# 域名注册服务

# 用户指南

文档版本 01 发布日期 2023-04-19

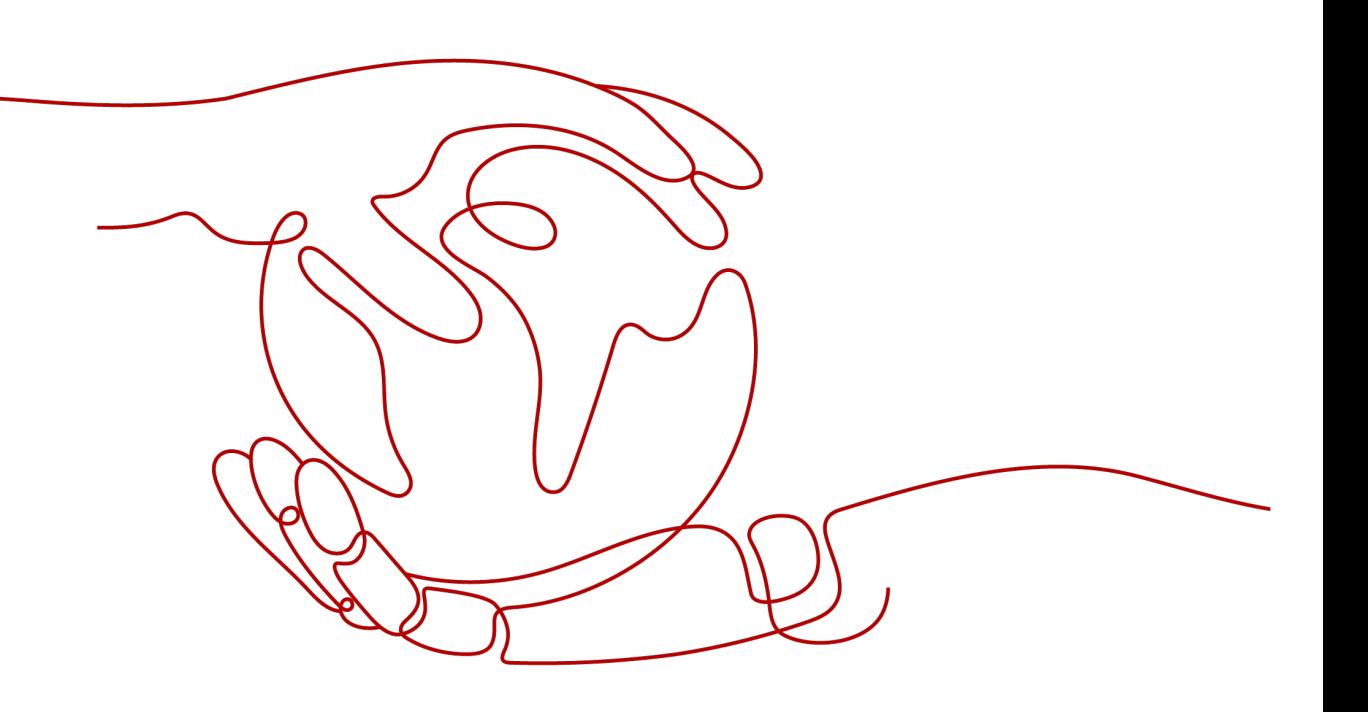

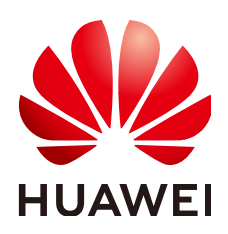

#### 版权所有 **©** 华为技术有限公司 **2025**。 保留一切权利。

非经本公司书面许可,任何单位和个人不得擅自摘抄、复制本文档内容的部分或全部,并不得以任何形式传 播。

#### 商标声明

**、<br>HUAWE和其他华为商标均为华为技术有限公司的商标。** 本文档提及的其他所有商标或注册商标,由各自的所有人拥有。

#### 注意

您购买的产品、服务或特性等应受华为公司商业合同和条款的约束,本文档中描述的全部或部分产品、服务或 特性可能不在您的购买或使用范围之内。除非合同另有约定,华为公司对本文档内容不做任何明示或暗示的声 明或保证。

由于产品版本升级或其他原因,本文档内容会不定期进行更新。除非另有约定,本文档仅作为使用指导,本文 档中的所有陈述、信息和建议不构成任何明示或暗示的担保。

安全声明

## 漏洞处理流程

华为公司对产品漏洞管理的规定以"漏洞处理流程"为准,该流程的详细内容请参见如下网址: <https://www.huawei.com/cn/psirt/vul-response-process> 如企业客户须获取漏洞信息,请参见如下网址: <https://securitybulletin.huawei.com/enterprise/cn/security-advisory>

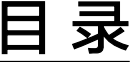

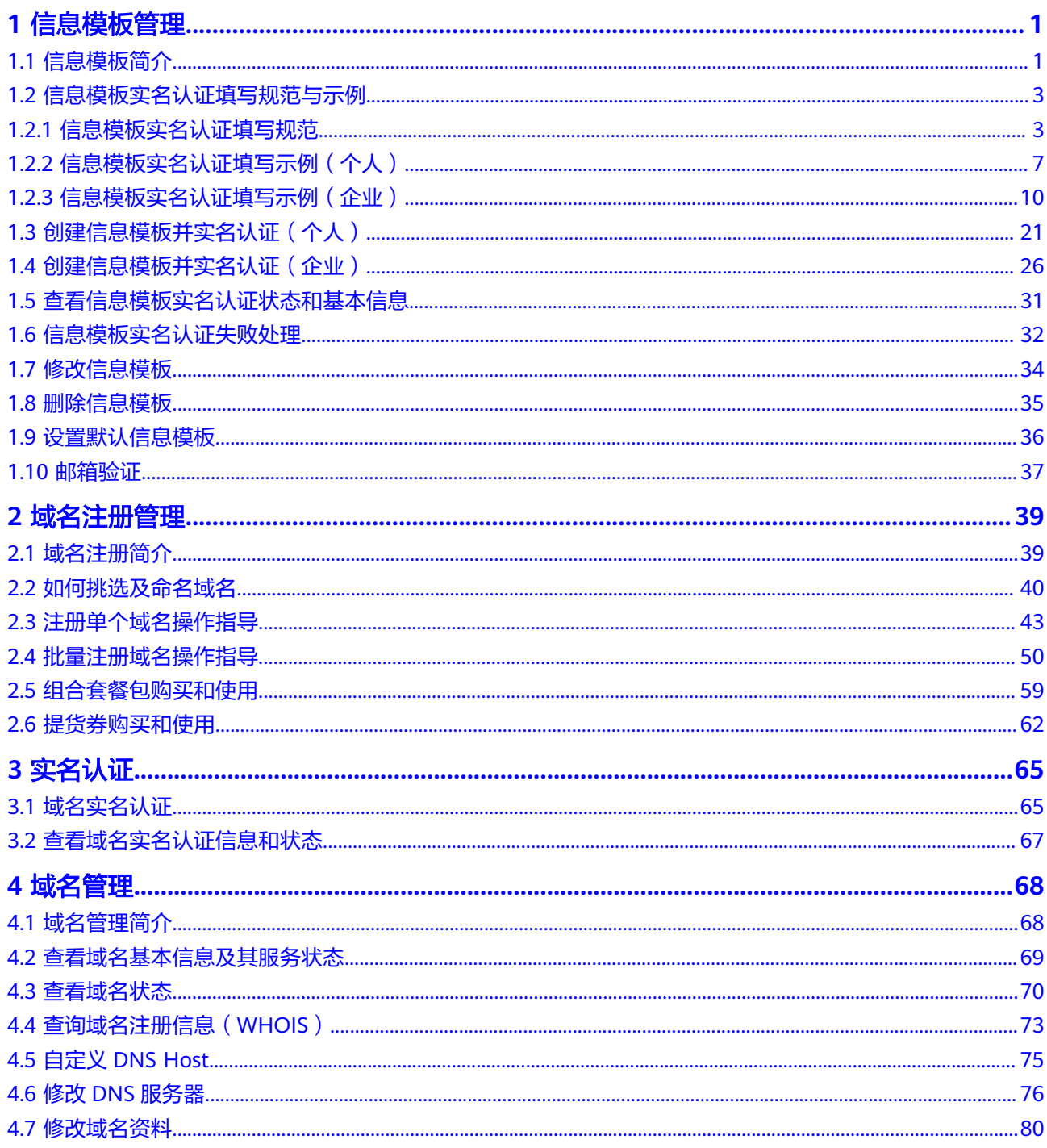

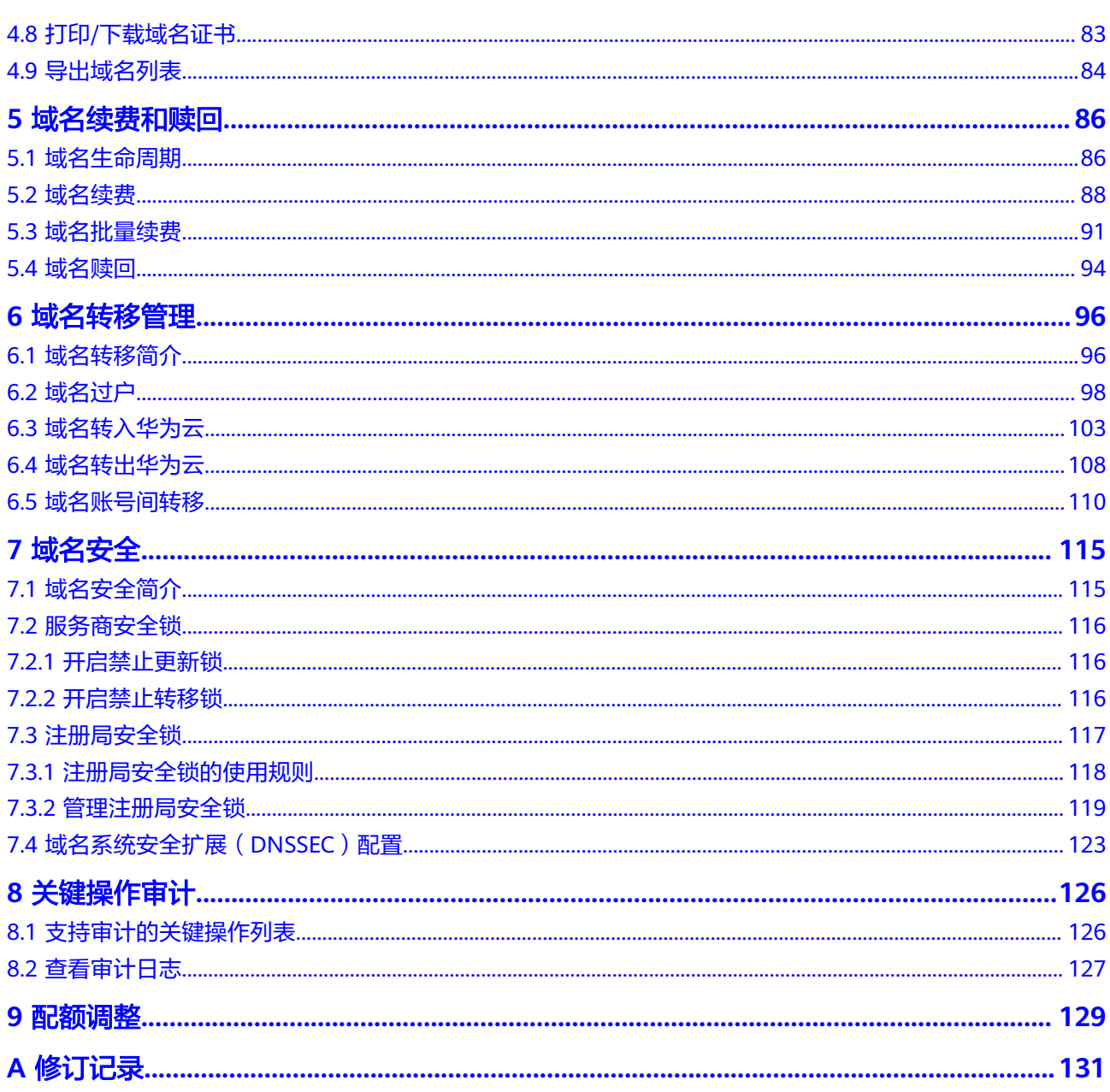

目录

# **1** 信息模板管理

# <span id="page-5-0"></span>**1.1** 信息模板简介

域名的信息模板定义了域名的用户信息,包括:

- 域名所有者类型:个人或者企业。
- 域名所有者:域名所有者的姓名或者企业名称。
- 域名联系人及各类联系方式:域名联系人的姓名、电子邮箱、所在地区、通讯地 址、联系电话等。

根据工信部要求,在进行域名注册、域名过户(域名所有者类型及域名所有者变 更)、域名转入等操作时,需要填写域名的用户信息,您可以使用信息模板预设置域 名所有者信息。

工信部自2017年提出了域名所有者信息需实名认证的要求,即要求购买域名时填写的 域名所有者信息与提交的材料一致,因此**在创建信息模板的同时需提交材料进行信息** 模板实名认证。

#### 说明

- 信息模板的实名认证审核由注册局负责,一般1个工作日内即可完成审核(部分需要3~5个工 作日)。
- 在进行域名注册时,需选择已实名认证通过的信息模板来设置域名所有者信息,那么在域名 注册成功后,域名的状态会自动同步域名关联的信息模板实名认证状态。

本章节介绍如何创建并实名认证信息模板以及管理信息模板,如<mark>表1-1</mark>所示。

#### 表 **1-1** 信息模板管理说明

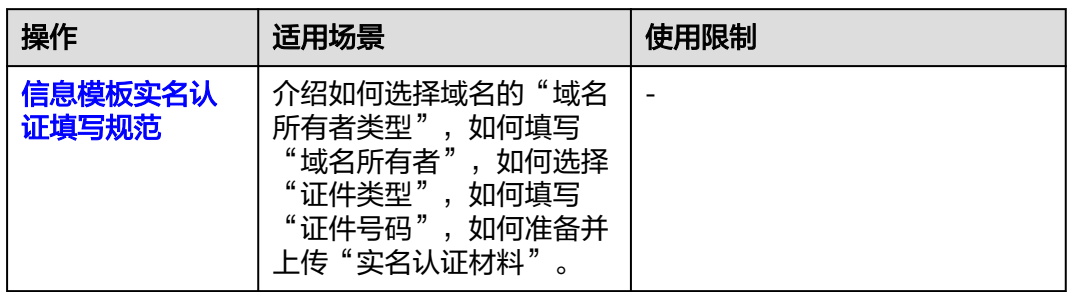

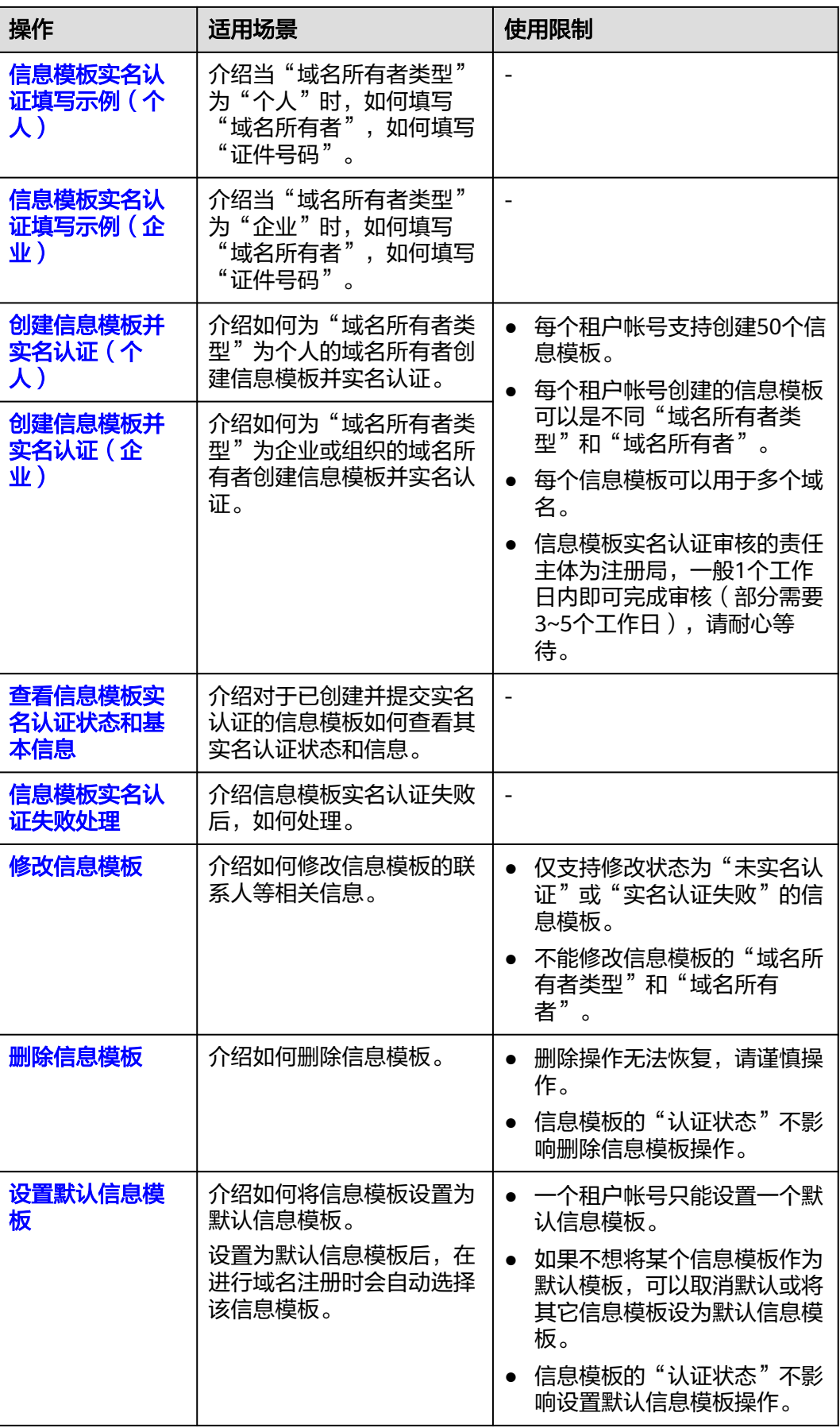

<span id="page-7-0"></span>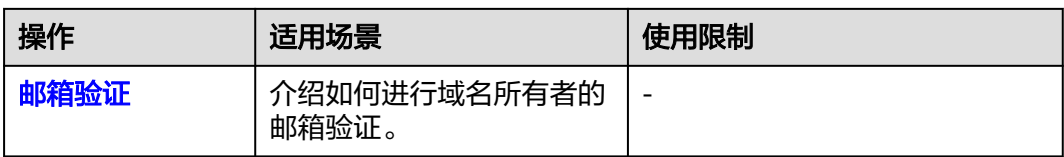

# **1.2** 信息模板实名认证填写规范与示例

# **1.2.1** 信息模板实名认证填写规范

根据《中国互联网络域名管理办法》第二十八条规定:

域名注册申请者应当提交真实、准确、完整的域名注册信息,并与域名注册服务机构 签订用户注册协议。域名注册完成后,域名注册申请者即成为其注册域名的持有者。 因此,在对信息模板进行实名认证时,必须遵循真实、准确、完整的原则。 信息模板实名认证审核的关键要素包括:

- 域名所有者类型
- [证件类型](#page-8-0)
- [实名认证材料\(证件图片\)](#page-9-0)
- [证件号码](#page-10-0)
- [域名所有者](#page-10-0)

本文介绍填写、上传信息模板实名认证信息的规范要求。

#### 说明

- 创建信息模板并实名认证的操作指导,请参考<mark>[创建信息模板并实名认证\(个人\)和](#page-25-0)[创建信息](#page-30-0)</mark> [模板并实名认证\(企业\)。](#page-30-0)
- 如果信息模板实名认证失败,请参考<mark>信息模板实名认证失败处理</mark>。

#### 如何选择域名的"域名所有者类型"

在信息模板实名认证时,您可以根据实名认证的证件类型,选择如下两种"域名所有 者类型":

- 个人:采用个人有效身份证件进行实名认证,域名所有者为个人。
- 企业:采用企业或组织有效证件进行实名认证,域名所有者为企业或组织。

选择不同的"域名所有者类型"对域名的使用并无影响。

#### 说明

如果域名用于部署在中国大陆节点的网站,则还需要进行网站备案。备案时,要求域名信息(域 名所有者、证件类型、证件号码)与备案主体信息保持一致。

这就决定了域名信息模板实名认证域名所有者类型与网站类型、备案类型存在以下对应关系:

- 个人:适用于非经营性个人网站,采用个人备案。
- 企业:适用于经营性或非经营性企业或组织网站,采用单位备案。

因此,建议您在选择信息模板实名认证的域名所有者类型时,考虑域名所属的网站及备案类型。 如果存在不一致,可以通[过域名过户](https://support.huaweicloud.com/usermanual-domain/domain_ug_350002.html)变更域名所有者和域名所有者类型。

# <span id="page-8-0"></span>如何选择"证件类型"

华为云支持用于信息模板实名认证的证件类型,如表**1-2**和表**1-3**所示。

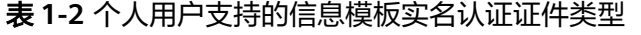

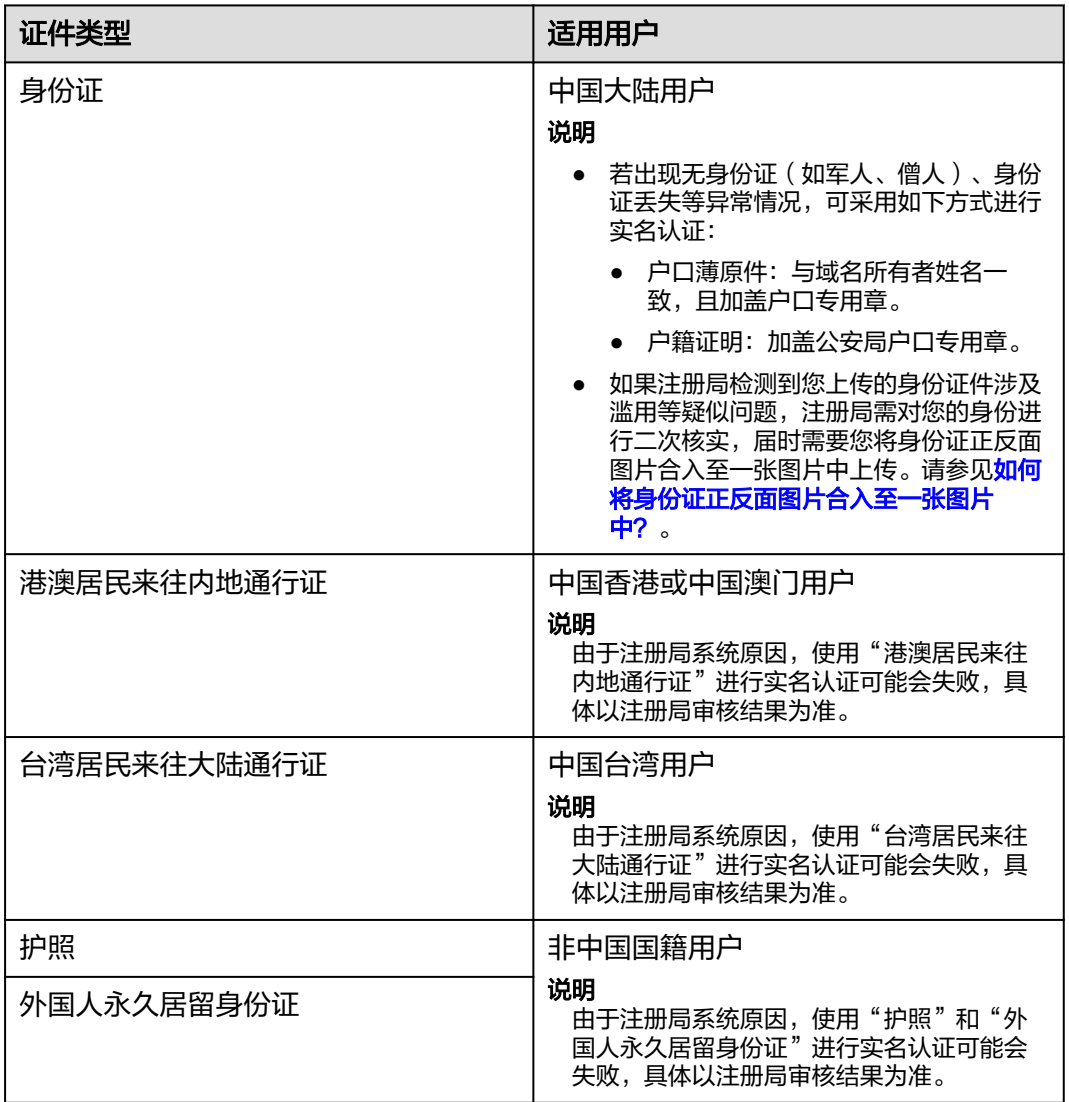

# 表 **1-3** 企业用户支持的域名实名认证证件类型

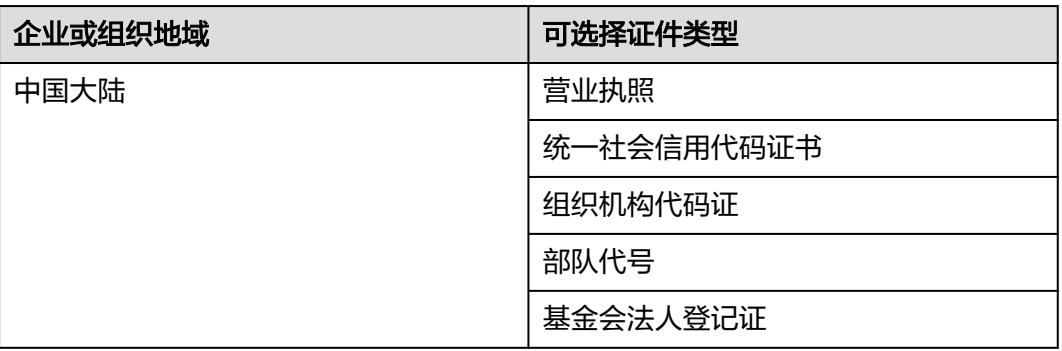

<span id="page-9-0"></span>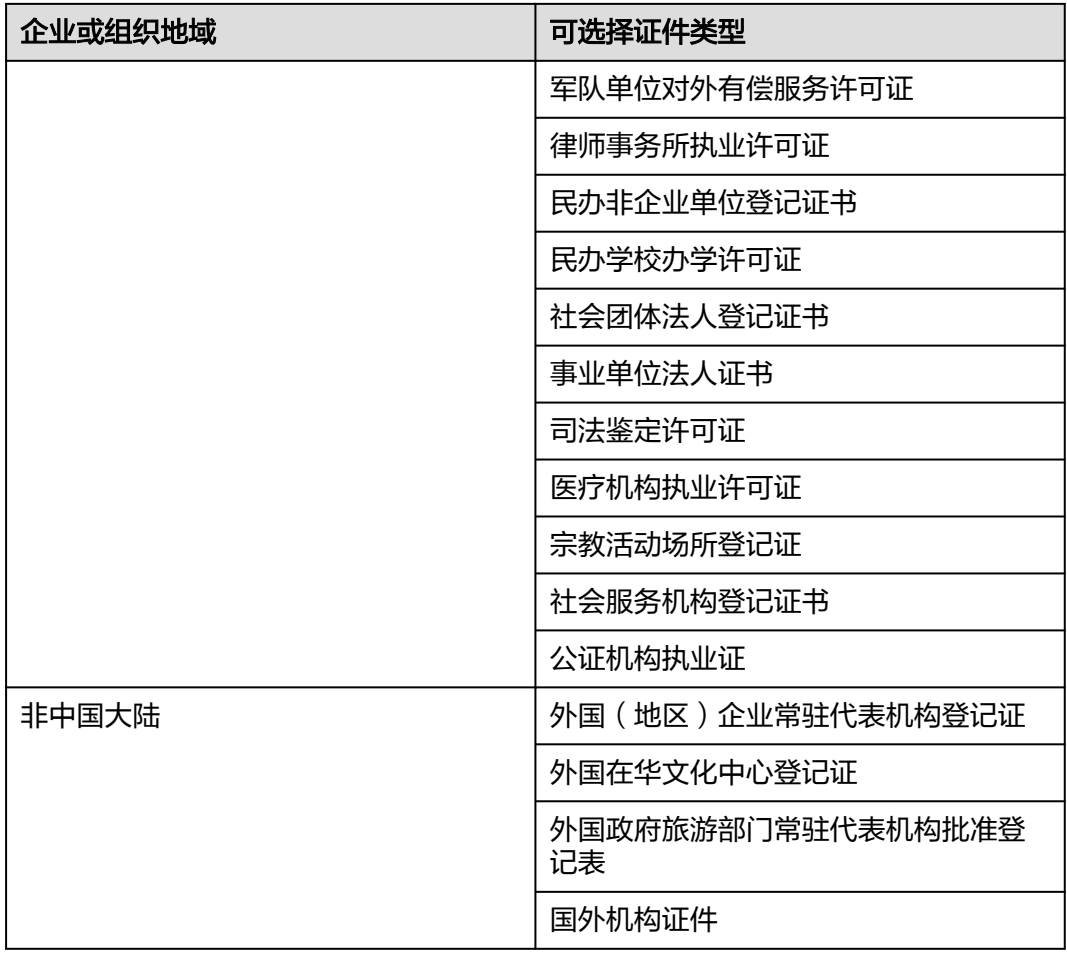

# 如何准备并上传"实名认证材料"

实名认证材料的样式、格式和大小必须符合要求才能够上传成功,并且审核通过,其 详细要求如表**[1-4](#page-10-0)**所示。

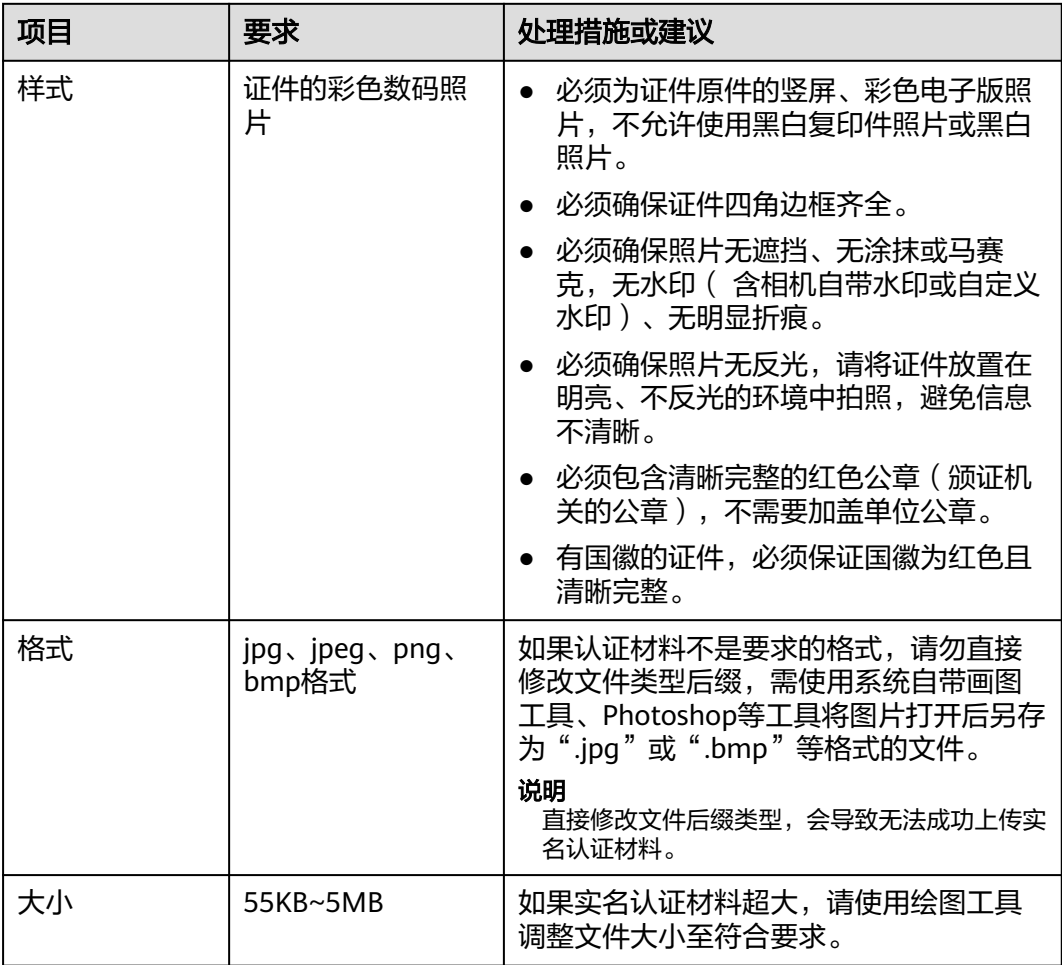

#### <span id="page-10-0"></span>表 **1-4** 实名认证材料要求

## 如何填写"证件号码"

目前,上传证件图片后,系统会自动识别证件并录入证件号码。为保证准确性,自动 录入后建议您再核查一遍。

证件号码需与实名认证证件完全一致,遵循以下原则:

- 填写格式为半角字符。
- 证件中(如组织机构代码证)包含的副本编号,如"(1-1)",不需要填写。
- 注意区分数字"0"和字母"O",数字"1"和字母"l",数字"8"和字母 "B"等。
- 注意代码位数,不要漏填、多填。

# 如何填写"域名所有者"

目前,上传证件图片后,系统会自动识别证件并录入域名所有者。为保证准确性,自 动录入后建议您再核查一遍。

域名所有者拥有域名的归属权:

- <span id="page-11-0"></span>个人:域名所有者为个人,通常设置为实名认证证件中的"姓名"。
- 企业:域名所有者为企业或组织,通常设置为实名认证证件中的企业或组织的 "名称"。

"域名所有者"需与证件中的"姓名"或者"名称"完全一致。

#### 说明

- 不可使用形近字、同音字、缩写、简写或者曾用名。
- 证件中的"姓名"或"名称"如果包含括号,则也需填写,全角或半角的括号类型需与证件 保持一致。
- 若企业名称长度超过限制的64位长度,且企业名称中包含括号中的别称,则在实名认证时, 填写括号之前的名称,不需要括号中的别称。

# **1.2.2** 信息模板实名认证填写示例(个人)

为了帮助您成功完成信息模板实名认证的上传和审核,本文介绍当域名所有者为"个 人"时,实名认证的"域名所有者"、"证件类型"以及"证件号码"如何填写。

#### 说明

- 创建信息模板并实名认证的操作指导,请参考<mark>[创建信息模板并实名认证\(个人\)和](#page-25-0)[创建信息](#page-30-0)</mark> [模板并实名认证\(企业\)。](#page-30-0)
- 如果信息模板实名认证失败,请参考<mark>信息模板实名认证失败处理</mark>。

当域名所有者为个人时,您可以使用个人有效身份证件进行域名实名认证,不同类型 的用户可使用的证件类型如表**1-5**所示。

表 **1-5** 个人用户支持的域名实名认证证件类型

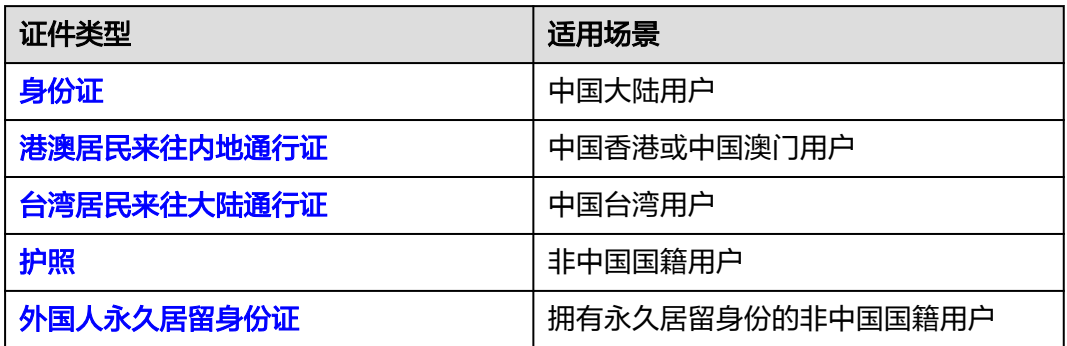

#### 说明

- 如何选择用于信息模板实名认证的证件、上传的实名认证材料的详细要求,请参考[信息模板](#page-7-0) [实名认证填写规范。](#page-7-0)
- 由于注册局系统原因,使用"港澳居民来往内地通行证"、"台湾居民来往大陆通行证"、 "护照"和"外国人永久居留身份证"进行实名认证可能会失败,具体以注册局审核结果为 准。

#### 证件类型:身份证

域名所有者: 证件中的"姓名"

- <span id="page-12-0"></span>证件号码:证件中的"公民身份号码"
- 图 **1-1** 实名认证材料示例-身份证

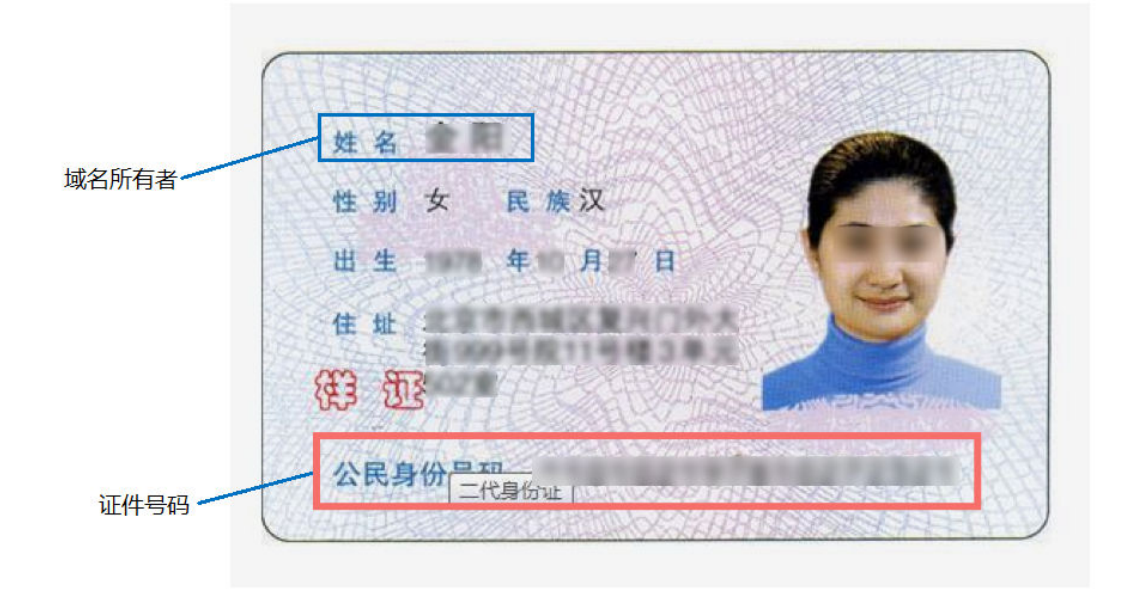

# 证件类型:港澳居民来往内地通行证

- 域名所有者:证件中的"姓名"
- 证件号码:证件中的"证件号码"
- 图 **1-2** 实名认证材料示例-港澳居民来往内地通行证

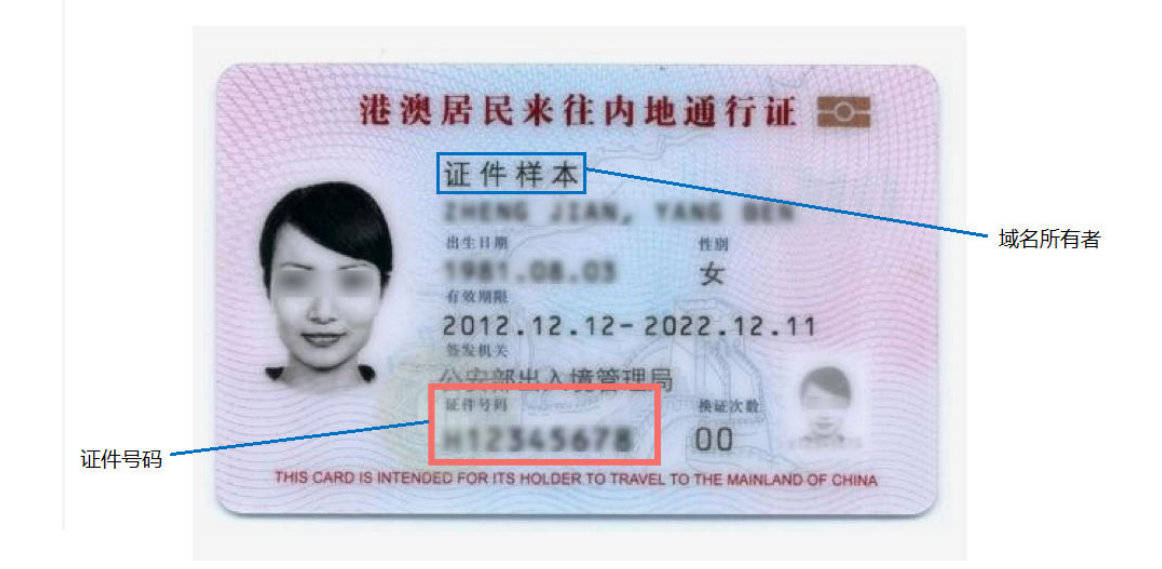

# 证件类型:台湾居民来往大陆通行证

- 域名所有者:证件中的"姓名"
- 证件号码:证件中的"证件号码"

#### <span id="page-13-0"></span>图 **1-3** 实名认证材料示例-台湾居民来往大陆通行证

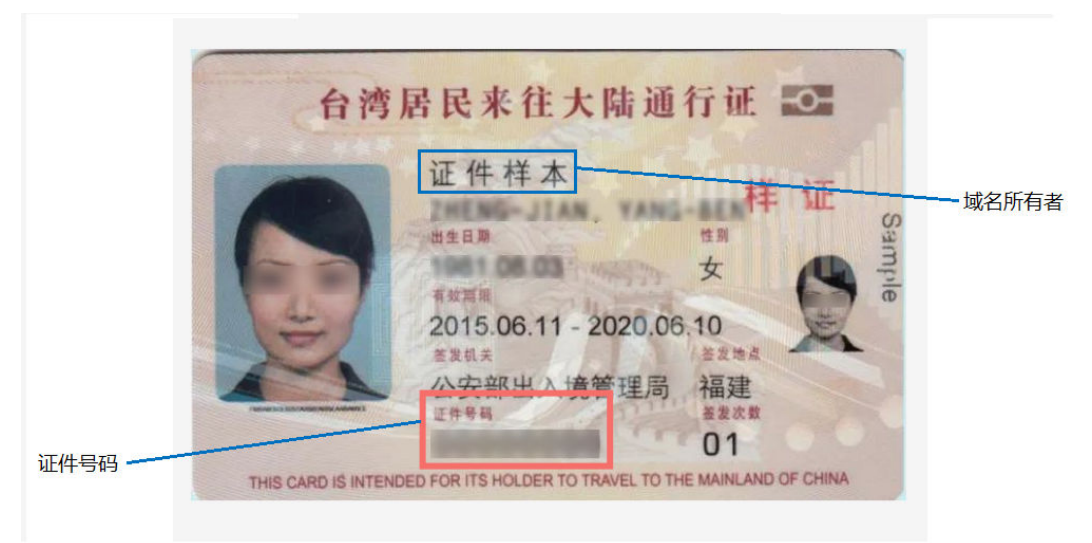

#### 证件类型:护照

- 域名所有者:证件中的"姓名"
- 证件号码:证件中的"证件号码"

图 **1-4** 实名认证材料示例-护照

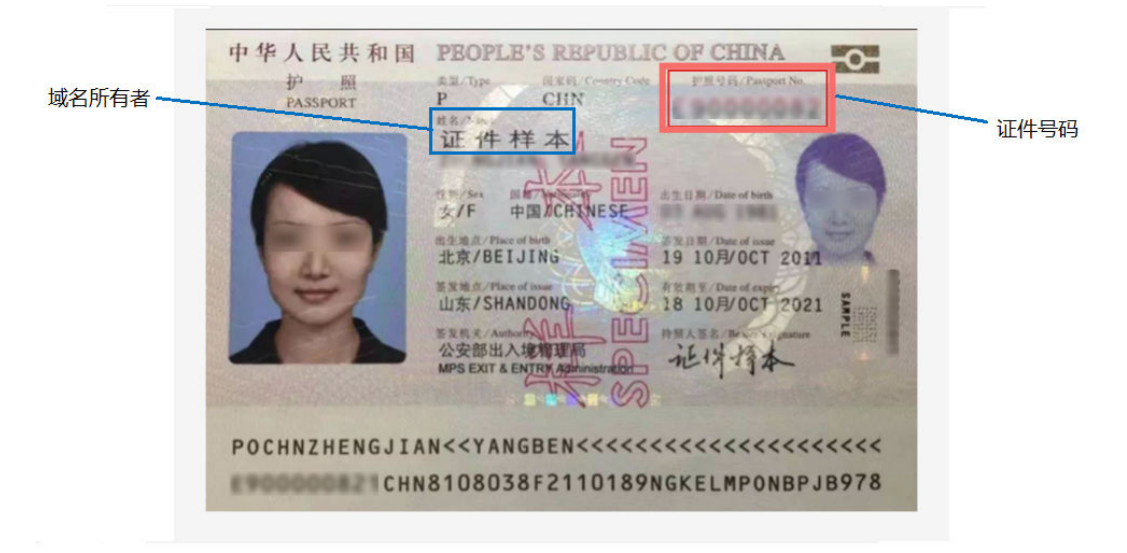

# 证件类型:外国人永久居留身份证

- 域名所有者:证件中的"姓名"
- 证件号码:证件中的"证件号码"

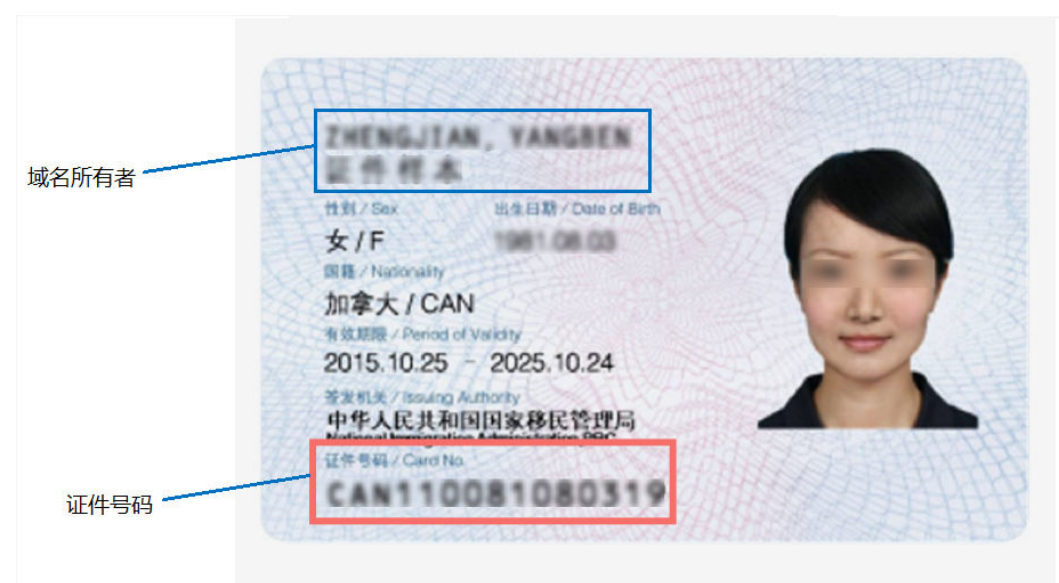

<span id="page-14-0"></span>图 **1-5** 实名认证材料示例-外国人永久居留身份证

# **1.2.3** 信息模板实名认证填写示例(企业)

为了帮助你成功完成信息模板实名认证的上传和审核,本文介绍当域名所有者为"企 业"时,实名认证的"域名所有者"、"证件类型"以及"证件号码"如何填写。

#### 说明

- 创建信息模板并实名认证的操作指导,请参考<mark>[创建信息模板并实名认证\(个人\)和](#page-25-0)[创建信息](#page-30-0)</mark> [模板并实名认证\(企业\)。](#page-30-0)
- 如果信息模板实名认证失败,请参考<mark>信息模板实名认证失败处理</mark> 。

当域名所有者为企业或组织时,您可以使用企业或组织的有效证件进行域名实名认 证,不同类型的企业或组织可使用的证件类型如表**1-6**所示。

表 **1-6** 企业用户支持的域名实名认证证件类型

| 企业或组织地域 | 可选择证件类型       |
|---------|---------------|
| 中国大陆    | 营业执照          |
|         | 组织机构代码证       |
|         | 民办非企业单位登记证书   |
|         | 宗教活动场所登记证     |
|         | 社会团体法人登记证书    |
|         | 部队代号          |
|         | 军队单位对外有偿服务许可证 |
|         | 事业单位法人证书      |
|         | 基金会法人登记证      |

<span id="page-15-0"></span>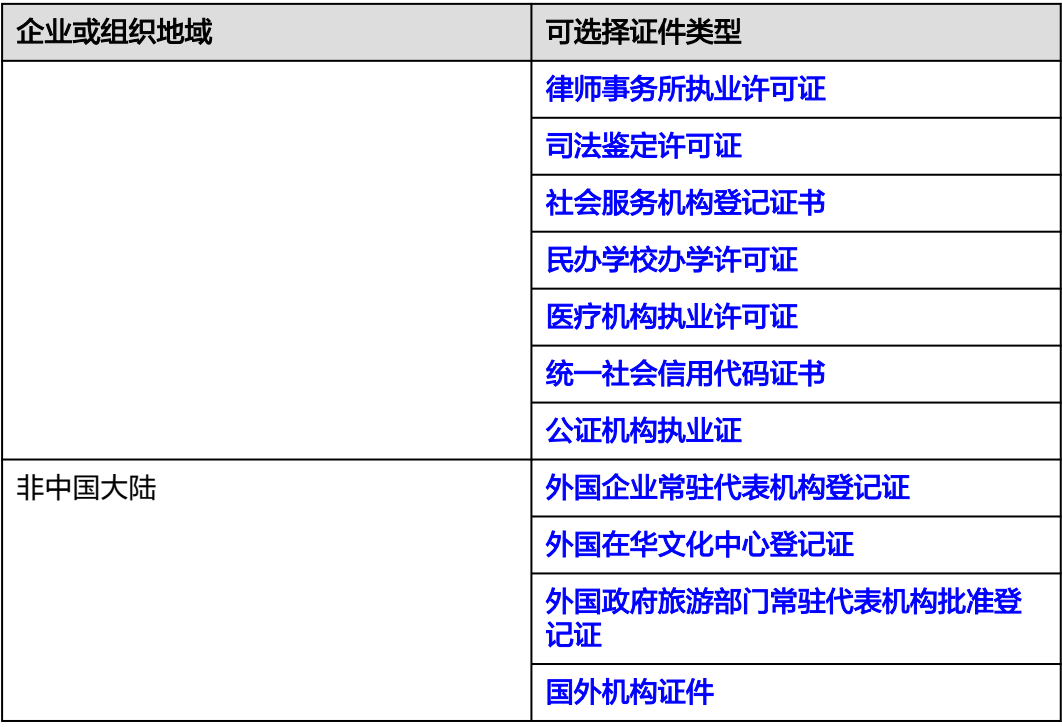

#### 说明

如何选择用于信息模板实名认证的证件、上传的实名认证材料的详细要求,请参考<mark>信息模板实名</mark> [认证填写规范](#page-7-0)。

# 证件类型:营业执照

- 域名所有者:证件中的"名称"
- 证件号码:证件中的"统一社会信用代码"

#### <span id="page-16-0"></span>图 **1-6** 实名认证材料示例-营业执照

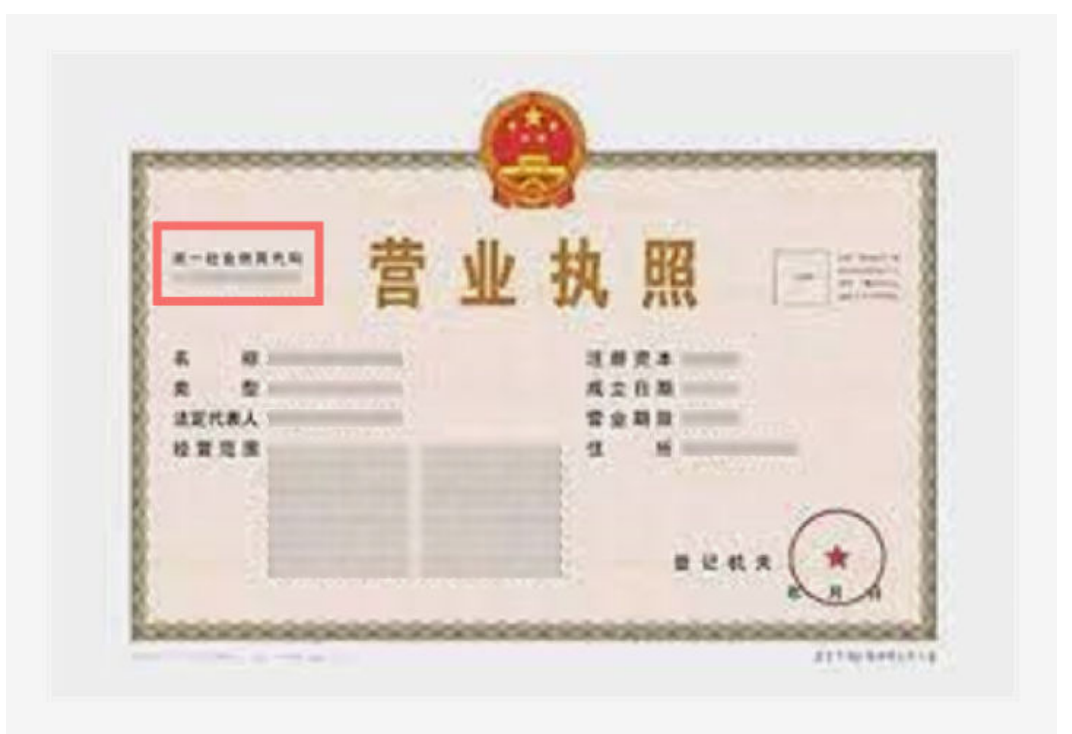

# 证件类型:统一社会信用代码证书

- 域名所有者:证件中的"机构名称"
- 证件号码:证件中的"统一社会信用代码"

图 **1-7** 实名认证材料示例-统一社会信用代码证书

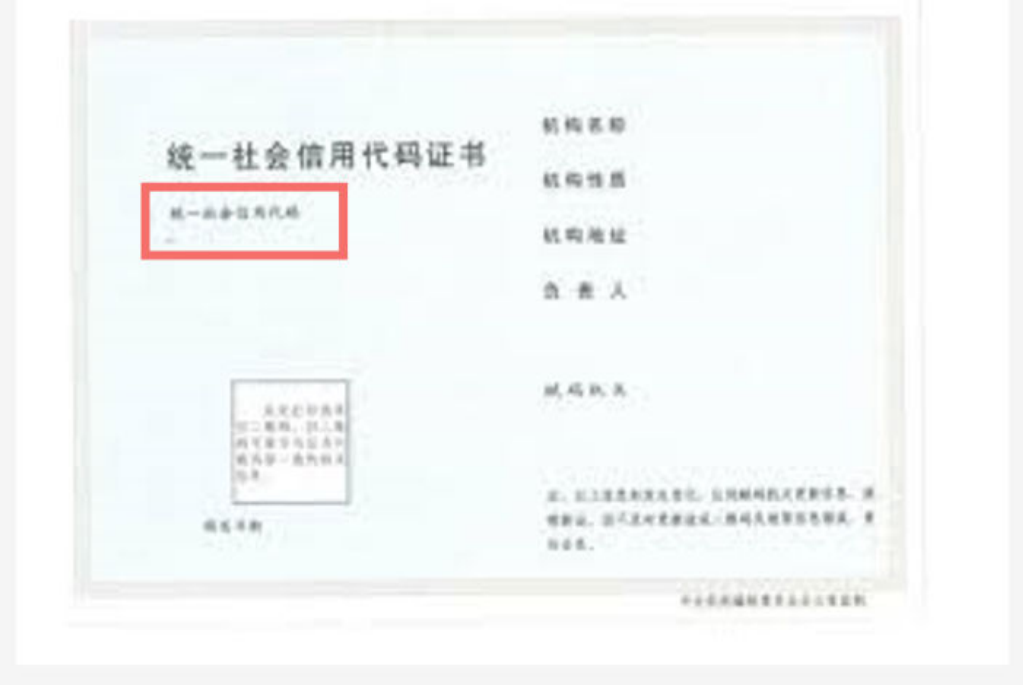

## <span id="page-17-0"></span>证件类型:组织机构代码证

- 域名所有者:证件中的"机构名称"
- 证件号码:证件中的"代码"

#### 图 **1-8** 实名认证材料示例-组织机构代码证

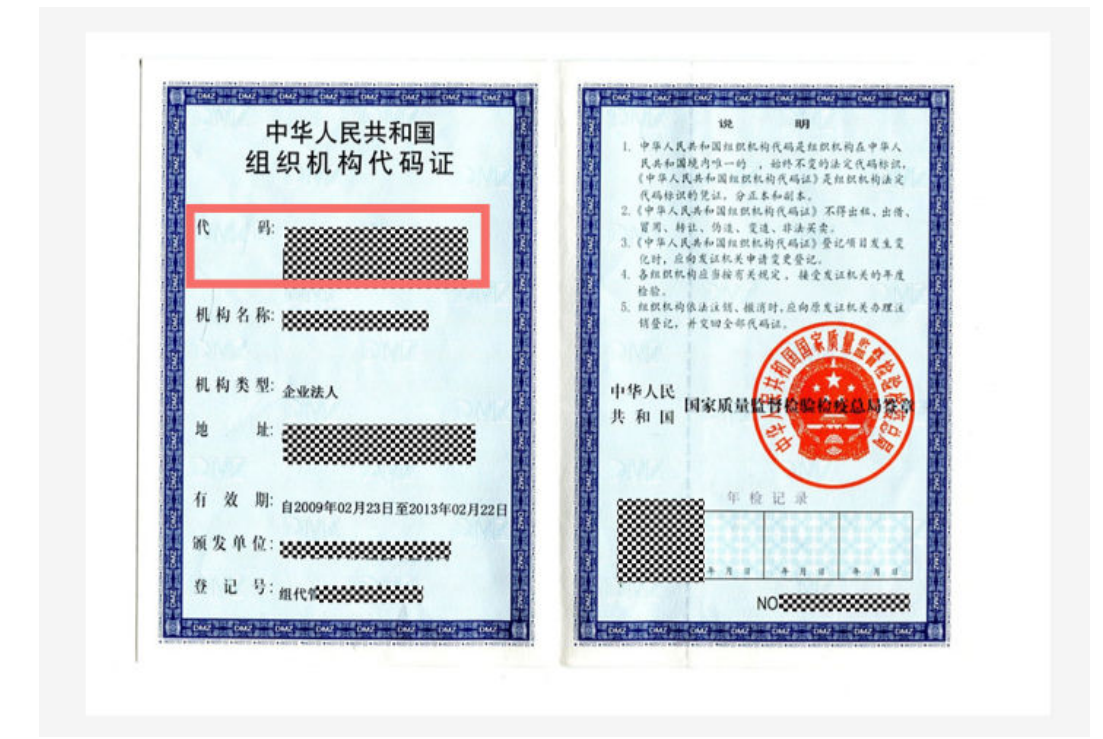

# 证件类型:基金会法人登记证

- 域名所有者:证件中的"名称"
- 证件号码:证件中的"统一社会信用代码"

图 **1-9** 实名认证材料示例-基金会法人登记证

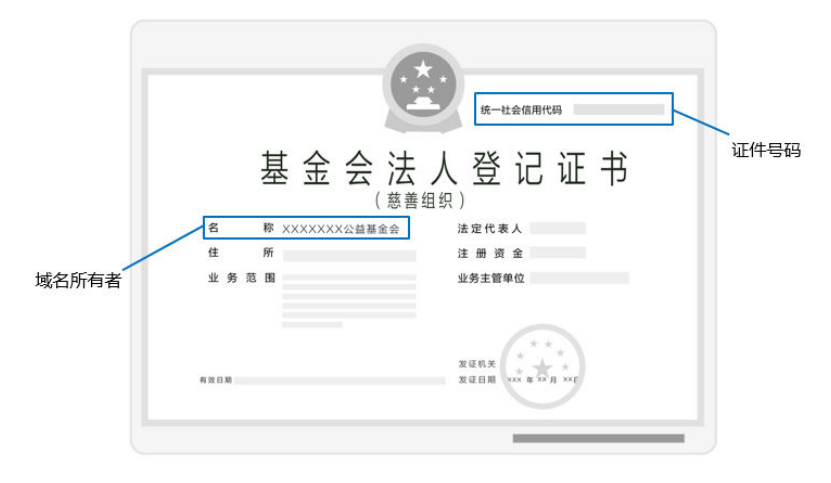

# <span id="page-18-0"></span>证件类型:军队单位对外有偿服务许可证

- 域名所有者:证件中的"单位名称"
- 证件号码:证件中的"编号"

#### 图 **1-10** 实名认证材料示例-军队单位对外有偿服务许可证

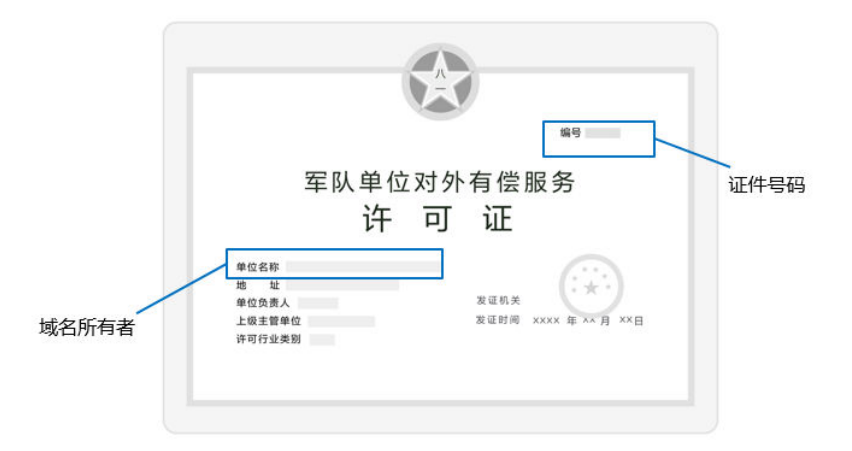

## 证件类型:律师事务所执业许可证

- 域名所有者:证件中的"律师事务所名称"
- 证件号码:证件中的"证号"

#### 图 **1-11** 实名认证材料示例-律师事务所执业许可证

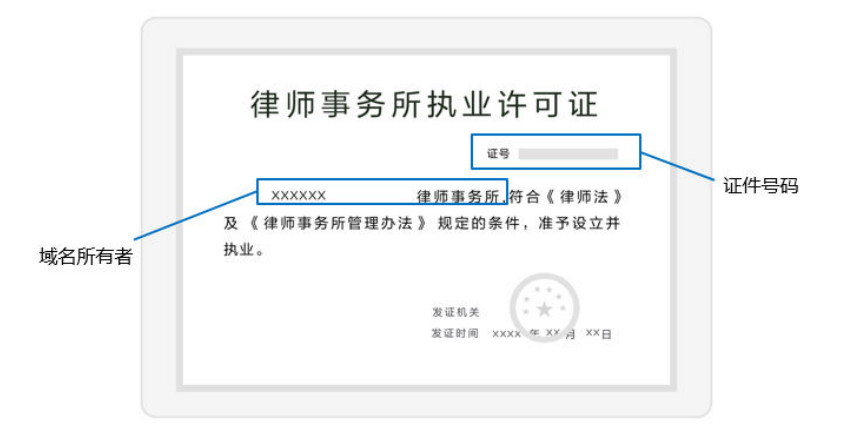

## 证件类型:民办非企业单位登记证书

- 域名所有者:证件中的"名称"
- 证件号码:证件中的"统一社会信用代码"

#### <span id="page-19-0"></span>图 **1-12** 实名认证材料示例-民办非企业单位登记证书

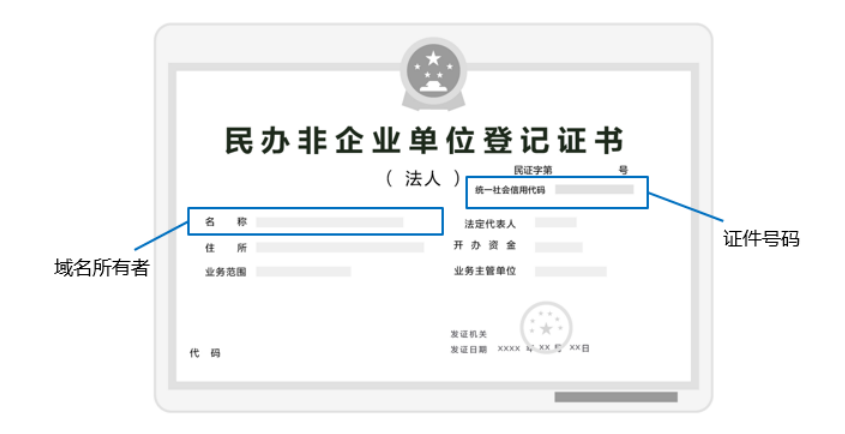

# 证件类型:民办学校办学许可证

- 域名所有者:证件中的"名称"
- 证件号码:证件中的"教民号"

图 **1-13** 实名认证材料示例-民办学校办学许可证

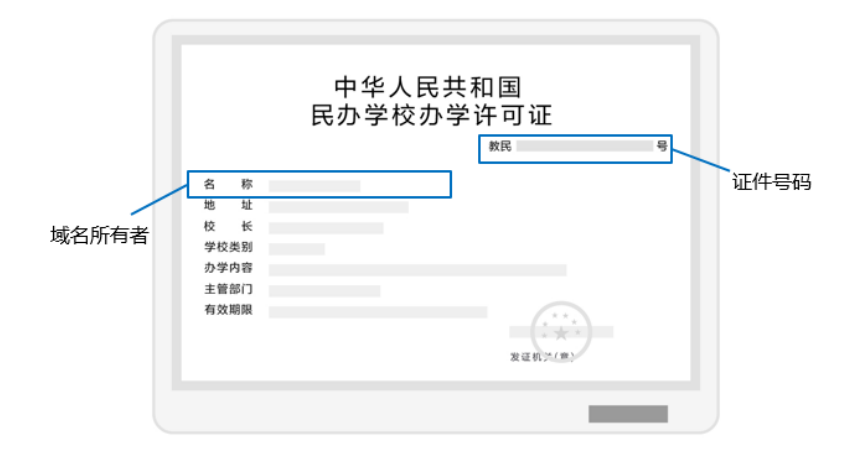

# 证件类型:社会团体法人登记证书

- 域名所有者:证件中的"名称"
- 证件号码:证件中的"统一社会信用代码"

#### <span id="page-20-0"></span>图 **1-14** 实名认证材料示例-社会团体法人登记证书

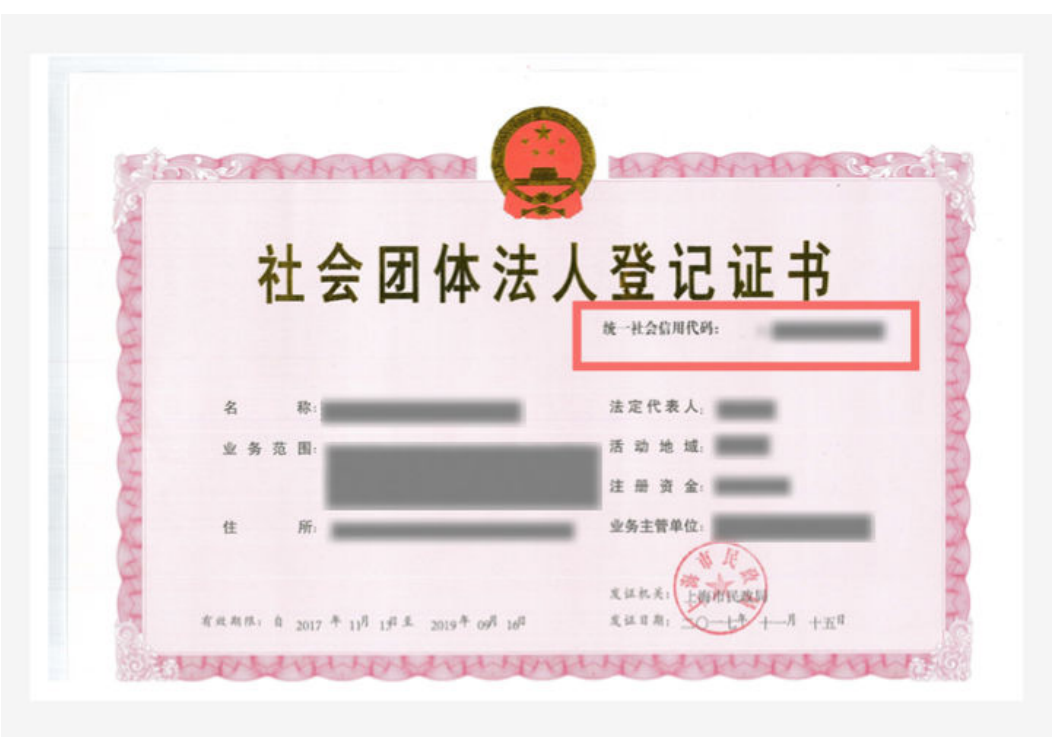

# 证件类型:事业单位法人证书

- 域名所有者:证件中的"名称"
- 证件号码: 证件中的"统一社会信用代码"
- 图 **1-15** 实名认证材料示例-事业单位法人证书

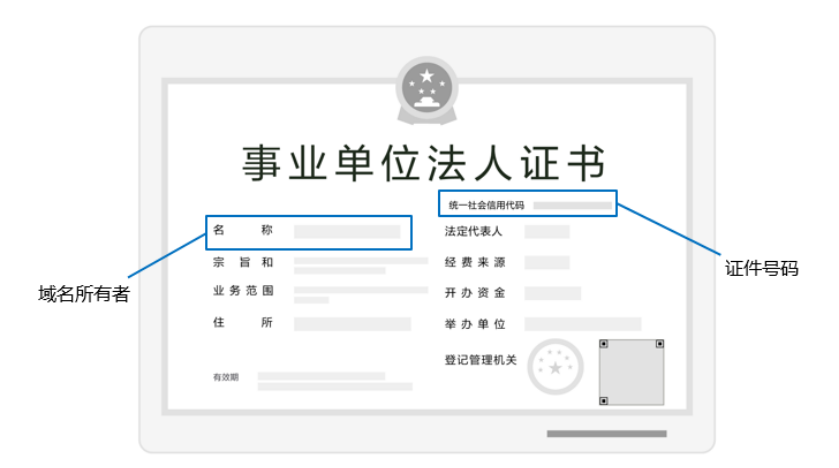

# 证件类型:司法鉴定许可证

- 域名所有者:证件中的"机构名称"
- 证件号码:证件中的"社会信用代码"

#### <span id="page-21-0"></span>图 **1-16** 实名认证材料示例-司法鉴定许可证

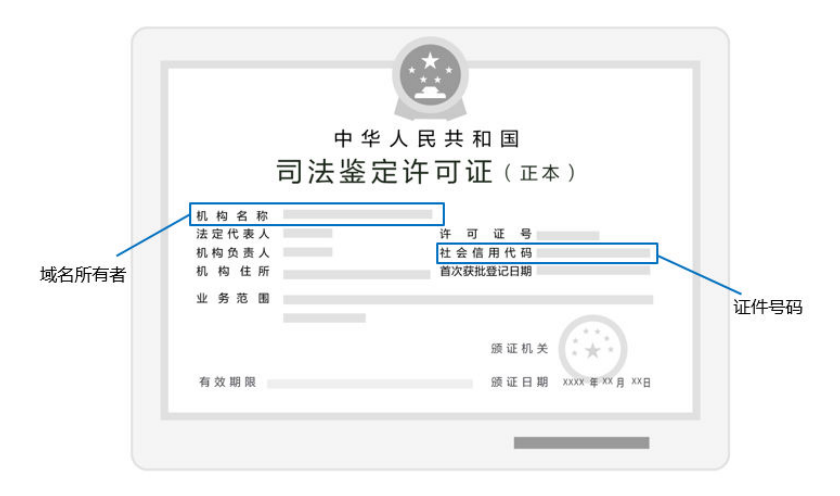

# 证件类型:医疗机构执业许可证

- 域名所有者:证件中的"机构名称"
- 证件号码:证件中的"登记号"

#### 图 **1-17** 实名认证材料示例-医疗机构执业许可证

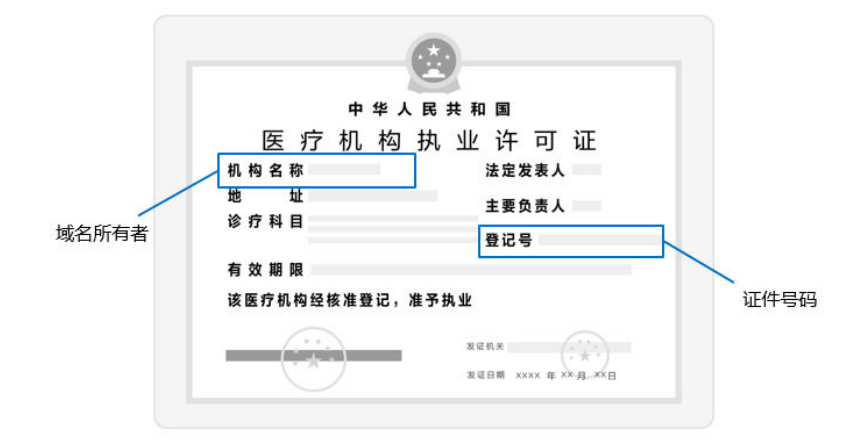

# 证件类型:宗教活动场所登记证

- 域名所有者:证件中的"名称"
- 证件号码: 证件中的"宗教证 (XX)号"

#### <span id="page-22-0"></span>图 **1-18** 实名认证材料示例-宗教活动场所登记证

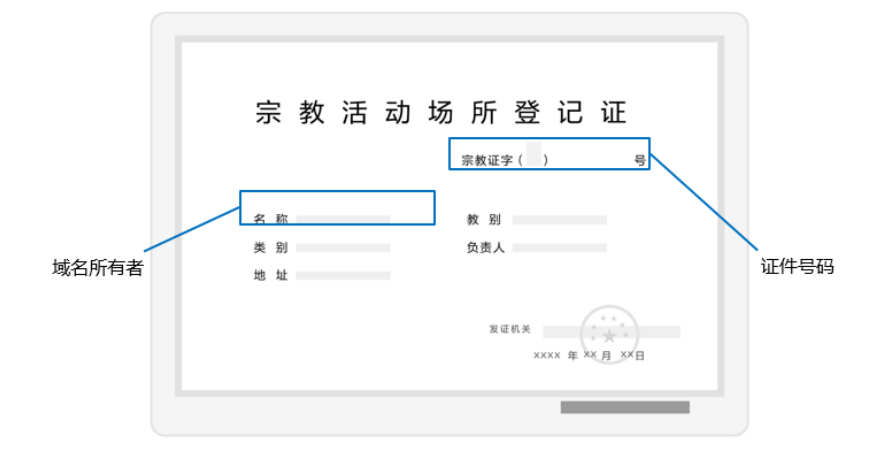

# 证件类型:社会服务机构登记证书

- 域名所有者:证件中的"名称"
- 证件号码:证件中的"统一社会信用代码"

图 **1-19** 实名认证材料示例-社会服务机构登记证书

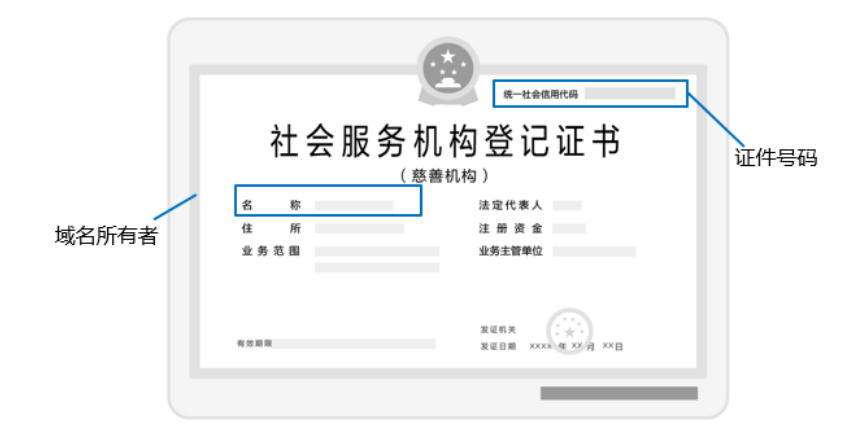

# 证件类型:公证机构执业证

- 域名所有者:证件中的"名称"
- 证件号码:证件中的"统一社会信用代码"

#### <span id="page-23-0"></span>图 **1-20** 实名认证材料示例-公证机构执业证

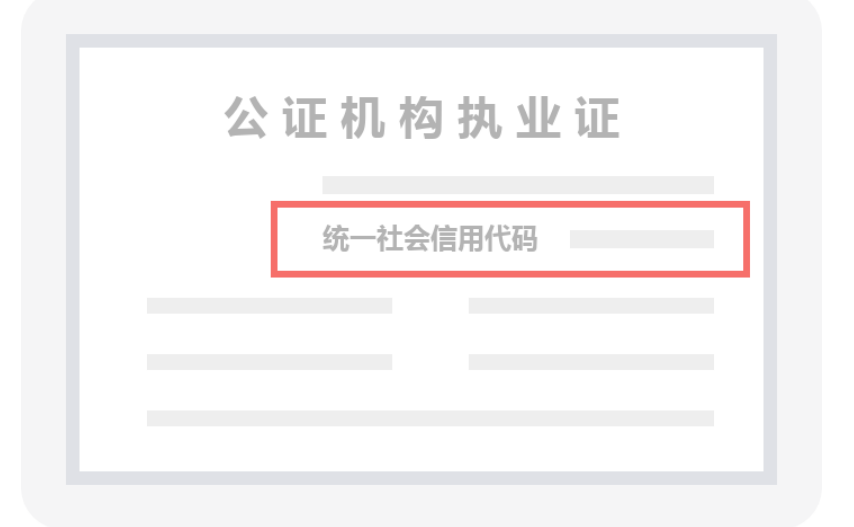

# 证件类型:外国企业常驻代表机构登记证

- 域名所有者:证件中的"代表机构名称(中文)"
- 证件号码:证件中的"统一社会信用代码"

图 **1-21** 实名认证材料示例-外国(地区)企业常驻代表机构登记证

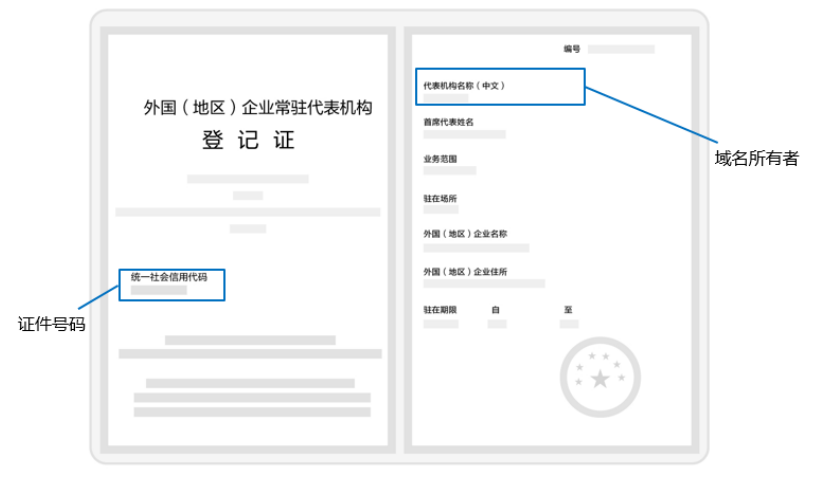

# 证件类型:外国在华文化中心登记证

- 域名所有者:证件中的"机构名称"
- 证件号码:证件中的"统一社会信用代码"

<span id="page-24-0"></span>图 **1-22** 实名认证材料示例-外国在华文化中心登记证

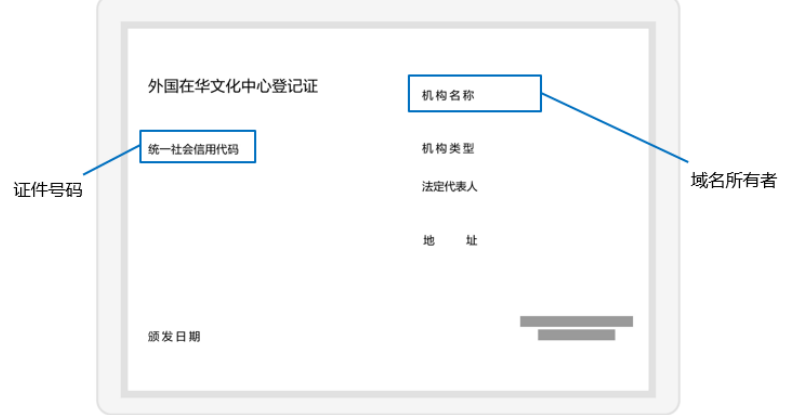

# 证件类型:外国政府旅游部门常驻代表机构批准登记证

- 域名所有者:证件中的"机构名称"
- 证件号码:证件中的"统一社会信用代码"

图 **1-23** 实名认证材料示例-外国政府旅游部门常驻代表机构批准登记表

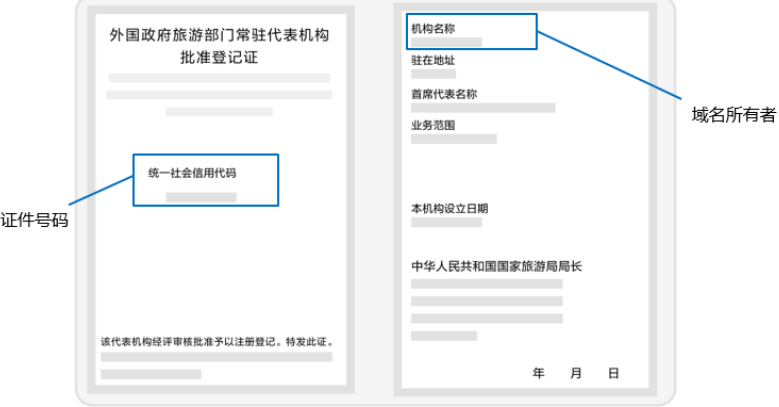

# <span id="page-25-0"></span>证件类型:国外机构证件

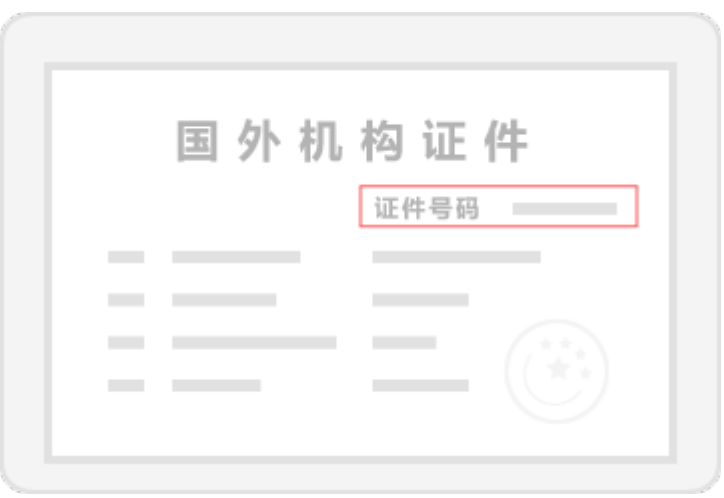

#### 图 **1-24** 实名认证材料示例-国外机构证件

# 证件类型:部队代号

图 **1-25** 实名认证材料示例-部队代号

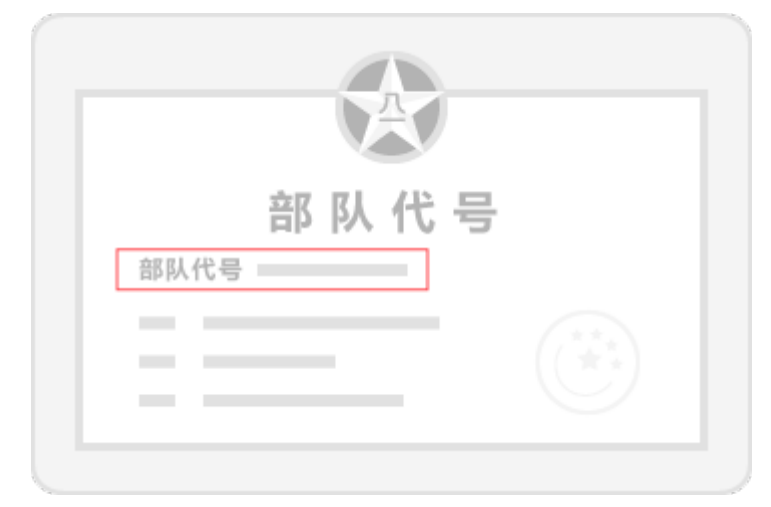

# **1.3** 创建信息模板并实名认证(个人)

# 操作场景

域名的信息模板定义了域名的用户信息,包括:

- 域名所有者类型:个人或者企业。
- 域名所有者:域名所有者的姓名或者企业名称。
- 域名联系人及各类联系方式:域名联系人的姓名、电子邮箱、所在地区、通讯地 址、联系电话等。

根据工信部要求,在进行域名注册、域名过户(域名所有者类型及域名所有者变 更)、域名转入等操作时,需要填写域名的用户信息,您可以使用信息模板预设置域 名所有者信息。

工信部自2017年提出了域名所有者信息需实名认证的要求,即要求购买域名时填写的 域名所有者信息与提交的材料一致,因此在创建信息模板的同时需提交材料进行信息 模板实名认证。

#### 说明

- 信息模板的实名认证审核由注册局负责,一般1个工作日内即可完成审核(部分需要3~5个工 作日)。
- 在进行域名注册时,需选择已实名认证通过的信息模板来设置域名所有者信息,那么在域名 注册成功后,域名的状态会自动同步域名关联的信息模板实名认证状态。

本章节介绍"个人"信息模板的创建和实名认证过程。

#### 前提条件

- 已注册华为帐号,开通华为云并完成实名认证。
- 已经确定个人用户的域名所有者信息及相关证件。

## 创建信息模板并实名认证

1. 登录[域名注册控制台](https://console.huaweicloud.com/domain/?region=cn-north-4#/domain/list)。

进入"域名列表"页面。

- 2. 在左侧树状导航栏中,选择"信息模板"。
- 3. 在页面右上角,单击"创建信息模板"。

#### 图 **1-26** 创建信息模板

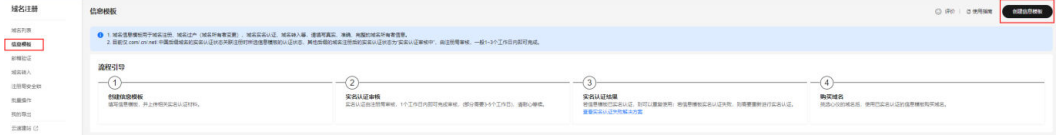

- 4. 设置"域名所有者类型"为"个人"。
- 5. 在"域名所有者实名信息"区域选择域名所有者类型并上传域名所有者证件图 片。详细说明如表**[1-7](#page-27-0)**所示。

#### <span id="page-27-0"></span>图 **1-27** 域名所有者实名信息(个人)

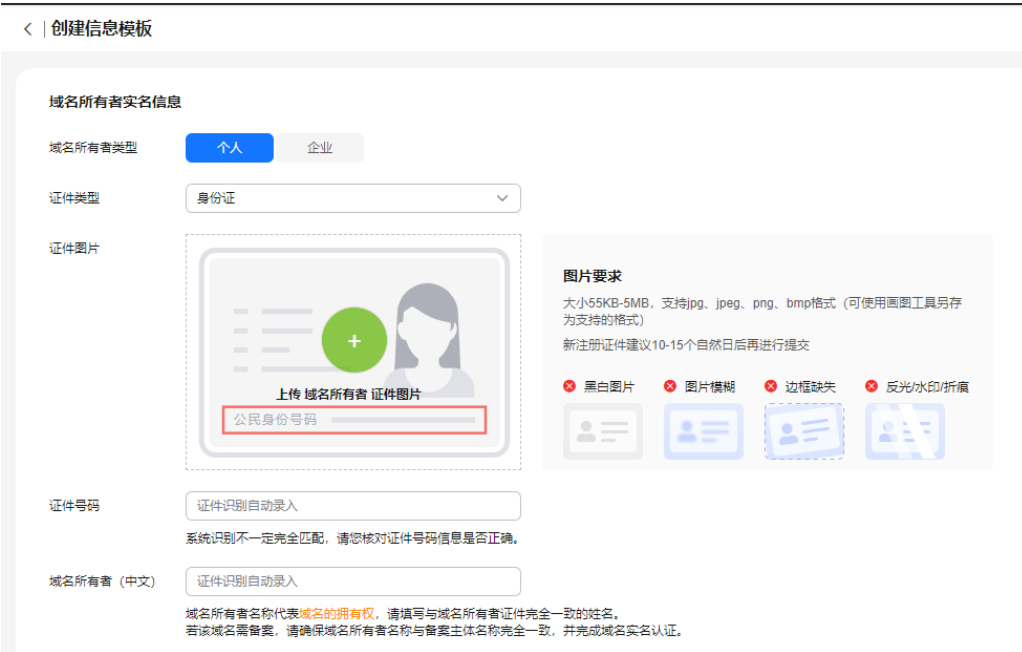

# 表 **1-7** 域名所有者实名信息填写说明

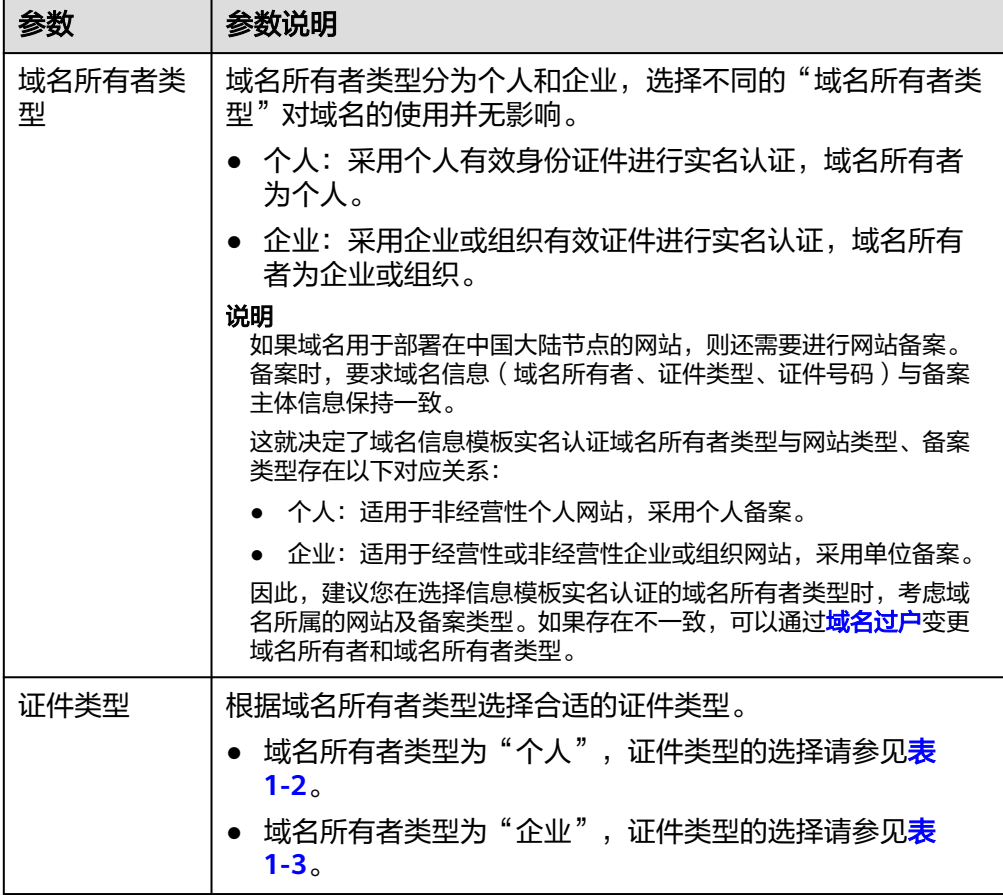

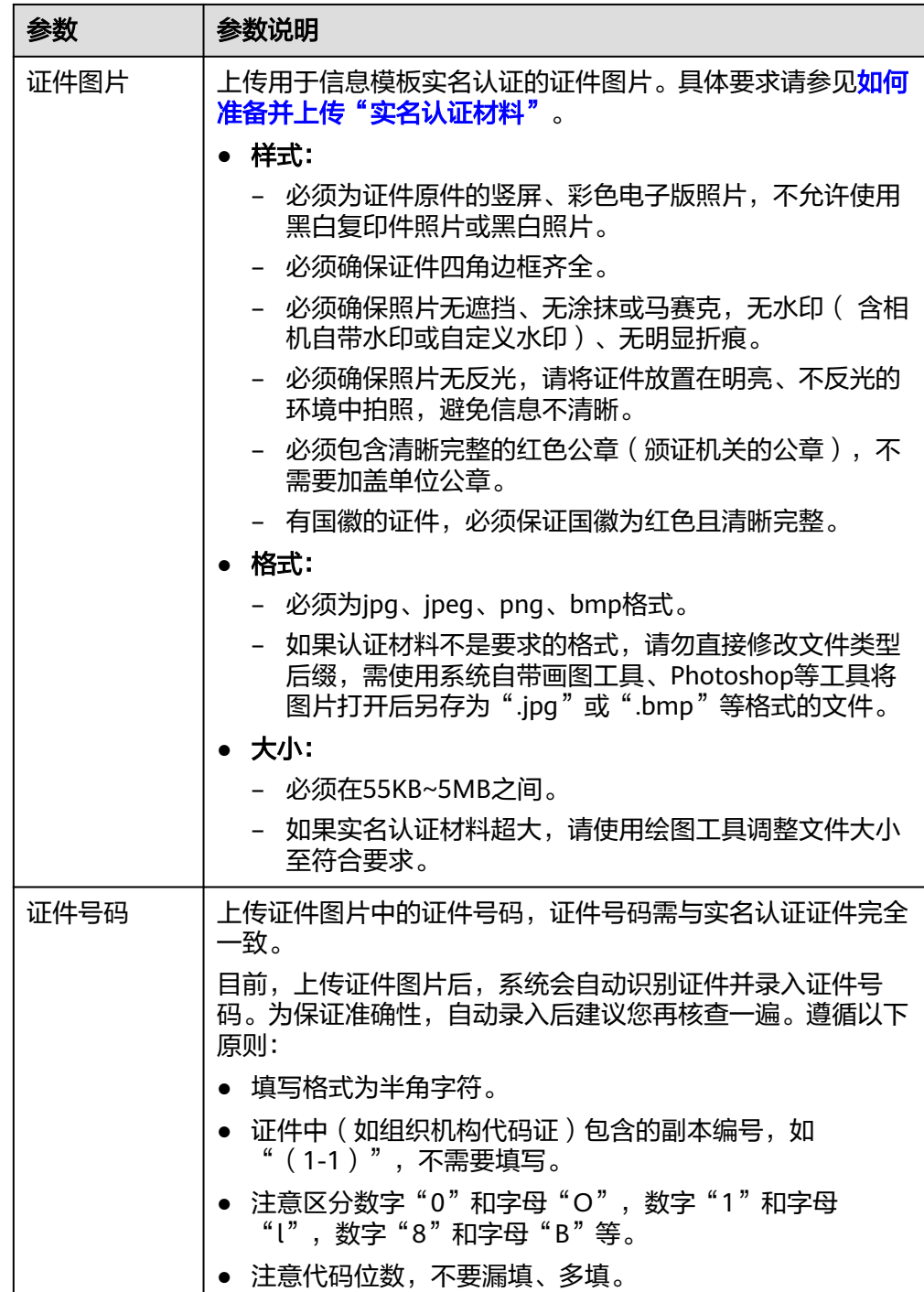

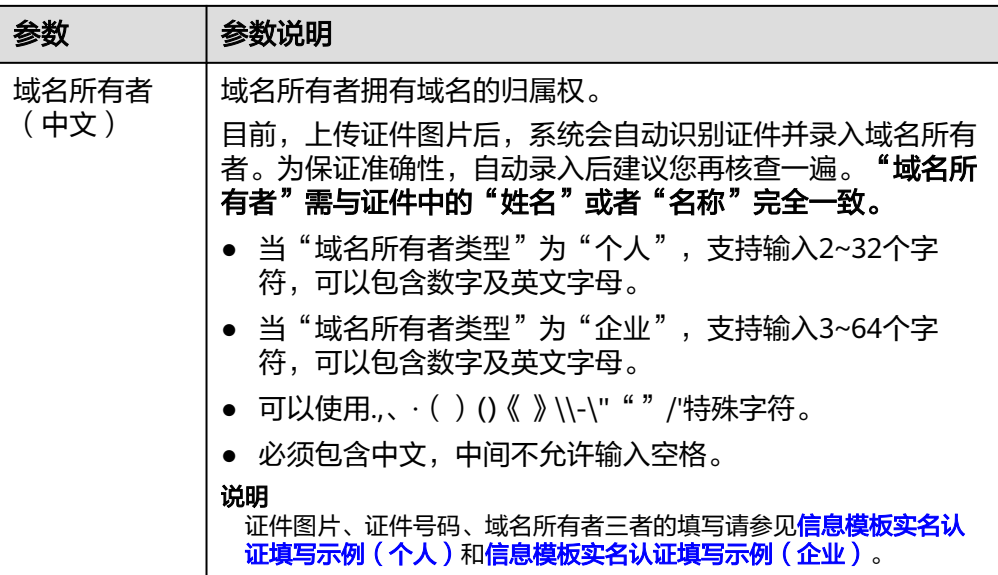

6. 填写"中文模板信息"和"英文模板信息"。

表 **1-8** 中文、英文模板信息填写说明

| 参数           | 参数说明                                                                                                    |
|--------------|----------------------------------------------------------------------------------------------------|
| 中文模板信息       |                                                                                                    |
| 联系人(中<br>文)  | 域名的联系人。<br>支持输入2~32个字符,可以包含数字及英文字母。<br>可以使用.,、( )()《 》\\-\"""/'特殊字符。<br>必须包含中文,中间不允许输入空格。                                                                               |
| 所属区域         | 根据所在地区进行选择。                                                                                                    |
| 通讯地址(中<br>文) | 支持输入4~64个中文,由中文开头,可包括英文字母和数<br>字。<br>通讯地址建议与实名认证证件上的地址保持一致。                                                                                                    |
| 电子邮箱         | 必须选择已验证的电子邮箱。可通过单击右侧"添加邮箱验<br>证 "进行验证,详细操作请参考 <mark>邮箱验证</mark> 。                                                                                                    |
| 邮编           | 通讯地址所在地的邮政编码。                                                                                                    |
| 联系方式         | 支持输入手机号码或固定电话(加区号)。<br>● 手机号码示例: 138XXXX0000<br>固定电话示例: 0108523XXXX或0871XXXXXXXX, 其中<br>"010"、"0871"为区号。根据注册局规定,固定电话<br>区号需与填写的通讯地址相对应,例如通讯地址填写"北<br>京市",则固定电话区号为"010"。 |
| 英文模板信息       |                                                                                                    |

<span id="page-30-0"></span>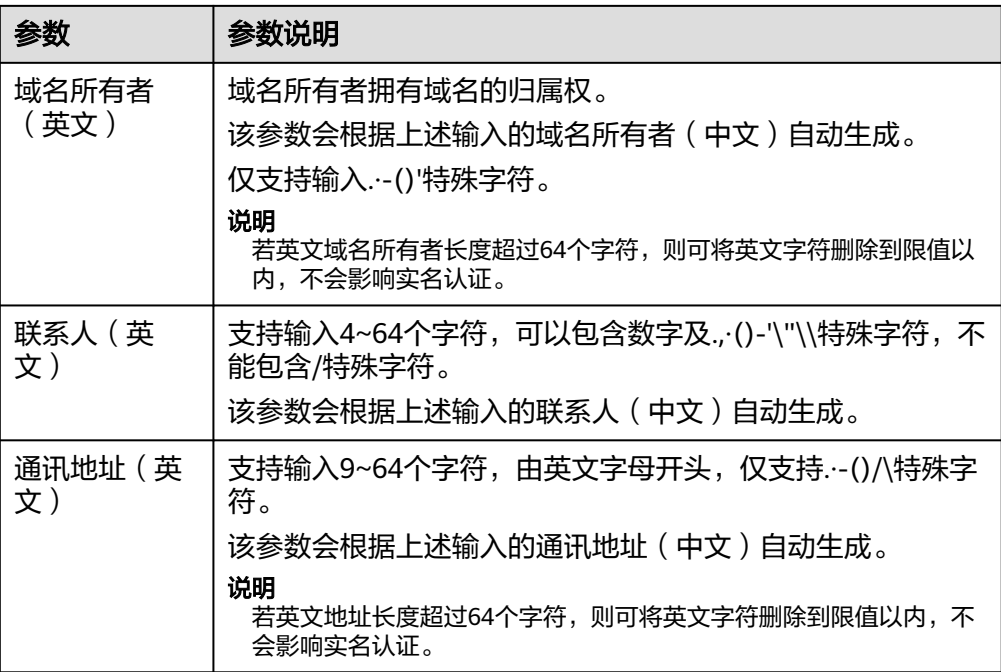

- 7. 单击"提交",完成信息模板的配置。
- 8. 在左侧树状导航栏中,选择"信息模板"。 在信息模板列表中,可以查看已创建的信息模板。 此时,信息模板的"认证状态"为"实名认证审核中"。待信息模板的"认证状 态"变为"已实名认证",表示信息模板实名认证审核通过。 信息模板实名认证一般**1**个工作日内即可完成审核(部分需要**3~5**个工作日),请 您耐心等待。

## 后续操作

- [查看信息模板实名认证状态和基本信息](https://support.huaweicloud.com/usermanual-domain/domain_ug_340004.html)
- [注册单个域名操作指导](https://support.huaweicloud.com/usermanual-domain/domain_ug_310004.html)
- [批量注册域名操作指导](https://support.huaweicloud.com/usermanual-domain/domain_ug_310005.html)
- [修改信息模板](https://support.huaweicloud.com/usermanual-domain/domain_ug_340005.html)
- [删除信息模板](https://support.huaweicloud.com/usermanual-domain/domain_ug_340006.html)
- [设置默认信息模板](https://support.huaweicloud.com/usermanual-domain/domain_ug_340007.html)

# **1.4** 创建信息模板并实名认证(企业)

## 操作场景

域名的信息模板定义了域名的用户信息,包括:

- 域名所有者类型:个人或者企业。
- 域名所有者:域名所有者的姓名或者企业名称。
- 域名联系人及各类联系方式:域名联系人的姓名、电子邮箱、所在地区、通讯地 址、联系电话等。

根据工信部要求,在进行域名注册、域名过户(域名所有者类型及域名所有者变 更)、域名转入等操作时,需要填写域名的用户信息,您可以使用信息模板预设置域 名所有者信息。

工信部自2017年提出了域名所有者信息需实名认证的要求,即要求购买域名时填写的 域名所有者信息与提交的材料一致,因此在创建信息模板的同时需提交材料进行信息 模板实名认证。

#### 说明

- 信息模板的实名认证审核由注册局负责,一般1个工作日内即可完成审核(部分需要3~5个工 作日)。
- 在进行域名注册时,需选择已实名认证通过的信息模板来设置域名所有者信息,那么在域名 注册成功后,域名的状态会自动同步域名关联的信息模板实名认证状态。

本章节介绍"企业"的信息模板的创建过程。

#### 前提条件

- 已注册华为帐号,开通华为云并完成实名认证。
- 已经确认企业用户的域名所有者信息及相关证件。

# 创建信息模板

1. 登录[域名注册控制台](https://console.huaweicloud.com/domain/?region=cn-north-4#/domain/list)。

进入"域名列表"页面。

- 2. 在左侧树状导航栏中,选择"信息模板"。
- 3. 在页面右上角,单击"创建信息模板"。

#### 图 **1-28** 创建信息模板

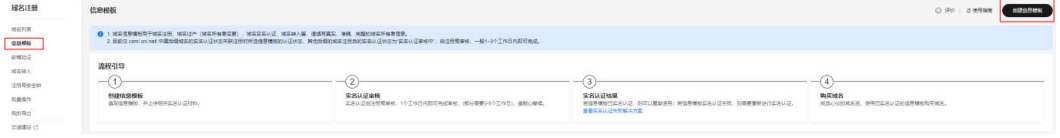

- 4. 设置"域名所有者类型"为"企业"。
- 5. 在"域名所有者实名信息"区域选择域名所有者类型并上传域名所有者证件图 片。详细说明如表**[1-9](#page-32-0)**所示。

<span id="page-32-0"></span>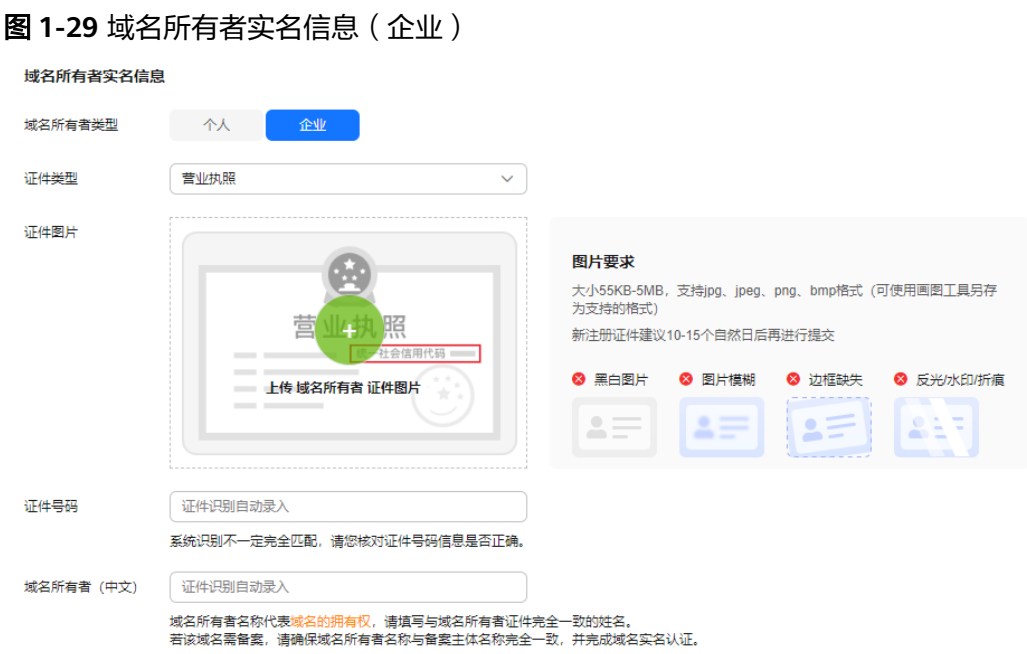

## 表 **1-9** 域名所有者实名信息填写说明

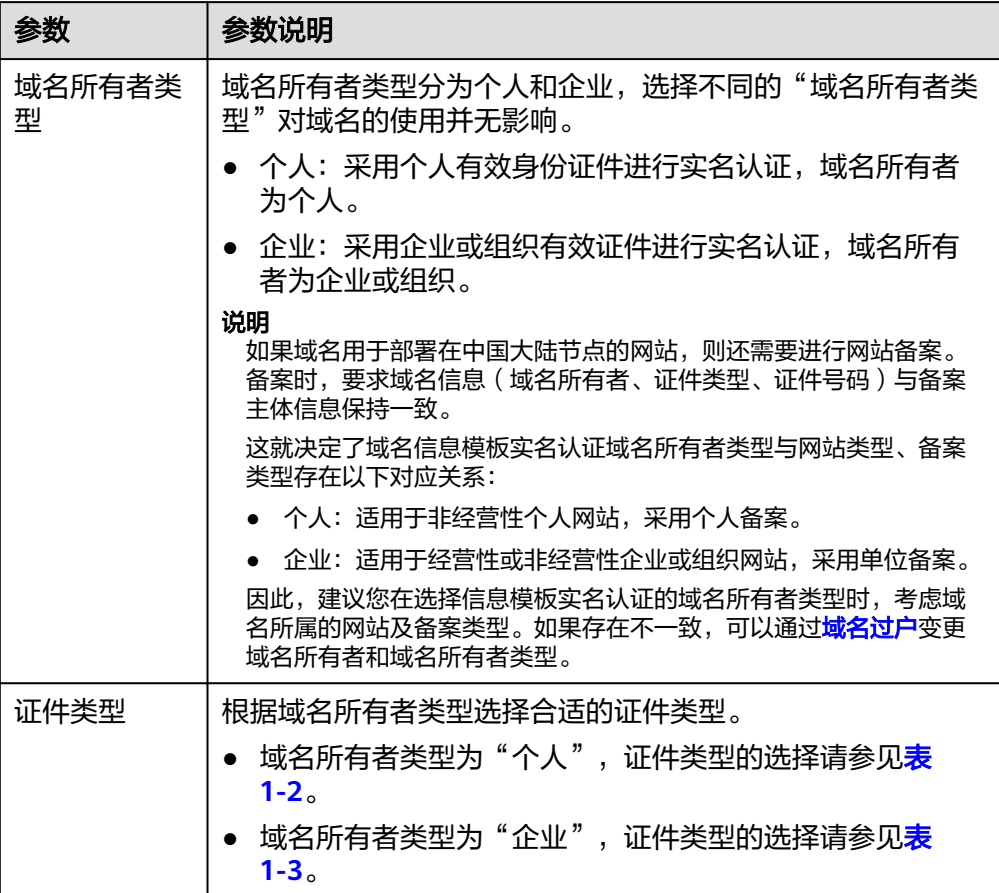

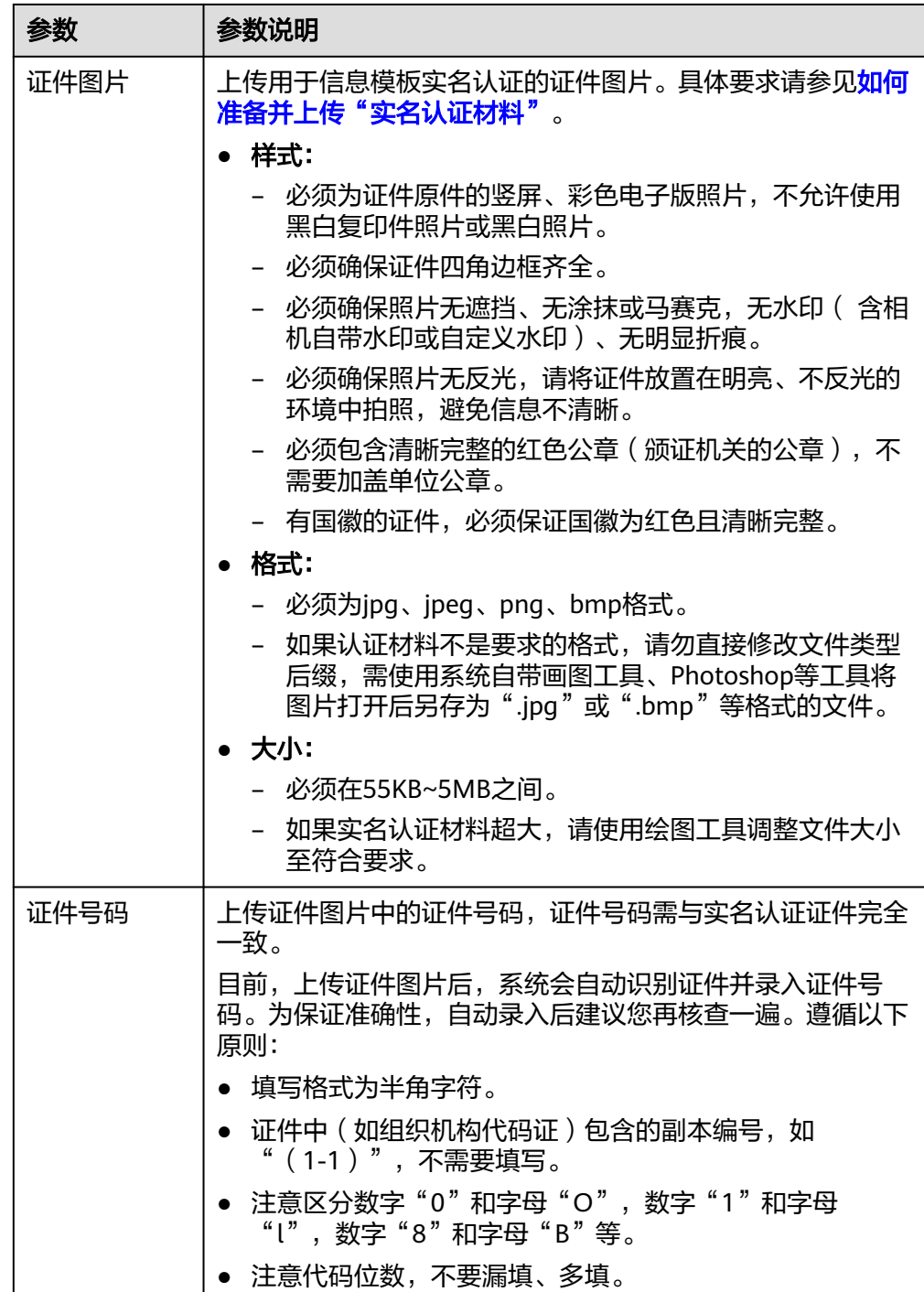

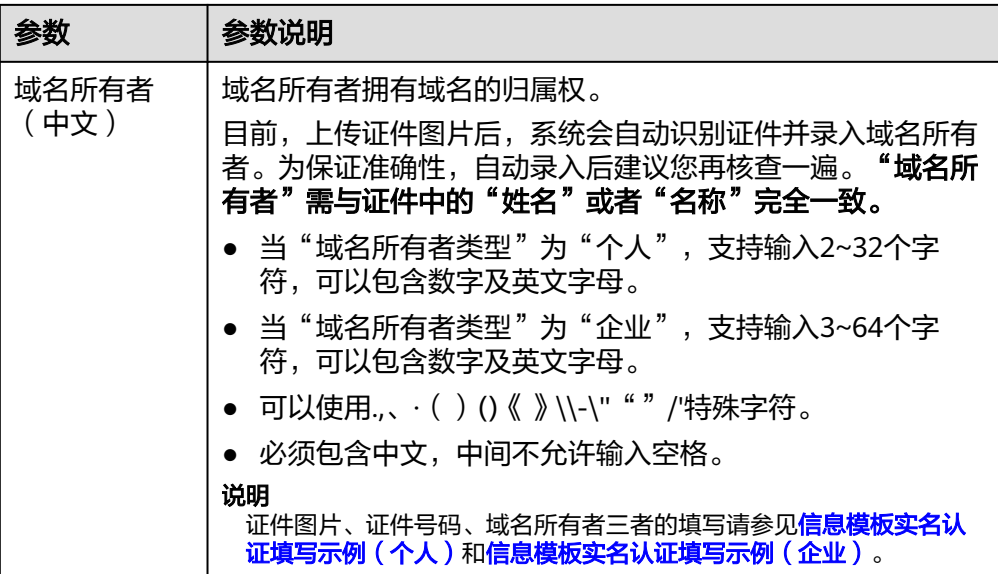

6. 填写"中文模板信息"和"英文模板信息"。

表 **1-10** 中文、英文模板信息填写说明

| 参数           | 参数说明                                                                                                    |
|--------------|----------------------------------------------------------------------------------------------------|
| 中文模板信息       |                                                                                                    |
| 联系人(中<br>文)  | 域名的联系人。<br>支持输入2~32个字符,可以包含数字及英文字母。<br>● 可以使用.,、( )()《 》\\-\"""/'特殊字符。<br>必须包含中文,中间不允许输入空格。                                                                             |
| 所属区域         | 根据所在地区进行选择。                                                                                                    |
| 通讯地址(中<br>文) | 支持输入4~64个中文,由中文开头,可包括英文字母和数<br>字。<br>通讯地址建议与实名认证证件上的地址保持一致。                                                                                                    |
| 电子邮箱         | 必须选择已验证的电子邮箱。可通过单击右侧"添加邮箱验<br>证"讲行验证,详细操作请参考 <b>邮箱验证</b> 。                                                                                                    |
| 邮编           | 通讯地址所在地的邮政编码。                                                                                                    |
| 联系方式         | 支持输入手机号码或固定电话(加区号)。<br>● 手机号码示例: 138XXXX0000<br>固定电话示例: 0108523XXXX或0871XXXXXXXX, 其中<br>"010"、"0871"为区号。根据注册局规定,固定电话<br>区号需与填写的通讯地址相对应,例如通讯地址填写"北<br>京市",则固定电话区号为"010"。 |
| 英文模板信息       |                                                                                                    |

<span id="page-35-0"></span>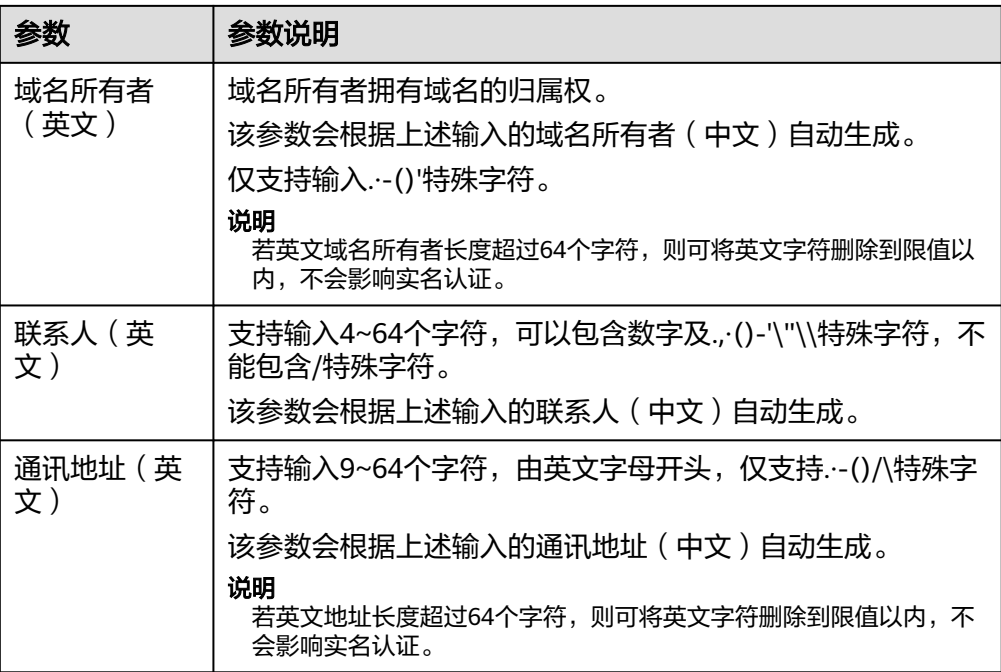

- 7. 单击"提交",完成信息模板的配置。
- 8. 在左侧树状导航栏中,选择"信息模板"。 在信息模板列表中,可以查看已创建的信息模板。 此时,信息模板的"认证状态"为"实名认证审核中"。待信息模板的"认证状 态"变为"已实名认证",表示信息模板实名认证审核通过。

#### 信息模板实名认证一般**1**个工作日内即可完成审核(部分需要**3~5**个工作日),请 您耐心等待。

#### 后续操作

- [查看信息模板实名认证状态和基本信息](https://support.huaweicloud.com/usermanual-domain/domain_ug_340004.html)
- [注册单个域名操作指导](https://support.huaweicloud.com/usermanual-domain/domain_ug_310004.html)
- [批量注册域名操作指导](https://support.huaweicloud.com/usermanual-domain/domain_ug_310005.html)
- [修改信息模板](https://support.huaweicloud.com/usermanual-domain/domain_ug_340005.html)
- [删除信息模板](https://support.huaweicloud.com/usermanual-domain/domain_ug_340006.html)
- [设置默认信息模板](https://support.huaweicloud.com/usermanual-domain/domain_ug_340007.html)

# **1.5** 查看信息模板实名认证状态和基本信息

# 操作场景

创建信息模板并提交实名认证审核后,您需要等待一定的时间,当信息模板的认证状 态为"已实名认证"时,可开始购买域名。

您可以按照如下步骤查看信息模板的实名认证状态以及信息模板的基本信息。
## 查看信息模板实名认证状态

- 1. 在左侧树状导航栏中,选择"信息模板"。
- 2. 在"信息模板"列表页,查看已创建并提交实名认证的信息模板的"认证状 态"。

当信息模板的"认证状态"为"实名认证审核中"时,表示域名的实名认证材料 提交成功,请您耐心等待实名认证通过。

当信息模板的"认证状态"为"实名认证失败"或超过3~5个工作日后仍然处于 "实名认证审核中 "时,请参考<mark>[信息模板实名认证失败如何处理?](https://support.huaweicloud.com/usermanual-domain/domain_ug_340011.html)</mark> 进行处理 。 当信息模板的"认证状态"为"已实名认证"时,您可以在"域名列表"页面开 始注册域名。

# 查看信息模板基本信息

1. 登录[域名注册控制台](https://console.huaweicloud.com/domain/?region=cn-north-4#/domain/list)。

进入"域名列表"页面。

- 2. 在左侧树状导航栏中,选择"信息模板"。
- 3. 在"信息模板"页面的列表中,找到待查看基本信息的信息模板,并单击"域名 所有者"列的名称。

在信息模板的基本信息页面即可查看信息模板的基本信息。

#### 图 **1-30** 查看信息模板的基本信息 01

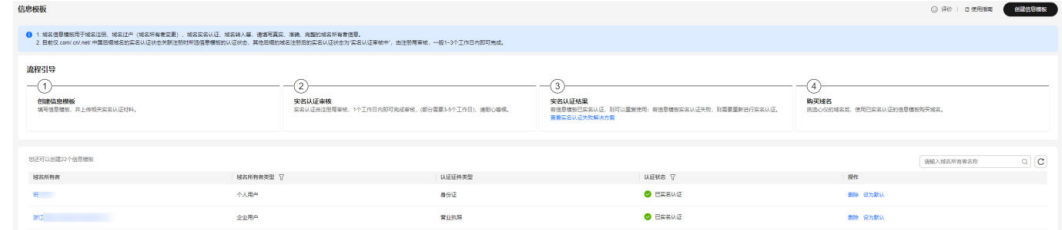

#### 图 **1-31** 查看信息模板的基本信息 02

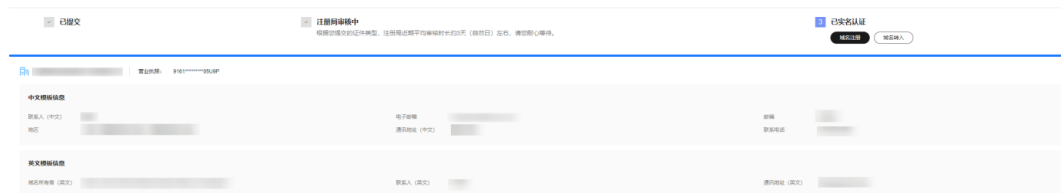

# **1.6** 信息模板实名认证失败处理

# 操作场景

当您的信息模板认证状态为"实名认证失败"时,您可以参考本章节重新提交实名认 证。

# 实名认证信息模板(实名认证失败)

1. 登录[域名注册控制台](https://console.huaweicloud.com/domain/?region=cn-north-4#/domain/list)。

进入"域名列表"页面。

- 2. 在左侧树状导航栏中,选择"信息模板"。
- 3. 在"信息模板"页面的列表中,找到实名认证失败的信息模板,并单击"认证状 态"列的"实名认证失败"。

#### 图 **1-32** 实名认证失败信息模板

图 **1-33** 实名认证失败重新认证

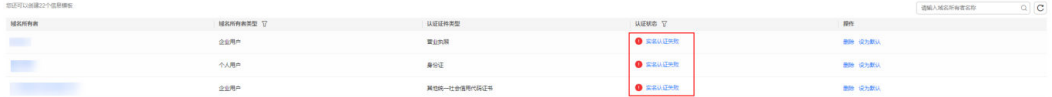

4. 根据实名认证失败提示,并参考<mark>[信息模板实名认证失败如何处理?](https://support.huaweicloud.com/domain_faq/domain_faq_040304.html)</mark> ,在"重新认 证"页面重新填写并提交信息模板的实名认证材料。

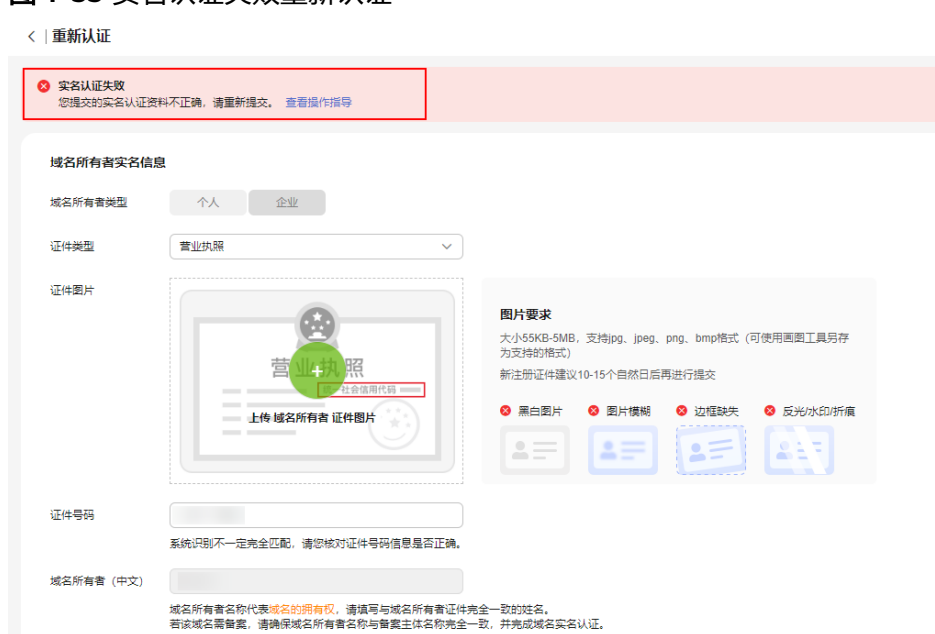

- a. 选择"证件类型",证件类型需要与域名所有者相匹配。
- b. 在" 证件图片" 区域单击 <sup>十</sup> ,上传实名认证材料 。

说明

如果注册局检测到您上传的身份证件涉及滥用等疑似问题,注册局需对您的身份进行 二次核实,届时需要您将身份证正反面图片合入至一张图片中上传。请参见[如何将身](https://support.huaweicloud.com/domain_faq/domain_faq_040211.html) [份证正反面图片合入至一张图片中?。](https://support.huaweicloud.com/domain_faq/domain_faq_040211.html)

c. 填写对应的"证件号码"。

实名认证材料需要与域名所有者信息相符,详细说明请参考**[信息模板实名认证填](#page-11-0)** [写示例\(个人\)](#page-11-0)。

- 5. 单击"提交",完成实名认证材料的提交。
- 6. 在左侧树状导航栏中,选择"信息模板"。

在信息模板列表中,可查看信息模板的"认证状态"为"实名认证审核中"。待 信息模板的"认证状态"为"已实名认证"时,则表示信息模板已通过实名认 证。

## 说明

实名认证审核一般1个工作日内即可完成(部分需要3~5个工作日),请您耐心等待。

# **1.7** 修改信息模板

# 操作场景

本章节指导您如何变更域名注册信息,例如电子邮箱、联系方式、域名所有者。修改 完善域名资料,以便更好地保护您的域名。

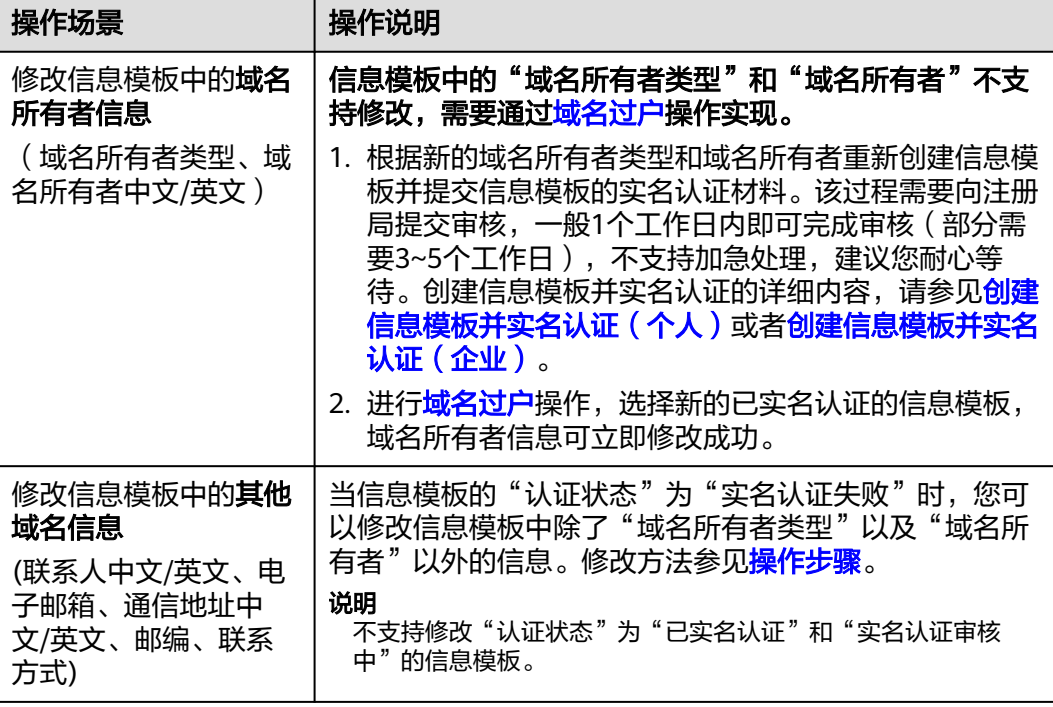

# 操作步骤

#### 1. 登录[域名注册控制台](https://console.huaweicloud.com/domain/?region=cn-north-4#/domain/list)。

进入"域名列表"页面。

- 2. 在左侧树状导航栏中,选择"信息模板"。
- 3. 在信息模板列表中,找到待修改的信息模板,单击域名所有者名称。 进入信息模板的"重新认证"页面,可以修改除"域名所有者类型"和"域名所 有者"外的其他信息。

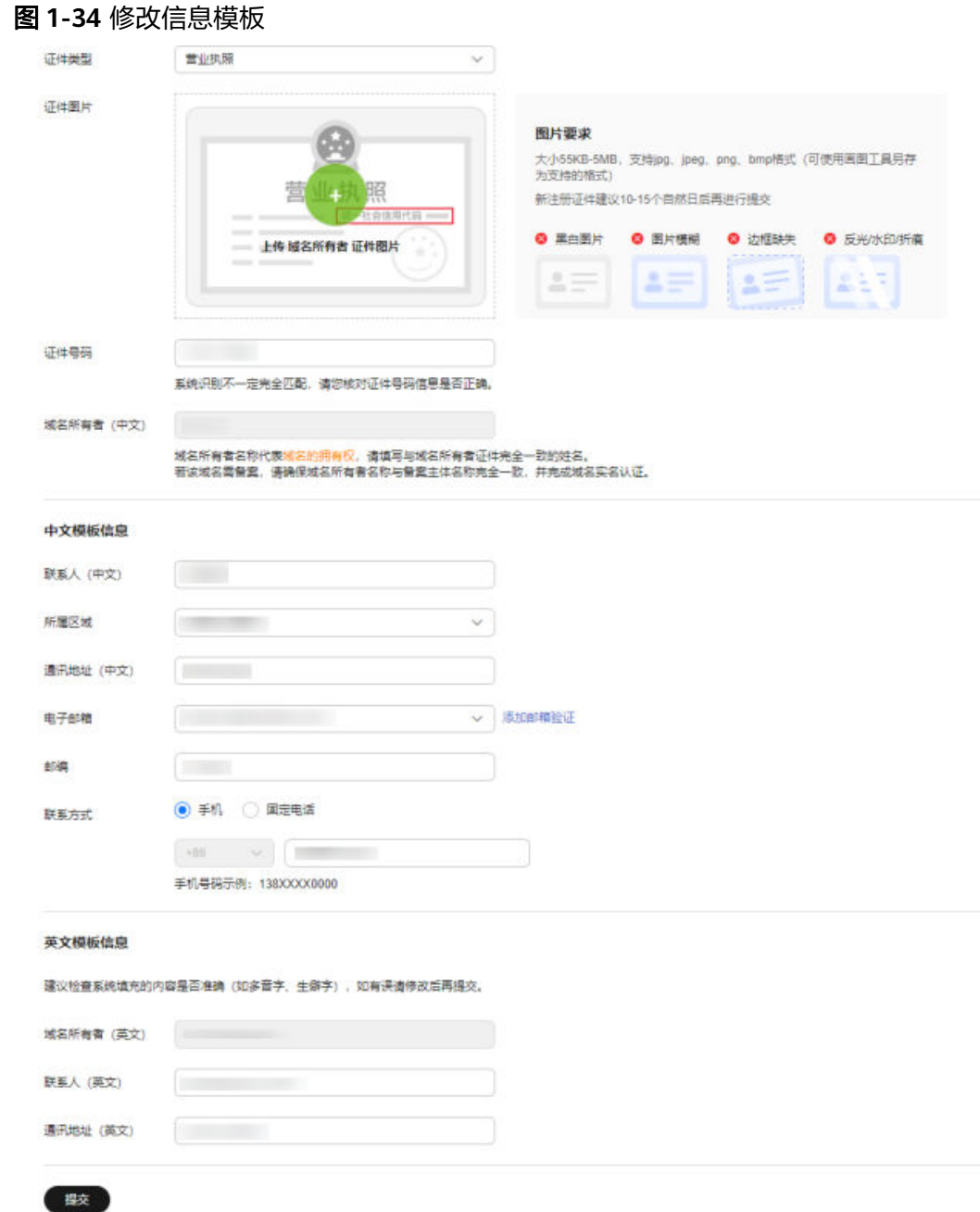

- 4. 修改信息模板的联系人相关信息。
- 5. 单击"提交",完成信息模板的修改。

# **1.8** 删除信息模板

# 操作场景

当不再使用某个信息模板时,可以删除信息模板。

#### 说明

- 删除操作无法恢复,请谨慎操作。
- 信息模板的"认证状态"不影响删除信息模板操作。
- 已绑定域名的信息模板和域名有关联关系,不支持删除操作,需先解除关联关系。请先[新建](https://support.huaweicloud.com/usermanual-domain/domain_ug_340001.html) <mark>模板</mark>等待实名完成,再操作<mark>域名过户</mark>绑定新的信息模板之后,再尝试删除旧的信息模板。

## 操作步骤

1. 登录[域名注册控制台](https://console.huaweicloud.com/domain/?region=cn-north-4#/domain/list)。

进入"域名列表"页面。

- 2. 在左侧树状导航栏中,选择"信息模板"。
- 3. 在信息模板列表中,找到待删除的信息模板,单击"操作"列的"删除"。

#### 图 **1-35** 删除信息模板

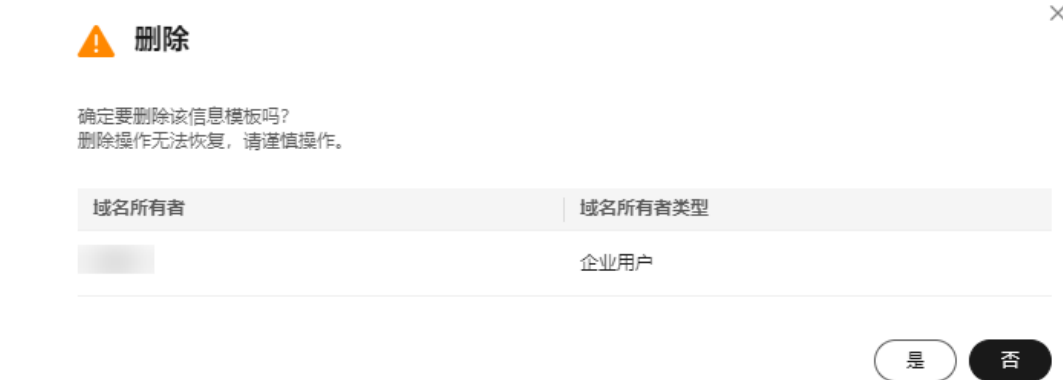

4. 单击"是",完成信息模板的删除。

# **1.9** 设置默认信息模板

## 操作场景

域名信息模板创建完成后,可以将该信息模板设置为默认模板。

说明

- 一个租户帐号只能设置一个默认信息模板。
- 信息模板的"认证状态"不影响设置默认信息模板操作,可将任意状态的模板设为默认模 板。

# 操作步骤

1. 登录[域名注册控制台](https://console.huaweicloud.com/domain/?region=cn-north-4#/domain/list)。

进入"域名列表"页面。

- 2. 在左侧树状导航栏中,选择"信息模板"。
- 3. 在信息模板列表中,找到待设置的信息模板,单击"操作"列的"设为默认"。

#### 图 **1-36** 设置默认信息模板

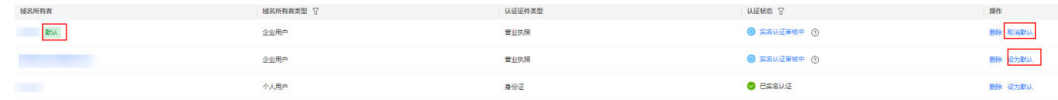

设置完成后, 在"域名所有者"所在列会出现"默认"标志。

#### 说明

若想取消已设置的默认信息模板,单击"取消默认"即可取消该信息模板的默认状态,也 可直接将其他信息模板设置为默认信息模板。

# **1.10** 邮箱验证

# 操作场景

根据ICANN政策要求,域名注册信息(即WHOIS信息)必须真实和完整,域名所有者 的电子邮箱必须真实存在。因此,在创建信息模板的时候必须选择已验证过的邮箱。

本章节将介绍如何进行域名所有者的邮箱验证。

# 操作步骤

1. 登录[域名注册控制台](https://console.huaweicloud.com/domain/?region=cn-north-4#/domain/list)。

进入"域名列表"页面。

- 2. 在左侧树状导航栏中,选择"邮箱验证"。
- 3. 在页面右上角,单击"添加邮箱验证"。

#### 图 **1-37** 添加邮箱验证

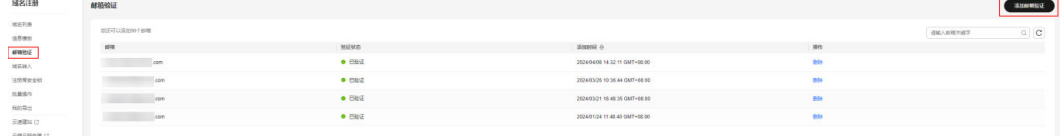

4. 在弹出的"添加邮箱验证"窗口中,输入需要验证的电子邮箱地址并填写获取的 验证码。

图 **1-38** 填写邮箱验证信息

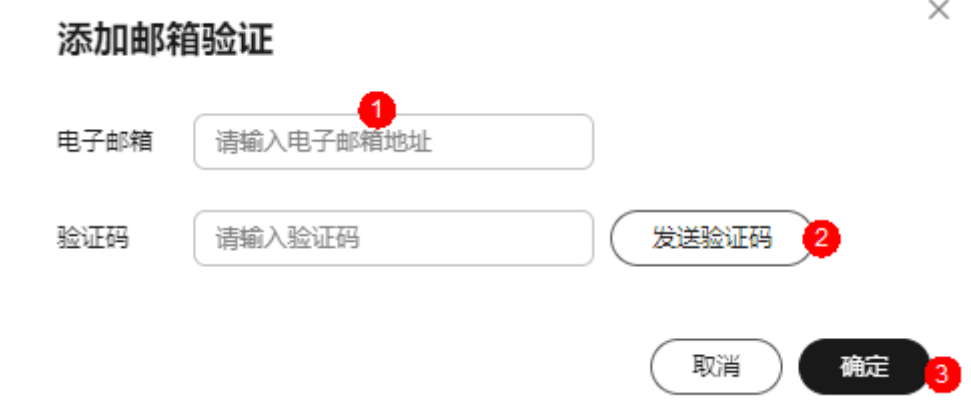

5. 单击"确定",即可完成电子邮箱验证。

#### 说明

也可在创建信息模板时,在电子邮箱右侧单击"添加邮箱验证"完成验证。

# 后续操作

完成以上操作后您可在左侧树状导航栏中,选择"信息模板",使用已验证通过的电 子邮箱创建信息模板。

- [创建信息模板并实名认证\(个人\)](#page-25-0)
- [创建信息模板并实名认证\(企业\)](#page-30-0)

# 2 域名注册

# **2.1** 域名注册简介

注册域名就是付费获取域名某一时间段使用权的过程。您可以选择华为云作为域名注 册商注册域名。

华为云的域名注册服务支持通过管理控制台或者华为云APP进行域名注册。

#### 说明

- 同一个租户帐号,最多支持注册100000个域名。
- 域名注册成功后不能退订、不能改名、不能注销。
- 域名无地域限制,无需设置区域和项目。
- 不支持购买白金域名(或称溢价域名)。
- 不支持购买被注册局删除,刚重新开放注册的域名。
- 域名若涉及不良社会活动记录,会被相关国家单位处理,造成"域名污染",该过程不会通 知域名注册局、服务商或者云服务商。没有官方途径获取域名是否被污染,因此,域名服务 商无法做到不售卖已被污染的域名,请购买之后尽快验证解析,若出现域名污染与华为云无 关。
- 提交注册域名的订单后请及时完成支付,订单在完成支付后才可生效。如果仅提交订单、未 完成支付无法为您完成域名注册。
- 订单支付完成并不代表域名注册成功,请及时关注域名注册结果。

本章节介绍如何注册域名,如表**2-1**所示。

#### 表 **2-1** 域名注册管理说明

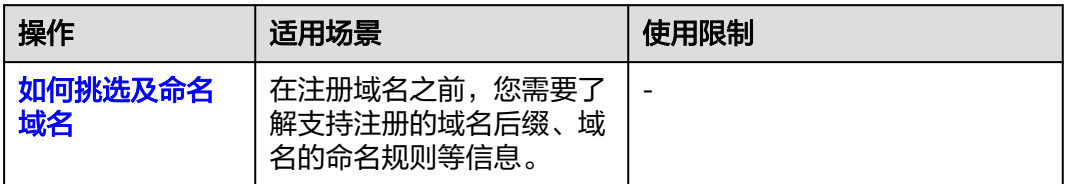

<span id="page-44-0"></span>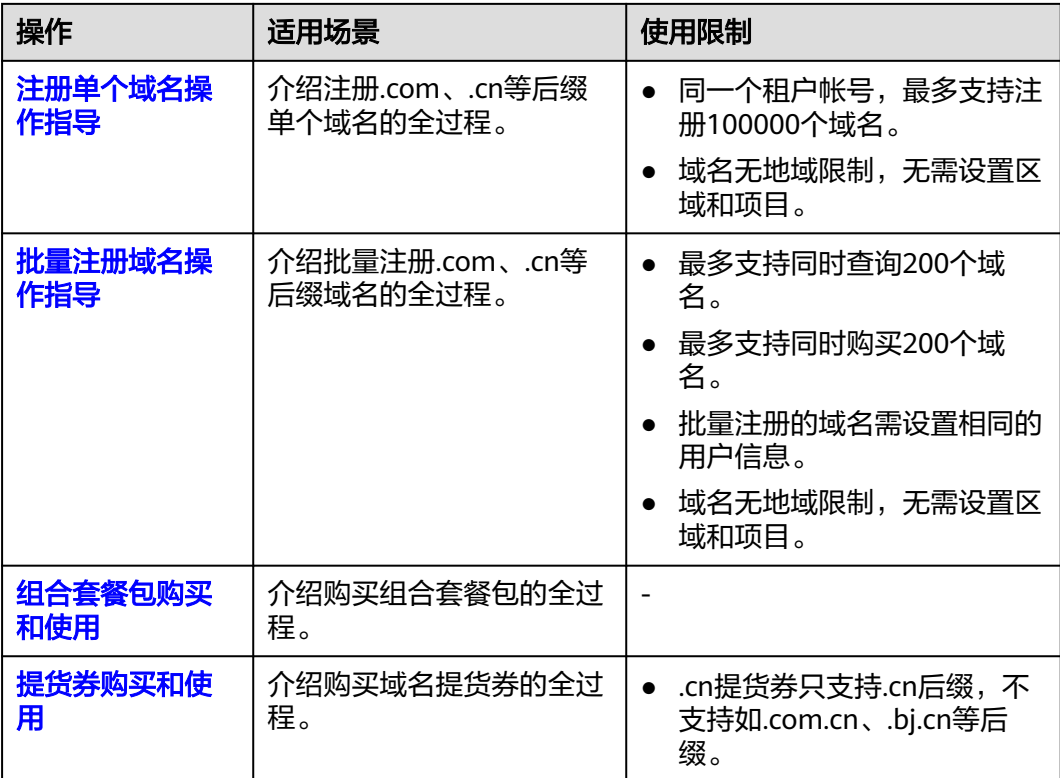

# **2.2** 如何挑选及命名域名

# 华为云支持注册的域名后缀

注册域名之前,您需要了解华为云域名注册服务支持注册的域名后缀。

打开域名注册服务<mark>[价格计算器](https://www.huaweicloud.com/pricing.html#/domains)</mark>页面,"价格详情"页签介绍了华为云支持注册、续费 以及转入的域名后缀类型,如<mark>图[2-1](#page-45-0)</mark>所示。

#### <span id="page-45-0"></span>图 **2-1** 价格详情

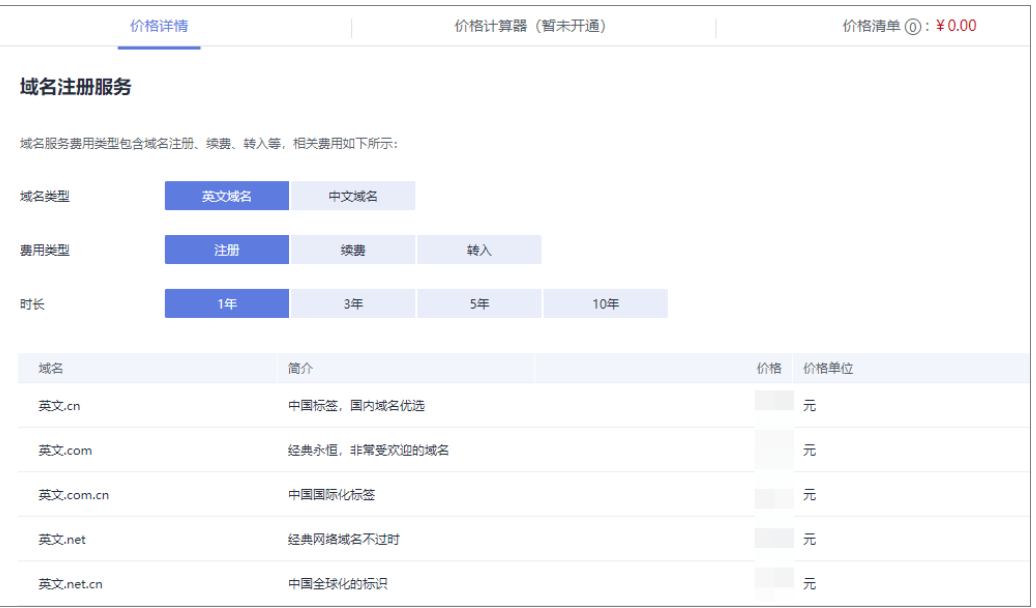

在"价格详情"中,您可以根据域名后缀的用途简介、费用、支持注册的年限等因 素,选择注册合适后缀的域名。

#### 说明

华为云不支持注册的域名后缀: **[价格计算器](https://www.huaweicloud.com/pricing.html#/domains)**页面未查询到的域名后缀,表示暂不支持注册, 如:.org、.name、.wiki、.zone、.cc。

# 域名命名规则

域名注册服务支持注册不同后缀类型的域名,分为:

● 英文域名:

英文域名的构成为"英文名称+英文后缀",例如,example.com。

- 中文域名: 中文域名是指域名中至少包含一个汉字,包括:
	- "英文名称+中文后缀",例如,example.中国
	- "中文名称+英文后缀",例如,中文.com
	- "中文名称+中文后缀",例如,中文.中国

不同类型域名的命名规则如表**[2-2](#page-46-0)**所示。

#### <span id="page-46-0"></span>表 **2-2** 域名命名规则

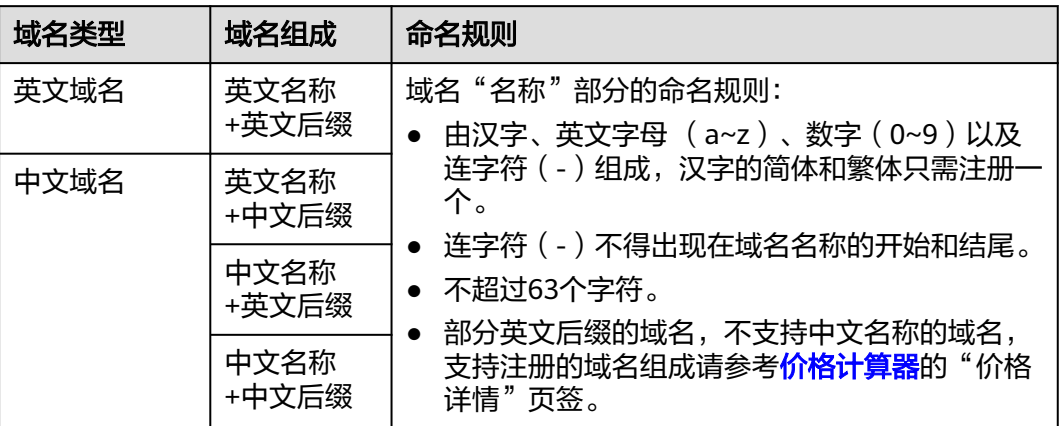

# 域名注册建议

域名应该简单易记、便于输入,并且具有内涵和意义。一个好的域名需要具备以下特 点:

- 简短顺口,方便用户记忆。
- 字符越少越好,易于拼读,不易导致拼写错误。
- 避免同音异义词。

#### 说明

如果您申请的域名名称中包含以下内容,将无法通过注册局的命名审核:

- 1、包含"中国"、"国家"、"中华"、"全国"、"China"等含有国家或政府含义的词汇
- 2、包含侮辱、暴力、色情等含义的词汇

审批,详细内容请参[考前置审批](https://support.huaweicloud.com/prepare-icp/icp_02_0044.html#section10)。

3、包含国家特殊项目、地名、伟人姓名以及其他政策敏感词等词汇 域名前缀如果包含金融相关词汇(如"投资"、"理财"、"基金"等),在备案时需进行前置

搭建网站或者为企业注册域名时,还应遵循以下原则:

- 选取具有实际意义和内涵的词或词组作为域名,既可以反映网站的性质,也有助 于实现企业的营销目标。 例如,可以采用企业名称、产品名称、品牌名称作为网站域名,使企业的网络营 销目标和非网络营销目标达成一致。
- 不建议选取其他企业拥有的独特商标名作为域名。

选取其他企业独特的商标名作为自己的域名,可能会引起法律纠纷。

为避免域名到期后因忘记续费而失去重要的域名,建议注册域名时,一次购买多 年,降低域名丢失的风险。 域名到期前,华为云会通过邮件、短信等方式向您发送提醒通知,请注意查收并 及时为域名续费,详细内容请参见<mark>域名续费</mark>。

# <span id="page-47-0"></span>**2.3** 注册单个域名操作指导

# 操作场景

注册域名就是付费获取域名某一时间段使用权的过程。

用户可以选择华为云作为域名注册商注册域名,该操作在管理控制台上完成。 本章节以域名"huaweicloud.com"为例,介绍域名注册的全过程。

#### 说明

- 同一个租户帐号,最多支持注册100000个域名。
- 域名注册成功后不能退订、不能改名、不能注销。
- 域名无地域限制,无需设置区域和项目。
- 不支持购买白金域名(或称溢价域名)。
- 不支持购买被注册局删除,刚重新开放注册的域名。
- 域名若涉及不良社会活动记录,会被相关国家单位处理,造成"域名污染",该过程不会通 知域名注册局、服务商或者云服务商。没有官方途径获取域名是否被污染,因此,域名服务 商无法做到不售卖已被污染的域名,请购买之后尽快验证解析,若出现域名污染与华为云无 关。
- 提交注册域名的订单后请及时完成支付,订单在完成支付后才可生效。如果仅提交订单、未 完成支付无法为您完成域名注册。
- 订单支付完成并不代表域名注册成功,请及时关注域名注册结果。

# 前提条件

- 已注册华为帐号,开通华为云并完成实名认证。
- 已经确定域名的"域名所有者类型"和"域名所有者"信息。已经创建了信息模 板,且信息模板已实名认证通过。 域名注册完成后,不能直接修改"域名所有者类型"和"域名所有者",需要通 过<mark>域名过户</mark>操作进行变更。

# 操作流程

注册域名的流程如图**[2-2](#page-48-0)**所示。

#### <span id="page-48-0"></span>图 **2-2** 域名注册流程

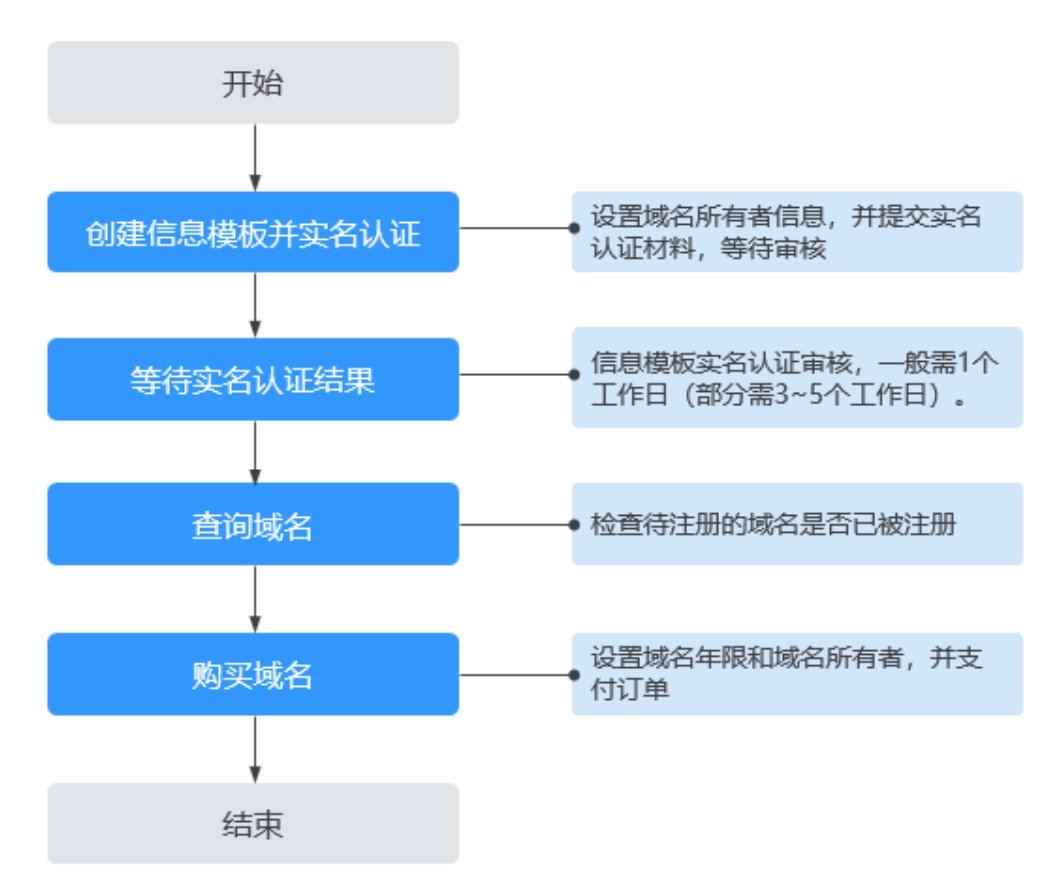

# 创建信息模板并实名认证**&**等待实名认证结果

"域名所有者"为"个人"时,请参考<mark>创建信息模板并实名认证(个人</mark>)。

"域名所有者"为"企业"时,请参考<mark>创建信息模板并实名认证(企业 )</mark>。

#### 信息模板实名认证一般**1**个工作日内即可完成审核(部分需要**3~5**个工作日),请您耐 心等待。

当信息模板的"认证状态"为"实名认证失败"或超过3~5个工作日后仍然处于"实名 认证审核中"时,请参考**信息模板实名认证失败如何处理?**进行处理。

当信息模板的"认证状态"为"已实名认证"时,您可以在"域名列表"页面开始注 册域名。

## 查询域名

注册域名之前,需要查询待注册的域名是否已被他人注册,只有状态为"未注册"的 域名才可以被注册。

1. 登录[域名注册控制台](https://console.huaweicloud.com/domain/?region=cn-north-4#/domain/list)。

进入"域名列表"页面。

2. 在页面右上角,单击"注册域名"。

#### 图 **2-3** 注册域名

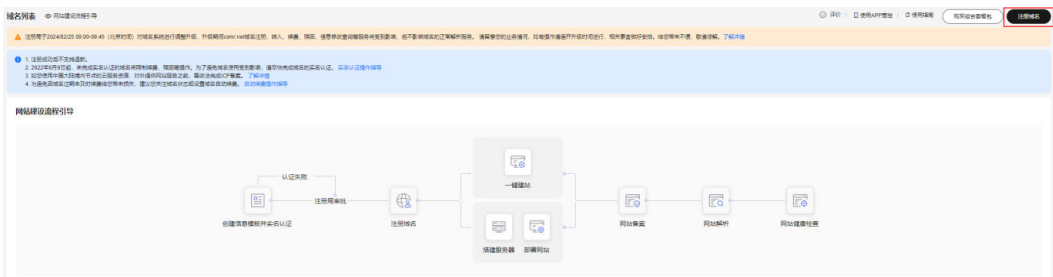

3. 在"域名查询"的"单域名查询"页签,输入待注册的域名名称 "huaweicloud"。

您可以在输入框下面选择查询"全部"后缀的域名,也可以查询指定后缀的域 名,例如".com"。

4. 单击"搜索域名",显示"查询结果"。

图 **2-4** 域名查询

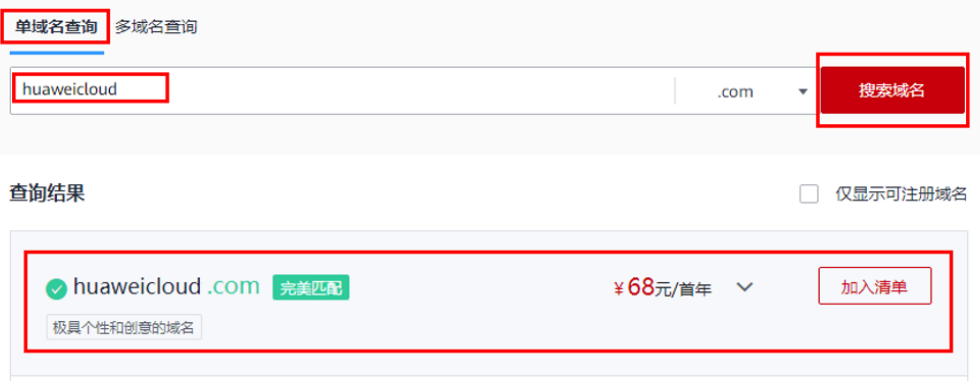

5. 在"查询结果"区域,找到待注册的域名"huaweicloud.com",单击"加入清 单"。

您可以根据查询结果选择域名进行注册:

- 未注册:域名未被注册,可以直接注册该域名。
- 已被注册:域名已被注册,需要重新修改域名名称或者选择其他后缀的域 名。

在"查询结果"中可以看到不同后缀域名的首年价格,同时还可以查看"更多价 格"。

更详细的域名价格信息请参[见价格计算器的](https://www.huaweicloud.com/pricing.html#/domains)"价格详情"页签。

说明

您可以单击"查看域名信息"查看已被注册域名的域名注册信息(WHOIS)。

6. 在页面右侧的"域名清单"可以看到加入的域名,单击"立即购买"开始购买域 名。

#### 图 **2-5** 域名清单

# **域名清单**

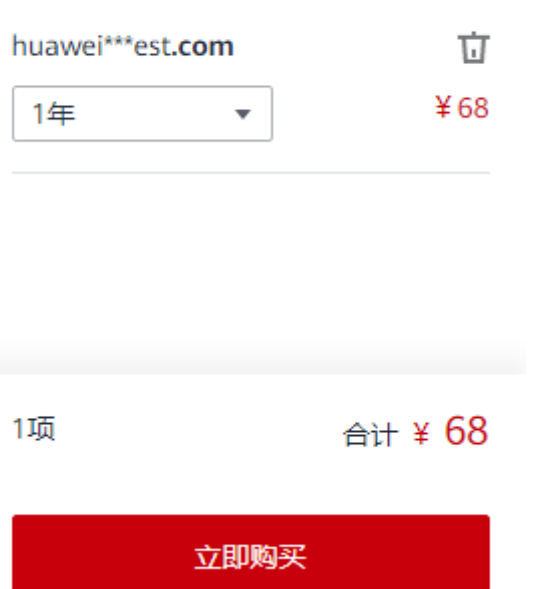

# 购买域名

域名属于即时产品,具有唯一性,选定域名并确认可被注册后,请尽快完成域名购 买,以免被其他用户抢注。

#### 说明

域名一经注册,不支持退订、注销和改名。

1. 在"注册域名"区域,单击"1年"后面的" "没置待注册域名的购买年限, 单击"手动续费"后面的" "设置手动续费或自动续费。

#### 图 **2-6** 设置域名年限

 $\ddotsc$ 

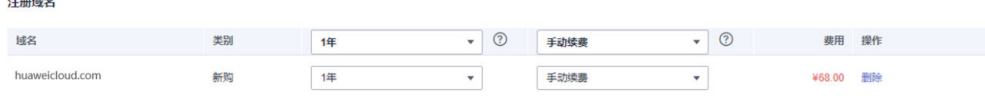

为了降低域名丢失风险,建议一次注册多年。

若一次性为多个域名设置年限,可以选择"批量选择年限"。

2. 在"信息模板"区域,选择一个已实名认证的信息模板为待注册域名设置域名信 息。目前,不支持选择实名认证未通过的信息模板。

## 图 **2-7** 设置域名信息

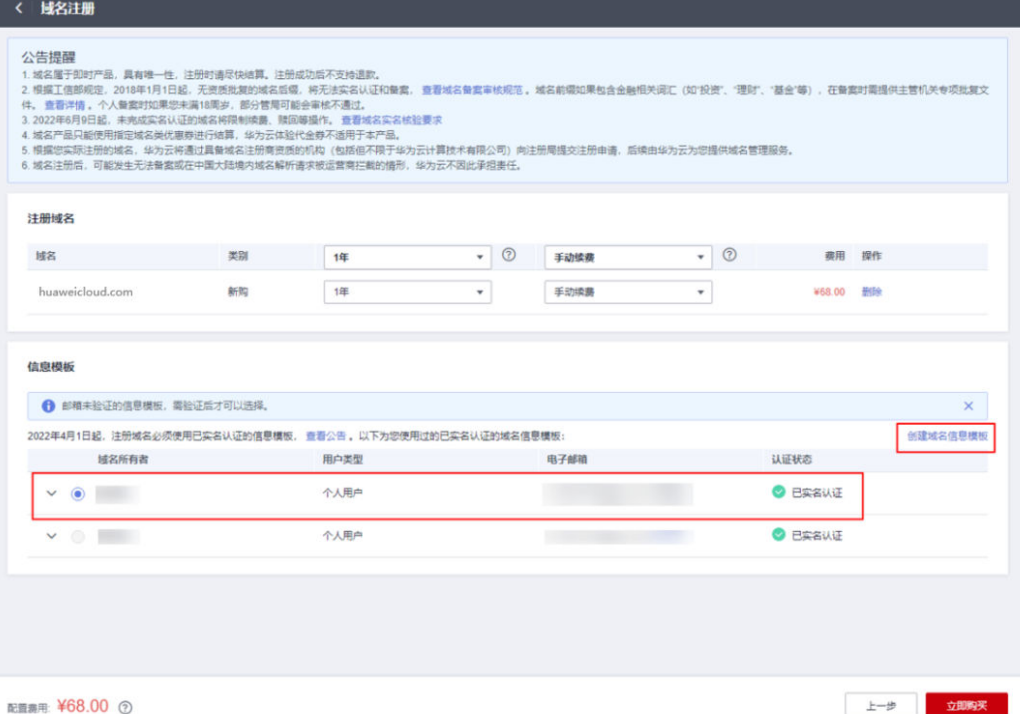

若已经预先设置了默认信息模板,系统会自动选择该信息模板,该默认信息 模板需已实名认证。

设置默认信息模板。

- 您还可以选择默认信息模板之外的其他已实名认证的信息模板,注册域名成 功后,会自动同步信息模板的实名认证状态。
- 如果列表中没有可用的域名信息模板,或者待注册域名的"域名所有者"和 "域名所有者类型"与现有模板不符,可以单击"创建域名信息模板"设置 域名信息。

通过该方式创建的信息模板,请先对信息模板进行实名认证,详细操作请参 见[创建信息模板并实名认证](https://support.huaweicloud.com/usermanual-domain/domain_ug_340002.html)。信息模板实名认证通过后, 才可注册域名。

#### 说明

- 如果在本步骤中未设置信息模板,则"立即购买"为灰色,无法购买域名。
- 选择信息模板时,未实名认证通过的信息模板会被置为灰色,无法被选择。
- 3. 在"提货券/组合套餐包"区域,选择已购买的提货券或组合套餐包,用来抵扣注 册域名的费用。

#### 图 **2-8** 选择提货券或组合套餐包

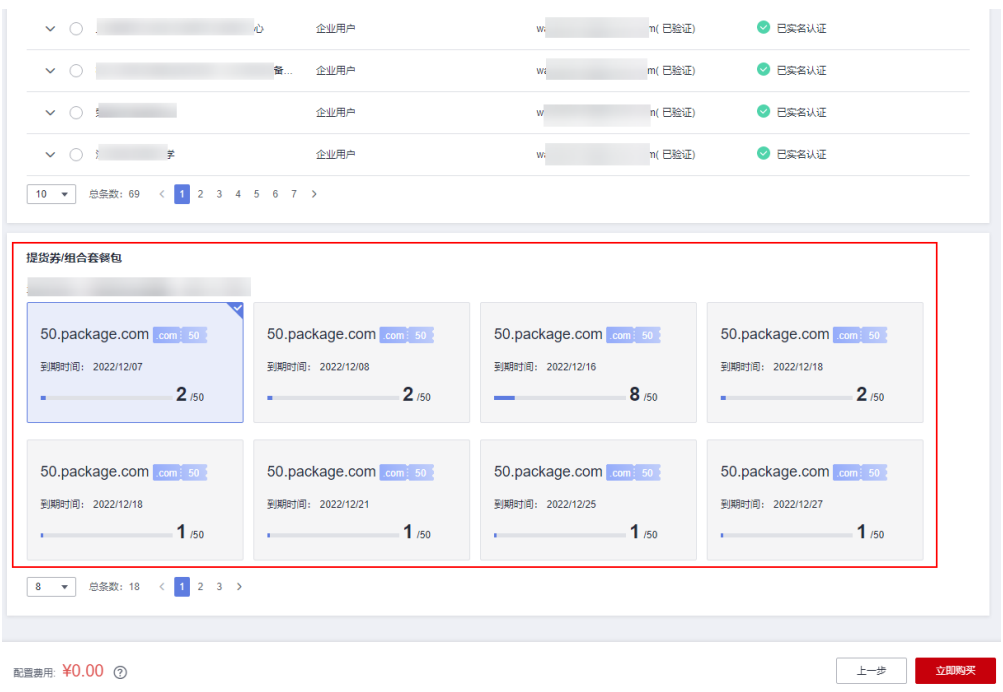

#### 说明

- 当您有已购买的提货券或组合套餐包,在注册域名时,才会在此处显示已有的提货券或 组合套餐包。
- 所选择使用年限超过1年的域名,不支持使用提货券或组合套餐包兑换支付。
- 4. 单击"立即购买",进入"订单确认"页面。
- 5. 核对订单信息无误后,勾选"我已阅读并同意《华为云域名注册服务协议》"。

#### 图 **2-9** 勾选《华为云域名注册服务协议》

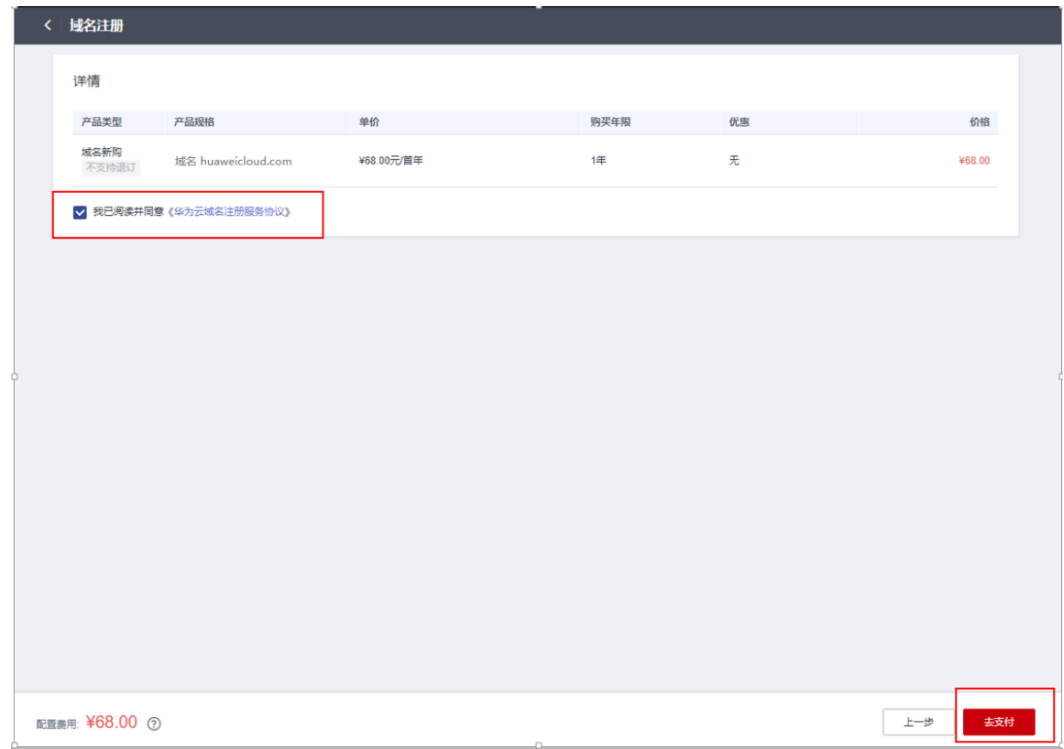

6. 单击"去支付",进入"支付"环节。

说明

使用提货券或组合套餐包兑换的域名,单击"去支付"即购买成功,无需再支付订单。 7. 在"支付"环节的"购买域名"页面,选择支付方式。

#### 图 **2-10** 选择支付方式

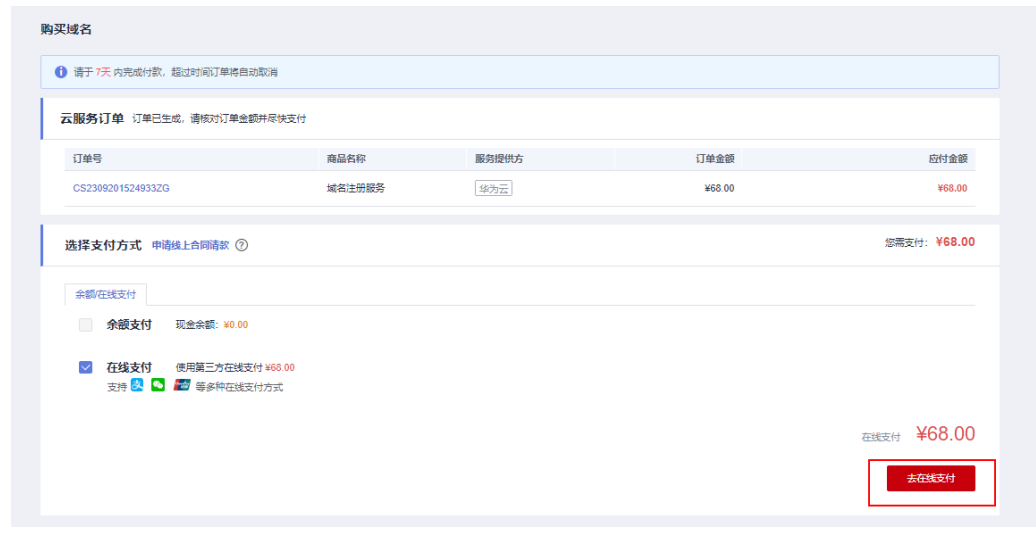

8. 单击"确认付款",完成域名注册。

# 后续操作

1. 在菜单栏的"服务列表"中,选择"域名与网站 > 域名注册"。

进入"域名列表"页面。

<span id="page-54-0"></span>2. 在"域名列表",可以查看到已注册的域名。

#### 图 **2-11** 域名列表

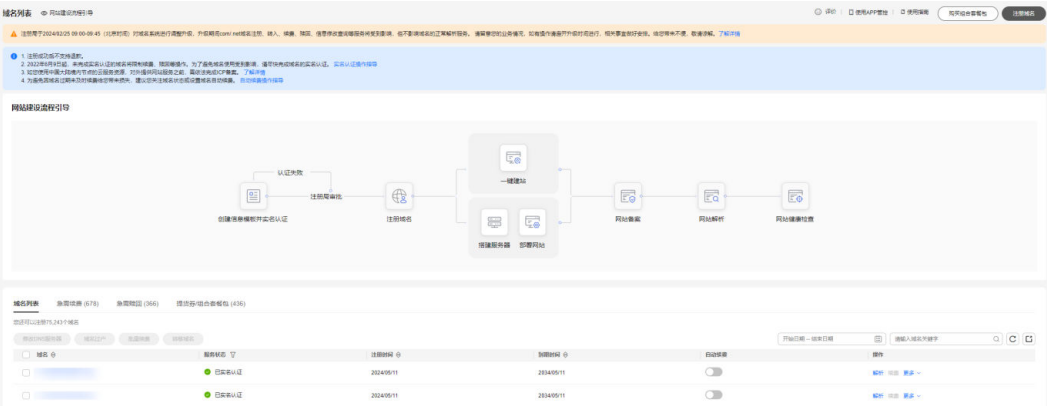

域名注册完成后,可以进行以下操作:

- a. 检查域名的"服务状态"是否为"已实名认证"。 请参考<mark>查看域名基本信息及其服务状态</mark>查看已注册域名信息及域名当前的 "服务状态"。
- b. (可选)配置域名,实现通过域名访问网站。
	- [快速完成网站备案:](https://support.huaweicloud.com/qs-icp/icp_07_0002.html)用于域名及网站的备案。
	- [配置域名解析:](https://support.huaweicloud.com/qs-dns/dns_qs_0002.html) 用于配置域名到网站或Web应用服务器的解析记录。
	- 购买**SSL**[证书:](https://support.huaweicloud.com/usermanual-ccm/ccm_01_0073.html)为网站购买并部署SSL证书。
- c. (可选)管理域名。
	- **[域名续费和](https://support.huaweicloud.com/usermanual-domain/domain_ug_330008.html)[域名批量续费](https://support.huaweicloud.com/usermanual-domain/domain_ug_370002.html)**: 用于为即将到期的域名进行续费。
	- **修改DNS<u>服务器</u>:用于修改域名的权威DNS服务器,华为云注册的域名** 默认使用华为云DNS进行解析。
	- <mark>域名过户</mark>:用于变更域名的"域名所有者类型"和"域名所有者"。
	- **[域名转出华为云](https://support.huaweicloud.com/usermanual-domain/domain_ug_350004.html)**: 用于将域名转出华为云。
	- <mark>[域名账号间转移](https://support.huaweicloud.com/usermanual-domain/domain_ug_350005.html)</mark>: 用于将域名转移至华为云其他帐户。

# **2.4** 批量注册域名操作指导

# 操作场景

注册域名就是付费获取域名某一时间段使用权的过程。 用户可以选择华为云作为域名注册商注册域名,该操作在管理控制台上完成。 域名注册服务支持批量注册域名:

- 批量查询时,支持一次最多查询200个域名。
- 批量购买时,支持一次最多购买200个域名。

本章节以域名"huaweicloud01.com"和"huaweicloud02.com"为例,介绍批量注 册域名的全过程。

#### 说明

- 同一个租户帐号,最多支持注册100000个域名。
- 域名注册成功后不能退订、不能改名、不能注销。
- 域名无地域限制,无需设置区域和项目。
- 不支持购买白金域名(或称溢价域名)。
- 不支持购买被注册局删除,刚重新开放注册的域名。
- 域名若涉及不良社会活动记录,会被相关国家单位处理,造成"域名污染",该过程不会通 知域名注册局、服务商或者云服务商。没有官方途径获取域名是否被污染,因此,域名服务 商无法做到不售卖已被污染的域名,请购买之后尽快验证解析,若出现域名污染与华为云无 关。
- 提交注册域名的订单后请及时完成支付,订单在完成支付后才可生效。如果仅提交订单、未 完成支付无法为您完成域名注册。
- 订单支付完成并不代表域名注册成功,请及时关注域名注册结果。

# 前提条件

- 已注册华为帐号,开通华为云并完成实名认证。
- 已经确定域名的"域名所有者类型"和"域名所有者"信息。已经创建了信息模 板,且信息模板已实名认证通过。 域名注册完成后,不能直接修改"域名所有者类型"和"域名所有者",需要通 过<mark>域名过户</mark>操作进行变更。

# 操作流程

注册域名的流程如图**[2-12](#page-56-0)**所示。

#### <span id="page-56-0"></span>图 **2-12** 域名注册流程

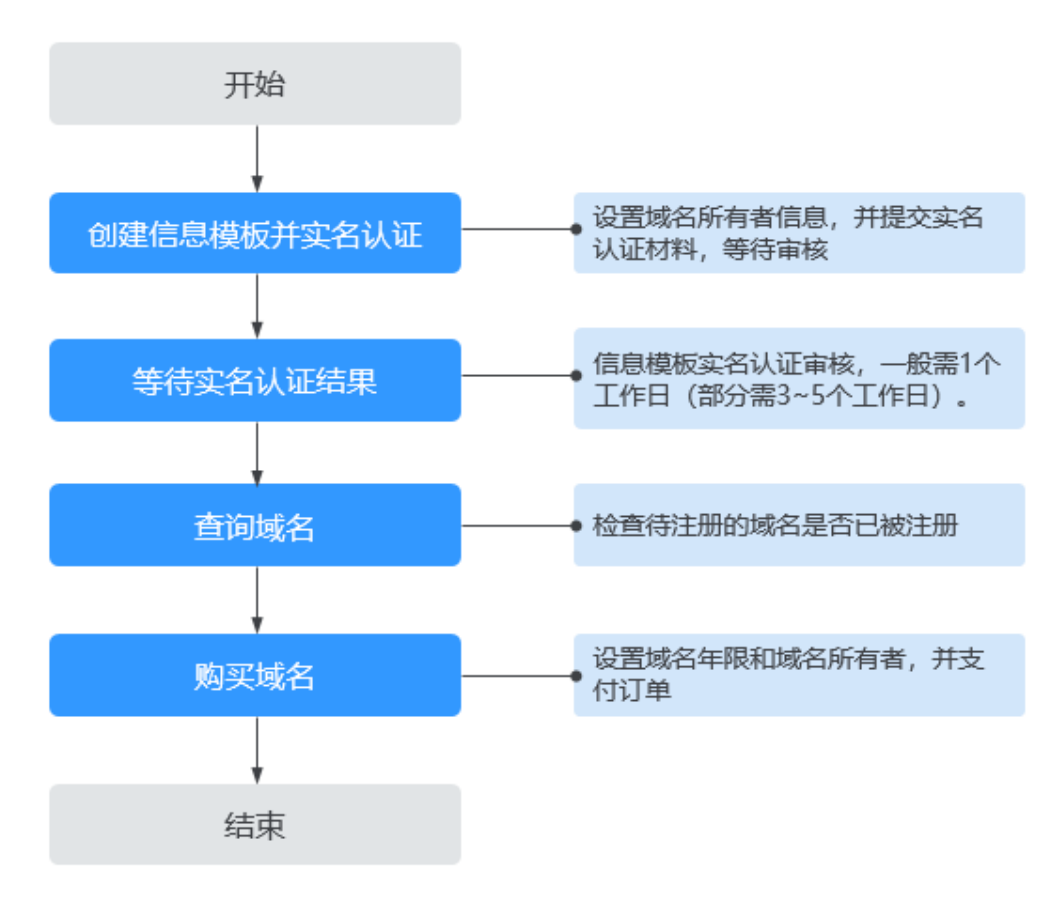

# 创建信息模板并实名认证**&**等待实名认证结果

"域名所有者"为"个人"时,请参考<mark>创建信息模板并实名认证(个人</mark>)。

"域名所有者"为"企业"时,请参考<mark>创建信息模板并实名认证(企业 )</mark>。

#### 信息模板实名认证一般**1**个工作日内即可完成审核(部分需要**3~5**个工作日),请您耐 心等待。

当信息模板的"认证状态"为"实名认证失败"或超过3~5个工作日后仍然处于"实名 认证审核中"时,请参考**信息模板实名认证失败如何处理?**进行处理。

当信息模板的"认证状态"为"已实名认证"时,您可以在"域名列表"页面开始注 册域名。

## 查询域名

注册域名之前,需要查询待注册的域名是否已被他人注册,只有状态为"未注册"的 域名才可以被注册。

1. 登录[域名注册控制台](https://console.huaweicloud.com/domain/?region=cn-north-4#/domain/list)。

进入"域名列表"页面。

2. 在页面右上角,单击"注册域名"。

#### 图 **2-13** 注册域名

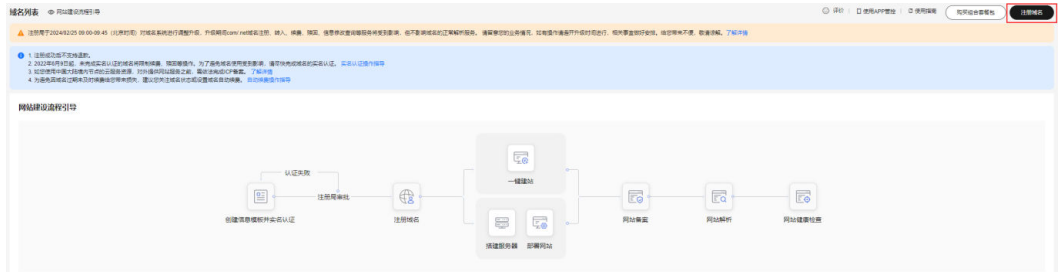

- 3. 在"域名查询"的"多域名查询"页签,输入待注册的域名名称 "huaweicloud01"和"huaweicloud02",域名之间以换行符分隔。 查询多个域名时,仅支持查询指定后缀的域名,例如".com"。
- 4. 单击"查询",显示"查询结果"。

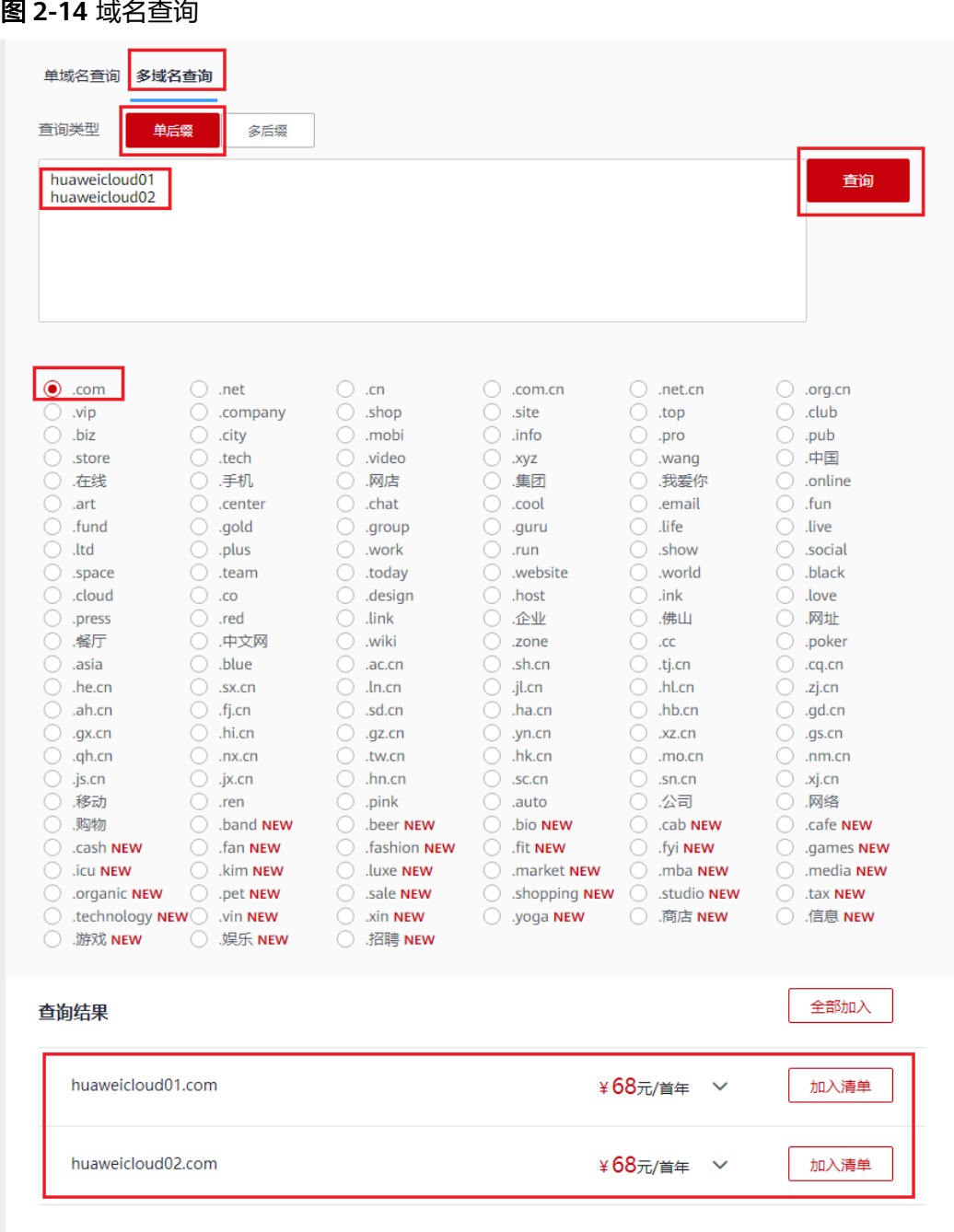

5. 在"查询结果"区域,找到待注册的域名"huaweicloud01.com"和 "huaweicloud02.com",分别单击"加入清单"。

您可以根据查询结果选择域名进行注册:

- 未注册:域名未被注册,可以直接注册该域名。
- 已被注册:域名已被注册,需要重新修改域名名称或者选择其他后缀的域 名。

在"查询结果"中可以看到不同后缀域名的首年价格,同时还可以查看"更多价 —<br>格"。

更详细的域名价格信息请参[见价格计算器的](https://www.huaweicloud.com/pricing.html#/domains)"价格详情"页签。

购买域名

#### 说明

您可以单击"查看域名信息"查看已被注册域名的域名注册信息(WHOIS)。

 $\bar{\mathbf{v}}$ 

 $\overline{\mathbf{v}}$ 

立即购买

6. 在页面右侧的"域名清单"可以看到加入的域名,单击"立即购买"开始购买域 名。

图 **2-15** 域名清单

huawei\*\*\*t01.com

huawei\*\*\*t02.com

域名清单

1年

1年

2项

Ŵ

 $468$ 

立

 $468$ 

合计 ¥ 136

域名属于即时产品,具有唯一性,选定域名并确认可被注册后,请尽快完成域名购

1. 在"注册域名"区域,单击"1年"后面的" "没置待注册域名的购买年限,

若不同域名的年限设置不同,则不能"批量选择年限",需要为每个域名单独设

 $\star$ 

 $\overline{\phantom{a}}$ 

▼ ⑦ 手动续费

手动续费

手动续费

 $\bullet$  0

 $\left\vert \mathbf{v}\right\vert$ 

 $\overline{\phantom{0}}$ 

费用 操作

¥68.00 册除

¥68.00 删除

单击"手动续费"后面的" ▼ "设置手动续费或自动续费。

 $14$ 

1年

 $14\pm$ 

置年限。

注册域名 域名

huaweicloud01.com

huaweicloud02.com

买,以免被其他用户抢注。

图 **2-16** 批量选择年限

域名一经注册,不支持退订、注销和改名。

说明

为了降低域名丢失风险,建议一次注册多年。

类别

新购

新购

2. 在"信息模板"区域,选择一个信息模板为待注册域名设置域名信息。 批量注册域名仅支持为多个域名设置相同的域名信息。

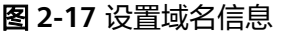

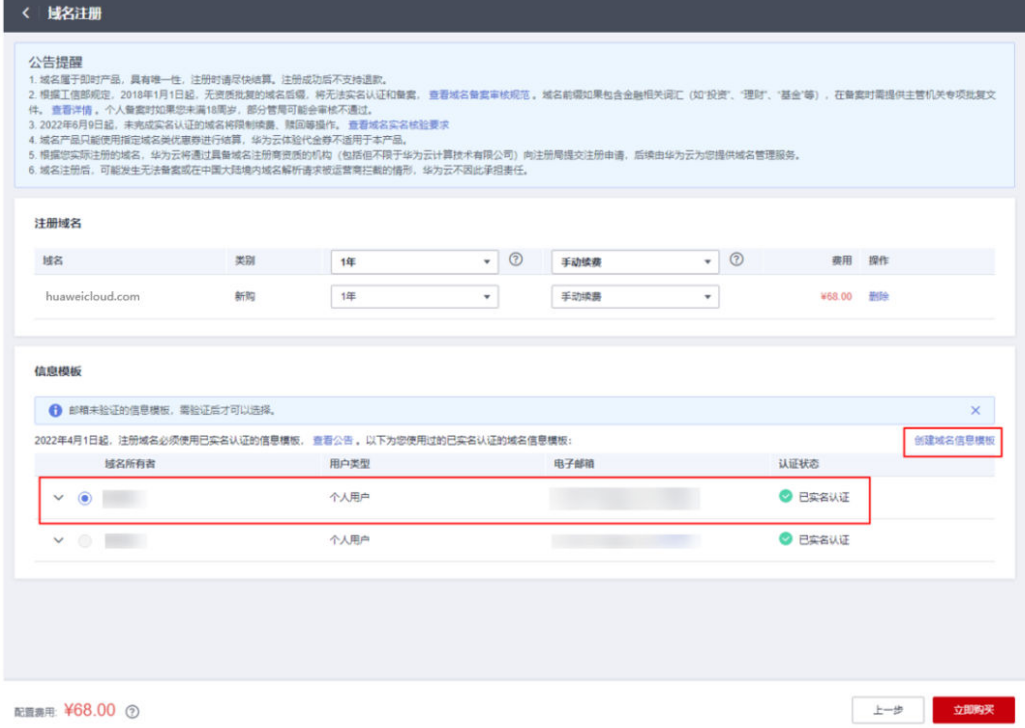

若已经预先设置了默认信息模板,系统会自动选择该信息模板,该默认信息 模板需已实名认证。

设置默认信息模板的操作请参见<mark>设置默认信息模板</mark>。

- 您还可以选择默认信息模板之外的其他已实名认证的信息模板,注册域名成 功后,会自动同步信息模板的实名认证状态。
- 如果列表中没有可用的域名信息模板,或者待注册域名的"域名所有者"和 "域名所有者类型"与现有模板不符,可以单击"创建域名信息模板"设置 域名信息。

通过该方式创建的信息模板,请先对信息模板进行实名认证,详细操作请参 见[创建信息模板并实名认证](https://support.huaweicloud.com/usermanual-domain/domain_ug_340002.html)。信息模板实名认证通过后, 才可注册域名。

#### 说明

- 如果在本步骤中未设置信息模板,则"立即购买"为灰色,无法购买域名。
- 选择信息模板时,未实名认证通过的信息模板会被置为灰色,无法被选择。
- 3. 在"提货券/组合套餐包"区域,选择已购买的提货券或组合套餐包,用来抵扣注 册域名的费用。

域名注册服务<br>用户指南

#### 图 **2-18** 选择提货券或组合套餐包

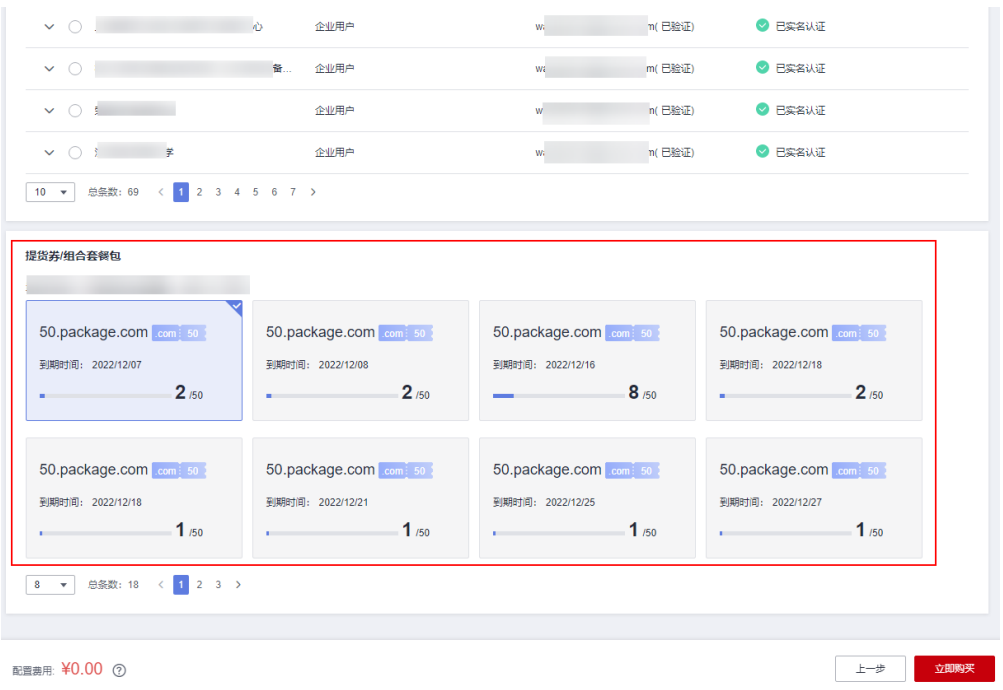

#### 说明

- 当您有已购买的提货券或组合套餐包,在注册域名时,才会在此处显示已有的提货券或 组合套餐包。
- 所选择使用年限超过1年的域名,不支持使用提货券或组合套餐包兑换支付。
- 4. 单击"立即购买",进入"订单确认"页面。
- 5. 核对订单信息无误后,勾选"我已阅读并同意《华为云域名注册服务协议》"。

#### 图 **2-19** 勾选《华为云域名注册服务协议》

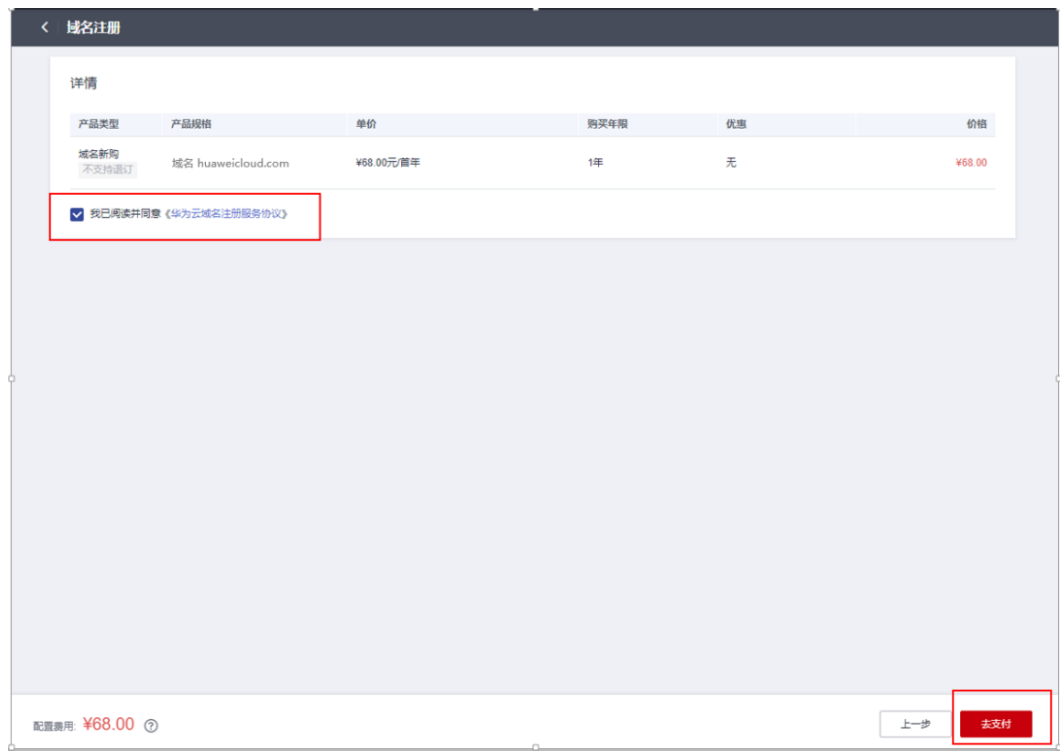

6. 单击"去支付",进入"支付"环节。

说明

- 使用提货券或组合套餐包兑换的域名,单击"去支付"即购买成功,无需再支付订单。
- 未使用提货券或组合套餐包兑换的域名,需支付订单后才能购买成功。
- 7. 在"支付"环节的"购买域名"页面,选择支付方式。

#### 图 **2-20** 选择支付方式

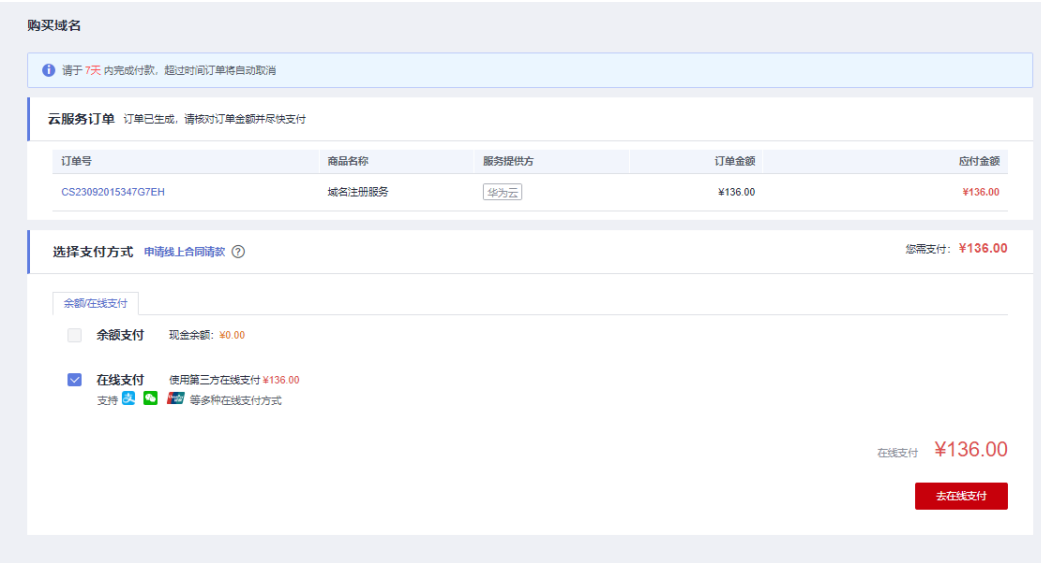

8. 单击"确认付款",完成域名注册。

## <span id="page-63-0"></span>后续操作

- 1. 在菜单栏的"服务列表"中,选择"域名与网站 > 域名注册"。 进入"域名列表"页面。
- 2. 在"域名列表",可以查看到已注册的域名。

#### 图 **2-21** 域名列表

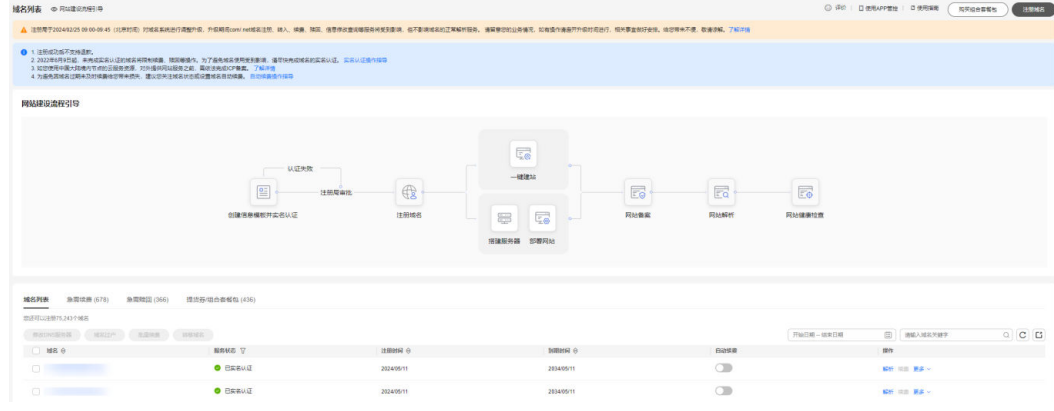

域名注册完成后,可以进行以下操作:

- a. 检查域名的"服务状态"是否为"已实名认证"。 请参考[查看域名基本信息及其服务状态查](#page-73-0)看已注册域名信息及域名当前的 "服务状态"。
- b. (可选)配置域名,实现通过域名访问网站。
	- <mark>快速完成网站备案</mark>: 用于域名及网站的备案。
	- [配置域名解析:](https://support.huaweicloud.com/qs-dns/dns_qs_0002.html) 用于配置域名到网站或Web应用服务器的解析记录。
	- **购买SSL证书**: 为网站购买并部署SSL证书。
- c. (可选)管理域名。
	- **[域名续费和](https://support.huaweicloud.com/usermanual-domain/domain_ug_330008.html)[域名批量续费](https://support.huaweicloud.com/usermanual-domain/domain_ug_370002.html)**: 用于为即将到期的域名进行续费。
	- 修改**DNS**[服务器:](https://support.huaweicloud.com/usermanual-domain/domain_ug_330005.html)用于修改域名的权威DNS服务器,华为云注册的域名 默认使用华为云DNS进行解析。
	- **域名过户**: 用于变更域名的"域名所有者类型"和"域名所有者"。
	- **[域名转出华为云](https://support.huaweicloud.com/usermanual-domain/domain_ug_350004.html)**: 用于将域名转出华为云。
	- **[域名账号间转移](https://support.huaweicloud.com/usermanual-domain/domain_ug_350005.html)**: 用于将域名转移至华为云其他帐户。

# **2.5** 组合套餐包购买和使用

#### 操作场景

组合套餐包是华为云推出的优惠活动类产品,套餐包内含有多个域名组合,以优惠价 方式限量出售。如您有长期、批量注册域名的需求,可提前购买组合套餐包,并在后 续注册域名时,选择对应的域名套餐包进行抵扣即可。

#### 说明

- 套餐包购买后生效时间为实时生效,超过有效期后未用完的额度将无法使用。
- 计费时优先使用套餐包中的额度,该额度使用完后,按正常付费购买域名。
- 您可以购买多个"有效时长"为1个月的套餐包。1个月到期后,对应的套餐包额度会做清零 处理。
- 套餐包不支持代金券、折扣支付,购买成功后不支持退款。
- 组合套餐包支持的域名后缀有:.cn、.com。

# 购买组合套餐包

1. 登录[域名注册控制台](https://console.huaweicloud.com/domain/?region=cn-north-4#/domain/list)。

进入"域名列表"页面。

2. 在页面右上角,单击"购买组合套餐包"。

#### 图 **2-22** 购买组合套餐包

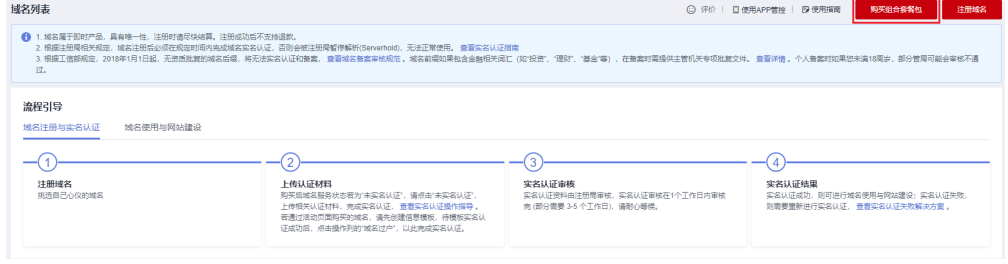

3. 选择要购买的组合套餐包后,单击"立即购买"。

#### 图 **2-23** 选择组合套餐包

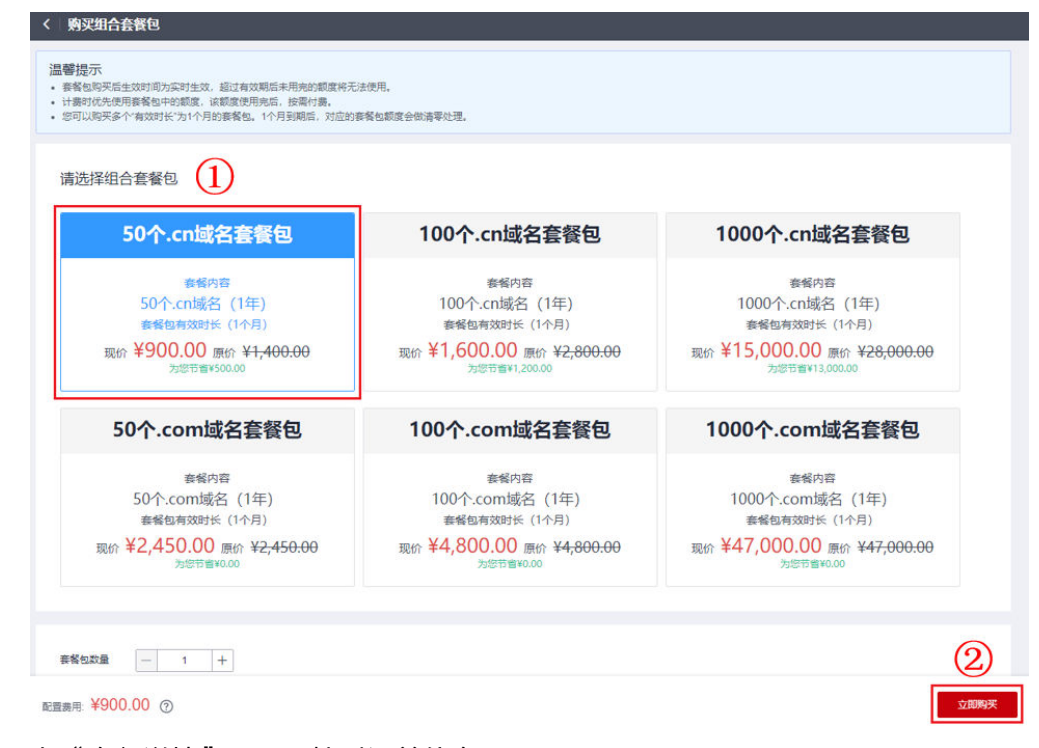

4. 在"套餐详情"页面,核对订单信息。

#### 图 **2-24** 核对订单信息

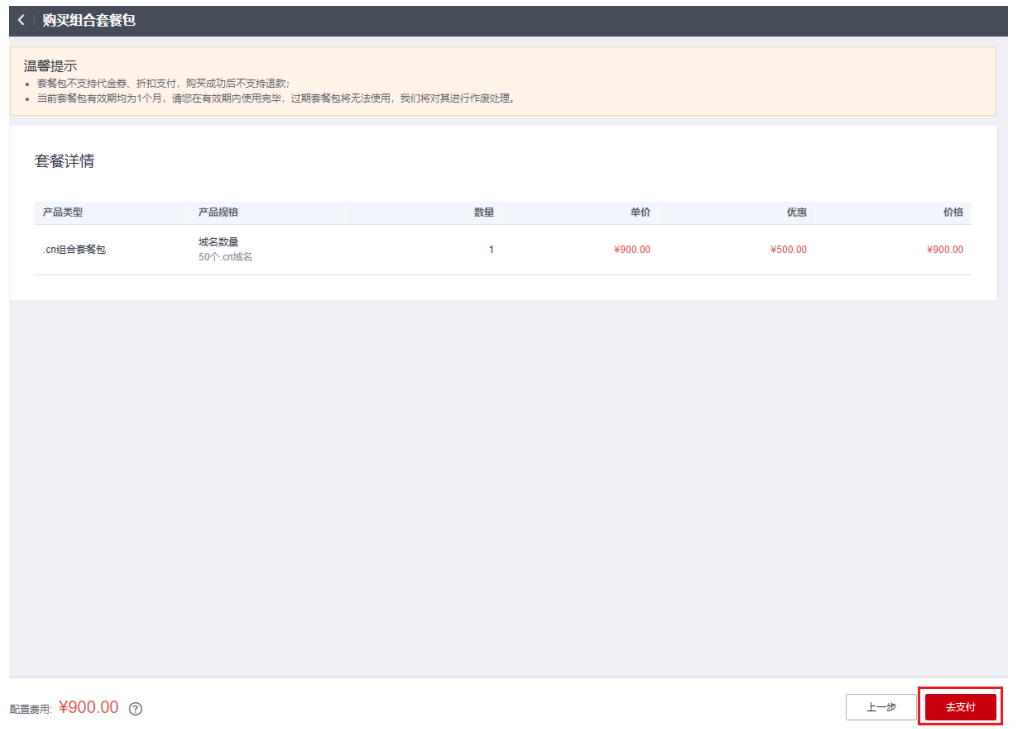

5. 单击"去支付",进入"支付"环节。

图 **2-25** 选择支付方式

6. 在"支付"环节的"购买域名套餐包"页面,选择支付方式。

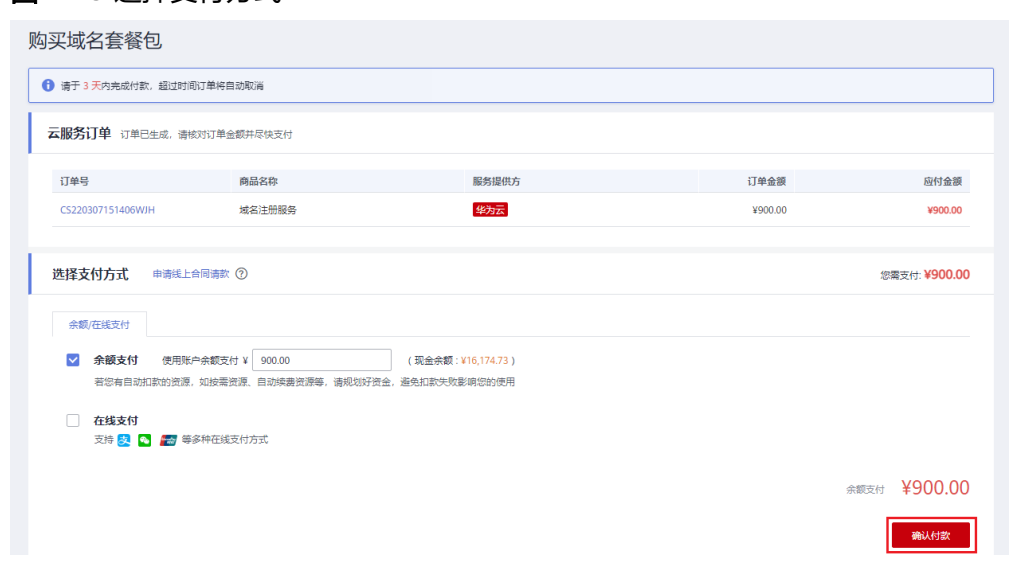

7. 单击"确认付款",完成组合套餐包购买。

# 使用组合套餐包进行域名注册

使用组合套餐包进行域名注册的方式有两种:

方式一:按照一般注册域名的方式进行注册,详情请参见<mark>注册单个域名操作指导和[批](#page-54-0)</mark> [量注册域名操作指导](#page-54-0)。

方式二: 按照如下方式进行域名注册。

<span id="page-66-0"></span>1. 在"域名列表",可以查看到已购买的组合套餐包。

#### 图 **2-26** 组合套餐包

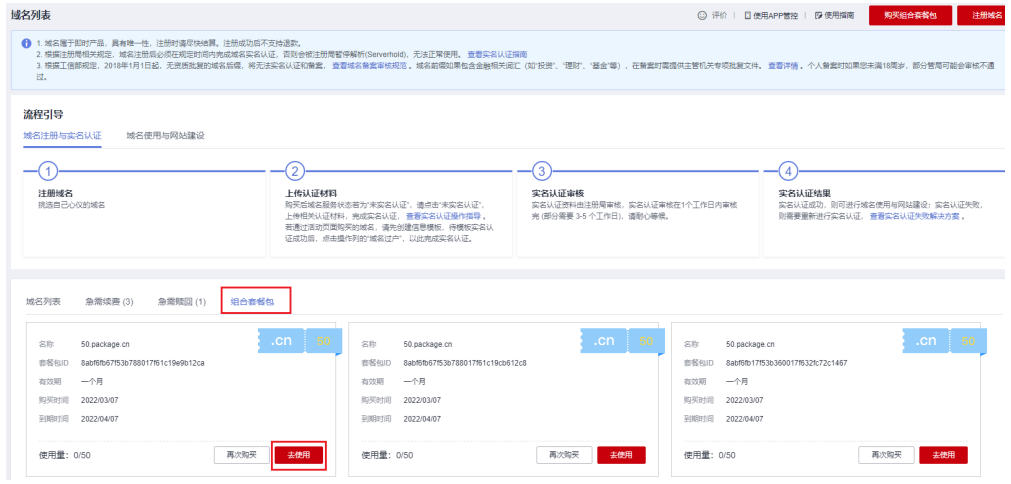

- 2. 单击"去使用"。
- 3. 在页面上方搜索框中输入域名,进行查询。
- 4. 显示域名未被注册时,单击"加入清单"。
- 5. 单击"立即购买",进入信息模板设置界面。
- 6. 选择已实名认证的信息模板。 如果没有可用的信息模板,请参考<mark>创建信息模板并实名认证(个人)[或创建信息](#page-30-0)</mark> **[模板并实名认证\(企业\)](#page-30-0)**, 创建新的信息模板并实名认证。
- 7. 单击"立即购买",进入订单确认页面。
- 8. 确认无误后,勾选"我已阅读并同意《华为云域名注册服务协议》"。
- 9. 单击"去支付",即可完成使用组合套餐包进行域名注册。

#### 说明

由于在购买组合套餐包时已完成支付,因此此处显示的支付价格为0元。

# **2.6** 提货券购买和使用

#### 操作场景

提货券是华为云推出的优惠活动类产品,帮助您预购买域名,支持先下单,后进行域 名注册,在后续注册域名时,选择对应的提货券进行抵扣即可。

#### 说明

- 提货券有效期为1个月,过期作废,购买后不支持退换。
- 提货券支持的域名后缀有:.com、.cn、.top、.xyz。.cn提货券只支持.cn后缀,不支持 如.com.cn、.bj.cn等后缀。
- 提货券购买的域名时长只能为1年,域名到期后,您可以进行<mark>域名续费</mark>。

# 购买提货券

- 1. 进入[域名活动页](https://activity.huaweicloud.com/domain1.html)。
- 2. 在页面中间的"提货券"位置,选择需要购买的域名后缀。

#### 图 **2-27** 购买提货券

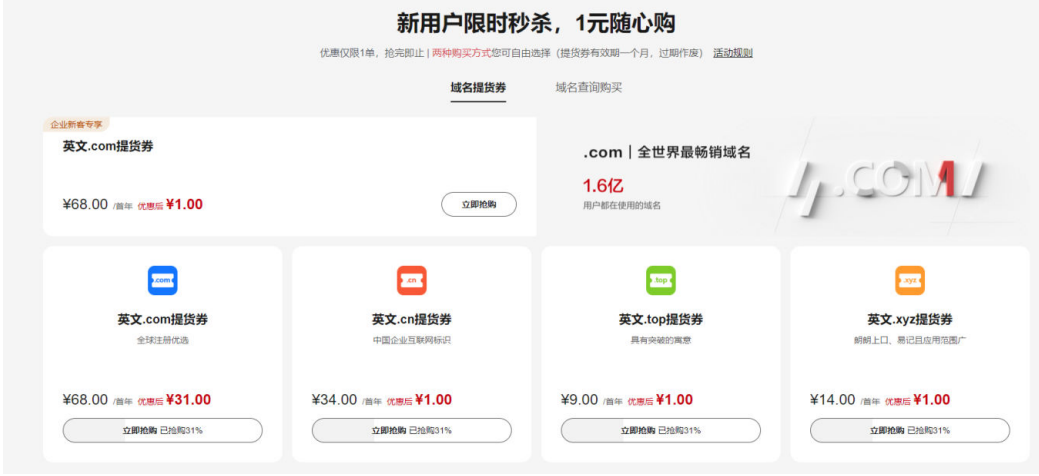

- 3. 单击"立即购买"。
- 4. 进入"购买域名提货券"页面,单击右下角的"立即购买"。
- 5. 在详情页面,核对订单信息。
- 6. 单击"去支付",进入"支付"环节。
- 7. 在"支付"环节,选择支付方式。
- 8. 单击"去在线支付",完成提货券购买。

# 使用提货券进行域名注册

使用提货券进行域名注册的方式有两种:

方式一:按照一般注册域名的方式进行注册,详情请参见<mark>注册单个域名操作指导和[批](#page-54-0)</mark> [量注册域名操作指导](#page-54-0)。

方式二:按照如下方式进行域名注册。

1. 在"域名列表"的"提货券/组合套餐包"页签,可以查看到已购买的提货券。

图 **2-28** 提货券

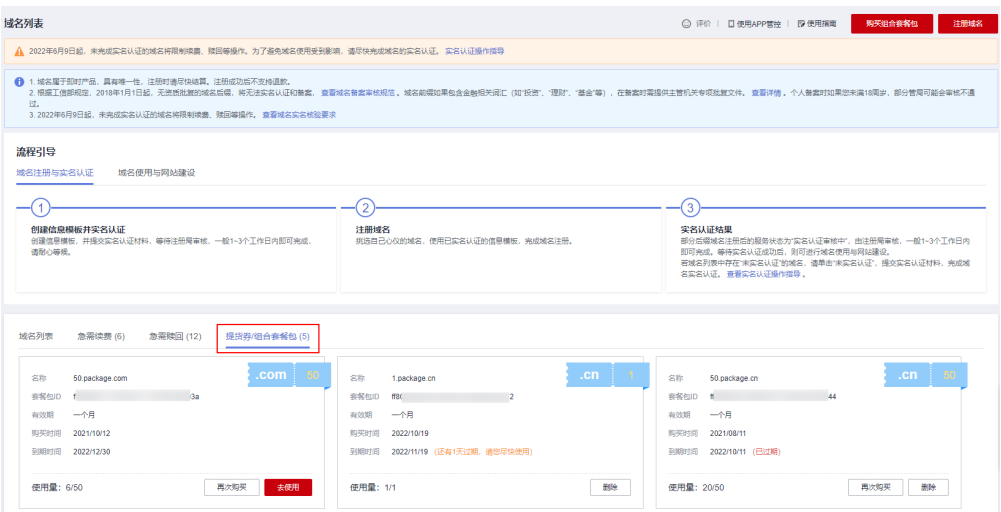

- 2. 单击"去使用"。
- 3. 在页面上方搜索框中输入域名,进行查询。
- 4. 显示域名未被注册时,单击"加入清单"。
- 5. 单击"立即购买",进入信息模板设置界面。
- 6. 选择已实名认证的信息模板。 如果没有可用的信息模板,请参[考创建信息模板并实名认证\(个人\)](#page-25-0)[或创建信息](#page-30-0) **[模板并实名认证\(企业\)](#page-30-0)**, 创建新的信息模板并实名认证。
- 7. 单击"立即购买",进入订单确认页面。
- 8. 确认无误后,勾选"我已阅读并同意《华为云域名注册服务协议》"。
- 9. 单击"去支付",即可完成使用提货券进行域名注册。

说明

由于在购买提货券时已完成支付,因此此处显示的支付价格为0元。

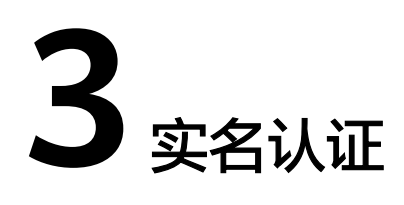

# <span id="page-69-0"></span>**3.1** 域名实名认证

工信部自2017年提出了全面域名实名认证的要求,按照要求,所有新注册域名及存量 域名均需进行实名认证。

# 场景一:新注册域名场景

域名注册过程中需关联已实名认证审核通过的信息模板,信息模板的实名认证审核由 注册局负责,一般1个工作日内即可完成审核(部分需要3~5个工作日)。

#### 说明

● 如果域名用于部署在中国大陆节点的网站,则还需要进行域名的备案。备案时,要求域名的 实名认证信息(域名所有者、证件类型、证件号码)与备案主体信息保持一致。因此,在确 认域名实名认证信息时,建议参考域名所属网站的用途及备案主体信息,详细内容请参考[个](https://support.huaweicloud.com/usermanual-icp/icp_05_0136.html) [人备案与单位备案](https://support.huaweicloud.com/usermanual-icp/icp_05_0136.html)**FAQ**。

# 场景二:存量未实名认证域名

域名的"服务状态"为"未实名认证",说明您的域名还未进行实名认证,需要对域 名进行实名认证。

- 1. 登录[域名注册控制台](https://console.huaweicloud.com/domain/?region=cn-north-4#/domain/list)。
	- 进入"域名列表"页面。
- 2. 在"域名列表"页面中,找到待实名认证的域名,并单击"服务状态"列的"未 实名认证"。

进入"实名认证"页面。

#### 图 **3-1** 域名实名认证

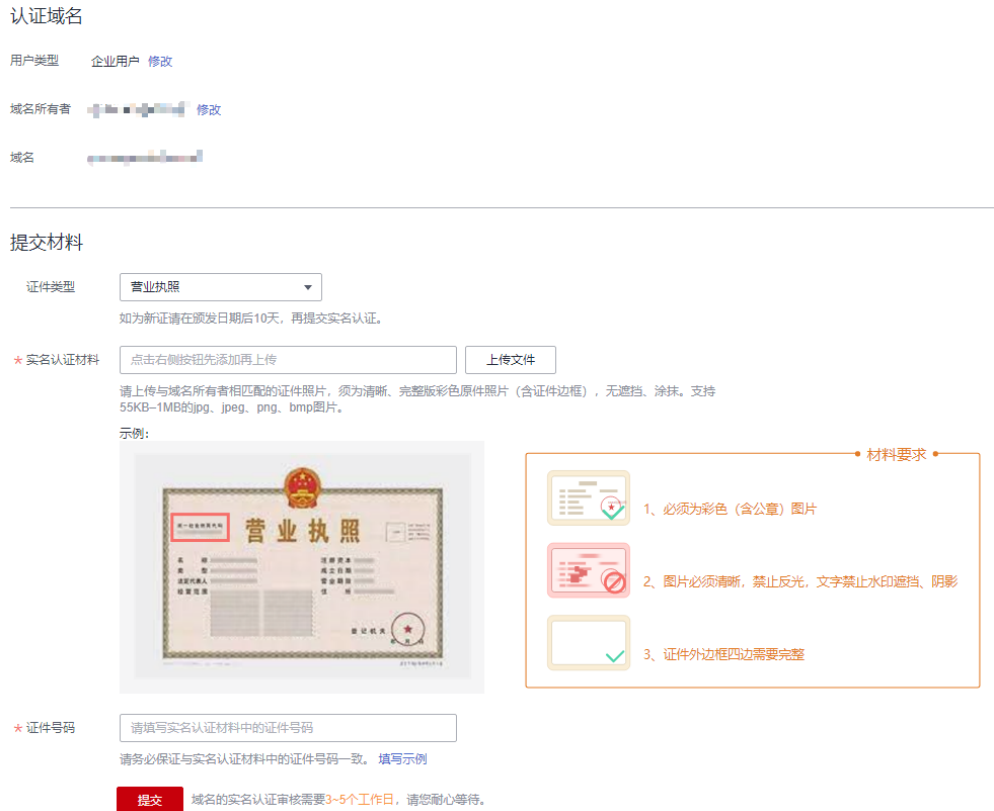

- 3. 在"实名认证"页面的"提交材料"区域,填写并提交实名认证材料。
	- a. 选择"证件类型",证件类型需要与域名所有者相匹配。
	- b. 单击"上传文件",上传实名认证材料。
	- c. 填写对应的"证件号码"。

实名认证材料需要与域名所有者信息相符,更多详细说明请参见<mark>[信息模板实名认](#page-7-0)</mark> [证填写规范](#page-7-0)。

#### 说明

- 提交的域名实名认证材料需要与"认证域名"区域的"域名所有者类型"和"域名所有 者"保持一致。
- 如果要变更域名的"域名所有者类型"或者"域名所有者",请重新创建信息模板并将 域名过户到该信息模板中,详细内容请参考:
	- [创建信息模板并实名认证\(个人\)](#page-25-0)或[者创建信息模板并实名认证\(企业\)](#page-30-0)
	- [域名过户](#page-102-0)
- 4. 单击"提交",完成实名认证材料的提交。
- 5. 在左侧树状导航栏中,选择"域名注册 > 域名列表"。

在域名列表中,域名"服务状态"为"实名认证审核中",表示域名的实名认证 材料提交成功。待域名"服务状态"变为"已实名认证",表示域名实名认证审 核通过。

域名实名认证审核一般1个工作日内即可完成(部分需要3~5个工作日),请您耐 心等待。在此期间,不支持修改已提交的实名认证材料。

#### 说明

若域名的"服务状态"变为"实名认证失败",或者超过3~5个工作日后仍然处于"实名 认证审核中 " ,请参考**域名实名认证失败排查思路**进行处理。

# **3.2** 查看域名实名认证信息和状态

# 操作场景

本章节介绍如何查看域名实名认证的信息和状态。

在网站备案时,您可以参考本操作提供域名实名认证的截图。

#### 操作步骤

1. 登录[域名注册控制台](https://console.huaweicloud.com/domain/?region=cn-north-4#/domain/list)。

进入"域名列表"页面。

- 2. 在域名列表页面的"服务状态"列,可查看域名的实名认证状态。 域名的实名认证状态包括:
	- 未实名认证:域名还未进行实名认证,请参考<mark>域名实名认证</mark>近名认证。
	- 实名认证失败: 域名实名认证审核不通过,请参考<mark>域名实名认证失败如何处</mark> [理?](https://support.huaweicloud.com/domain_faq/domain_faq_040304.html)进行处理。
	- 实名认证审核中:已提交域名实名认证,请耐心等待注册局审核,一般1个工 作日内即可完成审核(部分需要3~5个工作日)。
	- 已实名认证:域名实名认证审核成功,您可以继续进行域名的备案、解析等 操作。
- 3. 在域名列表中,单击域名的名称,即可查看域名实名认证信息。 如果用于备案,则可以进行截图,示例如图**3-2**所示。

#### 图 **3-2** 域名实名认证信息

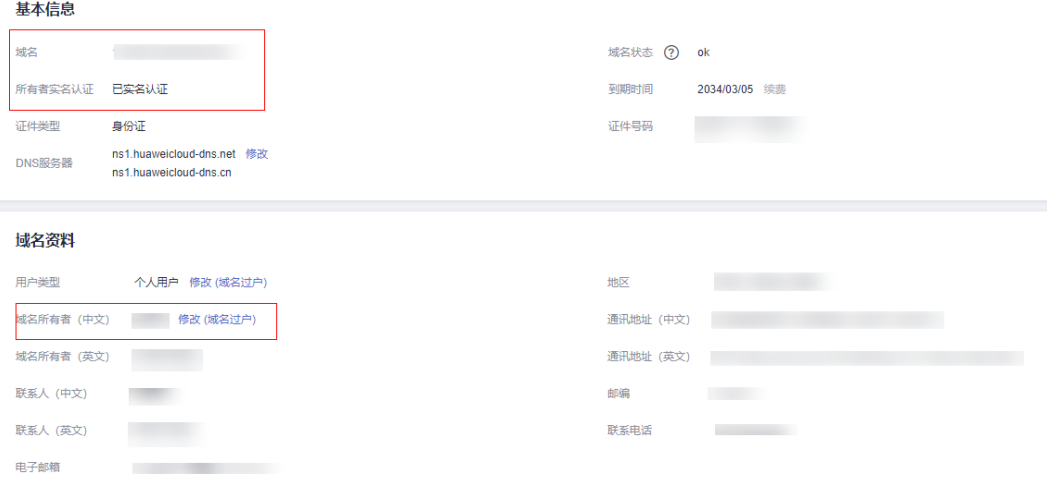
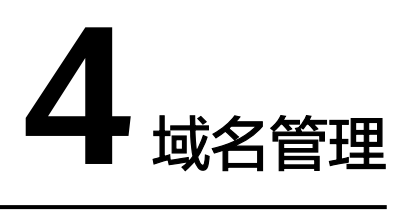

## **4.1** 域名管理简介

您可以通过华为云的域名注册服务管理您的域名,如表**4-1**所示。

#### 表 **4-1** 域名管理说明

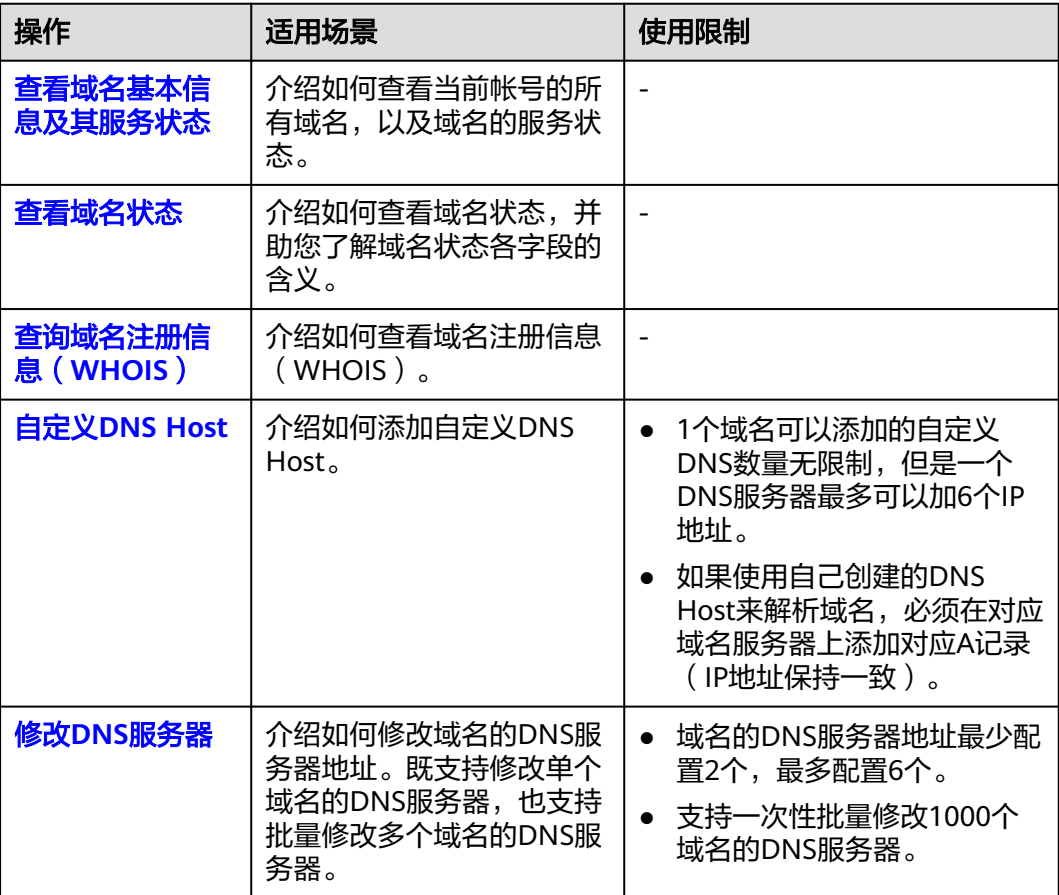

<span id="page-73-0"></span>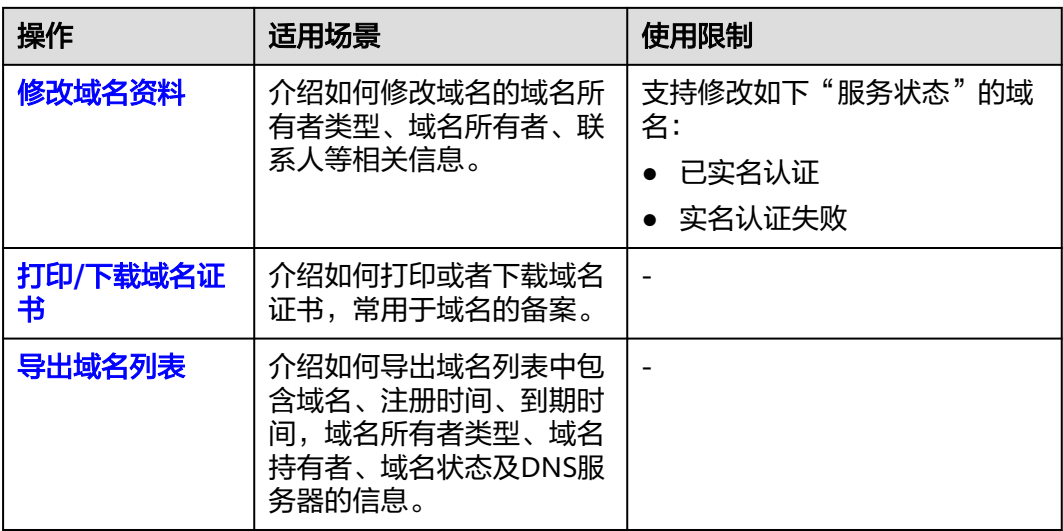

## **4.2** 查看域名基本信息及其服务状态

#### 操作场景

您可以通过控制台查看到当前帐号中管理的所有域名,以及域名当前的服务状态。 域名当前的服务状态,可以帮助您判断是否需要进行下一步操作。

#### 说明

当前帐号下的所有域名,包括:

- 通过当前帐号注册的域名
- 从第三方域名注册商转入的域名
- 从华为云其他帐号转移的域名

#### 操作步骤

1. 登录[域名注册控制台](https://console.huaweicloud.com/domain/?region=cn-north-4#/domain/list)。

进入"域名列表"页面。

- 2. 在域名列表中,您可以查看到当前帐号的所有域名。
- 3. 在域名列表的"服务状态"列,查看域名当前的服务状态。 域名的服务状态及其说明,如表**4-2**所示。

#### 表 **4-2** 域名服务状态说明

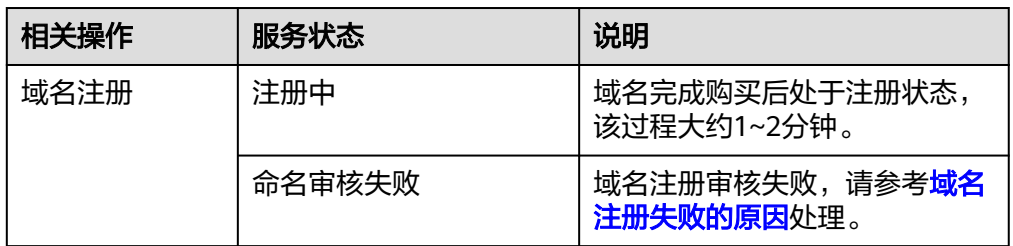

<span id="page-74-0"></span>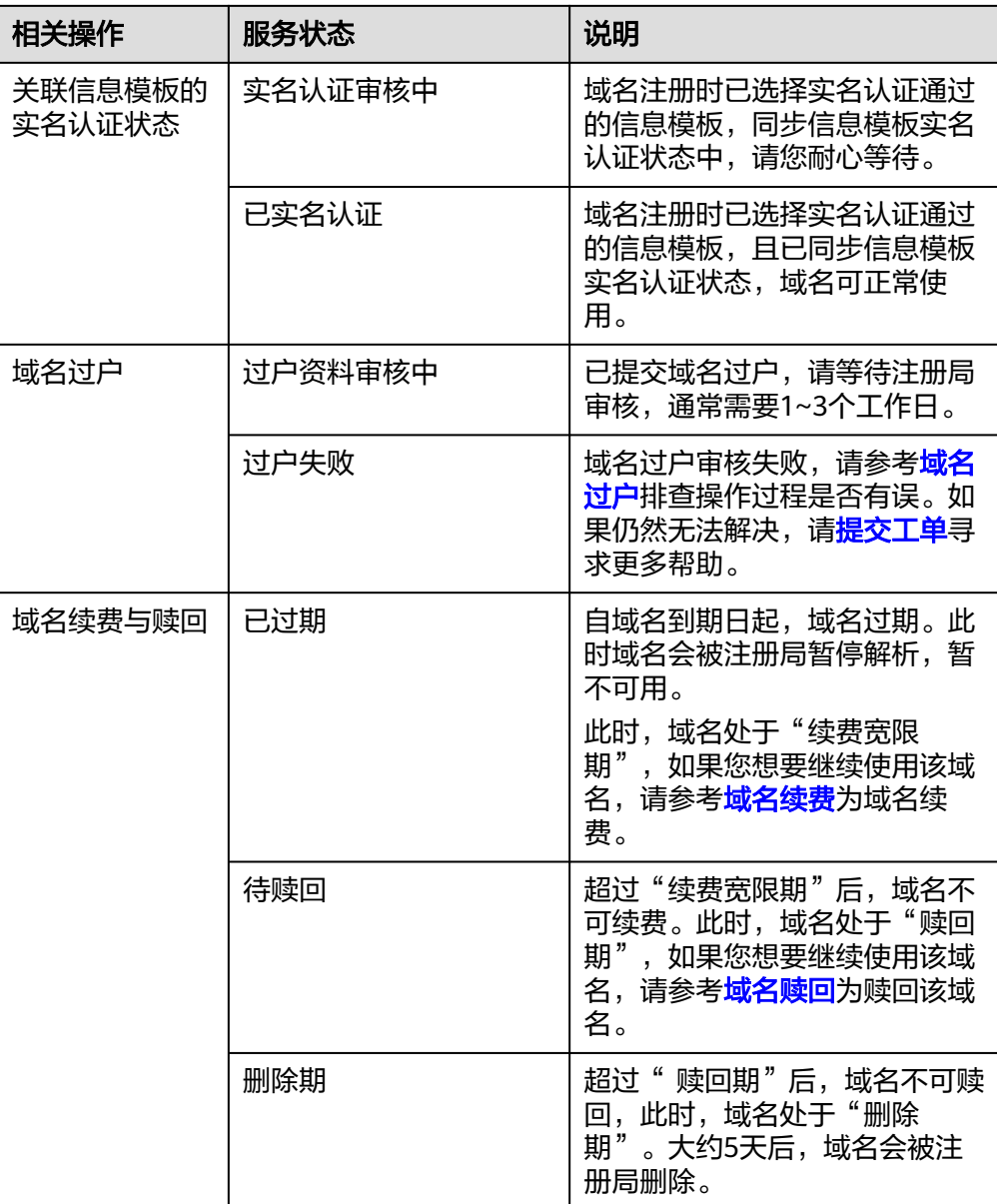

## **4.3** 查看域名状态

#### 操作场景

本文介绍如何通过控制台查看域名状态,同时还介绍了域名状态中各字段的含义。了 解域名状态可以帮助您定位域名异常的原因,并及时采取相应措施。

在域名状态中,

- 以"client"开始的状态是由域名注册商发起的。
- 以"server"开始的状态是由域名注册局CNNIC ( China Internet Network Information Center, 中国互联网信息中心)发起的。

域名状态详细内容如表**[4-3](#page-75-0)**所示。

#### <span id="page-75-0"></span>表 **4-3** 域名状态

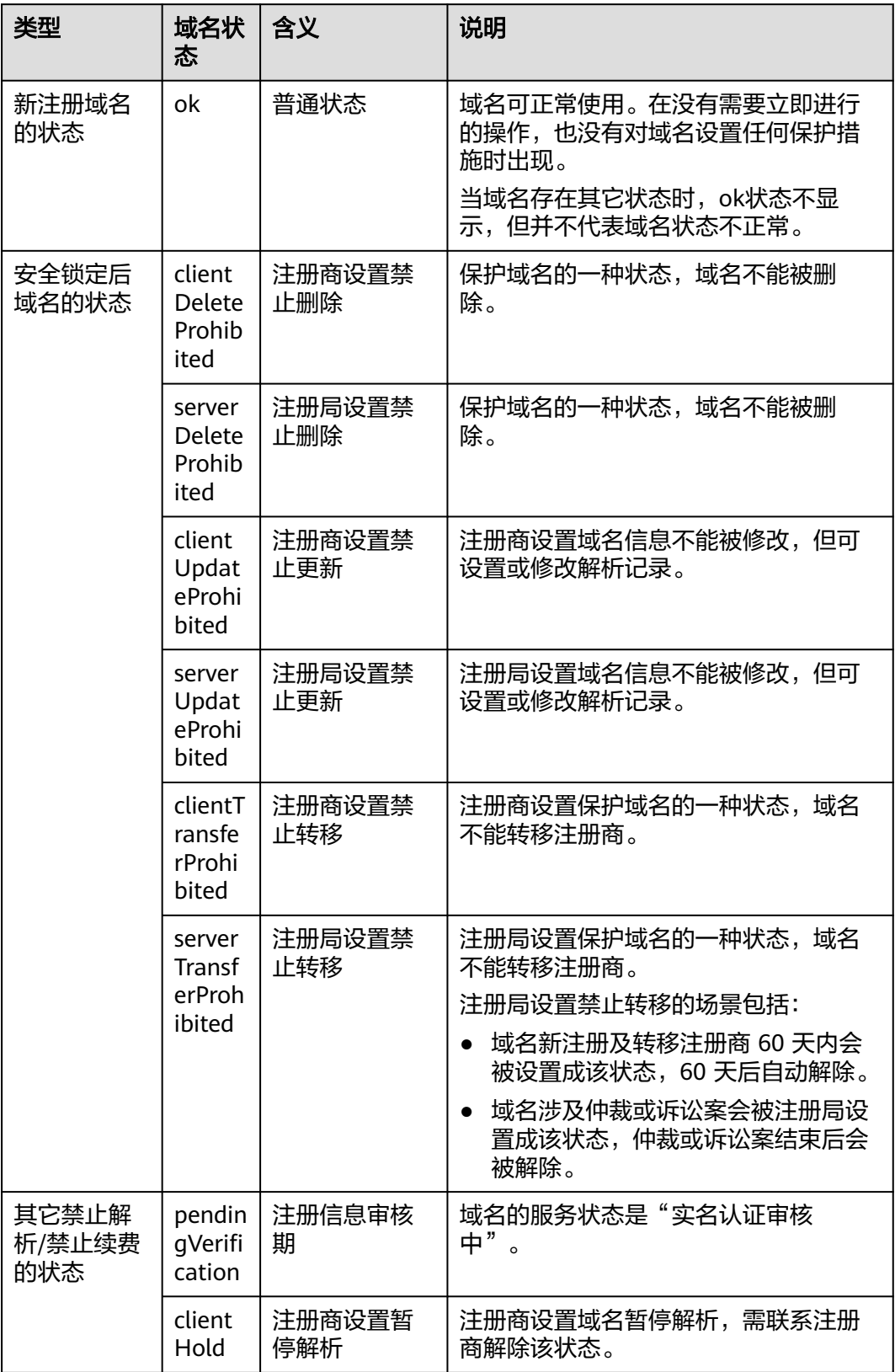

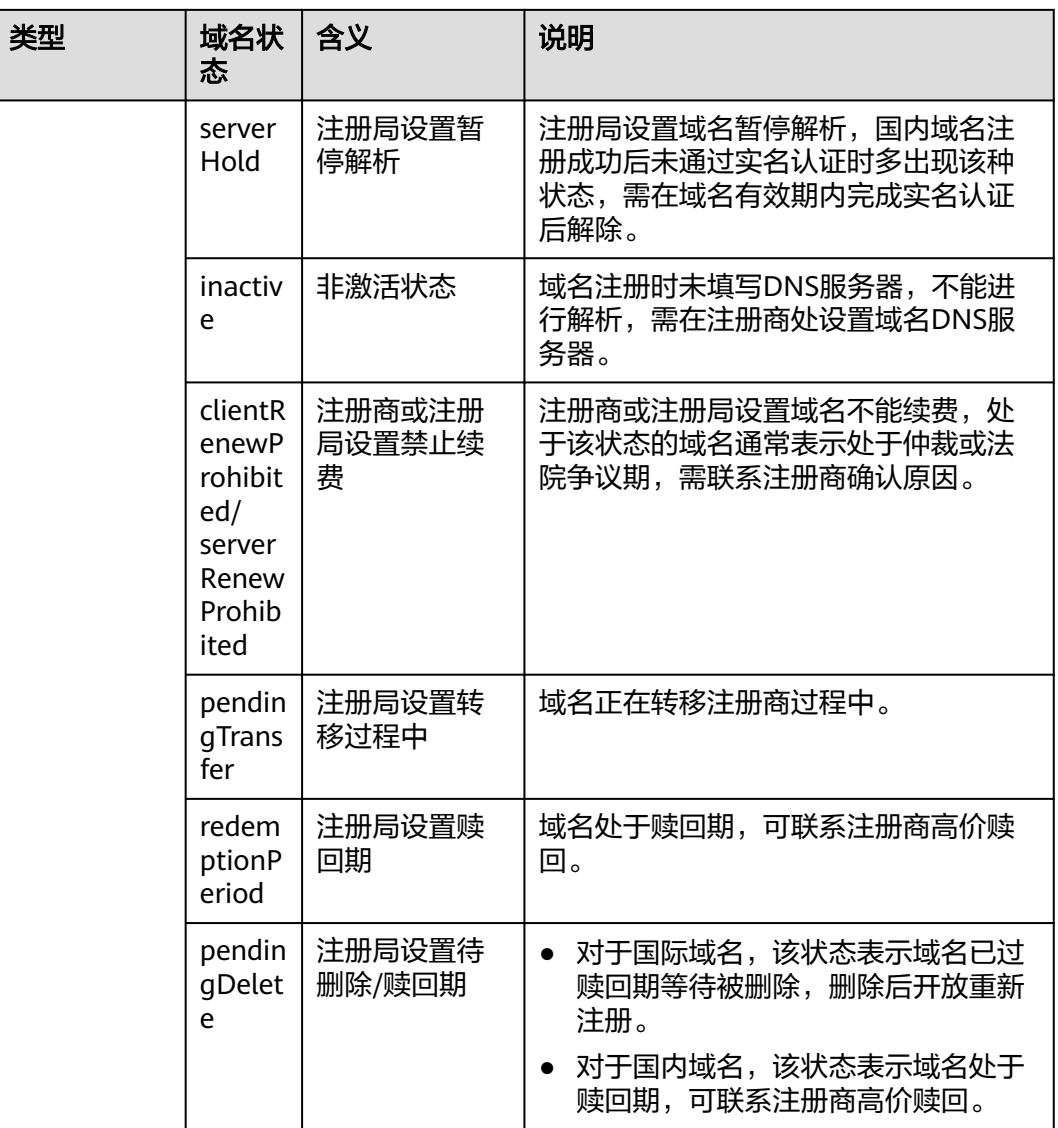

#### 操作步骤

#### 1. 登录<mark>[域名注册控制台](https://console.huaweicloud.com/domain/?region=cn-north-4#/domain/list)</mark>。

进入"域名列表"页面。

2. 在域名列表中,单击待查看域名的"域名"列,进入域名信息页面。

#### <span id="page-77-0"></span>图 **4-1** 域名信息

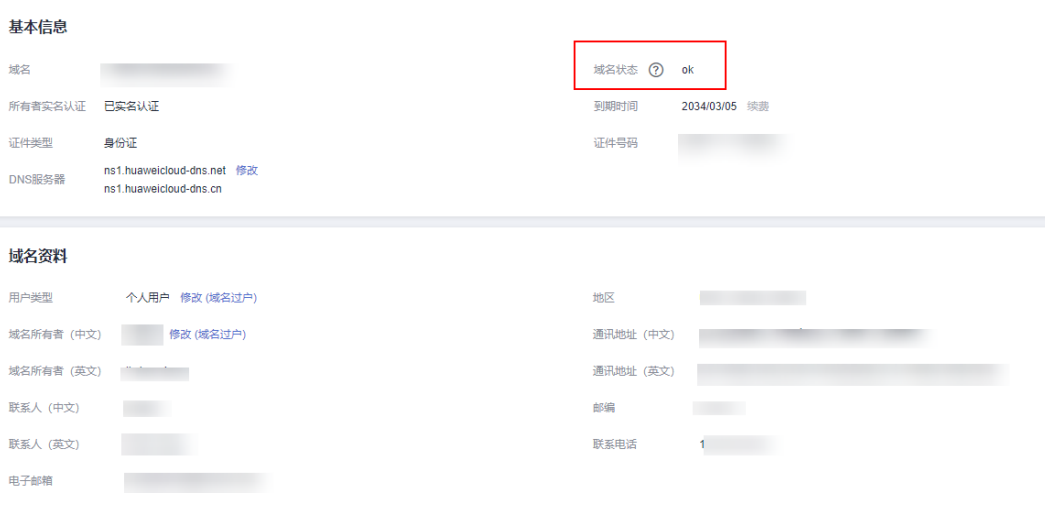

在域名的"基本信息"区域,可查看"域名状态"。 域名状态各字段的含义如表**[4-3](#page-75-0)**所示。

## **4.4** 查询域名注册信息(**WHOIS**)

#### 操作场景

域名注册成功后,WHOIS平台会记录已注册域名的注册信息。请登录华为云**[WHOIS](https://www.huaweicloud.com/whois.html)** [平台,](https://www.huaweicloud.com/whois.html)查询域名注册信息。

支持查询的域名注册信息如表**4-4**所示。

#### 表 **4-4** 已注册域名信息

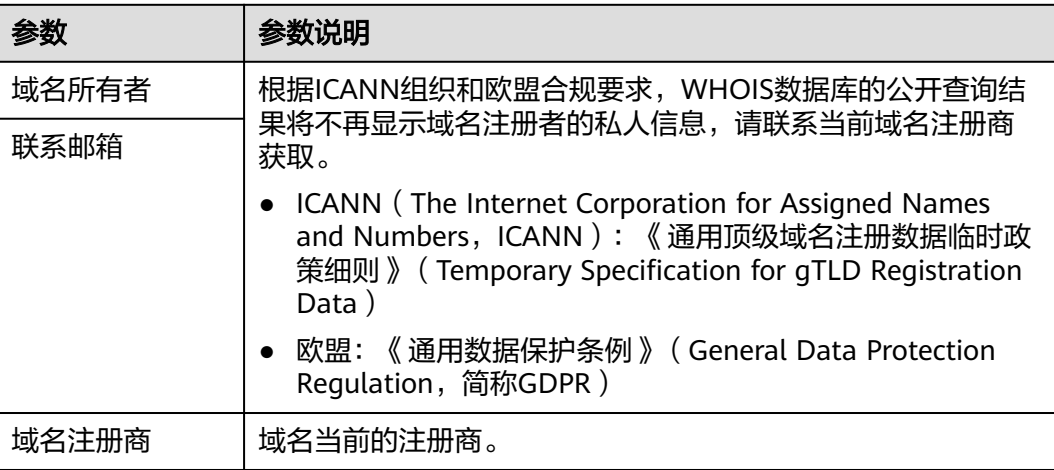

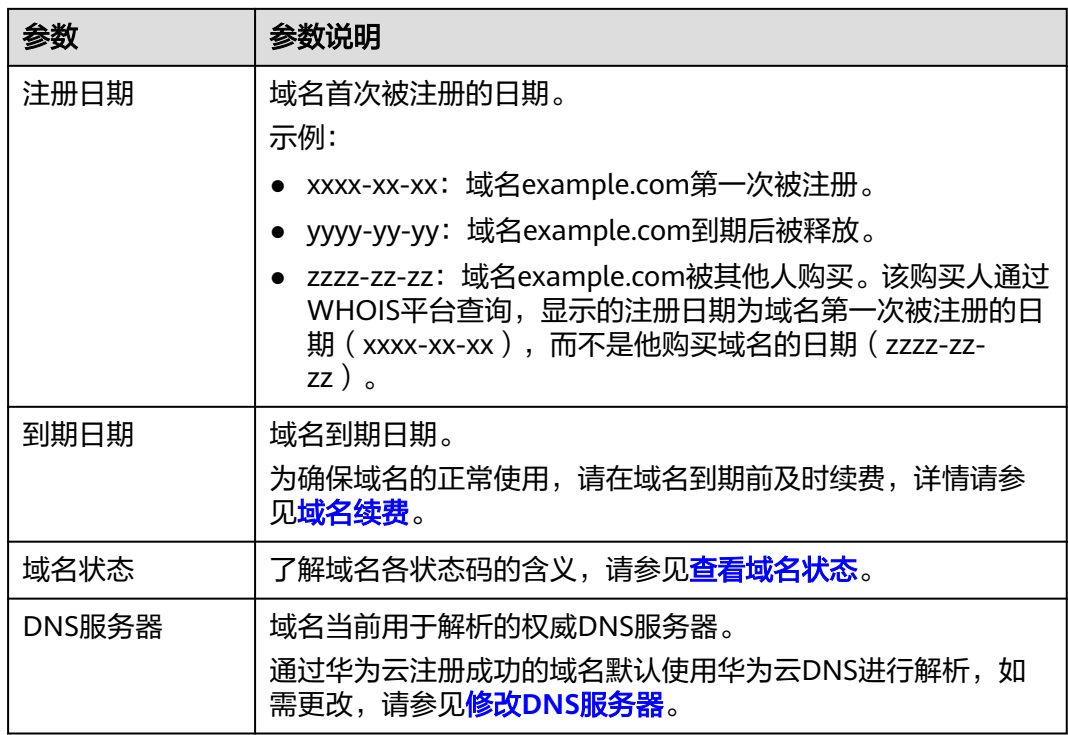

#### 操作步骤

1. 打开https://www.huaweicloud.com/whois.html,进入"域名注册信息查询 (WHOIS)"页面。

图 **4-2** 域名注册信息查询(WHOIS)

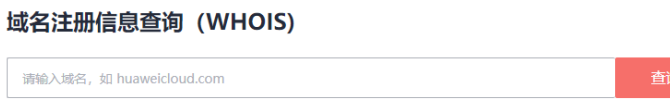

没有要查的域名?试试热搜: huaweicloud.com huawei.com vmall.com 163.com qq.com taobao.com

- 2. 在输入框中,输入待查询的域名名称,例如"example.com"。
- 3. 单击"查询"。 显示域名example.com的注册信息。

#### <span id="page-79-0"></span>图 **4-3** 域名 example.com 注册信息

```
域名example.com注册信息
```
域名所有者 Registrant Name

联系邮箱 Registrant E-mail

域名注册商 Sponsoring Registrar

注册日期

**Registration Date** 

到期日期 **Expiration Date**  2022-08-13

1995-08-14

请联系当前域名注册商获取

请联系当前域名注册商获取

域名状态 Domain Statu

DNS服务器

**DNS Server** 

clientDeleteProhibited https://icann.org/epp#clientDeleteProhibited 了解域名状态码含义

A.IANA-SERVERS.NET.B.IANA-SERVERS.NET

RESERVED-Internet Assigned Numbers Authority

## **4.5** 自定义 **DNS Host**

#### 操作场景

自定义DNS Host,是指使用当前域名创建自己的DNS服务器,即可由自己创建的DNS 服务器提供解析服务。

本章节指导您如何添加自定义DNS Host。

#### 说明

- 1个域名可以添加的自定义DNS数量无限制,但是一个DNS服务器最多可以加6个IP地址。
- 如果使用自己创建的DNS Host来解析域名,必须在对应域名服务器上添加对应A记录(IP地 址保持一致)。
- 长时间未使用的DNS Host会被注册局删除,实际请以注册局侧记录为准。

#### 操作步骤

#### 1. 登录[域名注册控制台](https://console.huaweicloud.com/domain/?region=cn-north-4#/domain/list)。

进入"域名列表"页面。

- 2. 在域名列表中,单击需要设置自定义DNS Host的域名。 进入域名信息页面。
- 3. 在"域名信息"页面,单击"自定义DNS Host"页签。
- 4. 在页面右上角,单击"创建DNS服务器"。

 $\times$ 

<span id="page-80-0"></span>图 **4-4** 创建 DNS 服务器

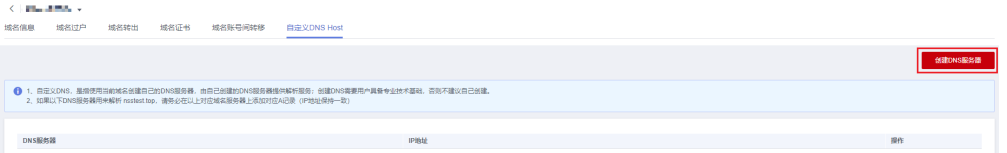

5. 在弹出的"填写DNS名称"窗口中,填写相关信息。

图 **4-5** 填写 DNS 名称

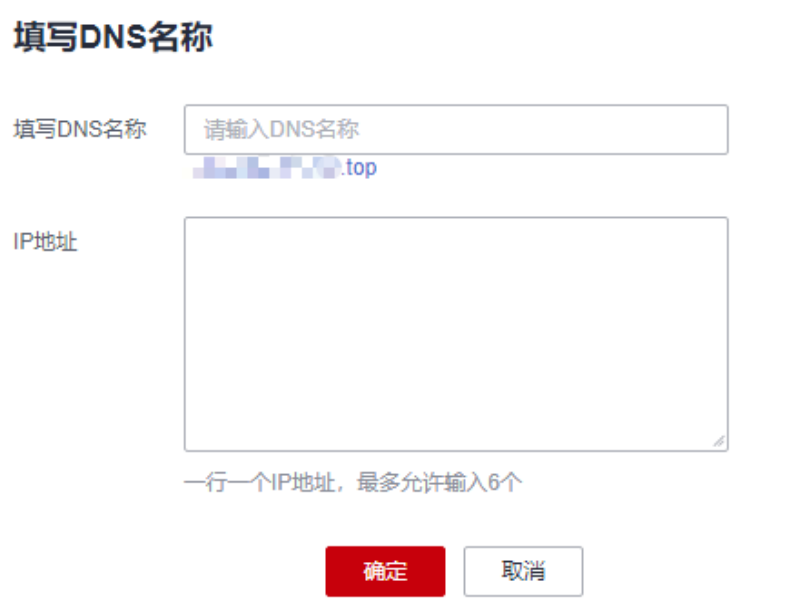

- 填写DNS名称:输入DNS Host的子域名称。
- IP地址:输入服务器 IP 地址。
- 6. 单击"确定",即可完成DNS Host添加。

#### 说明

为了使添加的DNS Host 生效,请在域名解析商处对设置DNS Host的域名添加A记录,记 录值为DNS Host的服务器IP地址。如您的域名解析商为华为云,详细操作可参[考增加](https://support.huaweicloud.com/usermanual-dns/dns_usermanual_0007.html)**A**类 [型记录集。](https://support.huaweicloud.com/usermanual-dns/dns_usermanual_0007.html)

## **4.6** 修改 **DNS** 服务器

#### 操作场景

域名的DNS服务器定义了域名用于解析的权威DNS服务器。

通过[华为云](https://support.huaweicloud.com/dns_faq/dns_faq_012.html)注册成功的域名默认使用华为云DNS进行解析,详细内容,请参见<mark>华为云</mark> **DNS**[对用户提供域名服务的](https://support.huaweicloud.com/dns_faq/dns_faq_012.html)**DNS**是什么?。

若您选择非华为云DNS进行域名解析,可以修改域名的DNS服务器。域名注册服务支 持修改单个域名的DNS服务器,也支持批量修改多个域名的DNS服务器。

域名注册服务支持一次性批量修改1000个域名的DNS服务器。

修改DNS服务器并不能立即生效,具体的生效时间请参见修改**DNS**[服务器后多久生](https://support.huaweicloud.com/dns_faq/dns_faq_140305.html) [效?。](https://support.huaweicloud.com/dns_faq/dns_faq_140305.html)

#### 修改单个域名的 **DNS** 服务器

1. 登录[域名注册控制台](https://console.huaweicloud.com/domain/?region=cn-north-4#/domain/list)。

图 **4-6** 域名信息

- 进入"域名列表"页面。
- 2. 在域名列表中,单击"域名"列的待修改DNS服务器的域名。 进入域名信息页面。

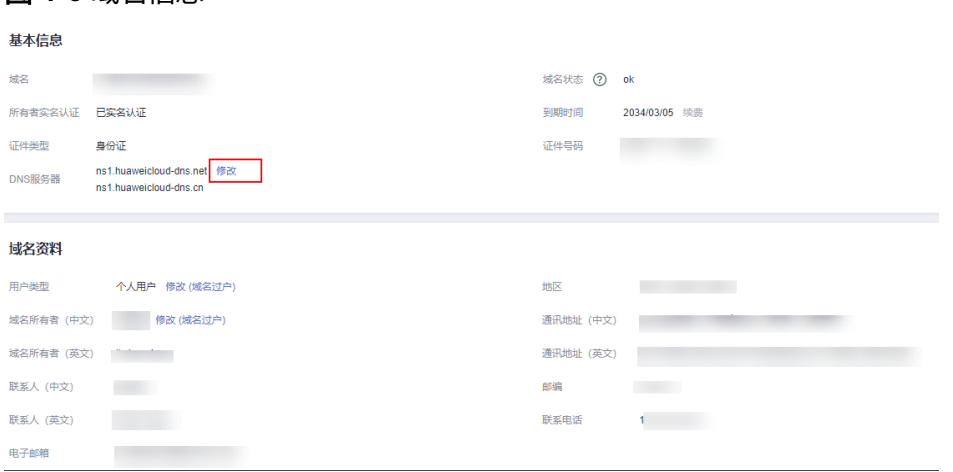

3. 在域名信息页面,单击"DNS服务器"后的"修改",进入"修改DNS服务器" 页面。

图 **4-7** 修改 DNS 服务器

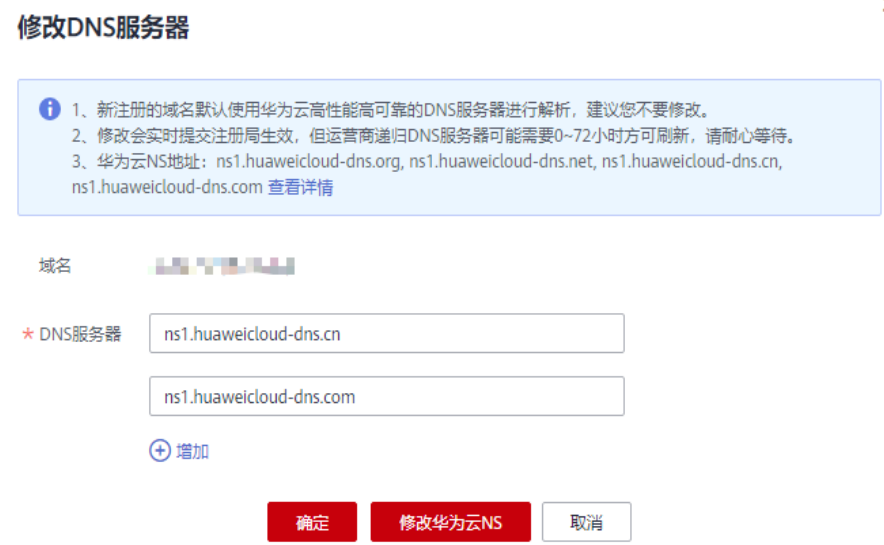

4. 在"DNS服务器"的文本框内,修改DNS服务器地址。

域名最多支持设置6个不同的DNS服务器,最少支持设置2个不同的DNS服务器。

 $\times$ 

在此页面,您还可以增加和删除DNS服务器。

- 增加:单击"增加",输入新的DNS服务器地址。 如果您的域名使用华为云DNS进行解析,可以将"DNS服务器"设置为:
	- ns1.huaweicloud-dns.com: 中国大陆各区域DNS服务器地址
	- ns1.huaweicloud-dns.cn:中国大陆各区域DNS服务器地址
	- ns1.huaweicloud-dns.net: 除中国大陆之外国家或地区DNS服务器地址
	- ns1.huaweicloud-dns.org: 除中国大陆之外国家或地区DNS服务器地址 更多华为云DNS服务器的设置建议,请参见华为云**DNS**[对用户提供域名服务](https://support.huaweicloud.com/dns_faq/dns_faq_012.html) 的**DNS**[是什么?。](https://support.huaweicloud.com/dns_faq/dns_faq_012.html)
- 删除:当设置的DNS服务器超过2个时,可以单击"删除"删除不需要的DNS 服务器。

#### 图 **4-8** 删除 DNS 服务器

#### 修改DNS服务器

 $\times$ 

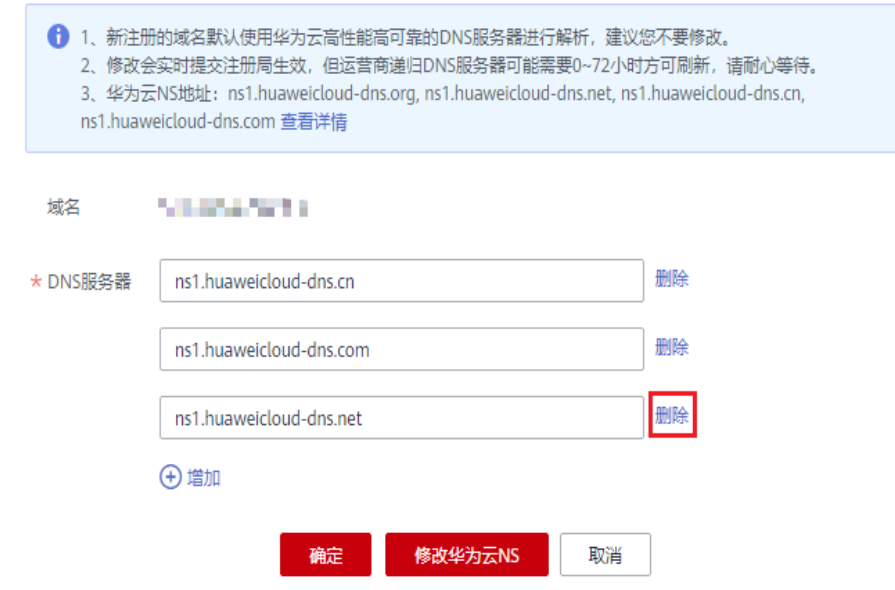

5. 单击"确定",完成DNS服务器的修改。

#### 批量修改多个域名的 **DNS** 服务器

1. 登录[域名注册控制台](https://console.huaweicloud.com/domain/?region=cn-north-4#/domain/list)。

进入"域名列表"页面。

2. 在"域名列表"中,勾选待修改DNS服务器的域名,单击"修改DNS服务器", 进入"批量修改DNS"页面。

#### 图 **4-9** 批量修改 DNS 服务器

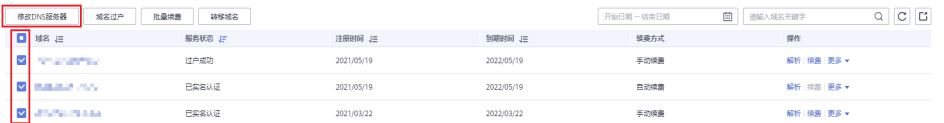

– 批量设置域名的DNS服务器为华为云DNS。

在"批量修改DNS"页面, "设置DNS"选择"华为云DNS", 批量将域名 的DNS服务器设置为华为云的DNS。

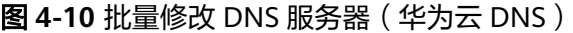

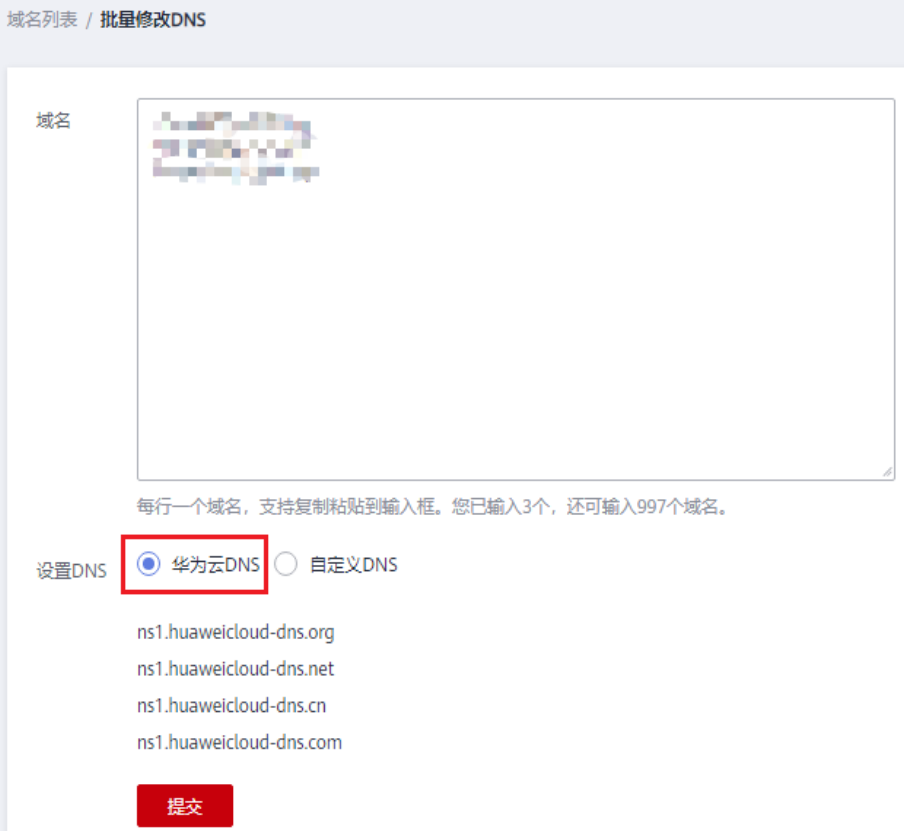

– 批量设置域名的DNS服务器为自定义DNS。

在"批量修改DNS"页面, "设置DNS"选择"自定义DNS", 在文本框中 输入自定义的DNS服务器地址:dns1.example.com、dns2.example.com、 dns3.example.com。

域名最多支持设置6个不同的DNS服务器,最少支持设置2个不同的DNS服务 器。

- 増加: 单击"增加",输入新的DNS服务器地址。
- 删除: 如果设置的DNS服务器超过2个, 可以单击"删除"删除不需要的 DNS服务器。

<span id="page-84-0"></span>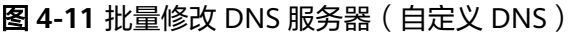

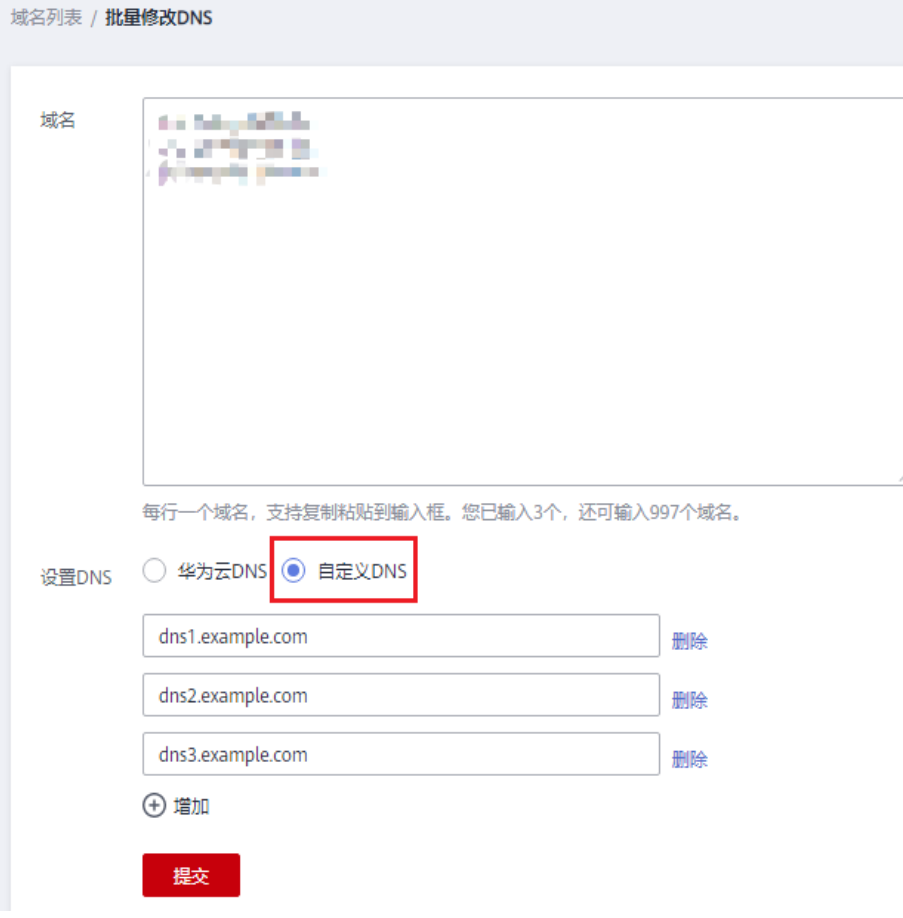

3. 单击"提交", 完成DNS服务器的修改。

## **4.7** 修改域名资料

#### 操作场景

本章节介绍如何修改域名资料。修改域名资料并不改变域名的"DNS服务器"设置以 及域名的解析记录,因此,不影响域名的正常解析。

修改域名资料即域名过户,将域名过户到已实名认证的合适的信息模板上。域名过户 需要注册局审核,大约需要1~3个工作日。

#### 说明

执行本操作的前提条件是,预先创建信息模板并进行信息模板的实名认证,详细操作可参考:

- [创建信息模板并实名认证\(个人\)](#page-25-0)
- [创建信息模板并实名认证\(企业\)](#page-30-0)

创建的待过户信息模板需要与域名在同一用户帐号中。

1. 登录[域名注册控制台](https://console.huaweicloud.com/domain/?region=cn-north-4#/domain/list)。

进入"域名列表"页面。

2. 在"域名列表"页面,单击"域名"列的待修改域名,进入域名信息页面。

3. 在"域名资料"区域,单击"域名所有者类型"或者"域名所有者(中文)"后 面的"修改(域名过户)",进入"域名过户"的"身份认证"环节。

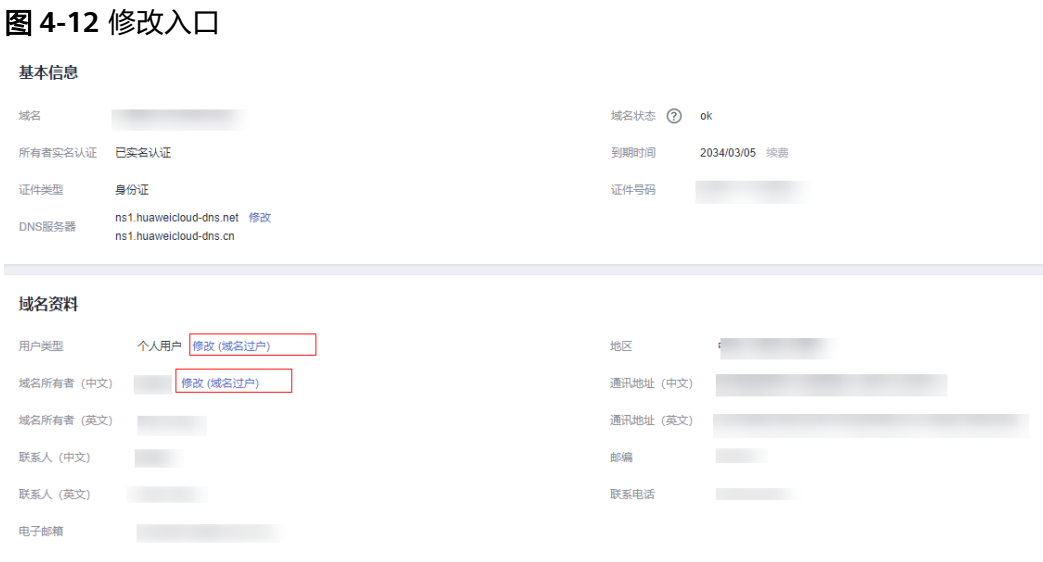

4. 根据界面提示完成身份认证。

#### 图 **4-13** 身份认证

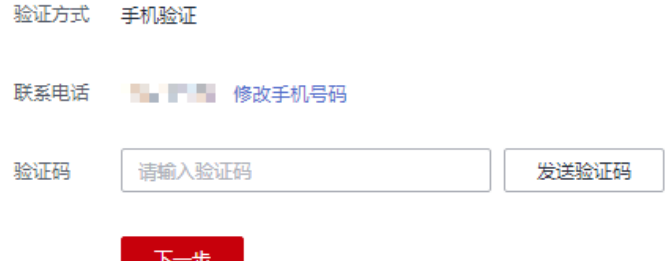

支持"手机验证"方式,该"联系电话"与登录管理控制台的帐号关联,若无法 会)。" "就是在一分式,然一次,它看一号立家冒载<br>接收验证码,可以单击"修改手机号码"进行修改。

- 5. 单击"下一步",进入"填写信息"环节。
- 6. 在"域名过户"页面"可使用模板信息"列表中,勾选待过户的信息模板。

#### 图 **4-14** 勾选待过户的信息模板

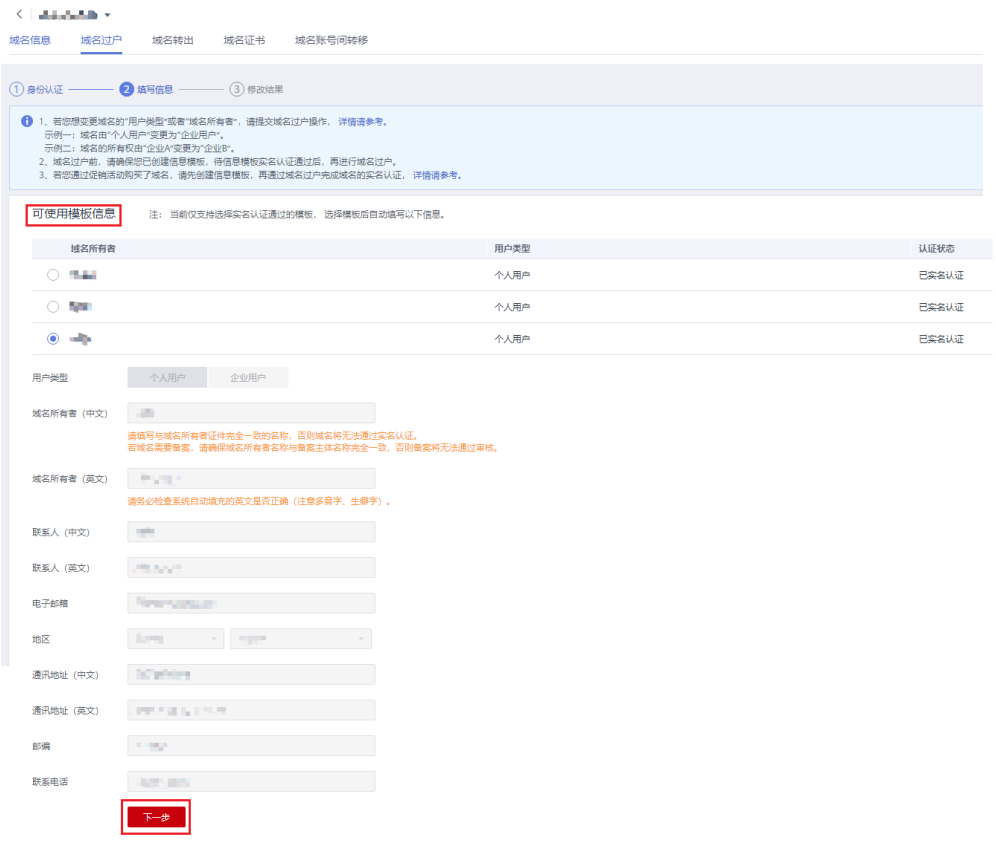

- 7. 单击"下一步",提交域名过户请求。
	- 图 **4-15** 提交域名过户请求

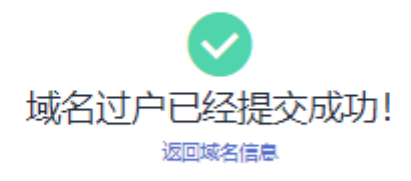

8. 返回域名列表,查看域名过户状态。

#### 图 **4-16** 查看域名过户状态

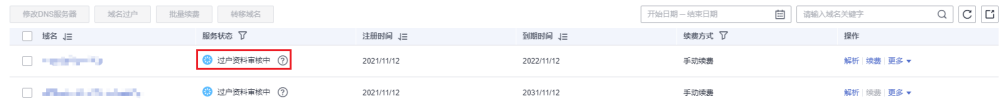

您可以通过域名列表的"服务状态"列查看域名过户的进程。

– 已实名认证:域名过户已经完成。

– 过户资料审核中:域名过户申请等待注册局审核,大约需要1~3个工作日。

## <span id="page-87-0"></span>**4.8** 打印**/**下载域名证书

#### 操作场景

域名证书是域名所有者的身份证明,通常用于域名备案。

#### 说明

- 打印/下载域名证书不支持通过华为云APP操作。
- 域名续费后,域名证书时间会自动更新,无需进行其他操作。

#### 操作步骤

1. 登录[域名注册控制台](https://console.huaweicloud.com/domain/?region=cn-north-4#/domain/list)。

进入"域名列表"页面。

- 2. 在域名列表中,单击"域名"列的"更多"。
- 3. 单击"更多"中的"查看域名证书"。

#### 图 **4-17** 查看域名证书

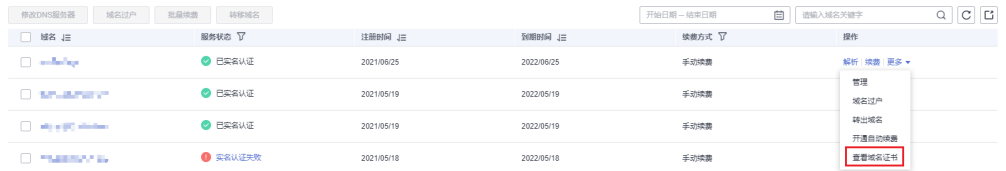

4. 在"域名证书"页面中显示当前域名的证书,您可以打印或者下载该证书。

#### 说明

如果不显示域名的证书,且页面出现"对不起,没有找到符合条件的记录,请稍后再 试。",请[提交工单联](https://support.huaweicloud.com/usermanual-ticket/zh-cn_topic_0127038618.html)系客服处理。

<span id="page-88-0"></span>图 **4-18** 域名证书

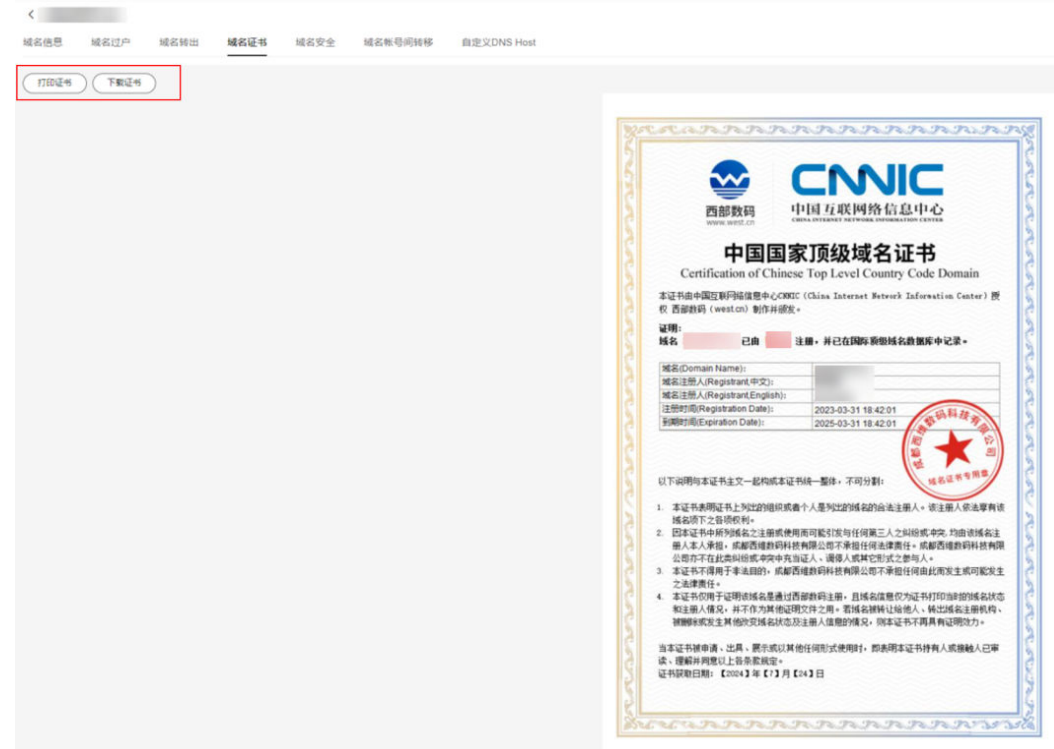

- 5. 打印或者下载域名证书。
	- 单击"打印证书",完成域名证书的打印。
	- 单击"下载证书",可以将域名证书下载到本地,证书格式为PNG。

## **4.9** 导出域名列表

#### 操作场景

域名注册成功后您可以根据自身需要导出域名,导出的域名列表中包含域名、注册时 间、到期时间,域名所有者类型、域名持有者、域名状态及DNS服务器信息。

#### 操作步骤

1. 登录<mark>[域名注册控制台](https://console.huaweicloud.com/domain/?region=cn-north-4#/domain/list)</mark>。

进入"域名列表"页面。

2. 在"域名列表"页面,单击" $\boxed{\phantom{a}C}$ "。

#### 图 **4-19** 导出域名

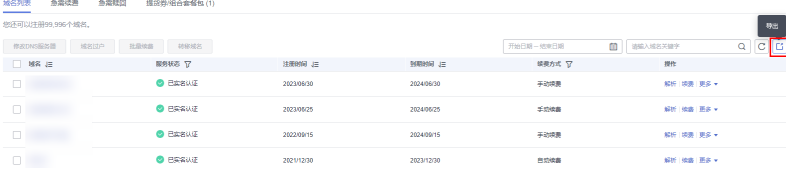

3. 单击"确定"。

图 **4-20** 导出列表

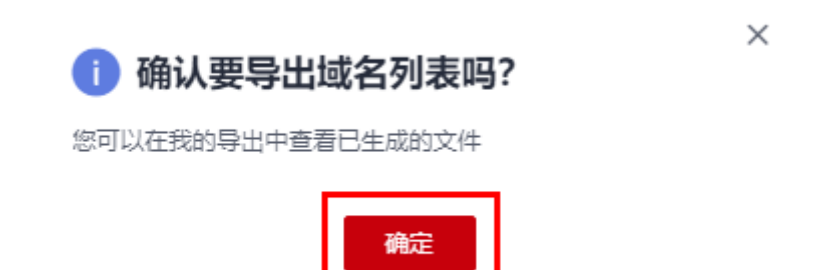

4. 您可以在我的导出中下载并查看已生成的文件。

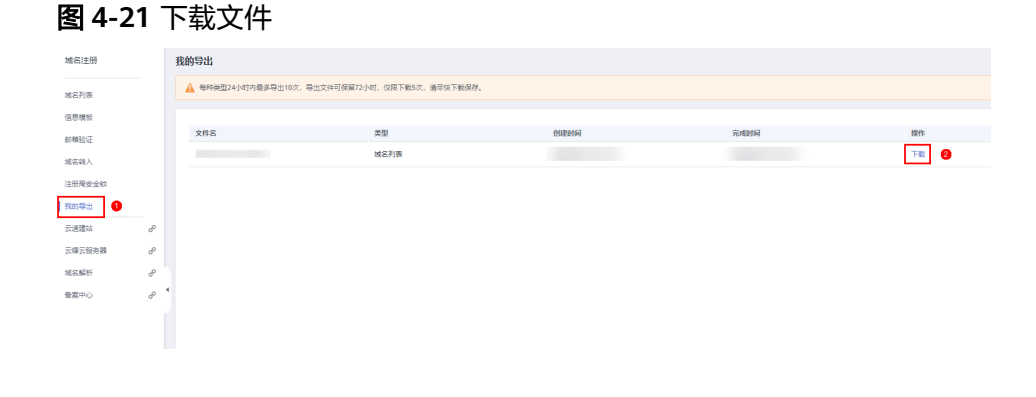

须知

域名列表24小时内最多可导出10次,导出文件可保留72小时,仅限下载5次,请 尽快下载保存。

## **5** 域名续费和赎回

## **5.1** 域名生命周期

#### 域名生命周期简介

域名从注册开始,会经历有效期、续费宽限期、赎回期以及删除期这几个阶段。不同 后缀类型域名的续费期、赎回期不同。详细的域名续费期、赎回期时长,请参[见不同](https://support.huaweicloud.com/domain_faq/domain_faq_0018.html) [后缀类型域名的续费宽限期和赎回期是多久?。](https://support.huaweicloud.com/domain_faq/domain_faq_0018.html)

以".com"域名后缀为例,如图5-1所示,展示了一个域名的整个生命周期。

图 **5-1** .com 域名生命周期示例图

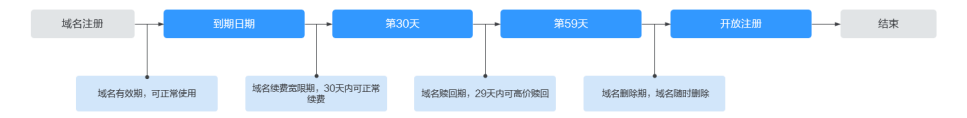

说明

域名到期第30天是域名续费状态转赎回期的处理期,处理期内可能为续费状态或赎回期状态, 建议您在域名到期前29天进行续费操作。

各个阶段的含义如表**[5-1](#page-91-0)**所示。

#### <span id="page-91-0"></span>表 **5-1** 域名各阶段说明

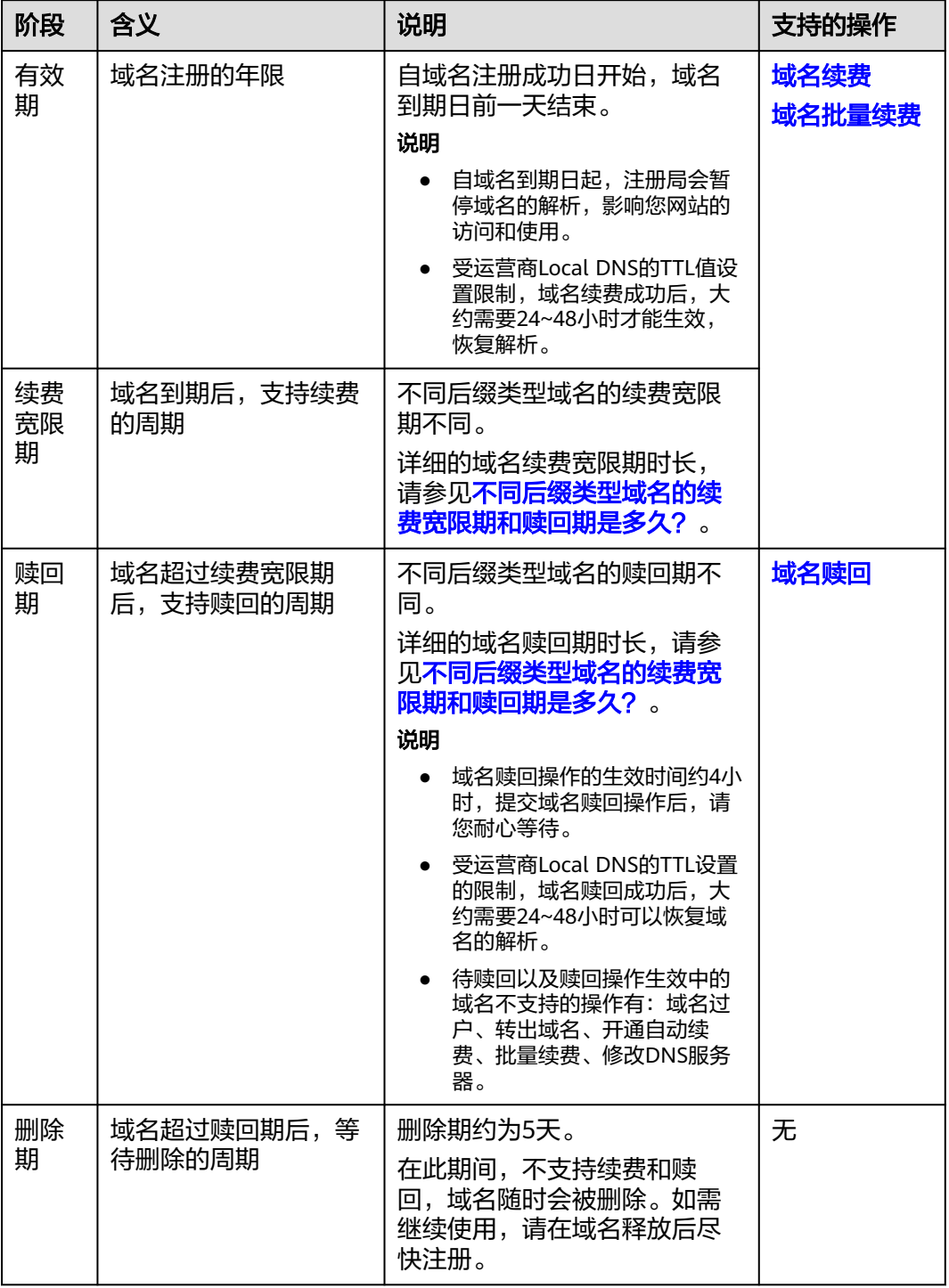

### 域名价格

域名在注册、续费、赎回等操作时的价格不同,如表**[5-2](#page-92-0)**所示。

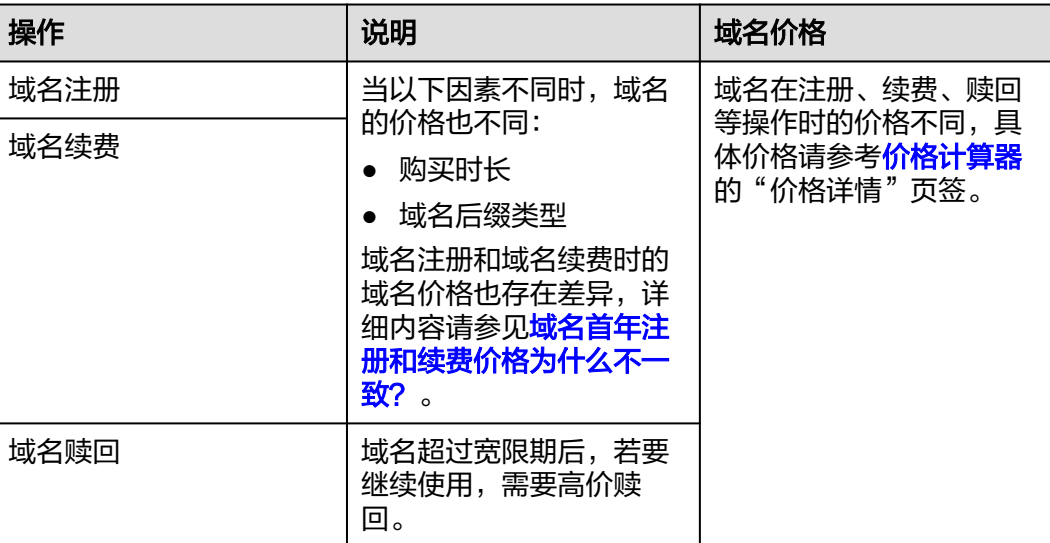

#### <span id="page-92-0"></span>表 **5-2** 域名价格说明

## **5.2** 域名续费

#### 操作场景

域名续费的目的是延长您已注册域名的有效使用期限。

为保障您的域名能正常使用,在域名到期之前,请及时按照本章节指导为域名续费。

您可通过"域名列表"页面中的"急需续费"页签获取急需续费的域名及域名个数, 包含距离到期仅剩一个月及处于宽限期的域名。

图 **5-2** 急需续费

| 域名列表<br>急需問回(6)<br>急需续费 (105)<br>提货券/组合套餐包 (133) |         |         |            |            |           |               |                  |           |
|--------------------------------------------------|---------|---------|------------|------------|-----------|---------------|------------------|-----------|
|                                                  | 批量块质    |         |            |            | 开始日期一结束日期 | 曲<br>清線入域名关键字 |                  | C D<br>Ō. |
|                                                  | 图 188 日 | 服务状态    | 注册时间 J三    | EURING JE  | 映画方式 V    |               | 操作               |           |
|                                                  |         | $O$ BOW | 2023/02/17 | 2023/02/24 | 日式映幕      |               | 映画 解析 恵多 *       |           |
|                                                  |         | ● 已过期   | 2023/02/17 | 2023/02/18 | 日式候幕      |               | <b>焼暑 解析 更多▼</b> |           |

#### 说明

- 域名续费支持以下操作类型:
	- [手动续费:](https://support.huaweicloud.com/usermanual-domain/domain_ug_330008.html#section3) 域名到期前,华为云会通过邮件、短信等方式向您发送提醒通知,请注意查 收并及时为域名续费。
	- **自动续费**: 为避免域名到期未及时续费,导致域名不可用,用户可以为单个域名设置开 通自动续费功能。

系统将提前7天进行续费,若续费失败,系统将在域名到期前一天再次进行续费,请您 确保余额充足。如您在域名到期前7天之内开通自动续费功能,系统将在域名到期前一 天进行续费。

如需取消自动续费,请您在域名到期前七天手动关闭"自动续费"功能。

- 提交域名续费后请及时完成支付,续费订单在完成支付后才可生效,否则超过域名续费宽限 期,您需要花费比正常续费价格更高的费用赎回域名。
- 续费订单支付完成并不代表域名续费成功,请及时关注域名续费结果。

#### 约束与限制

- 未完成实名认证的域名无法进行域名续费操作。
- 域名最长有效期不可超过10年。
- 所有域名的购买时长已达上限或服务状态处于"待赎回"、"赎回中"和"删除 期"时,不可进行续费操作。
- 如果当前华为帐号下无此域名,不可续费。

#### 对解析的影响

- 域名到期后,注册局会暂停域名的解析,此时域名无法访问。
- 域名到期后,有大约30天的续费宽限期,在宽限期内,您仍然可以为域名续费。
- 受运营商Local DNS的TTL设置的限制,域名续费成功后,大约需要24~48小时可 以恢复域名的解析。

鉴于以上原因,建议您在域名到期前及时为域名续费。

#### 说明

- 域名续费宽限期时长,请参见[不同后缀类型域名的续费宽限期和赎回期是多久?。](https://support.huaweicloud.com/domain_faq/domain_faq_0018.html)
- 如果超过续费宽限期仍未续费,您需要花费比正常续费价格更高的费用进行<mark>域名赎回</mark>。

#### 手动域名续费

- 1. 登录<mark>[域名注册控制台](https://console.huaweicloud.com/domain/?region=cn-north-4#/domain/list)</mark>,进入"域名列表"页面。
- 2. 在域名列表中,单击待续费域名"操作"列的"续费",进入"域名续费"页 面。
- 3. 在"注册域名"区域,设置"购买年限"。

#### 图 **5-3** 设置续费年限

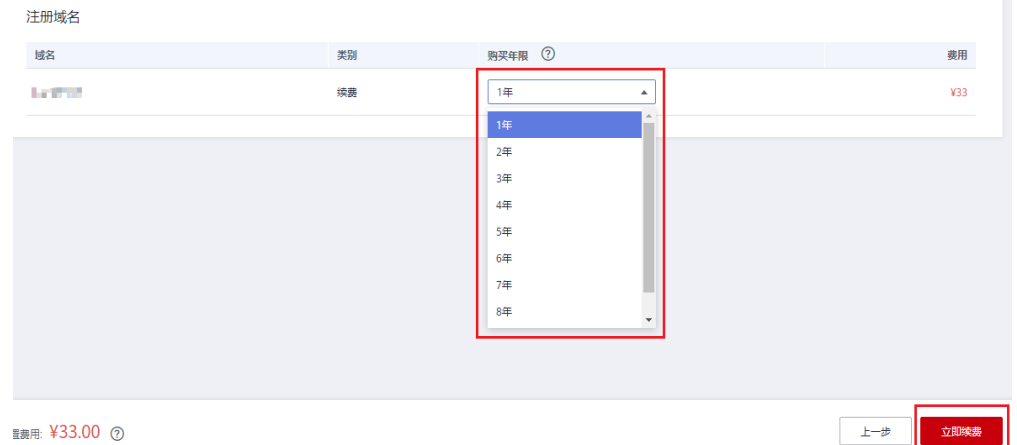

更详细的域名价格信息请参[见价格计算器的](https://www.huaweicloud.com/pricing.html#/domains)"价格详情"页签。

- 4. 单击"立即续费"。
- 5. 在"订单确认"环节,确认订单详情后,勾选"我已阅读并同意《华为云域名注 册服务协议》"。
- 6. 单击"去支付"。

#### 7. 选择支付方式后,单击"确认付款",完成域名的续费。

#### 自动域名续费

1. 登录[域名注册控制台](https://console.huaweicloud.com/domain/?region=cn-north-4#/domain/list)。

进入"域名列表"页面。

2. 在域名列表中,单击待续费域名"自动续费"按钮。

#### 图 **5-4** 开通自动续费

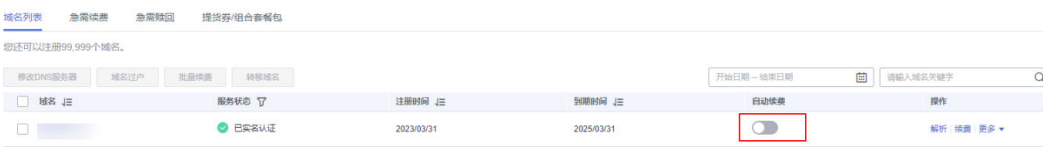

 $\times$ 

3. 选择"开通自动续费",弹出如下界面。

图 **5-5** 确认界面

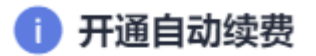

自动续费周期为1年,支付方式为帐号余额支付。

开通自动续费功能,系统将提前7天进行续费,若续费失败,系 统将在域名到期前一天再次进行续费。详情请参见 域名续费

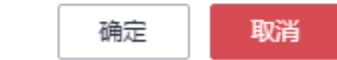

4. 单击"确认",完成开通自动续费功能。

#### 图 **5-6** 开通完成

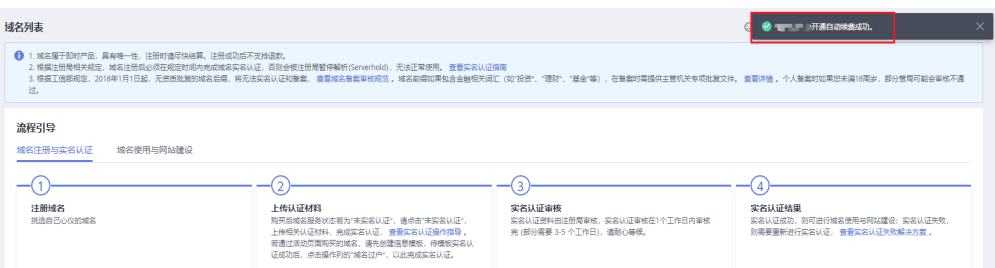

#### 说明

若要关闭自动续费功能,则单击域名"自动续费"按钮即可关闭。

## <span id="page-95-0"></span>**5.3** 域名批量续费

#### 操作场景

域名续费的目的是延长您已注册域名的有效使用期限。域名注册服务支持同时为多个 域名批量续费。

为保障您的域名能正常使用,在域名到期之前,请及时按照本章节指导为域名续费。 域名到期前,华为云会通过邮件、短信等方式向您发送提醒通知,请注意查收并及时 为域名续费。

#### 约束与限制

- 未完成实名认证的域名无法进行域名续费操作。
- 域名最长有效期不可超过10年。
- 所有域名的购买时长已达上限或服务状态处于"待赎回"、"赎回中"和"删除 期"时,不可进行续费操作。
- 如果当前华为帐号下无此域名,不可续费。

#### 对解析的影响

- 域名到期后,注册局会暂停域名的解析,此时域名无法访问。
- 域名到期后,有大约30天的续费宽限期,在宽限期内,您仍然可以为域名续费。
- 受运营商Local DNS的TTL设置的限制,域名续费成功后,大约需要24~48小时可 以恢复域名的解析。

鉴于以上原因,建议您在域名到期前及时为域名续费。

说明

- 域名续费宽限期时长,请参见[不同后缀类型域名的续费宽限期和赎回期是多久?。](https://support.huaweicloud.com/domain_faq/domain_faq_0018.html)
- 如果超过续费宽限期仍未续费,您需要花费比正常续费价格更高的费用进行<mark>域名赎回</mark>。

#### 续费方式

域名批量续费有两种方式, 分别为<mark>选择域名批量续费</mark>和[上传文件批量续费。](#page-96-0)

#### 方法一 选择域名批量续费

- 1. 登录<mark>[域名注册控制台](https://console.huaweicloud.com/domain/?region=cn-north-4#/domain/list)</mark>,进入"域名列表"页面。
- 2. 在"域名列表"或"急需续费"页签中,勾选待续费域名,单击"批量续费", 进入"域名续费"页面。

#### 图 **5-7** 域名列表批量续费域名

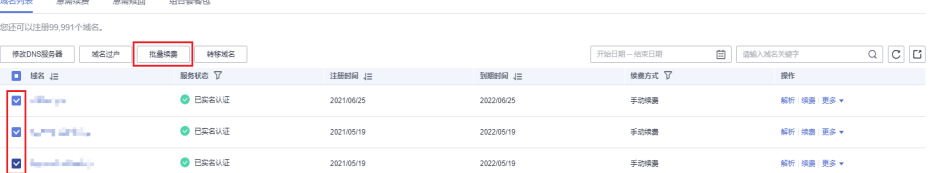

#### <span id="page-96-0"></span>图 **5-8** 急需续费批量续费域名

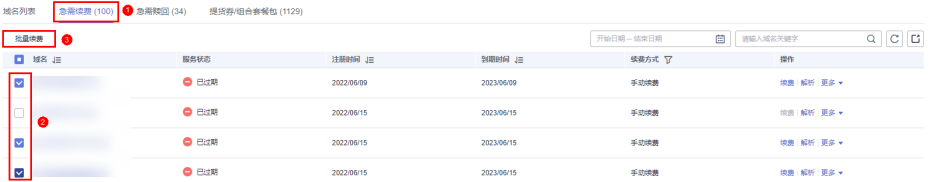

3. 在"注册域名"区域,设置"购买年限"。

#### 图 **5-9** 批量设置续费年限

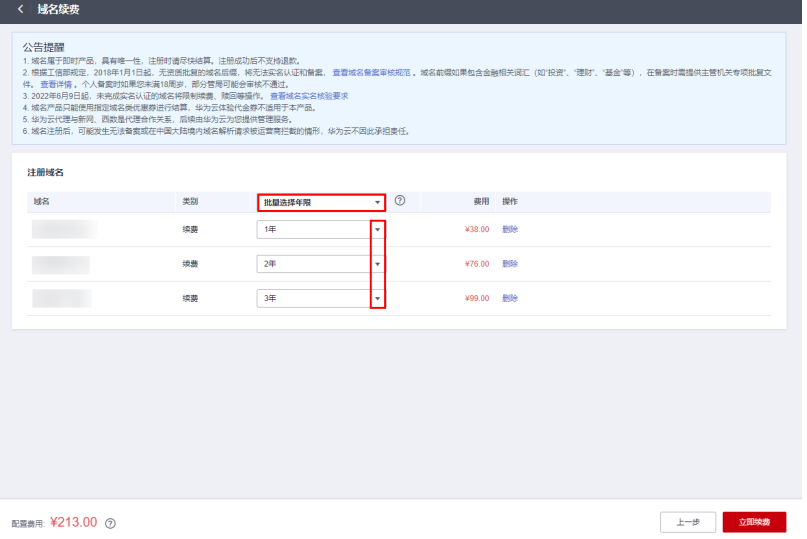

批量续费的多个域名支持灵活设置续费年限,您可以根据需要选择不同的设置方 式:

- 批量选择年限:支持为所有批量续费的域名设置统一的续费年限,取值范围 为1~9年。
- 单域名选择续费年限:支持为批量续费的多个域名设置不同的续费年限,取 值范围为1~9年。

更详细的域名价格信息请参[考价格计算器的](https://www.huaweicloud.com/pricing.html#/domains)"价格详情"页签。

- 4. 单击"立即续费"。
- 5. 在"订单确认"环节,确认订单详情后,勾选"我已阅读并同意《华为云域名注 册服务协议》"。
- 6. 单击"去支付"。
- 7. 选择支付方式后,单击"确认付款",完成域名的批量续费。

#### 说明

提交域名续费后请及时完成支付,续费订单在完成支付后才可生效,否则当进入域名赎回 期时,您需要花费比正常续费价格更高的费用赎回域名。

#### 方法二 上传文件批量续费

1. 登录<mark>[域名注册控制台](https://console.huaweicloud.com/domain/?region=cn-north-4#/domain/list)</mark>,进入"批量操作"页面。

#### 图 **5-10** 批量续费

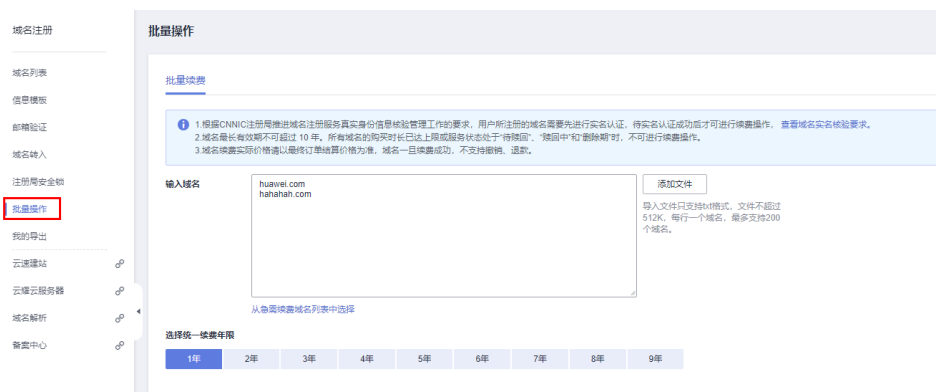

2. 您可以选择手动输入域名、从急需续费列表中选择域名或使用TXT文件批量导入域 名,选择统一续费年限,单击"下一步"。

#### 图 **5-11** 批量导入域名

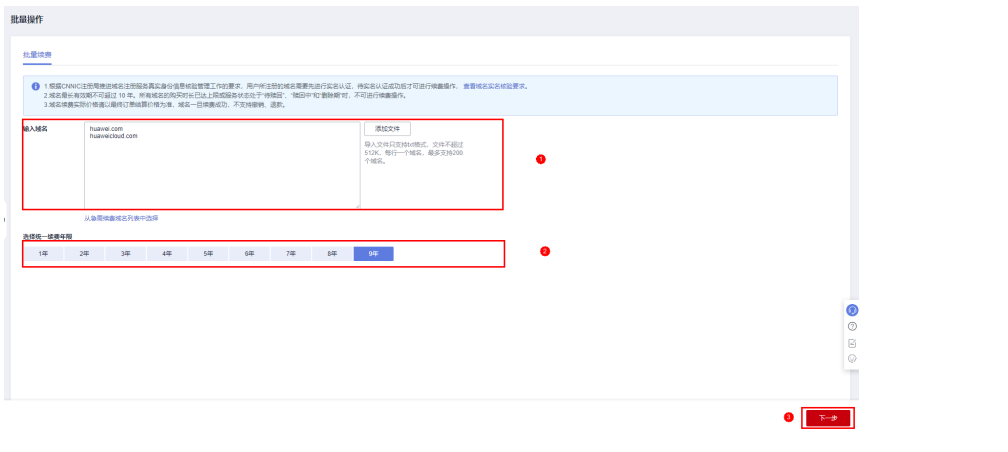

#### 注意

- 如果手动输入域名,请每行输入一个域名。
- 如果添加文件,请使用txt文件且文件大小不超过512K,请每行填写一个域 名,最多支持200个域名。
- 系统一次最多支持输入或导入200个域名,如过域名个数超出限制,系统将自 动过滤。
- 如果选择的统一续费年限超出了个别域名续费年限,系统将自动过滤。
- 3. 核对订单信息无误后,勾选"我已阅读并同意《华为云域名注册服务协议》"。

<span id="page-98-0"></span>图 **5-12** 勾选《华为云域名注册服务协议》

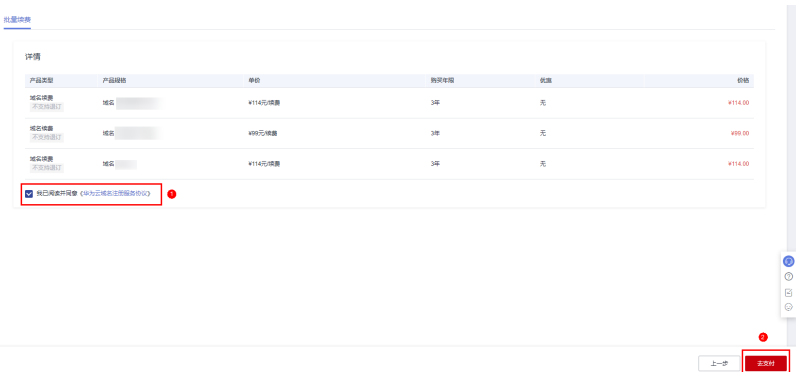

- 4. 单击"去支付",进入"支付"环节。
- 5. 选择支付方式后,单击"确认付款",完成域名的批量续费。

#### 说明

提交域名续费后请及时完成支付,续费订单在完成支付后才可生效,否则当进入域名赎回 期时,您需要花费比正常续费价格更高的费用赎回域名。

## **5.4** 域名赎回

#### 操作场景

如果超过域名续费宽限期仍未进行续费,则域名进入赎回期。在此期间,您可以高价 赎回域名。

您可通过"域名列表"页面中的"急需赎回"页签获取急需赎回的域名及域名个数, 包含处于续费宽限期及赎回期的域名。

#### 图 **5-13** 急需赎回

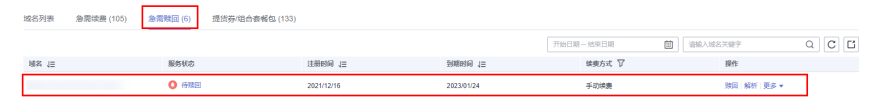

#### 说明

- 域名赎回操作的生效时间约4小时,提交域名赎回操作后,请您耐心等待。
- 受运营商Local DNS的TTL设置的限制,域名赎回成功后,大约需要24~48小时可以恢复域名 的解析。
- 提交域名赎回后请及时完成支付,赎回订单在完成支付后才可生效,否则超过域名赎回期, 域名将进入删除期,不可赎回且随时会被删除
- 赎回订单支付完成并不代表域名赎回成功,请及时关注域名赎回结果。

#### 约束与限制

- 未完成实名认证的域名无法进行域名赎回操作。
- 待赎回以及赎回操作生效中的域名不支持的操作有:域名过户、转出域名、开通 自动续费、批量续费、修改DNS服务器。

#### 操作步骤

- 1. 登录<mark>[域名注册控制台](https://console.huaweicloud.com/domain/?region=cn-north-4#/domain/list)</mark>。
	- 进入"域名列表"页面。
- 2. 在域名列表中,单击待赎回域名"操作"列的"赎回"。 进入"域名赎回"页面。
- 3. 在"赎回域名"区域,确认待赎回域名及费用信息后,单击"立即赎回"。

#### 图 **5-14** 域名赎回

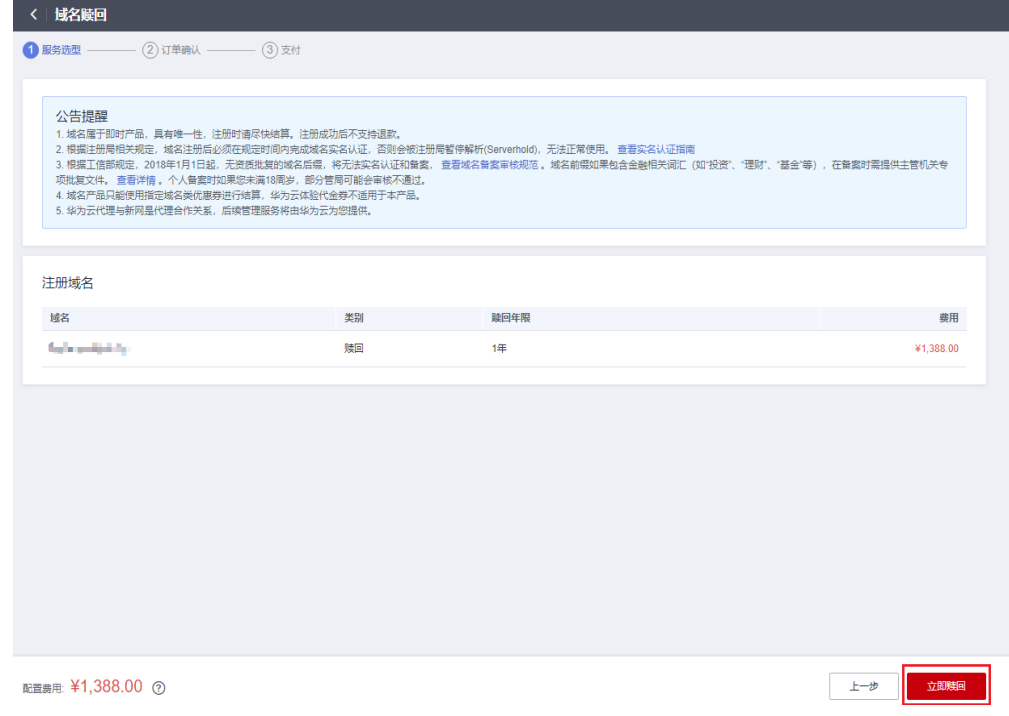

域名进入赎回期,注册局赎回成本远高于普通注册、续费,您需要用比正常续费 价格高的费用来赎回域名。不同后缀类型域名的赎回价格,具体价格请参[考价格](https://www.huaweicloud.com/pricing.html#/domains) [计算器](https://www.huaweicloud.com/pricing.html#/domains)的"价格详情"页签。

- 4. 在"订单确认"环节,确认订单详情后,勾选" 我已阅读并同意《华为云域名注 册服务协议》"。
- 5. 单击"去支付"。
- 6. 选择支付方式后,单击"确认付款",完成域名的赎回。

#### 说明

不支持批量域名赎回,不可批量勾选。

# **6** 域名转移管理

## **6.1** 域名转移简介

本章节主要介绍域名转移的相关操作,您可根据实际场景,参考对应内容执行您的操 作,如表**[6-1](#page-101-0)**所示。

#### 说明

当域名处于转移过程中时,不支持对域名进行以下操作:

- 域名转入/转出
- 域名过户
- 域名帐号间转移
- 域名实名认证
- 修改域名信息
- 修改DNS服务器
- 如需操作,需要等待域名转移审核结束。

#### <span id="page-101-0"></span>表 **6-1** 域名转移场景说明

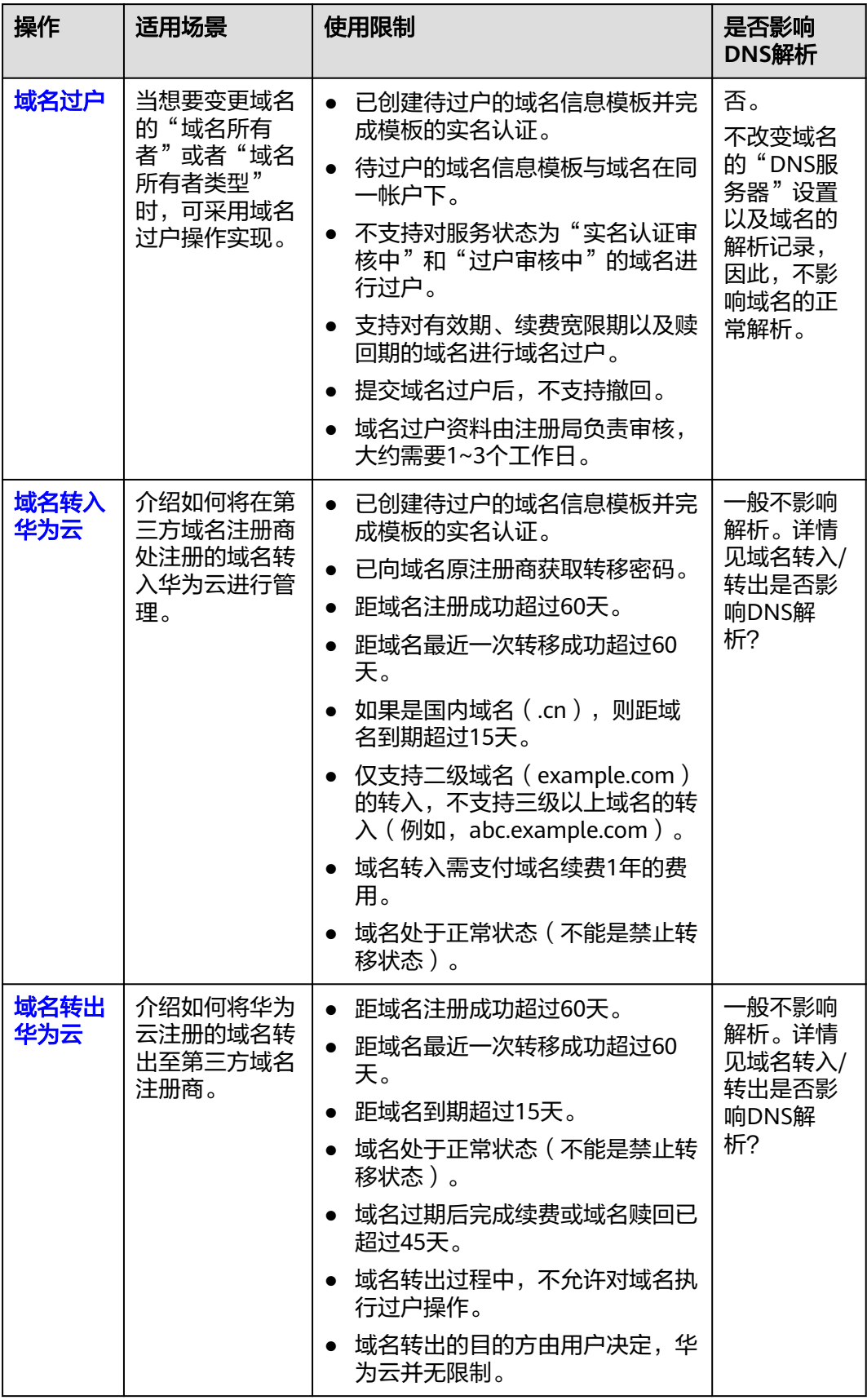

<span id="page-102-0"></span>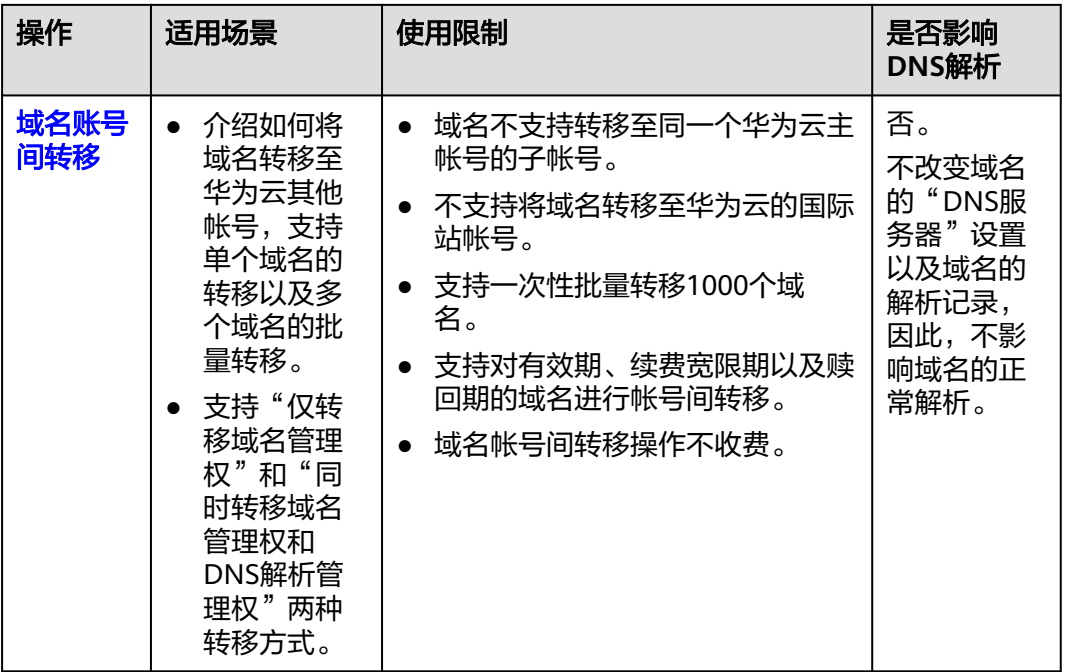

## **6.2** 域名过户

#### 操作场景

域名过户是指在同一个华为帐号中,变更域名的所有者或者域名所有者类型。域名过 户后在华为云中归属的帐号不变。

#### 说明

- 如果要实现域名的跨帐号的转移,请参见<mark>域名账号间转移</mark> 。
- 当域名的服务状态为"实名认证审核中"、"注册中"和"过户资料审核中"时,无法进行 域名过户。
- 不在有效期的域名无法进行过户操作。
- 多个域名可以过户至同一个已实名认证的信息模板。
- 域名过户操作提交后不支持撤回。
- 域名过户资料由注册局负责审核,大约需要1~3个工作日。
- 域名过户操作不收费。

对于已经注册完成的域名,域名过户操作支持如下场景:

- "个人A"用户变更为"个人B"用户
- "企业A"用户变更为"企业B"用户
- "个人"用户变更为"企业"用户
- "企业"用户变更为"个人"用户
- 域名信息填写错误,需要修改"域名所有者"或者"域名所有者类型"
- 实现将域名与某一指定信息模板绑定

#### 前提条件

- 已注册华为帐号,开通华为云并完成实名认证。
- 已创建待过户的信息模板,并完成信息模板的实名认证。

#### 说明

创建的待过户信息模板需要与域名在同一用户帐号中。 创建信息模板并实名认证的详细内容,请参见[创建信息模板并实名认证\(个人\)或](#page-25-0)者[创建](#page-30-0) [信息模板并实名认证\(企业\)。](#page-30-0)

#### 约束与限制

未完成实名认证的域名无法进行域名过户操作。

#### 单个域名过户

#### 以下操作步骤实现将个人**A**用户**/**企业**A**用户所拥有的单个域名过户给个人**B**用户**/**企业**B** 用户。

1. 登录[域名注册控制台](https://console.huaweicloud.com/domain/?region=cn-north-4#/domain/list)。

进入"域名列表"页面。

2. 在"域名列表"中,单击待过户域名 (个人A用户/企业A用户所拥有的域名)"操 作"列的"更多"。

#### 图 **6-1** 选择域名过户

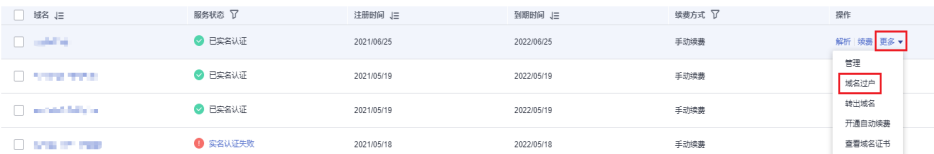

- 3. 选择"域名过户",进入"身份认证"环节。
- 4. 根据界面提示完成身份认证。

#### 图 **6-2** 身份认证

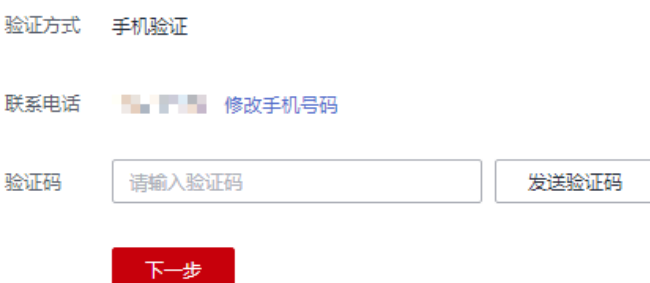

支持"手机验证"方式,该"联系电话"与登录管理控制台的帐号关联,若无法 接收验证码,可以单击"修改手机号码"进行修改。

- 5. 单击"下一步",进入"填写信息"环节。
- 6. 在"可使用的模板信息"列表中,选择要过户的信息模板(域名所有者为个人B用 户/企业B用户的信息模板)。

#### 图 **6-3** 勾选待过户的信息模板

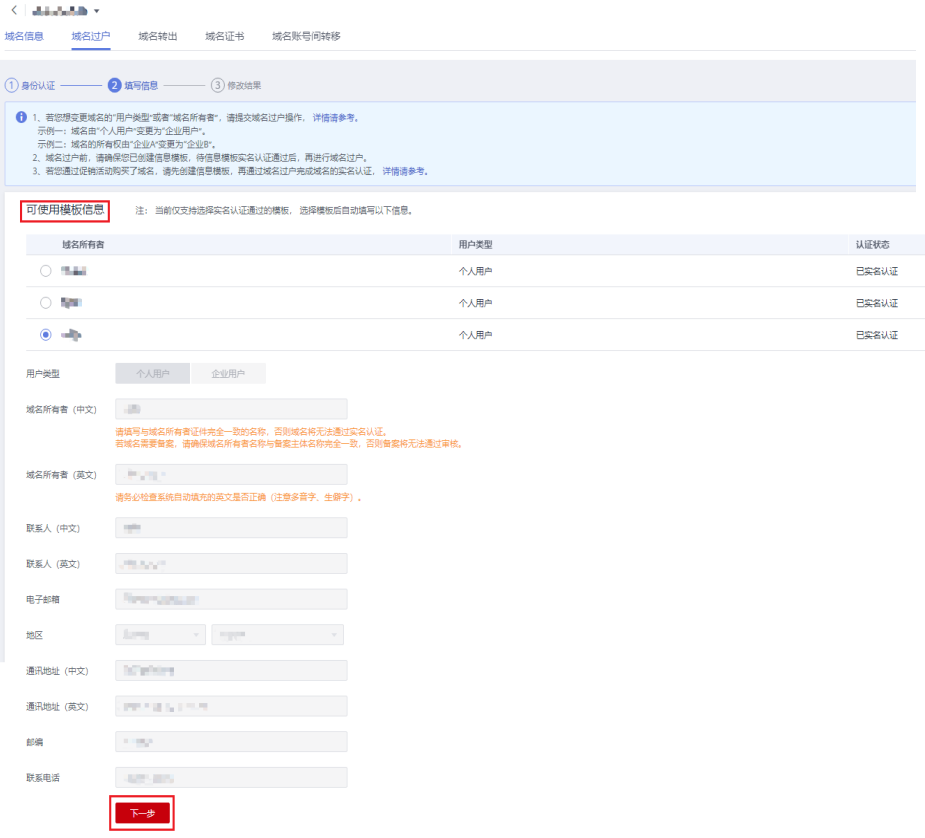

选择了过户的信息模板之后,可以在页面下方区域查看信息模板的详情。 7. 单击"下一步",提交域名过户申请。

#### 图 **6-4** 查看域名过户状态

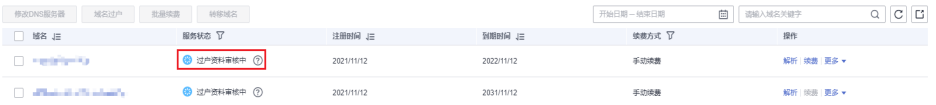

您可以在域名列表的"服务状态"栏查看域名过户的进程。

- 已实名认证:域名过户已经完成。
- 过户资料审核中:域名过户申请等待注册局审核,大约需要1~3个工作日。

#### 说明

当域名的"服务状态"为"过户资料审核中"时,不支持对域名进行以下操作:

- 域名转入/转出
- 域名过户
- 域名帐号间转移
- 域名实名认证
- 修改域名信息

如需操作,需要等待域名过户审核结束。

#### 批量域名过户

以下操作步骤实现将个人**A**用户**/**企业**A**用户所拥有的多个域名过户给个人**B**用户**/**企业**B** 用户。

1. 登录[域名注册控制台](https://console.huaweicloud.com/domain/?region=cn-north-4#/domain/list)。

进入"域名列表"页面。

2. 在"域名列表"中,勾选待过户域名(个人A用户/企业A用户所拥有的域名),单 击"域名过户",进入"批量过户"页面。

图 **6-5** 选择域名过户

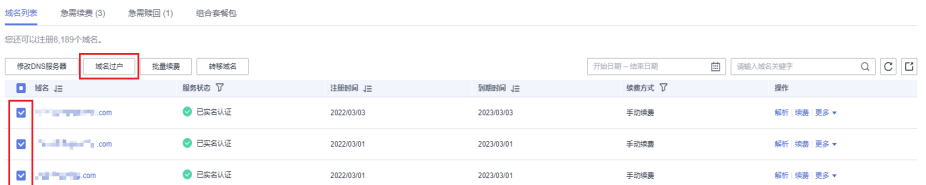

3. 进入"身份认证"环节,根据界面提示完成身份认证。

#### 图 **6-6** 身份认证

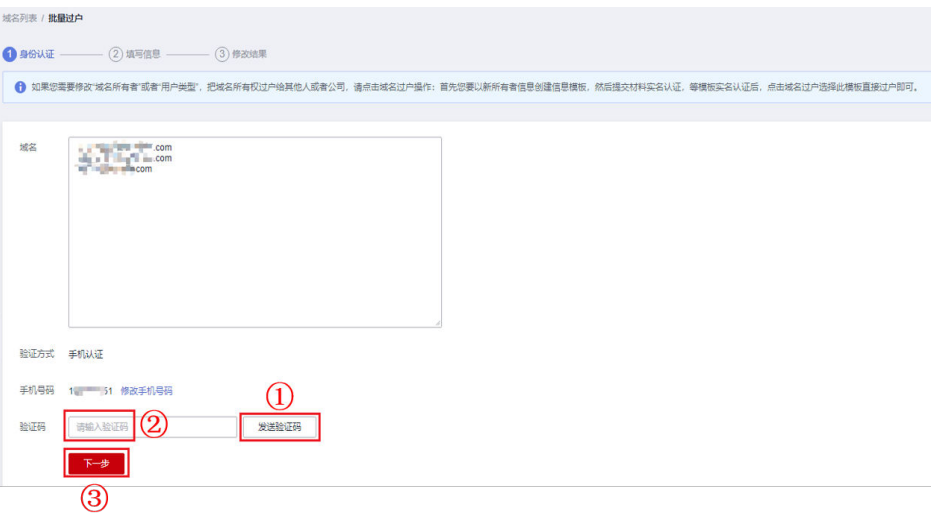

支持"手机认证"方式,该"手机号码"与登录管理控制台的帐号关联,若无法 接收验证码,可以单击"修改手机号码"进行修改。

- 4. 单击"下一步",进入"填写信息"环节。
- 5. 在"可使用的模板信息"列表中,选择要过户的信息模板(域名所有者为个人B用 户/企业B用户的信息模板)。

#### 图 **6-7** 勾选待过户的信息模板

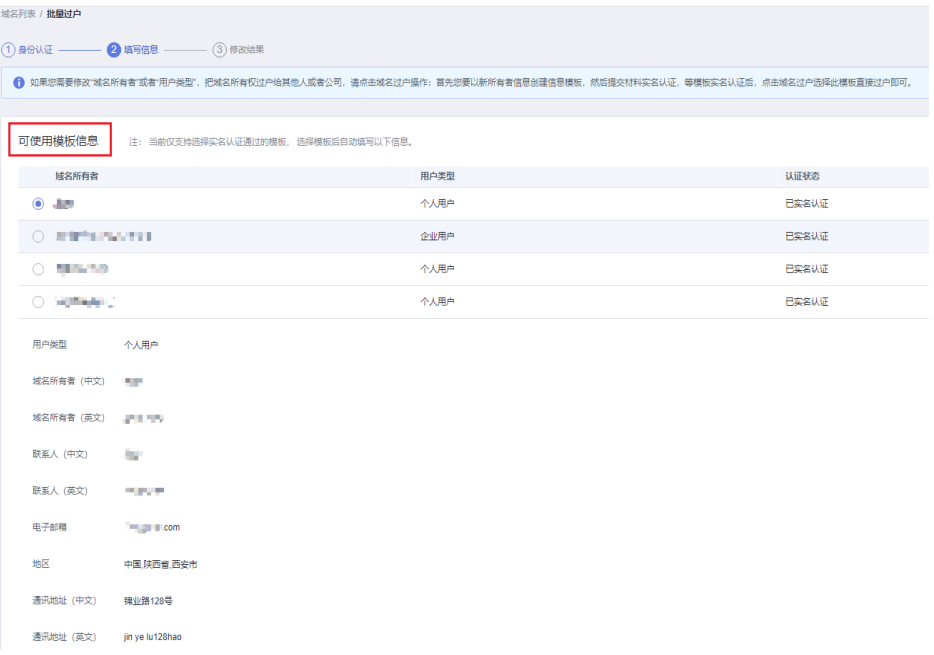

选择了过户的信息模板之后,可以在页面下方区域查看信息模板的详情。 6. 单击"下一步",提交批量过户申请。

图 **6-8** 提交批量过户

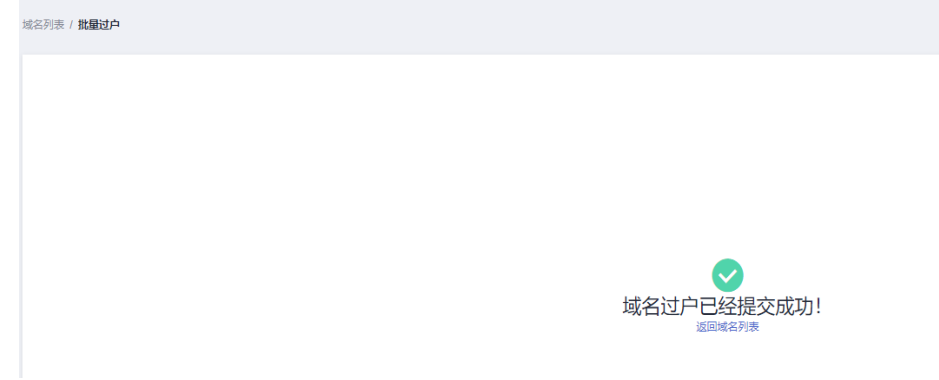

您可以在域名列表的"服务状态"栏查看域名过户的进程。

#### 图 **6-9** 查看域名过户状态

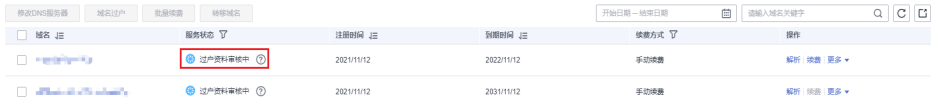

- 已实名认证:域名过户已经完成。
- 过户资料审核中:域名过户申请等待注册局审核,大约需要1~3个工作日。

#### 说明

当域名的"服务状态"为"过户资料审核中"时,不支持对域名进行以下操作:

- 域名转入/转出
- 域名过户
- 域名帐号间转移
- 域名实名认证
- 修改域名信息

如需操作,需要等待域名过户审核结束。

## **6.3** 域名转入华为云

#### 操作场景

当您通过其他域名注册商注册了一个域名,想将该域名转入华为云进行管理时,您可 以使用华为云域名注册的域名转入功能实现。

华为云的域名注册服务与新网和西数合作,通过华为云注册的域名其注册商为新网或 西数,由华为云提供域名管理服务。因此在从其他服务商处将域名转入华为云时,新 注册商为"北京新网数码信息技术有限公司"或"成都西维数码科技有限公司"。

域名的转入承接机构,请参见<mark>域名转入时填写的承接注册服务机构是什么?</mark>

#### 说明

域名转入过程通常需要5~7天,取决于域名原注册商的转出确认时间。若您想要快速完成域名转 入,请联系域名原注册商尽快完成转出确认。

#### 转入规则

域名转入华为云需符合以下转入规则:

- 域名真实存在且符合命名规范。
- 距域名注册成功超过60天。
- 距域名最近一次转移成功超过60天。
- 如果是国内域名(.中国和.cn),则距域名到期超过15天。
- 最多支持二级域名(example.com)的转入,不支持三级以上域名的转入(例 如,abc.example.com )。
- 域名转入需支付域名续费1年的费用。 域名转入是免费的,但根据注册局规定,转入时需在原期限上续费1年,因此,需 支付域名续费1年的费用。

说明

域名的最长购买年限是10年,当前不支持转入有效期年限9年以上的域名。

- 域名状态正常,不存在如下情况:
	- 域名处于纠纷、仲裁中或法院限制转出
	- 域名状态为禁止转移(clientTransferProhibited/serverTransferProhibited)
	- 域名状态为注册商设置暂停解析(clienthold)
- 域名处于转移中状态
- 不支持转入白金域名(或称溢价域名)。
- 域名转入不影响域名的DNS解析。

域名转入是指将域名的管理权转入华为云,该操作是针对域名的管理权,不改变 域名的"DNS服务器"设置以及域名的解析记录,因此,不影响域名的正常解 析。

说明

- 某些域名注册商不提供单独的DNS服务,例如GoDaddy,在域名转出后会删除原有的 域名解析数据。因此,从GoDaddy转入华为云的域名,其解析会失效。
- 在域名转移期间,不支持修改域名的"DNS服务器"设置,即不支持进行解析的迁移。 针对这种情况,为了保证在域名转入时,域名的解析不受影响,建议您在域名转入操作前 先将域名的解析迁移至华为云,待解析迁移完成后再进行域名转入操作。详细指导,请参 见[迁移域名到华为云进行解析。](https://support.huaweicloud.com/usermanual-dns/dns_usermanual_0001.html)

# 前提条件

域名转入前需要完成以下准备:

● 查看域名是否支持转入华为云。 您可以在华为云的**[价格计算器](https://www.huaweicloud.com/pricing.html#/domains)**中进行查看,若域名后缀类型包含在转入价格列表 中,则表示支持转入华为云,否则不支持转入华为云。

#### 图 **6-10** 支持转入华为云的域名后缀类型

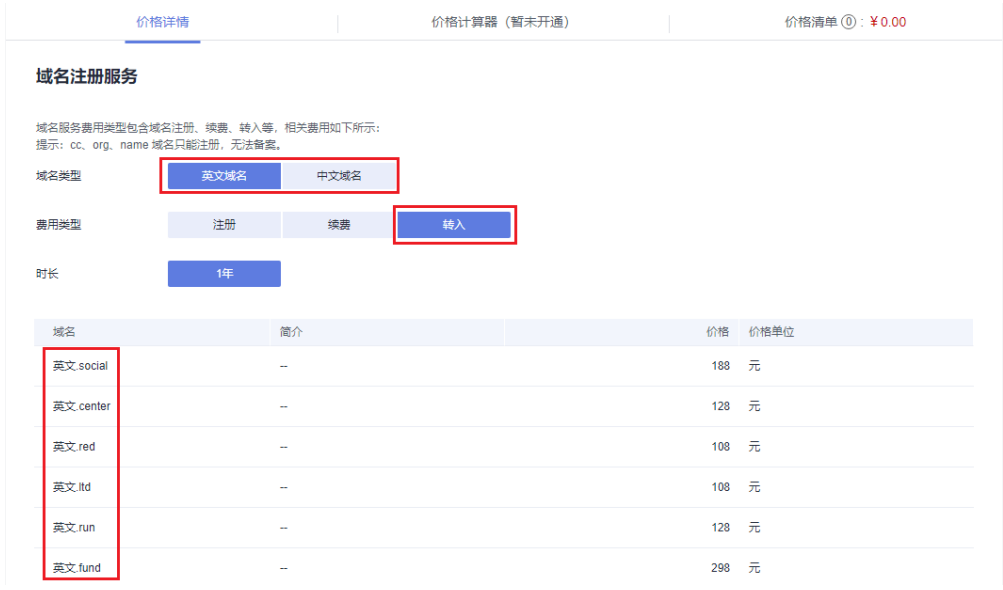

- 您必须是域名所有者,或者已经获得域名所有者的授权。
- 您必须拥有已经通过实名认证的信息模板。

#### 说明

- 域名转入前需要有一个已完成实名认证的信息模板,详细操作请参见<mark>[信息模板实名认](#page-7-0)</mark> [证。](#page-7-0)
- 转入后的域名所有者以您操作域名转入时选择的信息模板为准,请确认无误后转入。
- 若您转入后使用华为云DNS进行域名解析,在域名转入之前,需要完成以下工 作:
- 在华为云上添加域名现有的解析记录,详细操作请参见<mark>配置公网解析</mark>。
- 在原注册商处修改域名的DNS服务器,详细操作请参见<mark>迁移域名到华为云进</mark> [行解析。](https://support.huaweicloud.com/usermanual-dns/dns_usermanual_0001.html)
- 向原注册商索取转移密码。 如果原域名注册商拒绝提供域名转移密码,可采用以下方式进行投诉:
	- 国际域名投诉:https://www.icann.org/resources/pages/ transfer-2013-05-03-zh
	- 国内域名投诉:supervise@cnnic.cn(邮箱),010-58813000(电话)
- 国际域名(.com/.net 等)转入前需要确保域名所有者的电子邮箱可用。 由于国际域名的转入需要域名所有者通过邮箱授权同意,因此需要确保邮箱可以 正常收信,并在邮箱中确认域名要转入华为云。

# 操作步骤

1. 登录[域名注册控制台](https://console.huaweicloud.com/domain/?region=cn-north-4#/domain/list)。

进入"域名列表"页面。

2. 在左侧树状导航栏,选择"域名转入"。 进入"域名转入"页面。

图 **6-11** 域名转入

域名注册

域名列表

信息模板

邮箱验证

域名转入

8 云速建站

云耀云服务器 8

域名解析 8

备案中心 8

3. 在"域名转入"页面右上角,单击"域名转入"。

图 **6-12** 域名转入

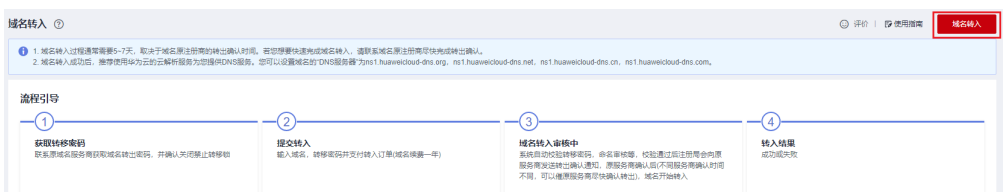

4. 在"域名转入"区域的文本框中,输入待转入域名以及转移密码。

#### 图 **6-13** 输入域名和转移密码

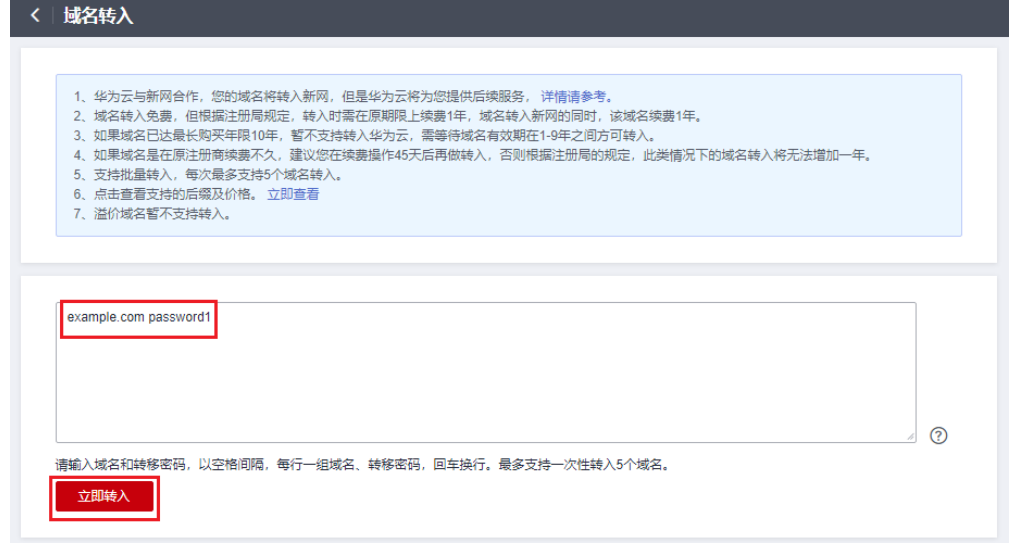

#### 说明

- 转移密码向域名原注册商索取。
- 若用户已经提交了某一域名的转入申请,则不能重复提交该域名的转入申请,否则,系 统会提示该域名已经存在。
- 填写格式:域名+空格+转移密码,例如:example.com password1。
- 每行填写一个域名,如需一次性转入多个域名,以换行符隔开。最多支持一次性转入5 个域名。
- 5. 单击"立即转入",系统进行转入域名的合法性校验。
	- 当转入域名因域名名称、域名状态等问题无法转入时,您需要根据提示的原 因处理后,再次进行转入。
	- 当转入的域名全部合法,则直接进入下一步。
- 6. 设置订单信息。
	- a. 在"注册域名"栏,确认要转入的域名。
		- 若不转入,单击域名"操作"列的"删除"。
	- b. 在"域名信息"栏,设置域名信息。

说明

域名转入仅支持选择已通过实名认证的信息模板,不限于域名所有者类型,可以是个 人或者企业。

7. 单击"立即购买",进行订单确认。

- 8. 若订单信息无误,勾选"我已阅读并同意《华为云域名注册服务协议》"。
- 9. 单击"去支付"。 选择支付方式后付款,完成域名转入。

# 后续操作

域名转入支付完成后,可以返回域名转入页面查看转入进度。

- 1. 单击页面上方的"返回转入列表",查看域名转入状态。
- 2. 单击域名"操作"列的"查看",进入转入流程页面。

#### 图 **6-14** 域名转入状态

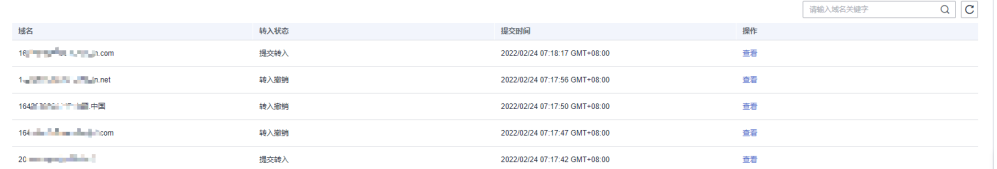

在转入流程页面,可以对转入域名进行进一步操作,详细内容请参见表**6-2**。

#### 表 **6-2** 域名状态及后续操作

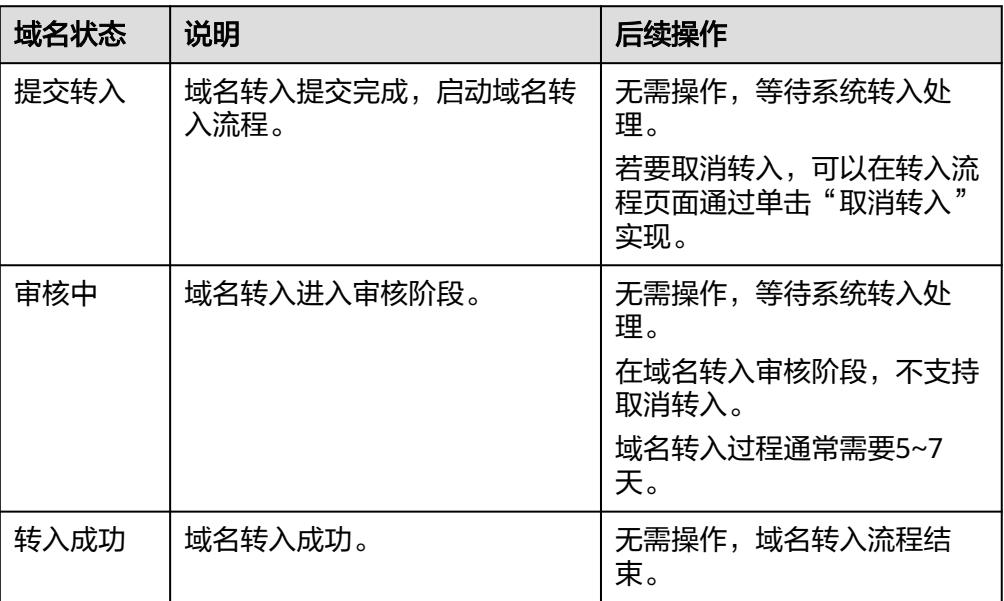

<span id="page-112-0"></span>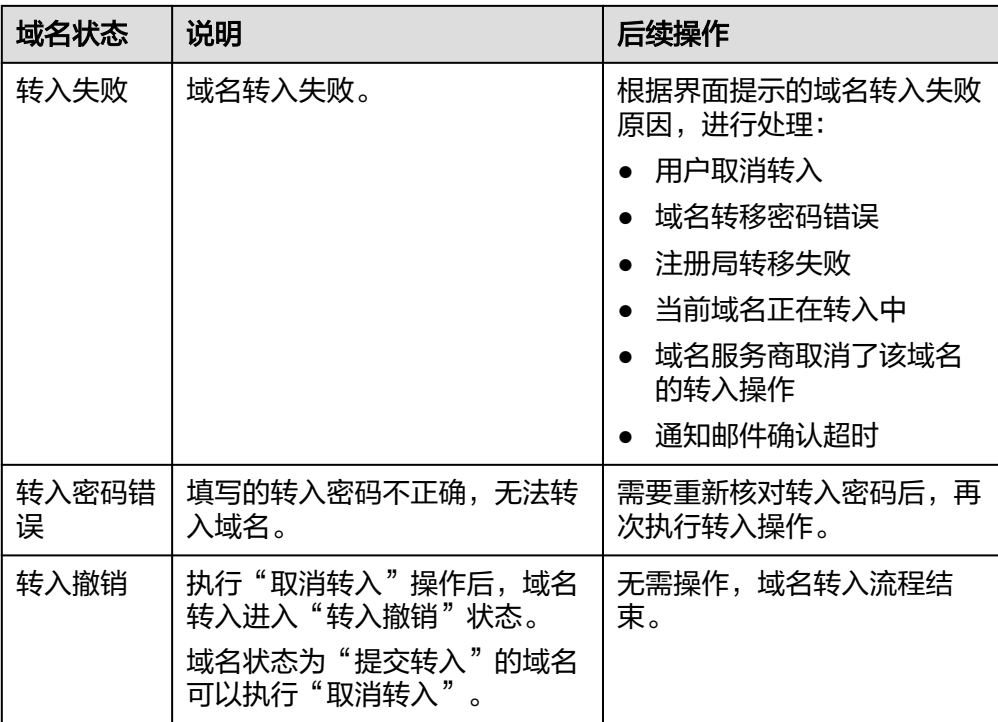

# **6.4** 域名转出华为云

# 操作场景

域名转出是将某域名从华为云转出到其他域名注册商进行管理。 华为云与新网和西数合作,您的域名将从新网或西数转出。

# 约束与限制

域名是否可以转出取决于当前域名所在注册商与即将转入注册商是否为同一家注册 商:

- 若注册商相同,则不支持域名转出。
- 若注册商不同,则支持域名转出。

如何查看域名所在注册商: 您可以通过<mark>域名证书</mark>查看域名注册商。

# 转出规则

- 域名转出时距离域名申请日(域名注册日期)60天以上。
- .中国和.cn后缀的域名转出时距离该域名到期日大于15天。
- 域名转出时处于正常状态(不能是禁止转出状态),不欠费、不处于任何仲裁及 法律程序中、不存在该域名所有者的身份不清楚或者存在争议。
- 建议在距离该域名到期30天以前办理域名转出,避免在操作转移过程中域名过 期,给您的管理带来不便。
- 在域名最后一次续费的60天后办理域名转出,避免您的域名的注册年限可能在转 出到其他服务商后不能延长一年,从而损失一年的续费费用。
- 域名转出过程中,不允许对域名执行过户操作。
- 域名转出的目的方由用户决定,华为云并无限制。

#### 操作步骤

域名转出华为云是免费服务。为了保证您的域名能够顺利办理转出,请您先查询您的 域名到期日期以及域名状态,确保域名到期日期以及域名状态符合转出必要条件。

#### 说明

转移过程中,需要使用您的域名注册人邮箱(即域名基本管理页面基本信息里的联系人邮箱)查 收转移密码。请您确保您可以正常使用域名注册人邮箱。如果该邮箱已失效、或者无法确认是否 能正常进行管理,请参考<mark>修改域名资料</mark>提前修改。

1. 登录**[域名注册控制台](https://console.huaweicloud.com/domain/?region=cn-north-4#/domain/list)**。

进入"域名列表"页面。

2. 在"域名列表"中,单击待转出域名"操作"列的"更多"。

#### 图 **6-15** 选择转出域名

<br><br><br><br><br><br><br><br><br><br><br><br><br><br><br><br><br><br><br><br>

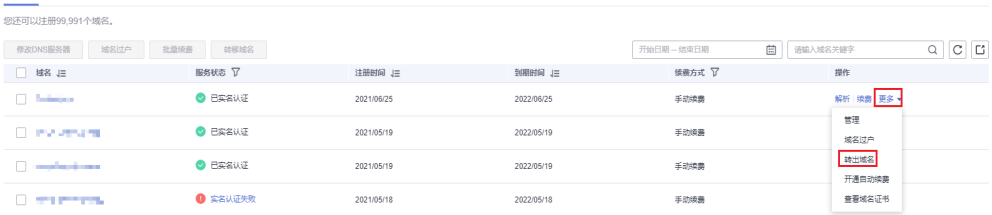

3. 选择"转出域名"。

进入"核对邮箱"环节。

4. 核对邮箱无误后,单击"下一步",进入"安全验证"环节。

支持"邮箱验证"和"手机验证"两种方式,验证过程与登录管理控制台的帐号 关联,若无法接收验证码,可以单击"修改"讲行修改。

说明

在"核对邮箱"环节,若邮箱有误,则可将域名过户到域名持有人所在的信息模板。

- 5. 根据界面提示完成安全验证,单击"下一步"。
- 6. 通过安全验证后,转移密码会发送至域名联系人邮箱。

说明

- 此阶段可以取消转出。
- 转移密码有效期为5天,如果5天内一直没有进行操作,转移密码将失效,您需要重新 获取转移密码。
- 如您的域名涉嫌违规、侵权、被投诉等将会被限制转出,会提示您"获取转移码失 败"。
- 7. 当您通过短信和邮件收到转移密码后,可以在第三方发起域名转入,具体操作请 参考第三方的操作指导。

域名成功转出的时间取决于您的域名转入新的域名服务商的时间,转出完成后会 返回操作结果

此阶段可以取消转出。域名转出成功后,系统会自动在域名列表中清除此域名。

# <span id="page-114-0"></span>**6.5** 域名账号间转移

# 操作场景

如果您想要将域名转移至华为云其它账号进行管理,可以使用域名注册服务的账号间 转移功能。

域名注册服务支持单个域名的账号间转移和多个域名的账号间批量转移,最多支持一 次性转移1000个域名。

#### 说明

- 转移后,新账号所有人将拥有对域名的所有管理权限,请谨慎操作。
- 域名账号间转移后,域名的实名认证状态不变。但对于已实名认证的域名,不支持同步转移 信息模板。
- 支持对有效期、续费宽限期的域名进行账号间转移。
- 不支持将域名转入同一个华为云主账号的子账号。
- 不支持将域名转移至华为云的国际站账号。
- 域名账号间转移操作不收费。
- 域名账号间转移是即时生效的,即操作完成后会立即生效。

# 约束与限制

未完成实名认证的域名无法进行域名账号间转移操作。

# 域名账号间单个转移

1. 登录[域名注册控制台](https://console.huaweicloud.com/domain/?region=cn-north-4#/domain/list)。

进入"域名列表"页面。

- 2. 在"域名列表"中,单击待转移域名,进入域名基本信息页面。
- 3. 在上方导航栏,单击"域名账号间转移"。

#### 图 **6-16** 域名账号间转移

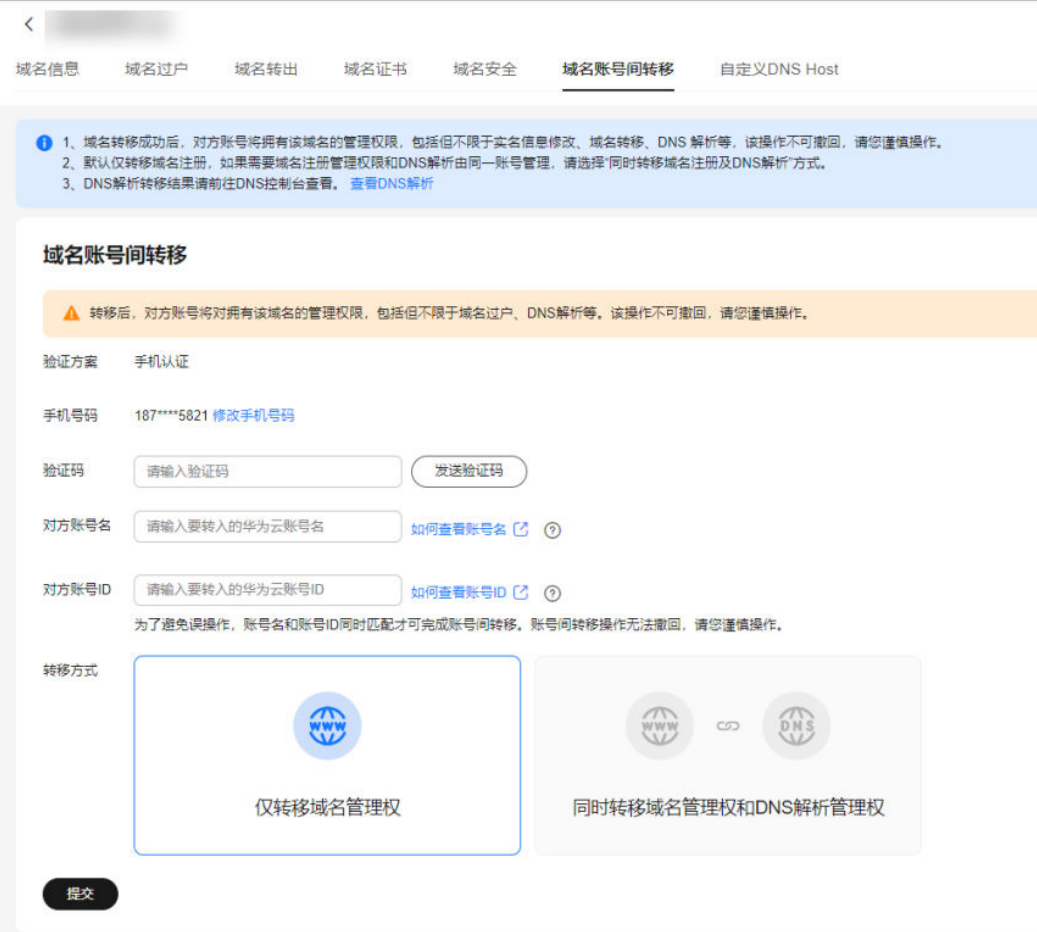

#### 说明

- 域名转移成功后,对方账号将拥有该域名的管理权限,包括但不限于域名过户、DNS解 析等,账号间转移操作不可撤回,请谨慎操作。
- 为了避免误操作,账号名和账号ID同时匹配才可完成账号间转移,请输入对方账号名和 账号ID,请登录对方账号前往<mark>我的凭证</mark>获取账号名和账号ID。
- 支持"仅转移域名管理权"和"同时转移域名管理权和DNS解析管理权"两种转移方 式,默认仅转移域名注册管理权限,如需域名注册管理权限和DNS解析管理权限由同-账号管理,请选择"同时转移域名管理权和DNS解析管理权",则会将对应的DNS解析 管理权限一并转移至对方账号。
- "仅转移域名管理权"和"同时转移域名管理权和DNS解析管理权"两种转移方式都对 域名解析无影响。
- DNS解析转移结果请前往**DNS**[控制台查](https://console.huaweicloud.com/dns/?region=cn-north-4#/dns/publiczones)看。
- 4. 单击"发送验证码",获取域名"手机认证"的"验证码",进行验证。
	- 支持"手机验证"方式,验证过程与登录管理控制台的账号关联,若无法接收验 证码,可以单击"修改手机号码"进行修改。
- 5. 输入获取的"验证码"、"对方账号名"以及"对方账号ID"。请登录对方账号 前往<mark>我的凭证</mark>获取账号名和账号ID。

#### 图 **6-17** 获取对方账号名和账号 ID

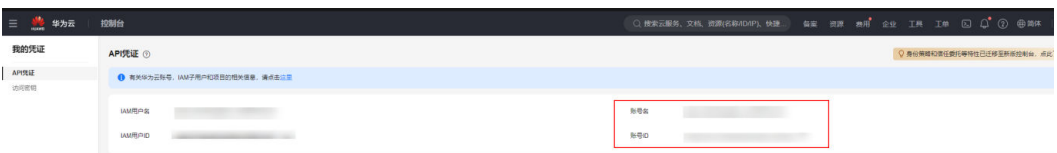

- 6. 选择转移方式,支持"仅转移域名管理权"和"同时转移域名管理权和DNS解析 管理权"两种转移方式。
- 7. 单击"提交",弹出二次确认弹框,请确认新账号信息是否正确,单击"确 定",完成域名账号间转移。

图 **6-18** 确认新账号信息

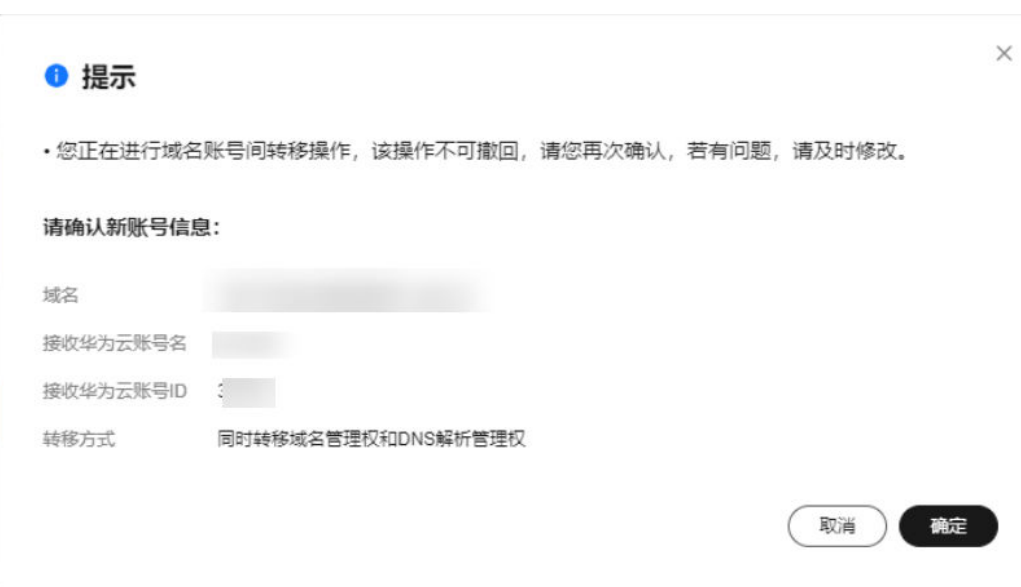

说明

若要在新账号中添加域名解析,请先登录旧账号删除托管的域名及解析记录。

图 **6-19** 域名转移成功

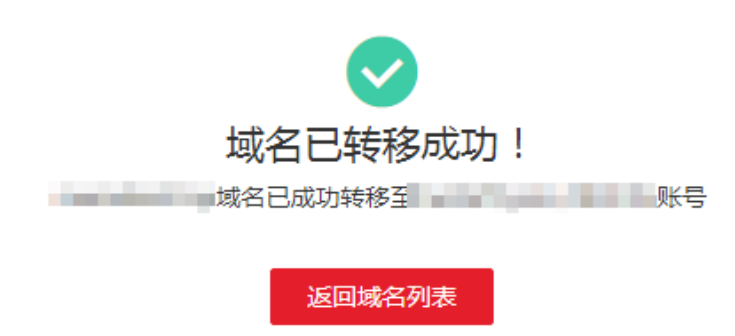

## 域名账号间批量转移

1. 登录[域名注册控制台](https://console.huaweicloud.com/domain/?region=cn-north-4#/domain/list)。

进入"域名列表"页面。

2. 在"域名列表"中,勾选待转移域名,单击"转移域名",进入"批量转移域 名"页面。

#### 图 **6-20** 批量转移域名(1)

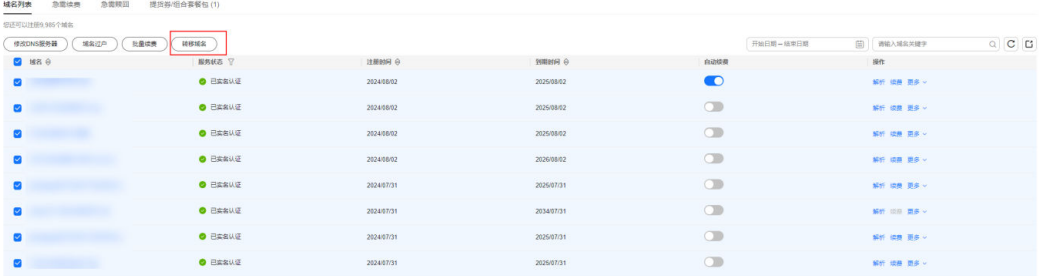

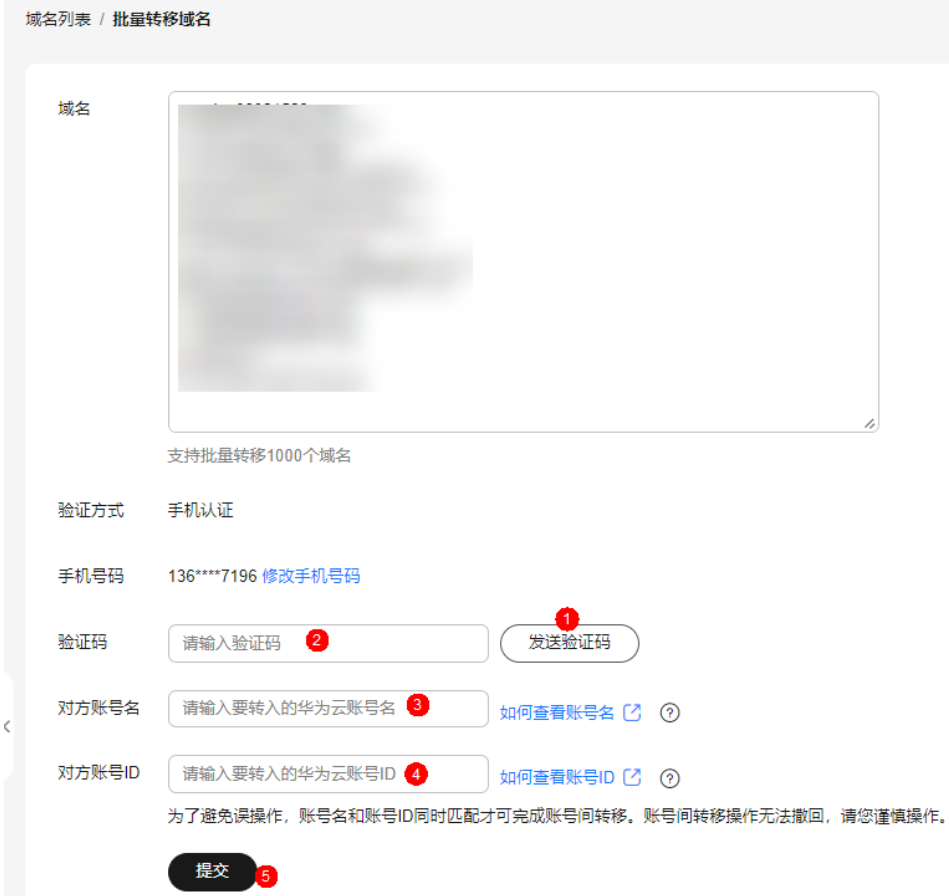

图 **6-21** 批量转移域名(2)

- 3. 单击"发送验证码",获取域名"手机认证"的"验证码",进行验证。 支持"手机验证"方式,验证过程与登录管理控制台的账号关联,若无法接收验 证码,可以单击"修改手机号码"进行修改。
- 4. 输入获取的"验证码"、"对方账号"以及"对方账号ID"。请登录对方账号前 [往我的凭证](https://console.ulanqab.huawei.com/iam/?region=cn-north-7#/mine/apiCredential)获取账号名和账号ID。

#### 图 **6-22** 获取对方账号名和账号 ID

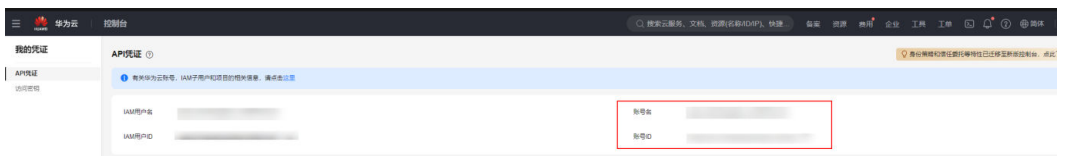

5. 单击"提交",弹出二次确认弹框,请确认新账号信息是否正确,单击"确 定",完成域名账号间转移。

说明

若要在新账号中添加域名解析,请先登录旧账号删除托管的域名及解析记录。

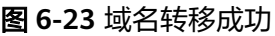

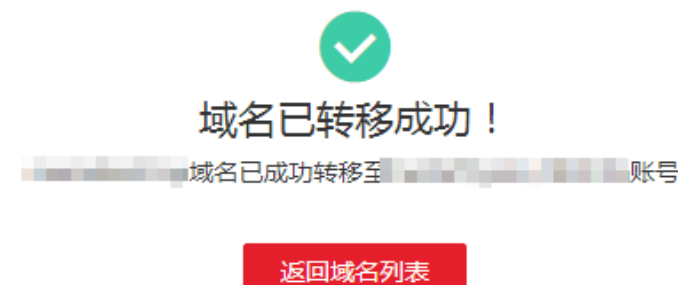

# **7** 域名安全

# <span id="page-119-0"></span>**7.1** 域名安全简介

域名安全的主要内容包括服务商安全锁和注册局安全锁。服务商安全锁是服务商免费 提供的域名保护功能,通过该功能防止域名被恶意转移或篡改。注册局安全锁是由域 名注册局在**顶级域名服务器层面**为域名提供的安全保护服务,是目前**最高等级**的域名 安全保护措施,防止域名被恶意转移、篡改及删除。

域名的安全保护分为两个层级:服务商层级和注册局层级。

- 服务商安全锁由华为云**免费**提供,属于注册商层级的服务,在一定程度上能够保 护域名安全,但无法避免华为云平台以外的因素对域名带来的安全隐患。
- 注册局安全锁由域名注册局提供,可通过购买开通,注册局从顶级域名服务器端 加锁,给域名提供更高层级的安全保障。

# 服务商安全锁

服务商安全锁是服务商提供的域名保护功能,通过该功能防止域名被恶意转移或篡 改。包括禁止更新锁和禁止转移锁两个主要功能。

禁止更新锁:在华为云注册或管理的域名,您可以免费开启禁止更新锁。开启 后,禁止更新域名信息,包括修改域名资料、修改DNS服务器、域名过户等操 作,防止域名被恶意篡改。

开启禁止更新锁的操作步骤请参考**开启禁止更新锁**。

禁止转移锁:在华为云注册或管理的域名,您可以免费开启禁止转移锁。开启禁 止域名从华为云转出到其他域名注册商,避免域名被恶意转移。 当同时开启禁止更新锁时,无法修改禁止转移锁的状态。 开启禁止转移锁的操作步骤请参考**开启禁止转移锁**。

# 注册局安全锁

注册局安全锁是目前最高安全级别的安全锁定服务,由域名注册局在顶级域名服务器 层面为域名提供的安全保护服务,防止域名被恶意转移、篡改及删除。域名状态的设 定和解除均直接由注册局(CNNIC)直接操作,在购买注册局安全锁对域名设置了保 护锁定之后,域名注册信息更新、域名注册者变更、域名转移注册服务机构,以及变 <span id="page-120-0"></span>更DNS服务器等操作,除正常的系统验证流程外,还需经由注册局(CNNIC)专人进 行相应验证后进行操作。

本章注册局安全锁部分主要介绍安全锁的购买使用规则、如何申请开锁、解锁及续 费。目前支持在华为云购买注册局安全锁的域名后缀有:**.com**、**.net**、**.cc**、**.cn**、**.**中 国。

开启注册局安全锁的使用规则及操作步骤请参考<mark>注册局安全锁</mark>。

# **7.2** 服务商安全锁

# **7.2.1** 开启禁止更新锁

## 操作场景

在华为云注册或管理的域名,可以免费开启禁止更新锁。开启后,禁止更新域名信 息,包括修改域名资料、修改DNS服务器、域名过户等操作,防止域名被恶意篡改。

# 操作步骤

1. 登录[域名注册控制台](https://console.huaweicloud.com/domain/?region=cn-north-4#/domain/list)。

进入"域名列表"页面。

- 2. 在域名列表中,单击待操作的域名名称,进入"域名详情"页面。
- 3. 单击"域名安全"。
- 4. 选择开启"禁止更新锁"。

## 图 **7-1** 开启禁止更新锁

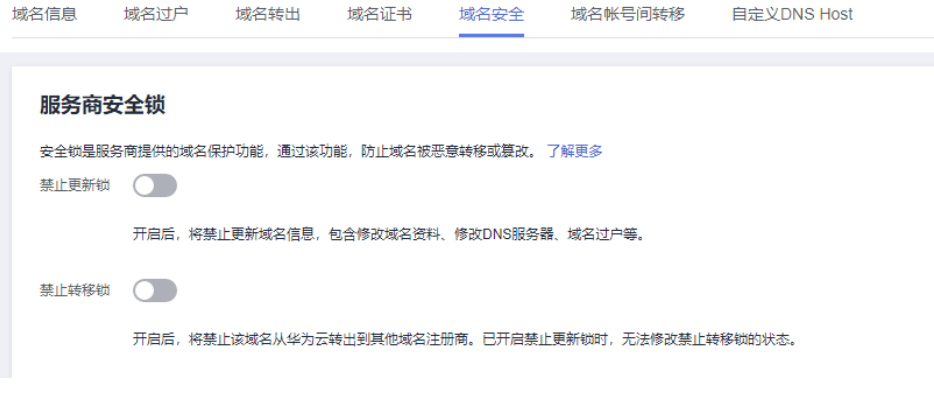

5. 根据验证提示,输入验证码,即可开启禁止更新锁。

# **7.2.2** 开启禁止转移锁

### 操作场景

在华为云注册或管理的域名,您可以免费开启禁止转移锁。开启禁止域名从华为云转 出到其他域名注册商,避免域名被恶意转移。

当同时开启禁止更新锁时,无法修改禁止转移锁的状态。

## <span id="page-121-0"></span>操作步骤

- 1. 登录[域名注册控制台](https://console.huaweicloud.com/domain/?region=cn-north-4#/domain/list)。
	- 进入"域名列表"页面。
- 2. 在域名列表中,单击待操作的域名名称,进入"域名详情"页面。
- 3. 单击"域名安全"。
- 4. 选择开启"禁止转移锁"。

#### 图 **7-2** 开启禁止转移锁

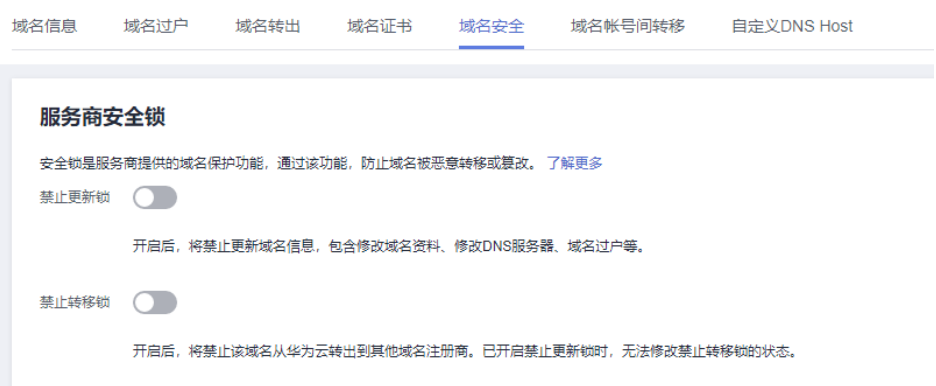

5. 根据验证提示,输入验证码,即可开启禁止转移锁。

#### 常见问题

#### 怎样关闭"禁止转移锁"?

如果需要关闭禁止转移锁,请先关闭"禁止更新锁"。

在"域名详情 > 域名安全"页签下先选择关闭"禁止更新锁",再选择关闭"禁止转 移锁"。

# **7.3** 注册局安全锁

注册局安全锁是目前最高安全级别的安全锁定服务,由域名注册局在顶级域名服务器 层面为域名提供的安全保护服务,防止域名被恶意转移、篡改及删除。域名状态的设 定和解除均直接由注册局(CNNIC)直接操作。在购买注册局安全锁对域名设置了保 护锁定之后,域名注册信息更新、域名注册者变更、域名转移注册服务机构,以及变 更DNS服务器等操作,除正常的系统验证流程外,还需经由注册局(CNNIC)专人进 行相应验证后进行操作。

本章主要介绍注册局安全锁的购买使用规则、如何申请开锁、解锁及续费。当您开通 的注册局安全锁到期后,安全锁会自动失效,域名锁定状态将自动解除,为了保障域 名的安全,建议您在注册局安全锁到期前及时为您的安全锁续费,操作步骤请参考<mark>[管](#page-123-0)</mark> [理注册局安全锁](#page-123-0)。

目前支持在华为云购买注册局安全锁的域名后缀有:**.com**、**.net**、**.cc**、**.cn**、**.**中国。

建议运营以下网站的客户使用注册局安全锁:

● 重要程度较高的网站,例如用于承接企业重要业务的网站、访问量高及信息影响 力大的网站。

- 对安全要求较高的网站,例如银行、金融产品相关网站。
- 直接影响品牌形象的网站。

# **7.3.1** 注册局安全锁的使用规则

# 开通条件

- 该域名对应的域名注册管理机构提供域名注册局锁定的支持服务, 即**在华为云提** 供域名注册局安全锁服务的域名范围内:目前Verisign和CNNIC两个注册局可为旗 下的域名提供安全锁服务,支持购买注册局安全锁的域名后缀 有**.com**、**.net**、**.cc**、**.cn**、**.**中国;
- 该域名处于正常状态,本身没有任何争议和纠纷,没有欠费问题;
- 该域名未到期,过期域名不能开通或使用域名注册局安全锁功能;
- 所有购买注册局安全锁的域名需完成实名认证,且须注册超过**5**天;
- 购买安全锁的帐号与购买域名的帐号必须是同一个华为帐号;
- 域名注册局安全锁服务以**1**年为1个服务周期,最短为1年,最长不能超过域名到期 **日**。申请开通域名注册局安全锁服务的期限最长不能超过域名的到期日;距离到 期日不足**1**年的域名不能开通域名注册局安全锁服务。

# 注意

非华为云原因造成域名注册局安全锁服务提前终止的,或经您主动要求停止域名注册 局安全锁服务的,您已支付的相关费用将不予返还。您在订购了注册局安全锁服务 后,无论该指定域名在服务期限内进行过几次操作,也无论最终域名状态如何,都被 视为享受了完整服务期限的服务。

# 使用前必读

- 注册局安全锁是最高级别锁定,在注册局安全锁开启的状态下,禁止域名的转 移、修改、删除。在管理平台上的相应操作均需先解除锁定后才可进行。域名操 作转出后,注册局安全锁将自动清除,不会随平台转移。
- 由于注册局安全锁是由注册局层面加锁服务,目前暂不支持退费。
- 注册局安全锁开通暂不支持域名批量开通。

# 常见问题

- 问:购买注册局安全锁,是否要求域名完成实名认证?
- 答:要完成实名认证。
- 问:所有购买注册局安全锁的域名需完成实名认证且在注册5天后才可加锁?
- 答:是的。
- 问:设置注册局锁后是否可以设置注册商锁?
- 答:设置注册局锁后不能设置注册商锁。
- 问:是否所有.cn后缀都支持购买注册局安全锁?
- 答:都支持。

# <span id="page-123-0"></span>**7.3.2** 管理注册局安全锁

# 开启注册局安全锁

### 应用场景

在华为云注册或管理域名时,您可以购买注册局安全锁服务,防止域名被恶意转移、 篡改及删除。在华为云支持购买注册局安全锁的域名后缀 有:**.com**、**.net**、**.cc**、**.cn**、**.**中国。

注册局安全锁的开锁和解锁申请均需人工审核,整个操作流程一般需要1~2个工作日。 当您申请开锁及解锁时,需确保已考虑到流程处理周期,以免影响您域名的后续操 作。

## 操作步骤

1. 登录[域名注册控制台](https://console.huaweicloud.com/domain/?region=cn-north-4#/domain/list)。

进入"域名列表"页面。

- 2. 在域名列表中,单击待操作的域名名称,进入"域名详情"页面。
- 3. 单击"域名安全"。
- 4. 在"注册局安全锁"处单击"立即购买"。

#### 图 **7-3** 开启注册局安全锁

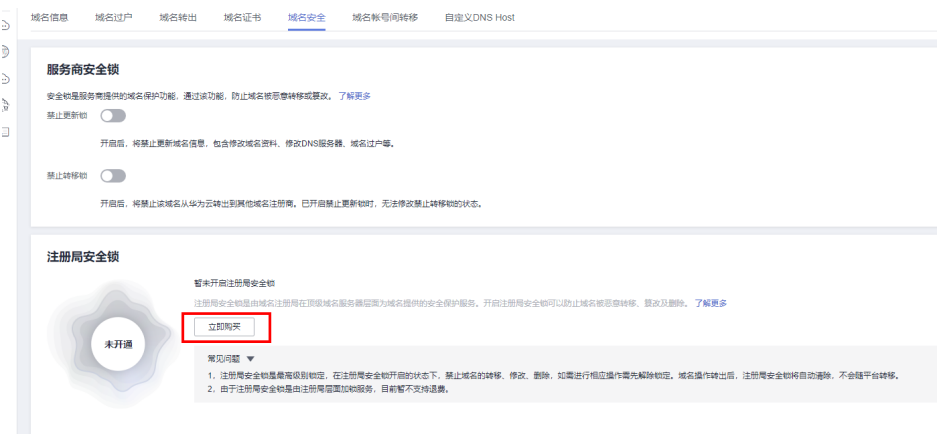

5. 在"购买注册局安全锁"页面确认购买信息,单击"去支付",即可开启注册局 安全锁。(注意域名有效期应大于注册局安全锁加锁时长)

#### 图 **7-4** 开启注册局安全锁

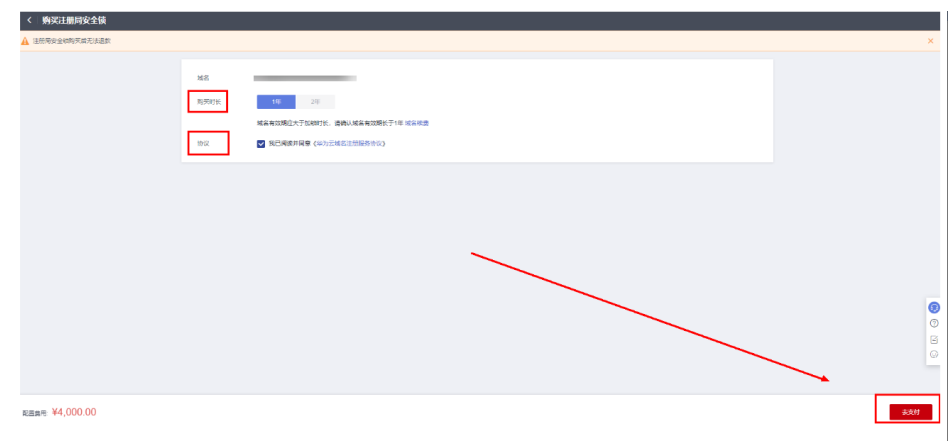

6. 单击"确认付款",完成购买。

#### 说明

您可以<mark>查看域名证书</mark>,如您注册的域名为新网域名,注册局安全锁购买成功后,工作人员 可能会在1-2个工作日内回访。

# 解除注册局安全锁

#### 应用场景

开通注册局安全锁生效后,如果您后期需要更新域名信息,需申请解锁和重新锁定时 可按照如下步骤操作。(注意:经您主动要求停止域名注册局安全锁服务的,您已支 付的相关费用将无法返还。在订购了注册局安全锁服务后,无论该指定域名在服务期 限内进行过几次操作,也无论最终域名状态如何,都被视为享受了完整服务期限的服 务。)

#### 操作步骤

1. 登录[域名注册控制台](https://console.huaweicloud.com/domain/?region=cn-north-4#/domain/list)。

进入"域名列表"页面。

- 2. 在域名列表中,单击待操作的域名,进入"域名详情"页面。
- 3. 单击"域名安全"。
- 4. 在已锁定状态的"注册局安全锁"处单击"解锁",即可成功提交解锁申请。 提交申请后,工作人员可能会在1-2个工作日内回访。

#### 图 **7-5** 解锁注册局安全锁

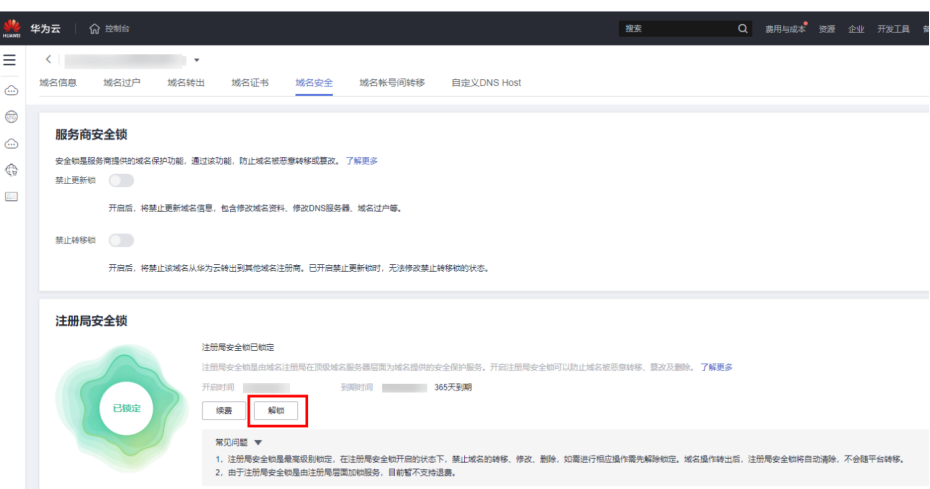

解锁后如果需要重新上锁,请在目标域名所在行的操作列单击"重新上锁"。

## 图 **7-6** 安全锁重新上锁

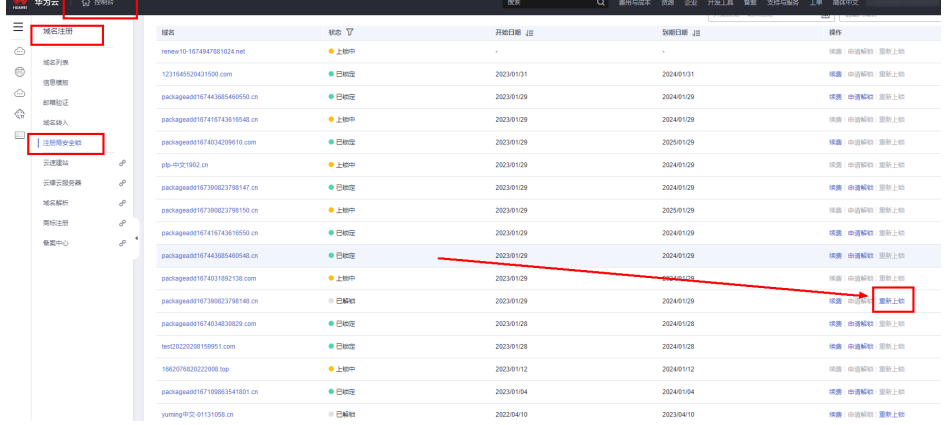

# 续费注册局安全锁

#### 应用场景

当您开通的注册局安全锁到期后,安全锁会自动失效,域名锁定状态将自动解除。为 了保障域名的安全,建议您在注册局安全锁到期前及时为您的安全锁续费。

注册局安全锁的最小服务周期为1年,且要求域名的有效期需大于安全锁服务的有效 期,为安全锁续费前请确保域名的有效期大于1年,如果您的域名有效期小于1年,需 先完成域名续费再进行安全锁续费。

#### 操作步骤

1. 登录[域名注册控制台](https://console.huaweicloud.com/domain/?region=cn-north-4#/domain/list)。

进入"域名列表"页面。

- 2. 在域表中,单击待操作的域名,进入"域名详情"页面。
- 3. 单击"域名安全"。

4. 在"注册局安全锁"处单击"续费"。

图 **7-7** 安全锁续费 1

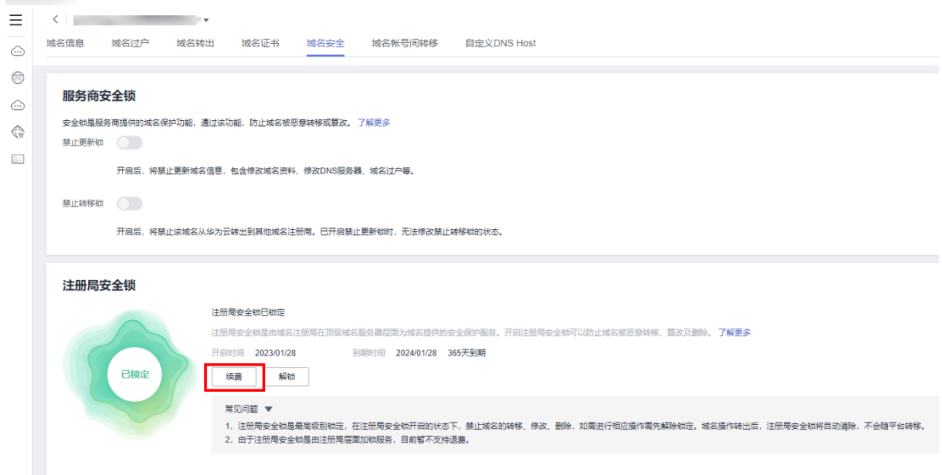

也可以在注册局安全锁的域名列表中,在目标域名所在行的操作列单击"续 费"。

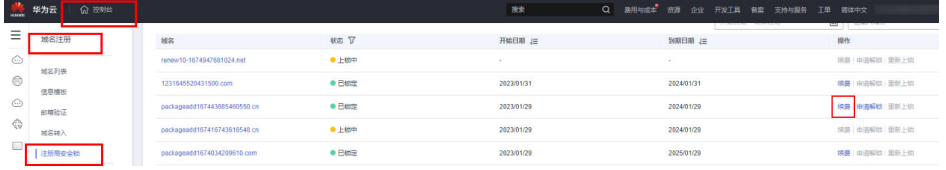

5. 确认续费信息,单击"去支付"。

#### 图 **7-8** 安全锁续费

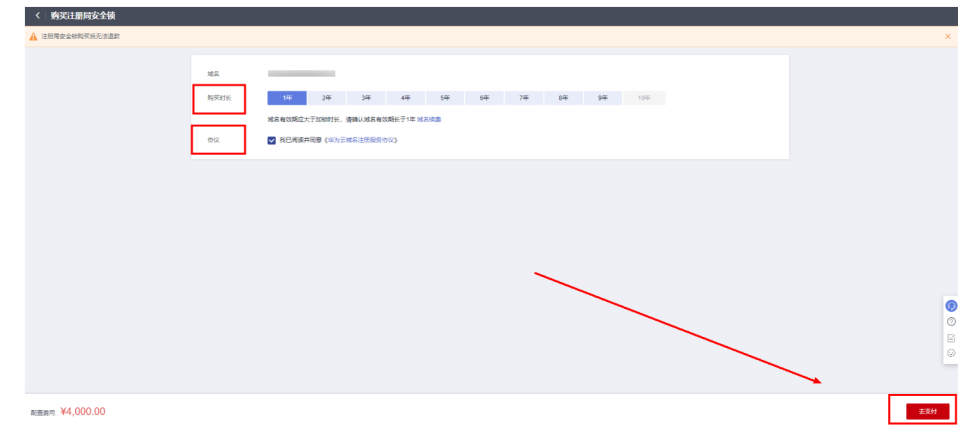

6. 单击"确认付款",完成续费。

# **7.4** 域名系统安全扩展(**DNSSEC**)配置

# 操作场景

域名系统安全扩展(DNS Security Extensions,简称DNSSEC)是用于确定源域名可靠 性的数字签名 ,在域名中添加DNSSEC记录可以增强对DNS域名服务器的身份认证, 有效防止DNS缓存污染等攻击。 本文为您介绍如何在华为云域名注册控制台添加及同 步 DNSSEC 记录。

# 约束与限制

- 使用DNSSEC需要域名注册服务商和域名DNS服务商同时支持DNSSEC能力。
- 华为云域名注册服务还未全面支持所有域名后缀进行DNSSEC设置。

#### 说明

您可以<mark>查看域名证书</mark>,如您注册的域名为西数资质域名,则全部后缀支持DNSSEC设置; 如您注册的域名为新网资质域名,支持DNSSEC设置的后缀如 下:.com、.net、.cc、.cn、.pro、.mobi、.asia、.xyz、.website、.space、.site、.tech、.o nline、.host、.store、.wiki、.ink、.design、.love、.fun、.press、.info、.red、.blue、.pin k、.poker、.中国、.移动。

- 在域名注册控制台操作域名账号间转移时,需要先删除DS记录,然后在DNS控制 台关闭DNSSEC,否则可能导致解析失败。
- 每个域名最多添加8条DNSSEC记录。

# 操作步骤

- 1. 登录<mark>[域名注册控制台](https://console.huaweicloud.com/domain/?region=cn-north-4#/domain/list)</mark>。进入"域名列表"页面。
- 2. 在"域名列表"中,单击待操作的域名名称,进入"域名详情"页面。
- 3. 单击"DNSSEC设置"

#### 图 **7-9** DNSSEC 设置

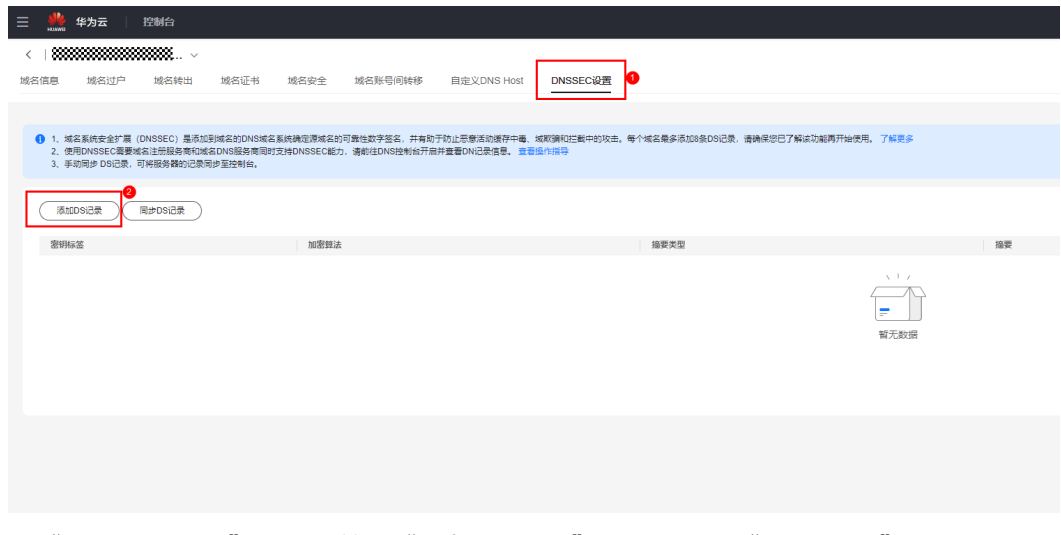

4. 在"DNSSEC设置"页面,单击"添加DS记录"按钮,进入"身份认证"环节。 根据界面提示完成身份认证。

# 说明

如果您的域名添加和同步按钮置灰,说明您的域名不支持DNSSEC设置。

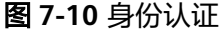

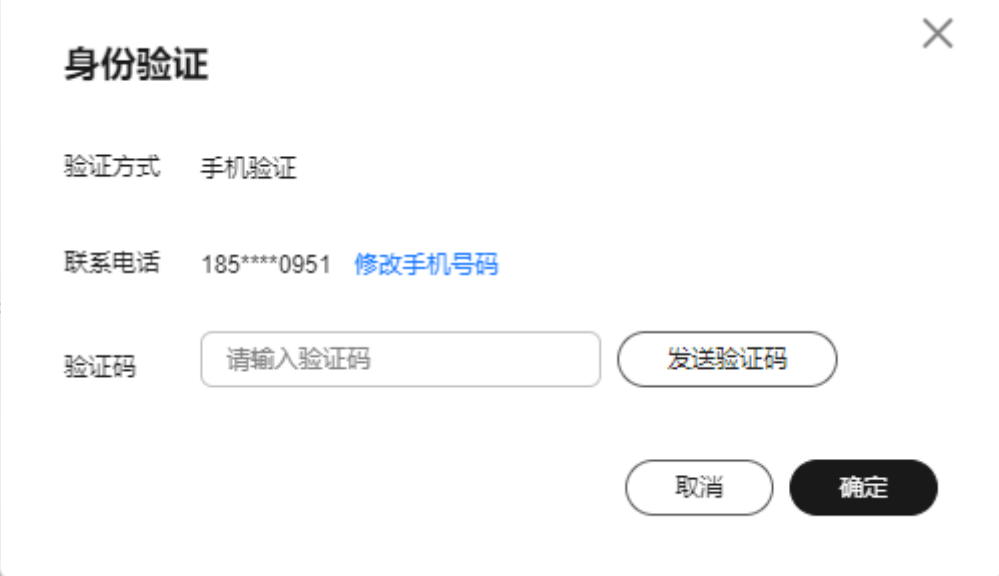

- 5. 在弹出的"添加DS记录"窗口,填写以下参数信息。如下图所示。
	- 图 **7-11** 添加 DS 记录

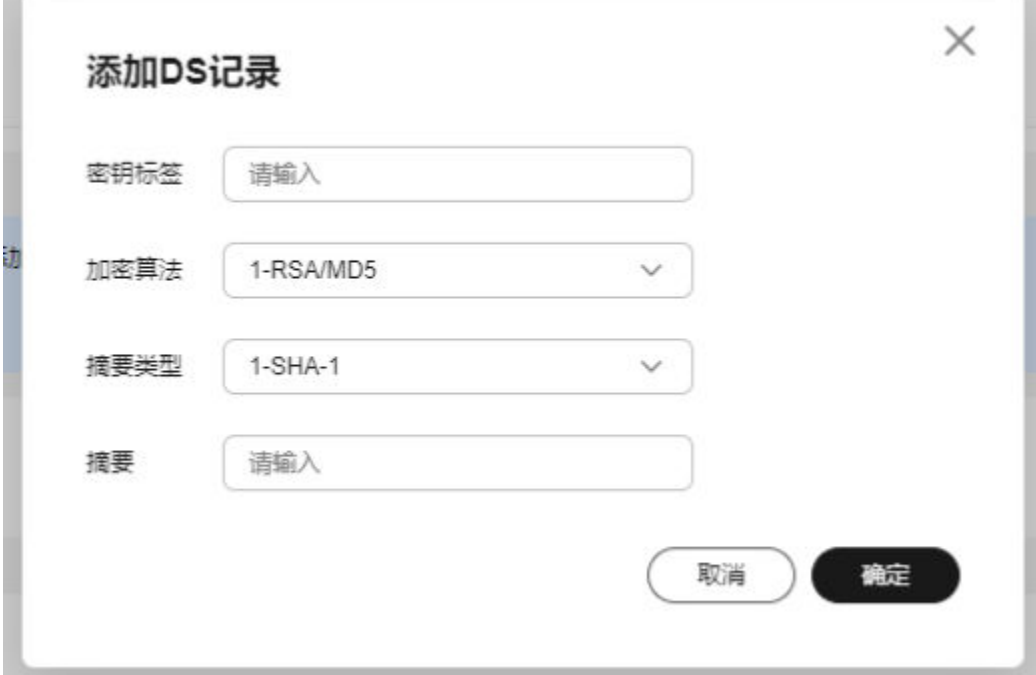

#### 说明

参数信息您可以在您的域名解析商处获得。如您使用华为云DNS进行解析,参数信息可参 考**DNSSEC**[操作指导](https://support.huaweicloud.com/usermanual-dns/dns_usermanual_00322.html)获取。

#### 表 **7-1** 配置项说明

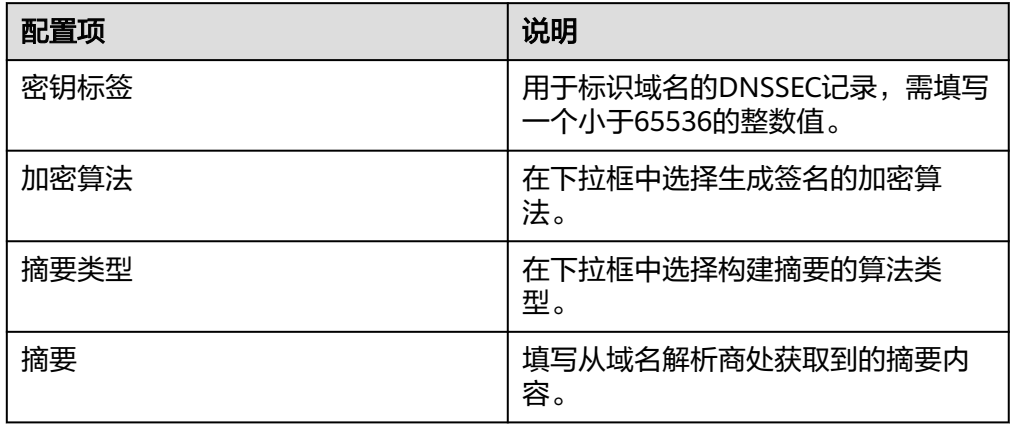

6. 如您的域名是从其他域名注册商转入华为云,且在原注册商处添加过 DS 记录, 单击"同步DS记录"按钮,可将之前添加的 DS记录同步至华为云。

图 **7-12** 同步 DS 记录

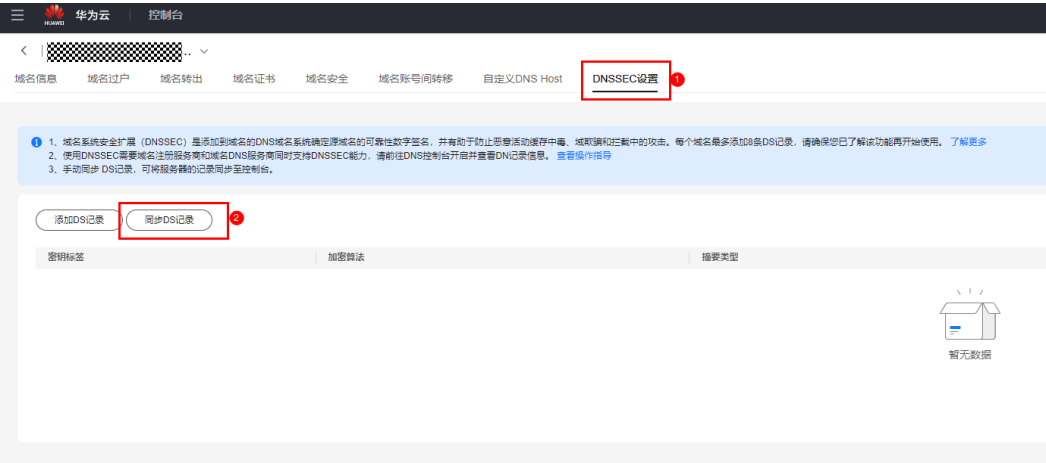

# **8** 关键操作审计

# **8.1** 支持审计的关键操作列表

通过云审计,您可以记录与域名注册服务相关的操作事件,便于日后的查询、审计和 回溯。

云审计服务支持的域名注册服务操作列表如表**8-1**所示。

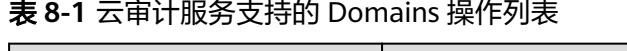

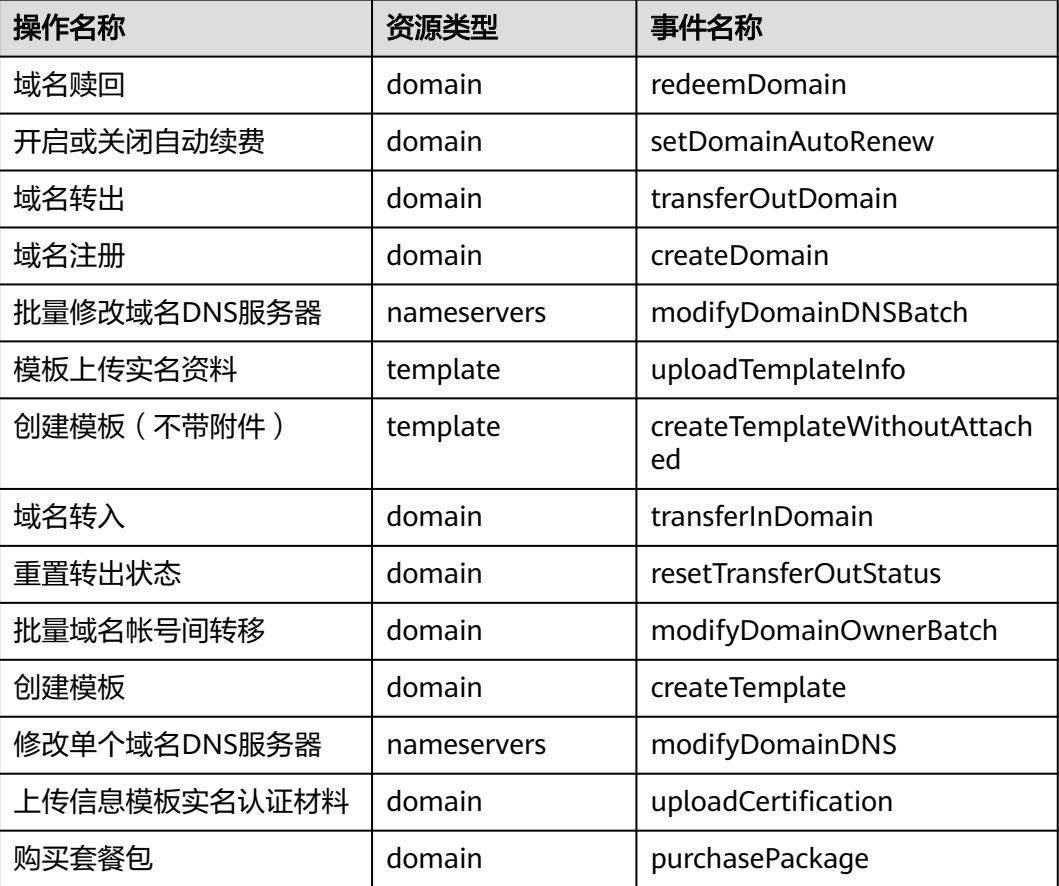

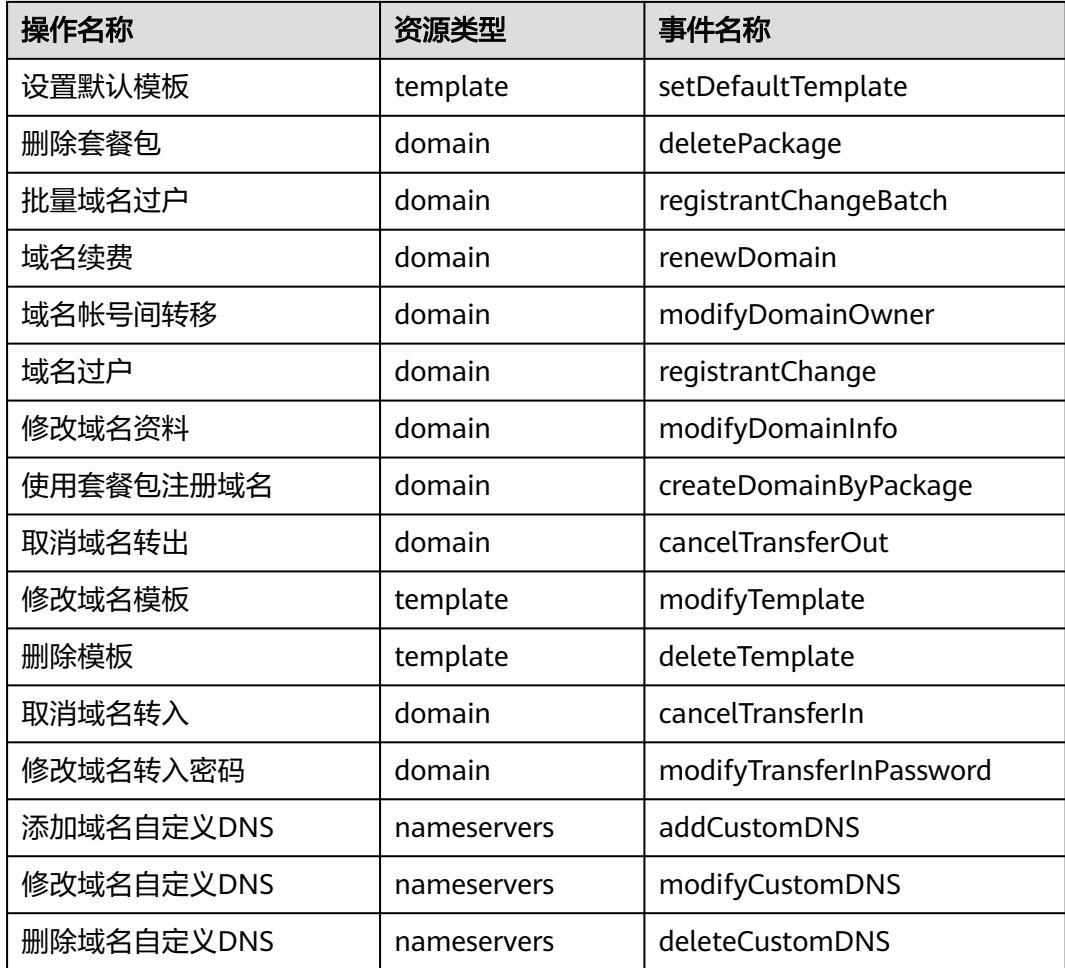

# **8.2** 查看审计日志

# 操作场景

在您开启了云审计服务后,系统开始记录云服务资源的操作。云审计服务管理控制台 保存最近7天的操作记录。

本节介绍如何在云审计服务管理控制台查看最近7天的操作记录。

# 操作步骤

- 1. 登录管理控制台。
- 2. 单击管理控制台左上角的 <sup>Q</sup> ,选择区域和项目。
- 3. 单击"服务列表",选择"管理与监管 > 云审计服务",进入云审计服务信息页 面。
- 4. 单击左侧导航树的"事件列表",进入事件列表信息页面。
- 5. 事件列表支持通过筛选来查询对应的操作事件。当前事件列表支持四个维度的组 合查询,详细信息如下:
	- 事件类型:可选项为"管理事件"、"数据事件"。
- 事件来源、资源类型和筛选类型。 在下拉框中选择查询条件。 其中筛选类型选择事件名称时,还需选择某个具体的事件名称。 选择资源ID时,还需选择或者手动输入某个具体的资源ID。 选择资源名称时,还需选择或手动输入某个具体的资源名称。
- 操作用户:在下拉框中选择某一具体的操作用户,此操作用户指用户级别, 而非租户级别。
- 事件级别:可选项为"所有事件级别"、"Normal"、"Warning"、 "Incident",只可选择其中一项。
- 时间范围:可选择查询"最近1小时"、"最近1天"、"最近1周"以及最近 1周内自定义时间段的操作事件。
- 6. 在需要查看的记录左侧,单击" ▼"展开该记录的详细信息。
- 7. 在需要查看的记录右侧,单击"查看事件",弹出的窗口显示该操作事件结构的 详细信息。

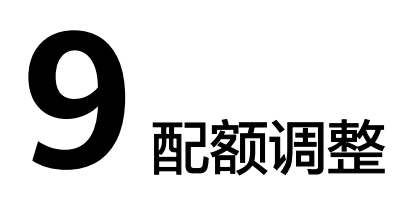

# 什么是配额?

为防止资源滥用,平台限定了各服务资源的配额,对用户的资源数量和容量做了限 制。如您最多可以创建多少模板,申请多少域名。

如果当前资源配额限制无法满足使用需要,您可以申请扩大配额。

#### 说明

受多种因素影响,无法保证配额百分百申请成功。

# 怎样查看我的配额?

- 1. 登录管理控制台。
- 2. 单击管理控制台左上角的  $^\copyright$ , 选择区域和项目。
- 3. 在页面右上角,选择"资源 > 我的配额"。 系统进入"服务配额"页面。
	- 图 **9-1** 我的配额

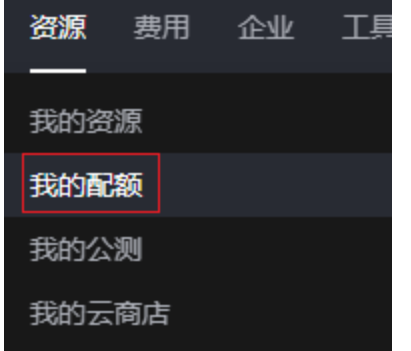

4. 您可以在"服务配额"页面,查看各项资源的总配额及使用情况。 如果当前配额不能满足业务要求,请参考后续操作,申请扩大配额。

# 如何申请扩大配额?

1. 登录管理控制台。

2. 在页面右上角,选择"资源 > 我的配额"。 系统进入"服务配额"页面。

图 **9-2** 我的配额

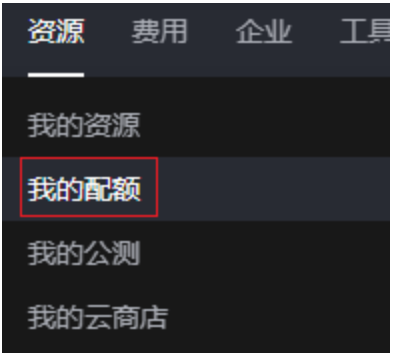

3. 在页面右上角,单击"申请扩大配额"。

图 **9-3** 申请扩大配额

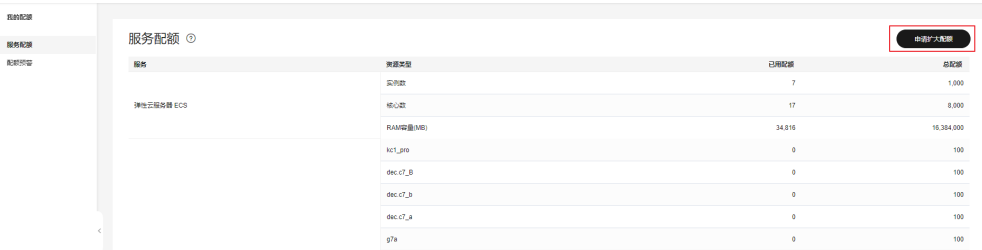

- 4. 在"新建工单"页面,根据您的需求,填写相关参数。 其中, "问题描述"项请填写需要调整的内容和申请原因。
- 5. 填写完毕后,勾选协议并单击"提交"。

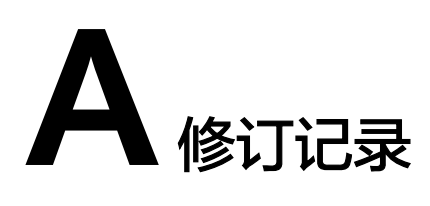

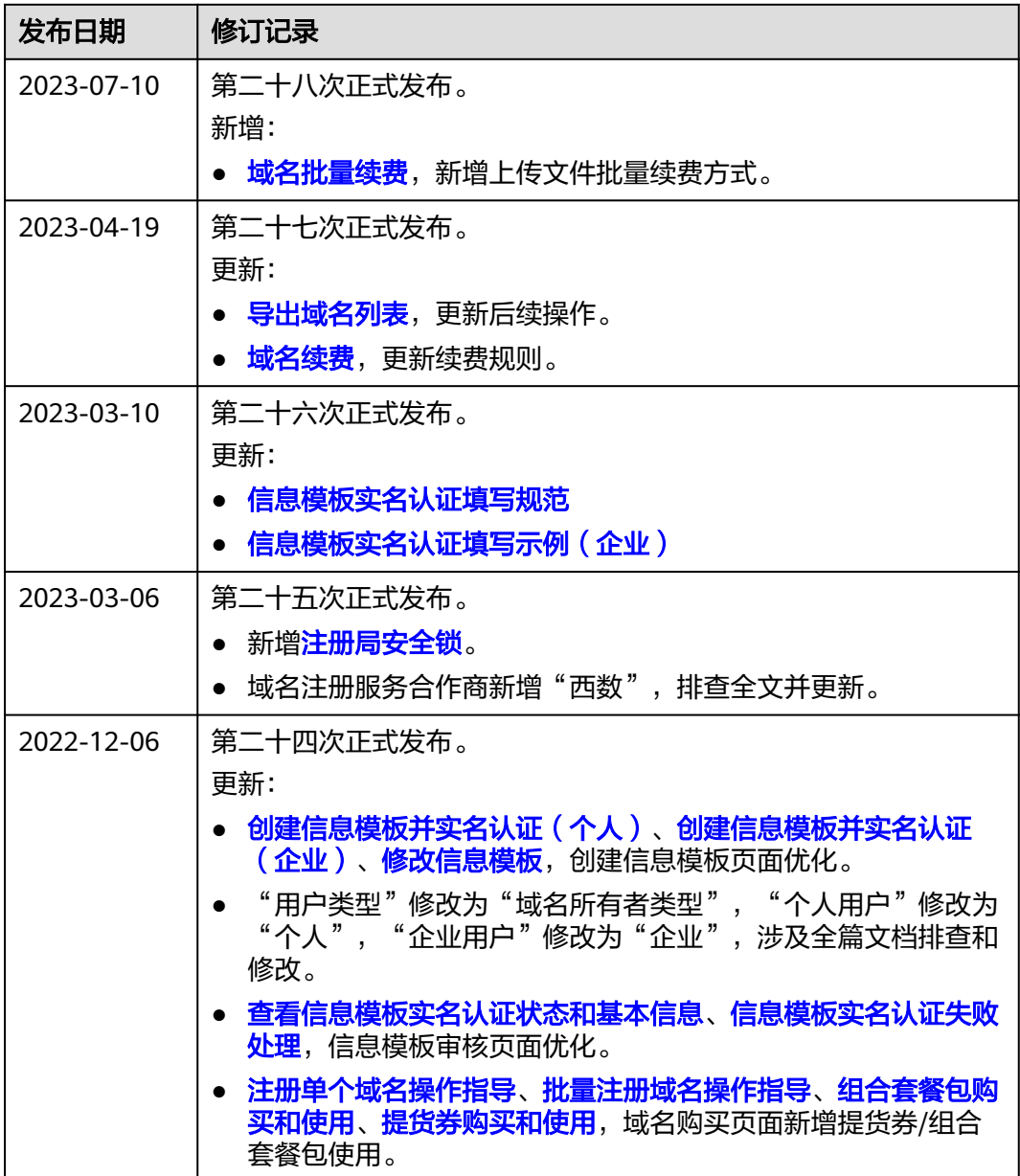

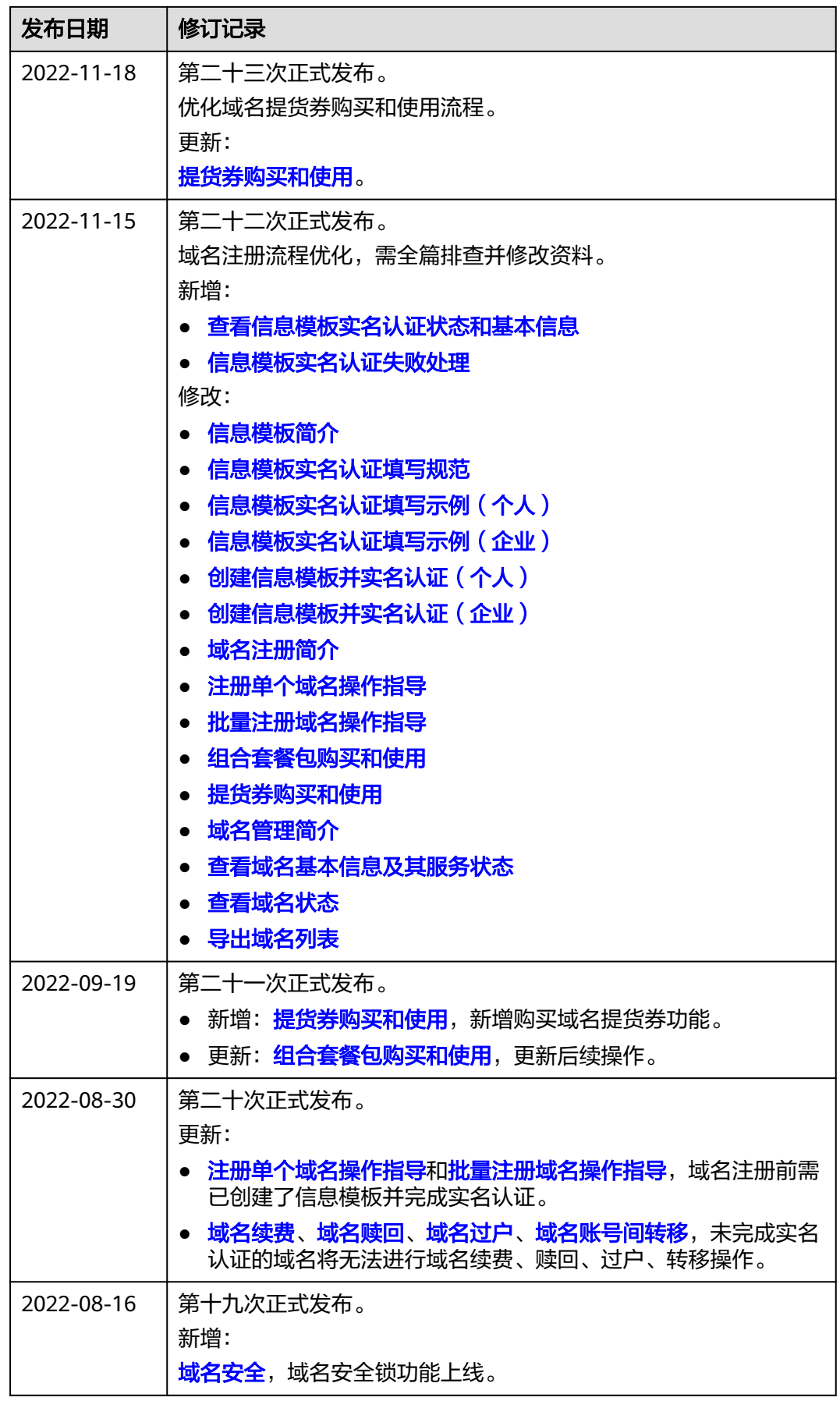

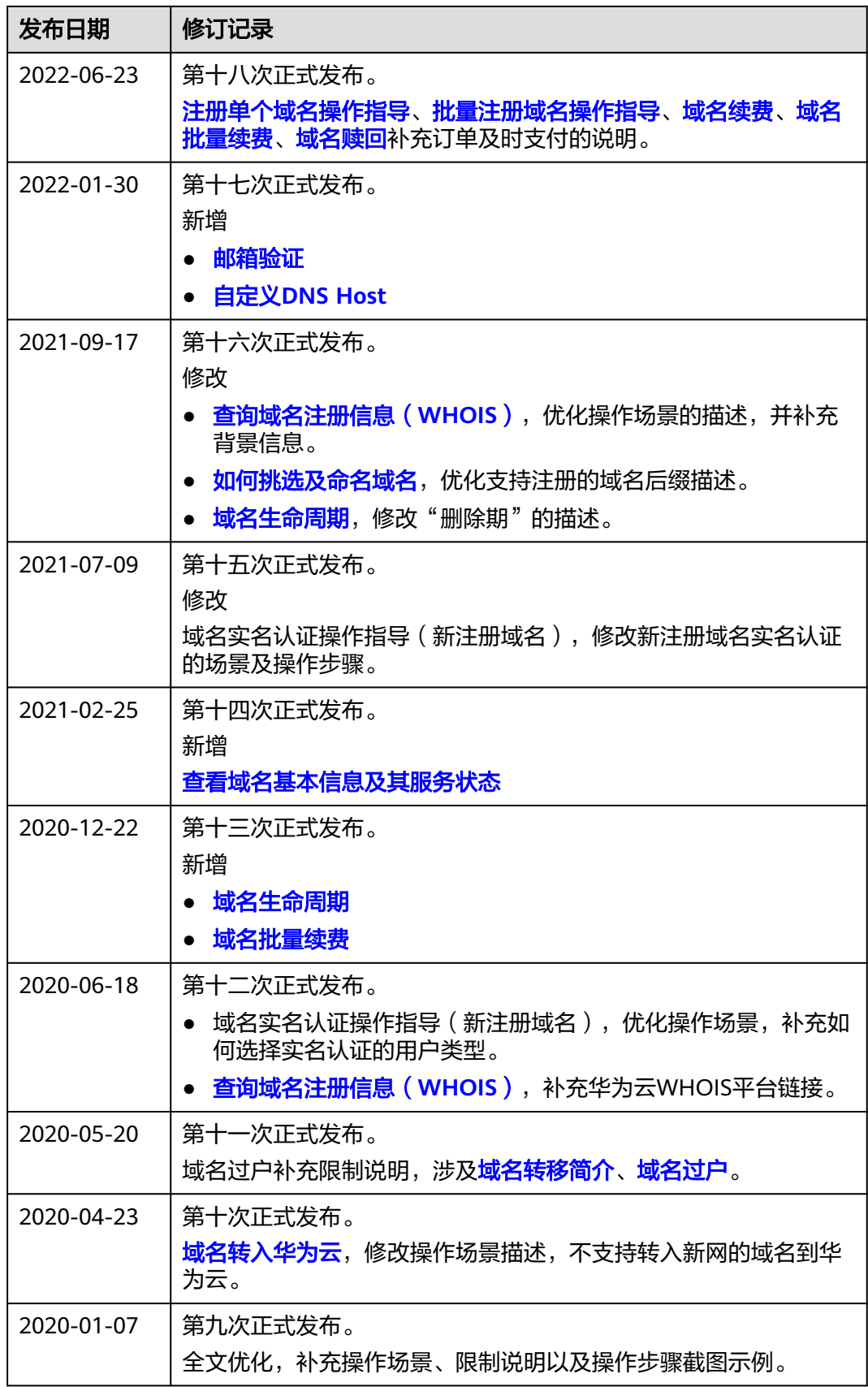

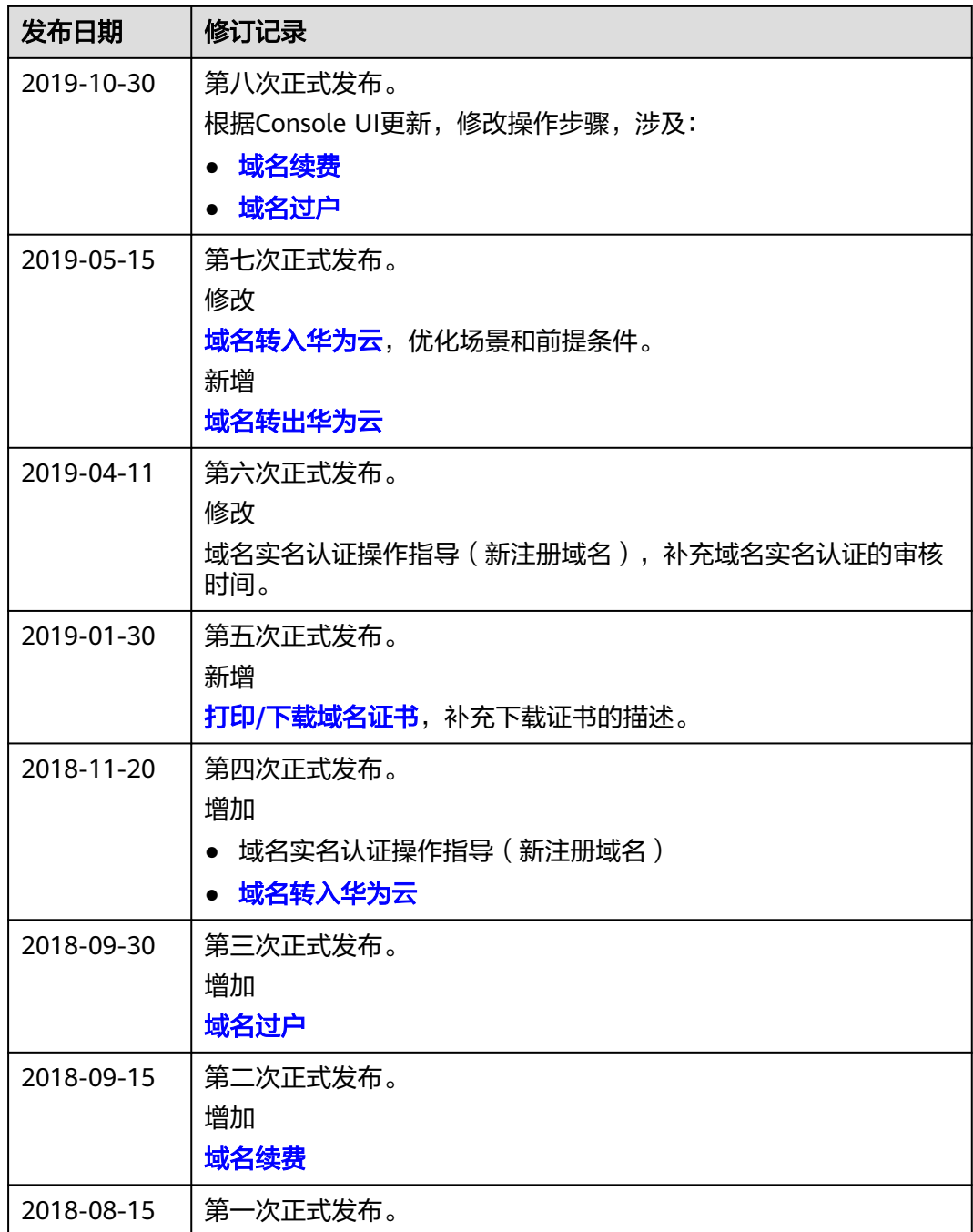